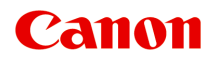

# **iP2800 series Manuel en ligne**

Lisez-moi d'abord Fonctions utiles disponibles sur l'imprimante Présentation de l'imprimante Impression Dépannage

# **Contenu**

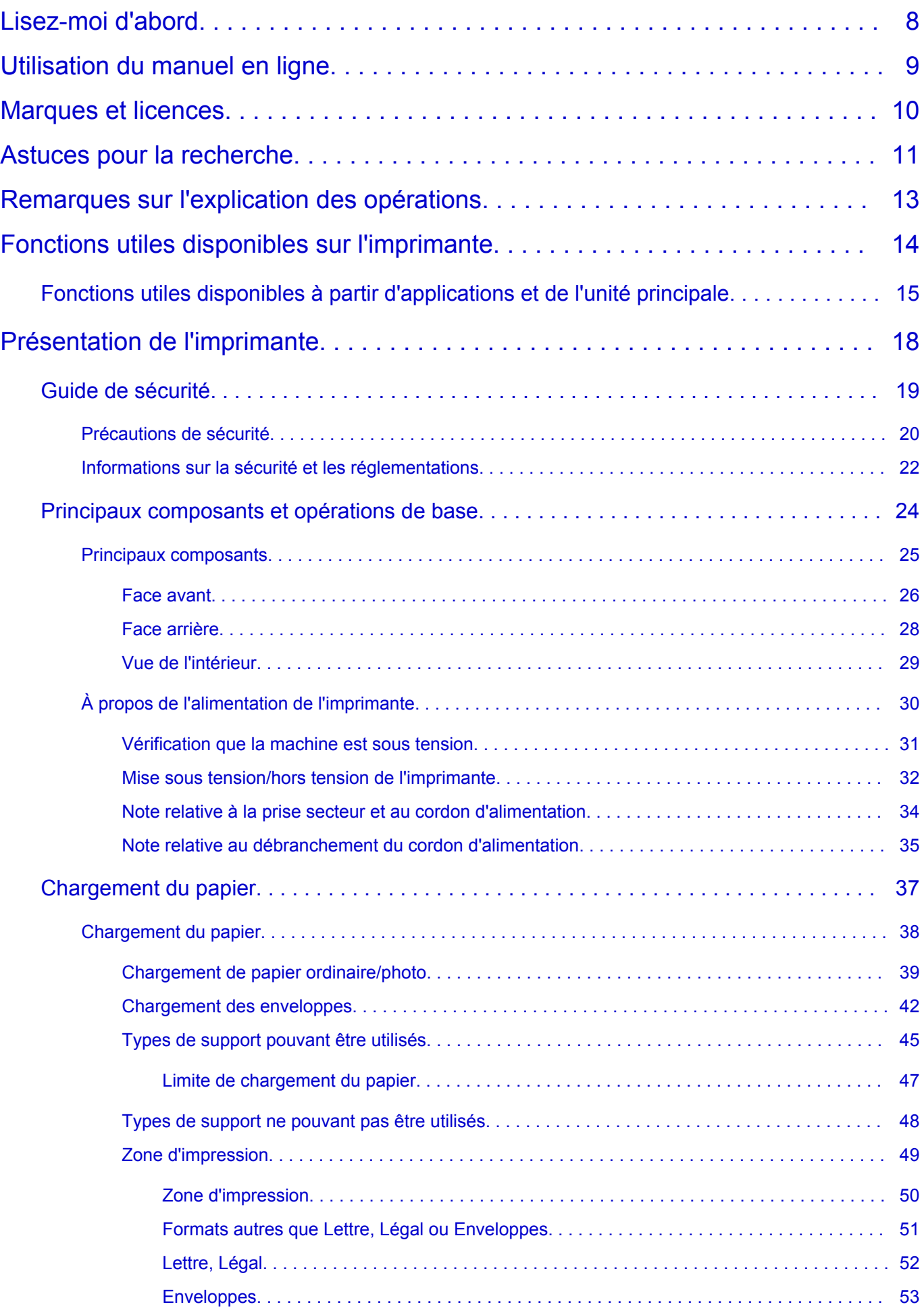

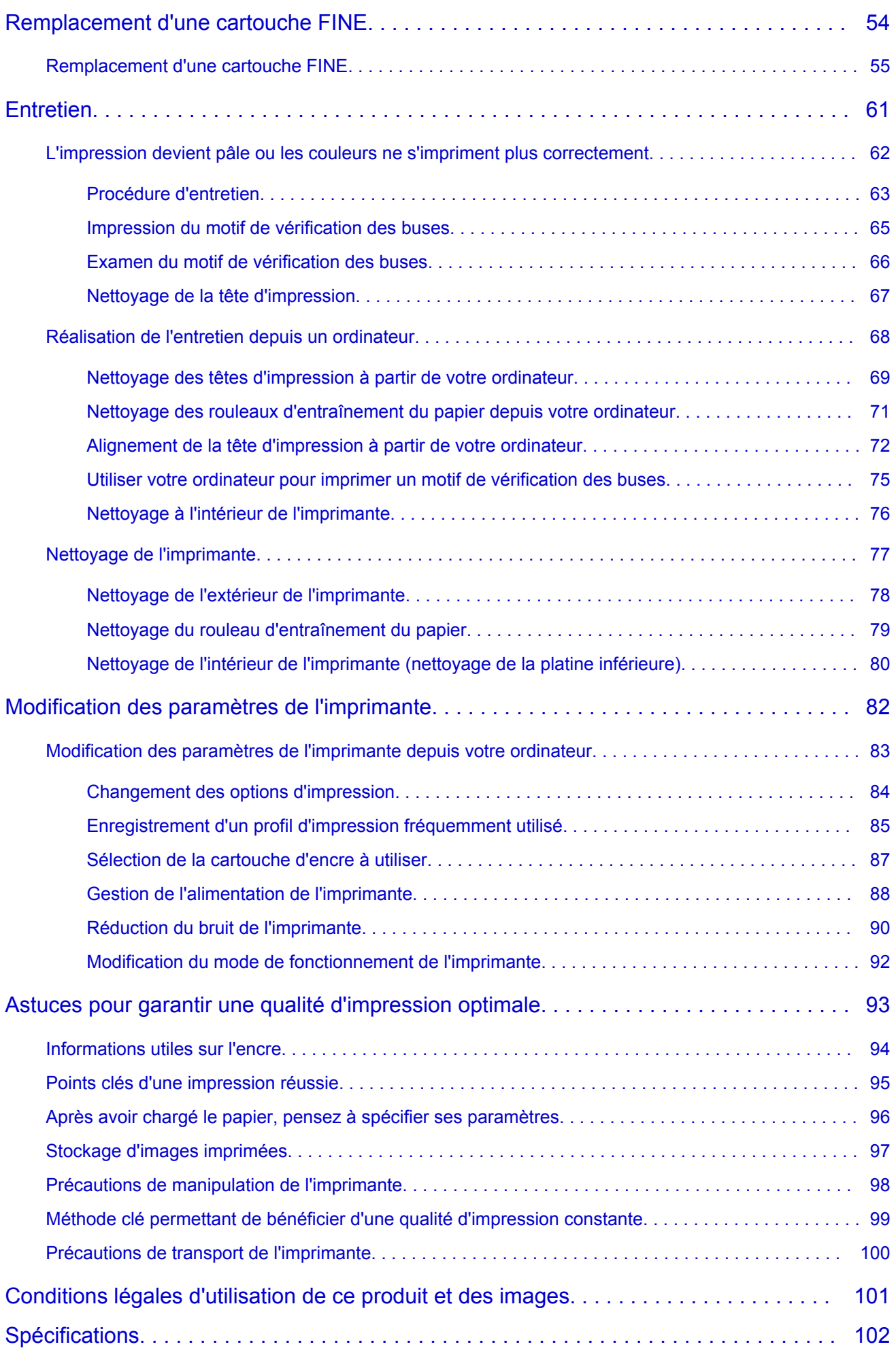

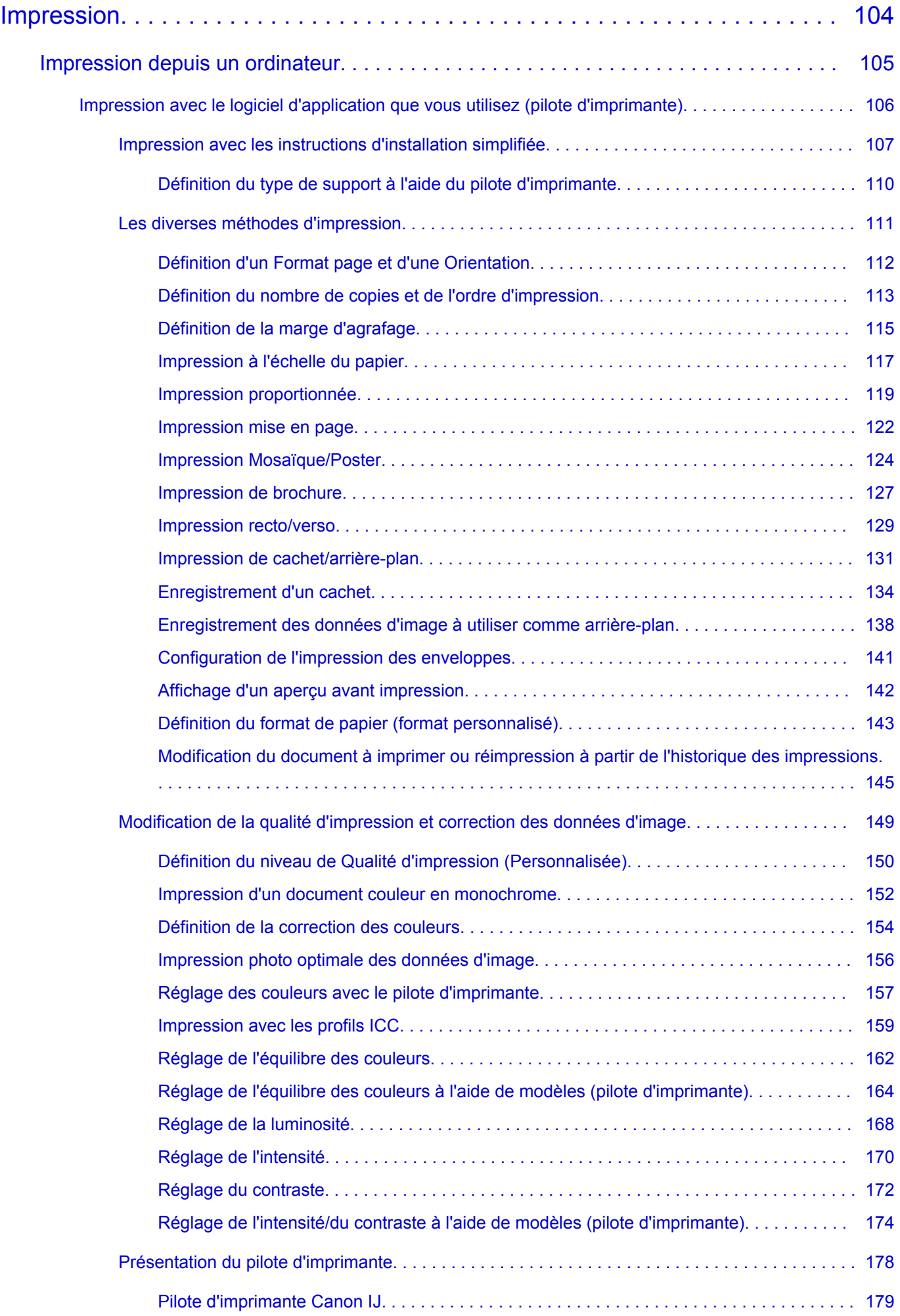

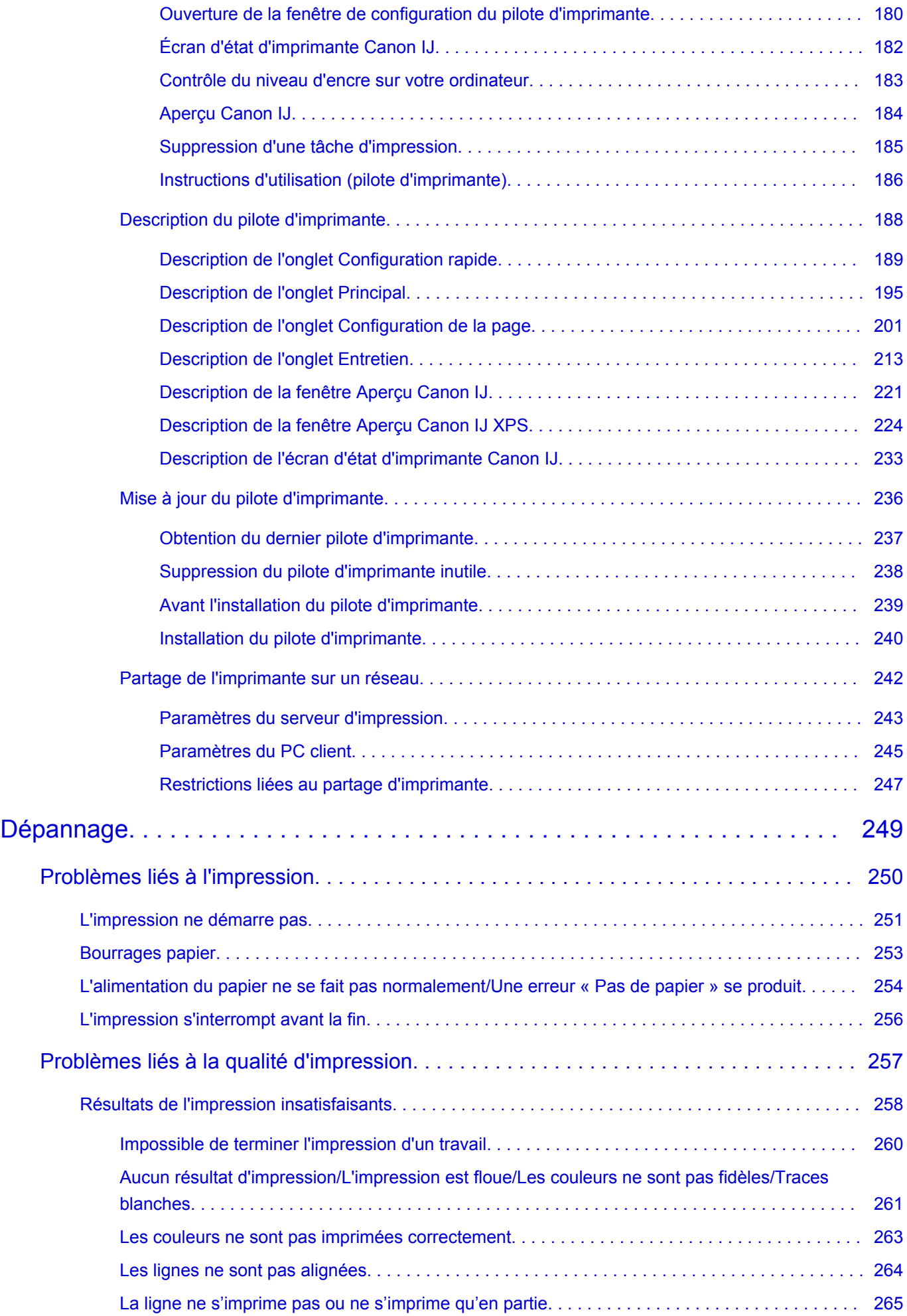

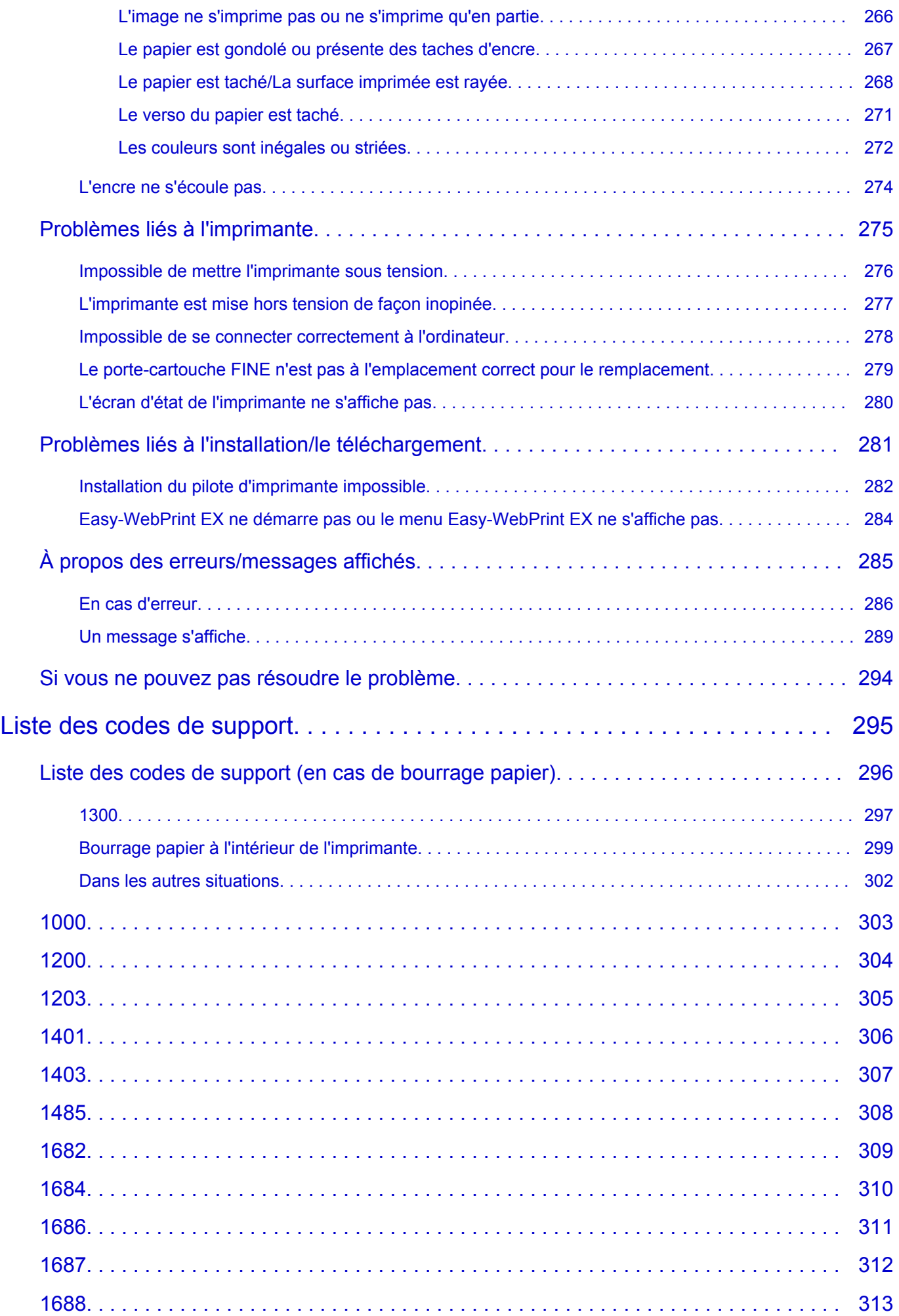

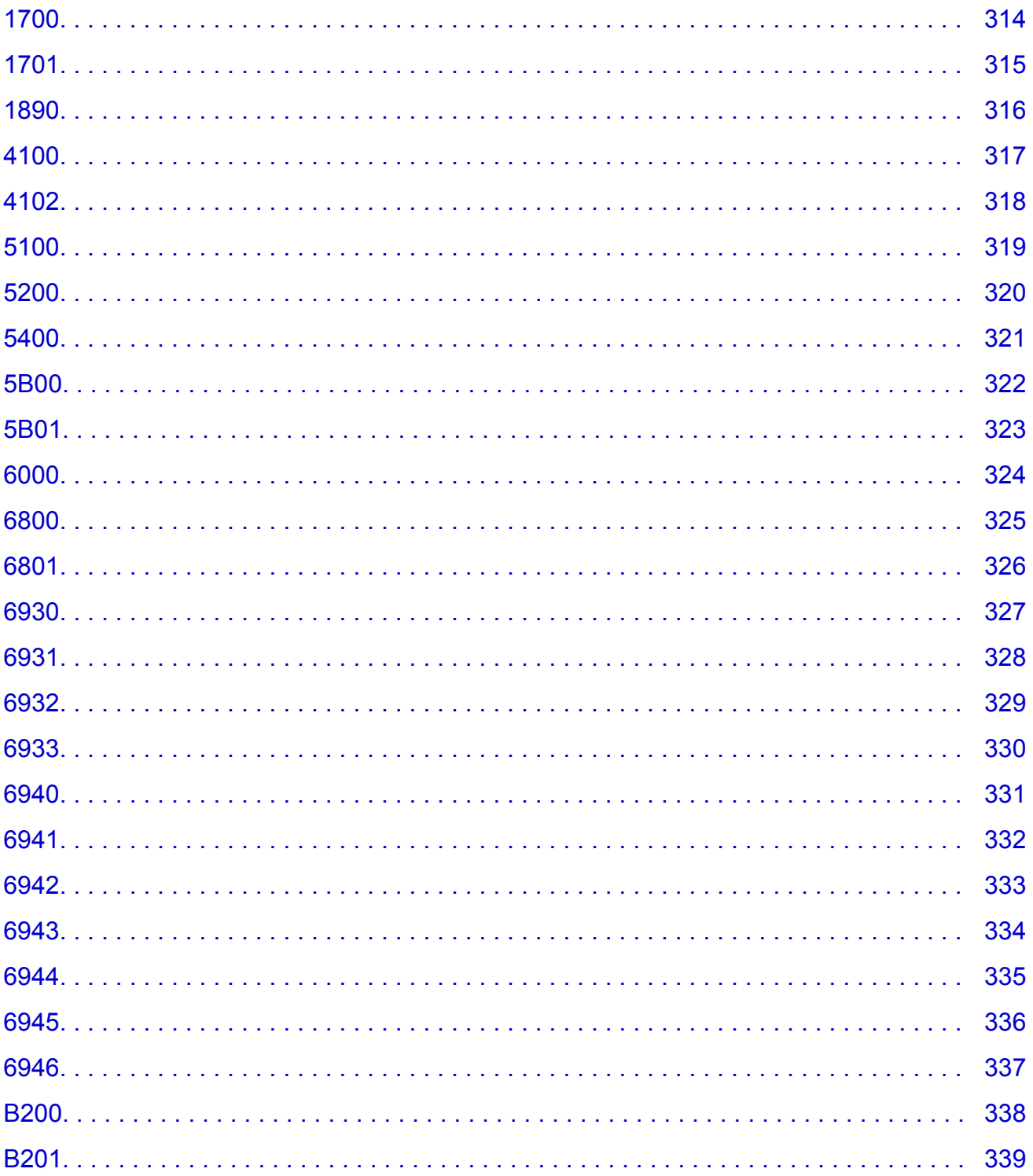

# <span id="page-7-0"></span>**Lisez-moi d'abord**

- **Remarques sur l'utilisation du manuel en ligne**
- **Comment imprimer**

### **Remarques sur l'utilisation du manuel en ligne**

- La reproduction, le détournement et la copie d'un texte, d'une photo ou d'une image publié(e) dans le *Manuel en ligne* (désigné ci-après « ce guide »), en totalité ou en partie, sont interdits.
- En principe, Canon se réserve le droit de modifier ou de supprimer le contenu de ce guide sans en avertir les utilisateurs. Par ailleurs, Canon peut interrompre temporairement ou définitivement la diffusion de ce guide en cas de force majeure. Canon ne sera pas tenu pour responsable pour tout dommage subi par les utilisateurs suite à la modification ou la suppression d'informations contenues dans ce guide, ou à l'interruption temporaire ou définitive de sa diffusion.
- Bien que le contenu de ce guide ait été conçu avec attention, contactez le centre de service en cas d'informations incorrectes ou manquantes.
- En principe, les descriptions contenues dans ce guide sont basées sur le produit au moment de sa première commercialisation.
- Ce guide n'inclut pas les manuels de tous les produits vendus par Canon. Reportez-vous au manuel fourni avec le produit lorsque vous utilisez un produit non décrit dans ce guide.

### **Comment imprimer**

Utilisez la fonction d'impression de votre navigateur Internet pour imprimer ce guide.

Pour imprimer les couleurs et les images d'arrière-plan, procédez comme suit :

### **Remarque**

- Sous Windows 8, imprimez dans la version de bureau.
- **Sous Internet Explorer 9 ou 10**
	- 1. Sélectionnez (Outils) > **Imprimer** > **Mise en page...**
	- 2. Cochez la case **Imprimer les couleurs et les images d'arrière-plan**.
- **Sous Internet Explorer 8**
	- 1. Appuyez sur la touche Alt pour afficher les menus.

Ou, dans **Outils**, sélectionnez **Barre d'outils** > **Barre de menus** pour afficher les menus.

- 2. Sélectionnez **Mise en page...** dans le menu **Fichier**.
- 3. Cochez la case **Imprimer les couleurs et les images d'arrière-plan**.

#### • **Dans Mozilla Firefox**

- 1. Appuyez sur la touche Alt pour afficher les menus. Vous pouvez aussi cliquer sur **Firefox**, puis sélectionner **Barre de menus** en cliquant sur la flèche à droite de **Options** pour afficher les menus.
- 2. Sélectionnez **Mise en page...** dans le menu **Fichier**.
- 3. Cochez la case **Imprimer le fond de page (couleurs et images)** dans **Format et options**.

# <span id="page-8-0"></span>**Utilisation du manuel en ligne**

### **Symboles utilisés dans ce document**

### **A** Avertissement

Instructions dont le non-respect peut entraîner la mort ou des blessures graves provoquées par un fonctionnement incorrect du matériel. Ces instructions doivent être respectées afin de garantir un fonctionnement sûr.

### **Attention**

Instructions dont le non-respect peut entraîner des blessures graves ou des dommages matériels dus à un fonctionnement incorrect du matériel. Ces instructions doivent être respectées afin de garantir un fonctionnement sûr.

### **IMP** Important

Instructions contenant des informations importantes. Pour éviter les détériorations et les blessures ou une utilisation inappropriée du produit, veuillez lire ces indications.

### **Remarque**

Instructions comprenant des remarques et des explications complémentaires.

#### **Basique**

Instructions décrivant les opérations de base de votre produit.

#### **Remarque**

• Les icônes peuvent varier en fonction du produit utilisé.

### **Utilisateurs d'appareils tactiles**

Pour les opérations tactiles, vous devez remplacer le « clic droit » dans ce document par l'action définie dans le système d'exploitation. Par exemple, si l'action consiste à « appuyer et maintenir enfoncé » dans votre système d'exploitation, utilisez cette action à la place du « clic droit ».

# <span id="page-9-0"></span>**Marques et licences**

- Microsoft est une marque déposée de Microsoft Corporation.
- Windows est une marque ou une marque déposée de Microsoft Corporation aux États-Unis et/ou dans d'autres pays.
- Windows Vista est une marque ou une marque déposée de Microsoft Corporation aux États-Unis et/ou dans d'autres pays.
- Internet Explorer est une marque ou une marque déposée de Microsoft Corporation aux États-Unis et/ou dans d'autres pays.
- Mac, Mac OS, AirPort, Safari, Bonjour, iPad, iPhone et iPod touch sont des marques d'Apple Inc., déposées aux États-Unis et dans d'autres pays. AirPrint et le logo AirPrint sont des marques d'Apple Inc.
- IOS est une marque ou une marque déposée de Cisco aux États-Unis et dans d'autres pays, et est utilisé sous licence.
- Google Cloud Print, Google Chrome, Android, Google Play et Picasa sont des marques déposées ou des marques de Google Inc.
- Adobe, Photoshop, Photoshop Elements, Lightroom, Adobe RGB et Adobe RGB (1998) sont des marques déposées ou des marques d'Adobe Systems Incorporated aux États-Unis et/ou dans d'autres pays.
- Photo Rag est une marque de Hahnemühle FineArt GmbH.
- Bluetooth est une marque de Bluetooth SIG, Inc., aux États-Unis et sous licence de Canon Inc.

### **Remarque**

• Le nom officiel de Windows Vista est le système d'exploitation Microsoft Windows Vista.

<span id="page-10-0"></span>Saisissez des mots-clés dans la fenêtre de recherche, puis cliquez sur **Q** (Rechercher).

Vous pouvez rechercher des pages cible dans ce guide.

Exemple de saisie : « (nom de modèle de votre produit) charger papier », « (nom de modèle de votre produit) 1000 »

# **Astuces pour la recherche**

Vous pouvez rechercher des pages cibles en saisissant des mots-clés dans la fenêtre de recherche.

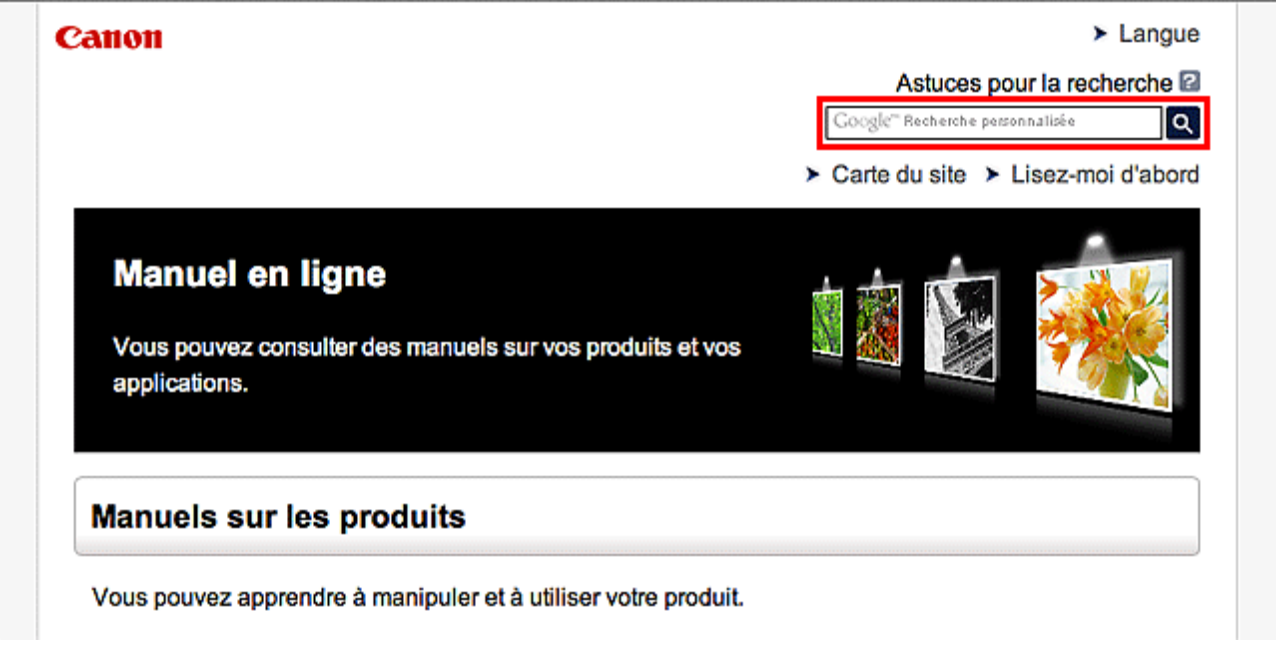

### **Remarque**

• L'écran affiché peut varier.

#### • **Rechercher des fonctions**

Saisissez le nom de modèle de votre produit et un mot-clé correspondant à la fonction pour laquelle vous souhaitez obtenir plus d'informations

Exemple : Lorsque vous souhaitez obtenir plus d'informations sur le chargement de papier Saisissez « (nom de modèle de votre produit) charger papier » dans la fenêtre de recherche et lancez la recherche

#### • **Dépannage**

Saisissez le nom de modèle de votre produit et un code de produit

Exemple : Lorsque l'écran d'erreur suivant apparaît Saisissez « (nom de modèle de votre produit) 1 000 » dans la fenêtre de recherche et lancez la recherche

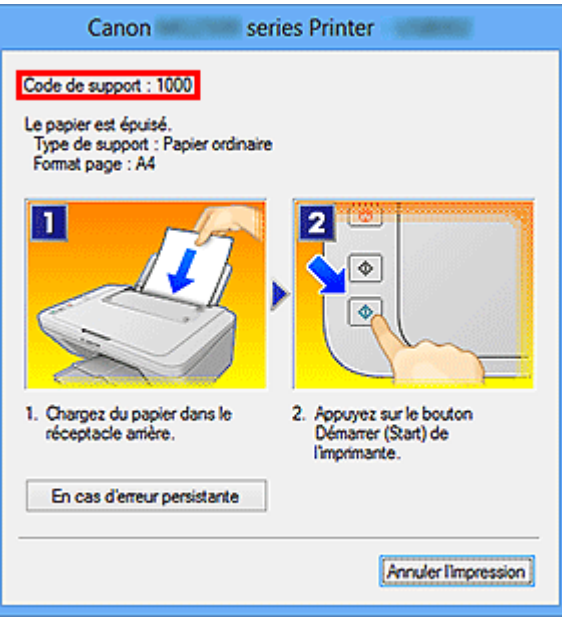

### **Remarque**

• L'écran affiché varie en fonction du produit utilisé.

#### • **Rechercher des fonctions propres aux applications**

Saisissez le nom de votre application et un mot-clé correspondant à la fonction pour laquelle vous souhaitez obtenir plus d'informations

Exemple : Si vous souhaitez en savoir plus sur l'impression de collages avec My Image Garden Saisissez « collage My Image Garden » dans la fenêtre de recherche et lancez la recherche

#### • **Rechercher des pages de référence**

Saisissez le nom de votre modèle et un titre de page de référence\*

\* Vous pouvez trouver plus facilement des pages de référence en saisissant également le nom de fonction.

Exemple : Si vous souhaitez consulter la page correspondant à la phrase suivante sur une page de procédure de numérisation

Reportez-vous à « Onglet Paramètres de couleur » pour votre modèle à partir de la section Accueil du *Manuel en ligne* pour plus de détails.

Saisissez « (nom de modèle de votre produit) Onglet Paramètres de couleur numériser » dans la fenêtre de recherche et lancez la recherche

# <span id="page-12-0"></span>**Remarques sur l'explication des opérations**

Dans ce guide, la plupart des opérations sont décrites en fonction des fenêtres affichées lorsque le système d'exploitation Windows 8 (appelé Windows 8 ci-dessous) est utilisé.

# <span id="page-13-0"></span>**Fonctions utiles disponibles sur l'imprimante**

Les fonctions utiles suivantes sont disponibles sur l'imprimante. Profitez davantage de votre expérience de photographie à l'aide de diverses fonctions.

[Fonctions utiles disponibles à partir d'applications et de l'unité principale](#page-14-0)

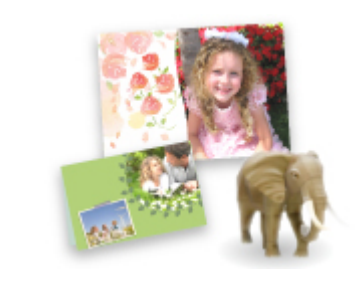

Cette technologie vous permet de créer facilement des éléments, par [exemple des collages, ou de télécharger de superbes modèles pour les](#page-14-0) imprimer.

# <span id="page-14-0"></span>**Fonctions utiles disponibles à partir d'applications et de l'unité principale**

Sur l'imprimante, les fonctions utiles suivantes sont disponibles à partir d'applications et de l'unité principale.

- Imprimer ses photos facilement
- [Télécharger du contenu](#page-15-0)

### **Impression rapide de photos à l'aide d'une application**

### **Organisation aisée des images**

Dans My Image Garden, vous pouvez indiquer sur les photos le nom des personnes et des événements.

Vous pouvez organiser vos photos en les classant dans des dossiers ou en les affichant dans des vues calendrier, événement et personne. Vous pourrez ainsi les retrouver aisément lors de recherches ultérieures.

<Vue calendrier>

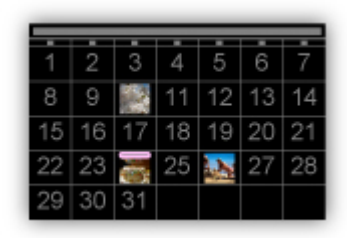

<Vue personnes>

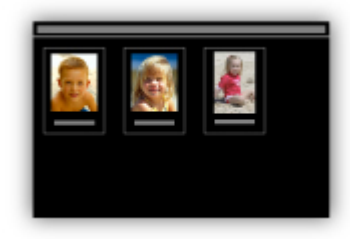

### **Affichage des éléments recommandés dans des diaporamas**

En fonction des informations associées aux photos, Quick Menu sélectionne automatiquement les photos conservées sur votre ordinateur, puis crée des éléments recommandés, tels que des collages et des cartes. Les éléments créés apparaissent dans des diaporamas.

<span id="page-15-0"></span>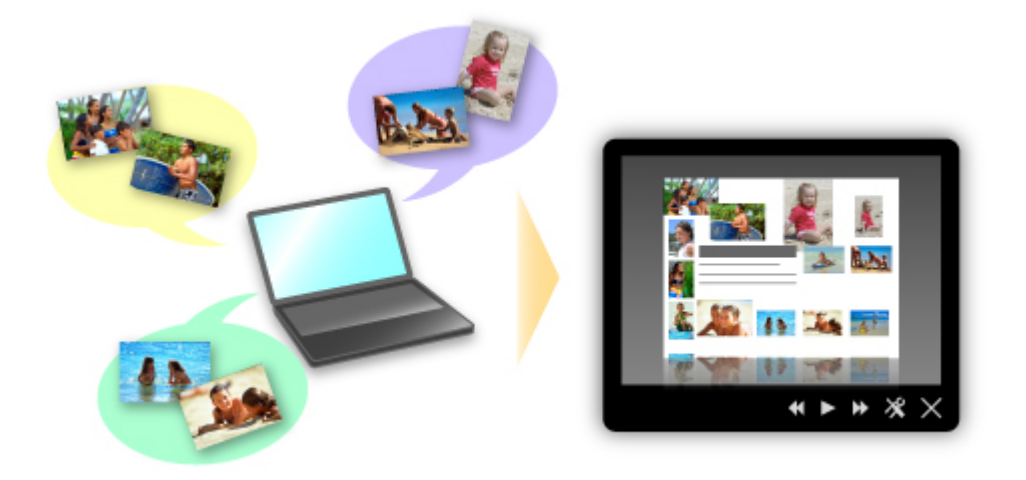

Si un élément vous plaît, vous pouvez l'imprimer rapidement en deux étapes.

- 1. Dans l'application Image Display de Quick Menu, sélectionnez l'élément à imprimer.
- 2. Imprimez-le avec My Image Garden.

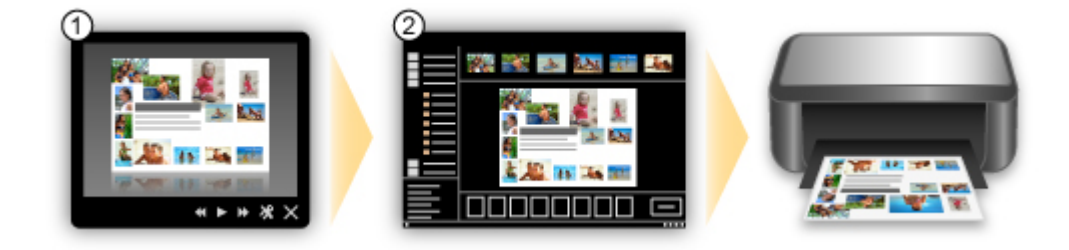

### **Placement automatique de photos**

Les photos sélectionnées en fonction du thème étant placées automatiquement, vous pouvez créer de superbes montages en un rien de temps.

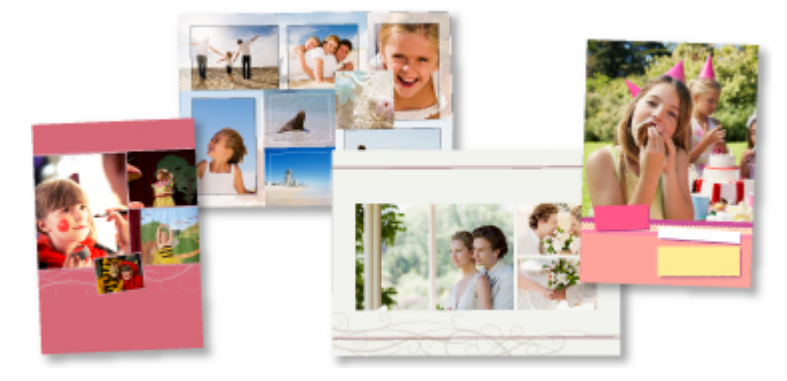

### **Autres fonctions**

My Image Garden dispose de nombreuses autres fonctions utiles.

Reportez-vous à la section « Capacités de My Image Garden » pour plus d'informations.

### **Téléchargement de différents contenus**

### **CREATIVE PARK**

Il s'agit d'un « site de modèles à imprimer » sur lequel vous pouvez télécharger gratuitement des modèles.

Le site met à votre disposition plusieurs types de contenu, tels que des cartes de vœux et des papiers de création, que vous pouvez ensuite assembler.

Vous pouvez aisément y accéder depuis Quick Menu.

### **CREATIVE PARK PREMIUM**

Il s'agit d'un service à partir duquel les clients qui utilisent les modèles compatibles avec le contenu Premium peuvent télécharger des modèles à imprimer exclusifs.

Vous pouvez télécharger rapidement le contenu Premium via My Image Garden. Ce contenu Premium téléchargé peut être directement imprimé avec My Image Garden.

Pour télécharger un contenu Premium, assurez-vous que des cartouches d'encre d'origine Canon sont installées pour toutes les couleurs sur une imprimante prise en charge.

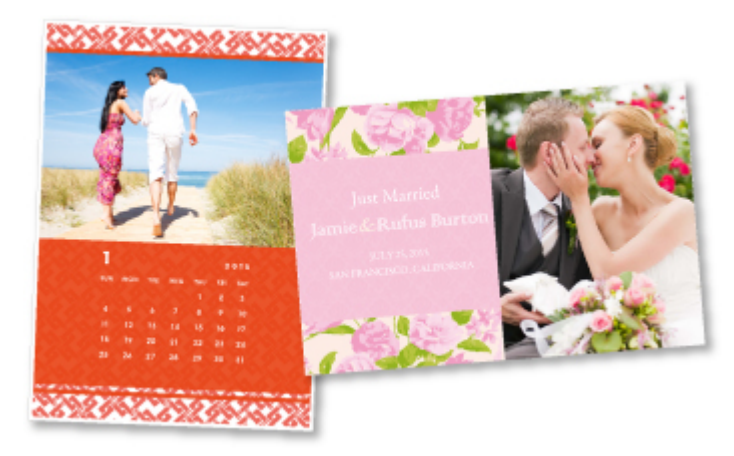

### **Remarque**

• Les contenus Premium fournis sur cette page peuvent faire l'objet de modifications sans préavis.

# <span id="page-17-0"></span>**Présentation de l'imprimante**

### **[Guide de sécurité](#page-18-0)**

- **[Précautions de sécurité](#page-19-0)**
- [Informations sur la sécurité et les réglementations](#page-21-0)

### **[Principaux composants et opérations de base](#page-23-0)**

- [Principaux composants](#page-24-0)
- [À propos de l'alimentation de l'imprimante](#page-29-0)

#### **[Chargement du papier](#page-36-0)**

[Chargement du papier](#page-37-0)

### **[Remplacement d'une cartouche FINE](#page-53-0)**

- [Remplacement d'une cartouche FINE](#page-54-0)
- [Contrôle du niveau d'encre sur votre ordinateur](#page-182-0)

### **[Entretien](#page-60-0)**

- [L'impression devient pâle ou les couleurs ne s'impriment plus correctement](#page-61-0)
- [Réalisation de l'entretien depuis un ordinateur](#page-67-0)
- [Nettoyage de l'imprimante](#page-76-0)

#### **[Modification des paramètres de l'imprimante](#page-81-0)**

[Modification des paramètres de l'imprimante depuis votre ordinateur](#page-82-0)

#### **[Astuces pour garantir une qualité d'impression optimale](#page-92-0)**

- [Informations utiles sur l'encre](#page-93-0)
- **[Points clés d'une impression réussie](#page-94-0)**
- [Après avoir chargé le papier, pensez à spécifier ses paramètres](#page-95-0)
- [Stockage d'images imprimées](#page-96-0)
- **[Précautions de manipulation de l'imprimante](#page-97-0)**
- [Méthode clé permettant de bénéficier d'une qualité d'impression constante](#page-98-0)
- [Précautions de transport de l'imprimante](#page-99-0)

### **[Conditions légales d'utilisation de ce produit et des images](#page-100-0)**

**[Spécifications](#page-101-0)**

# <span id="page-18-0"></span>**Guide de sécurité**

- **[Précautions de sécurité](#page-19-0)**
- **[Informations sur la sécurité et les réglementations](#page-21-0)**

# <span id="page-19-0"></span>**Précautions de sécurité**

### **Choix d'un emplacement**

- N'installez pas la machine dans un endroit instable ou soumis à des vibrations excessives.
- Évitez d'installer la machine à l'extérieur ou dans un endroit exposé à l'humidité ou à la poussière, à un ensoleillement direct ou à proximité d'une source de chaleur. Pour éviter tout risque d'incendie ou d'électrocution, utilisez la machine dans l'environnement de fonctionnement spécifié au Manuel en ligne.
- Ne placez pas la machine sur une moquette ou un tapis épais.
- N'adossez pas l'arrière de la machine au mur.

### **Alimentation**

- Vérifiez que la zone autour de la prise est dégagée en permanence afin de pouvoir facilement débrancher le cordon d'alimentation si nécessaire.
- Ne retirez jamais la fiche en tirant sur le cordon. Tirez sur le cordon peut endommager le cordon d'alimentation et d'entraîner un incendie ou une électrocution.
- N'utilisez pas de rallonge.

### **Travail autour de la machine**

- Ne placez jamais vos mains ou vos doigts dans la machine lorsqu'une impression est en cours.
- Déplacez la machine en la portant par les deux extrémités. Si le poids de la machine dépasse 14 kg, il est recommandé de la faire soulever par deux personnes. Vous pourriez vous blesser si vous faisiez tomber la machine par accident. Pour connaître le poids de la machine, reportez-vous au Manuel en ligne.
- Ne placez aucun objet sur la machine. En particulier, ne placez jamais d'objets métalliques (trombones, agrafes, etc.) ou de récipients contenant des solvants inflammables (alcool, diluants, etc.) sur la machine.
- Ne transportez et n'utilisez pas la machine sur un plan incliné, à la verticale ou à l'envers, car l'encre risque de couler et d'endommager la machine.

### **Travail autour de la machine (pour l'imprimante multifonction)**

• Si vous placez un livre épais sur la vitre d'exposition, n'appuyez pas trop fort sur le capot des documents. La vitre d'exposition pourrait se briser et entraîner des blessures.

### **Têtes d'impression/réservoirs d'encre et cartouches FINE**

- Gardez les réservoirs d'encre hors de portée des enfants. En cas d'absorption accidentelle d'encre\* par la bouche, par léchage ou ingestion, rincez abondamment la bouche ou faites boire un verre d'eau ou deux. En cas d'irritation ou de gêne, consultez immédiatement un médecin.
- \* L'encre transparente contient du nitrate (pour les modèles utilisant de l'encre transparente).
- En cas de contact avec les yeux, rincez immédiatement avec de l'eau. En cas de contact avec la peau, lavez immédiatement avec de l'eau et du savon. Si l'irritation des yeux ou de la peau persiste, consultez immédiatement un médecin.

• Ne touchez jamais les contacts électriques de la tête d'impression ou des cartouches FINE après une impression.

Les parties métalliques peuvent être très chaudes et vous brûler.

- Ne jetez pas les réservoirs d'encre ni les cartouches FINE au feu.
- N'essayez pas de démonter la tête d'impression, les réservoirs d'encre ou les cartouches FINE, ni d'y apporter des modifications.

# <span id="page-21-0"></span>**Informations sur la sécurité et les réglementations**

# **À propos de la mise au rebut de la pile (pour les modèles contenant une pile au lithium)**

Mettez au rebut les piles usagées conformément aux règlements locaux.

## **Users in the U.S.A.**

FCC Notice (U.S.A. Only) For 120V, 60Hz model Model Number: K10389/K10392/K10399

This device complies with Part 15 of the FCC Rules. Operation is subject to the following two conditions: (1) This device may not cause harmful interference, and (2) this device must accept any interference received, including interference that may cause undesired operation.

Note: This equipment has been tested and found to comply with the limits for a Class B digital device, pursuant to Part 15 of the FCC Rules. These limits are designed to provide reasonable protection against harmful interference in a residential installation. This equipment generates, uses and can radiate radio frequency energy and, if not installed and used in accordance with the instructions, may cause harmful interference to radio communications.

However, there is no guarantee that interference will not occur in a particular installation. If this equipment does cause harmful interference to radio or television reception, which can be determined by turning the equipment off and on, the user is encouraged to try to correct the interference by one or more of the following measures:

- Reorient or relocate the receiving antenna.
- Increase the separation between the equipment and receiver.
- Connect the equipment into an outlet on a circuit different from that to which the receiver is connected.
- Consult the dealer or an experienced radio/TV technician for help.

Use of a shielded cable is required to comply with Class B limits in Subpart B of Part 15 of the FCC Rules.

Do not make any changes or modifications to the equipment unless otherwise specified in the manual. If such changes or modifications should be made, you could be required to stop operation of the equipment.

Canon U.S.A., Inc. One Canon Park Melville, New York 11747 1-800-652-2666

### **Union européenne (et EEE) uniquement.**

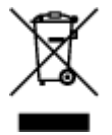

Ce symbole indique que, conformément à la directive DEEE (2002/96/CE) et à la réglementation de votre pays, ce produit ne doit pas être jeté avec les ordures ménagères. Vous devez le déposer dans un lieu de ramassage prévu à cet effet, par exemple, un site de collecte officiel des équipements électriques et électroniques (EEE) en vue de leur recyclage ou un point d'échange de produits autorisé qui est accessible lorsque vous faites l'acquisition d'un nouveau produit du même type que l'ancien. Toute

déviation par rapport à ces recommandations d'élimination de ce type de déchet peut avoir des effets négatifs sur l'environnement et la santé publique car ces produits EEE contiennent généralement des substances qui peuvent être dangereuses. Parallèlement, votre entière coopération à la bonne mise au rebut de ce produit favorisera une meilleure utilisation des ressources naturelles. Pour obtenir plus d'informations sur les points de collecte des équipements à recycler, contactez votre mairie, le service de collecte des déchets, le plan DEEE approuvé ou le service d'enlèvement des ordures ménagères. Pour plus d'informations sur le dépôt et le recyclage des produits DEEE, consultez le site www.canoneurope.com/environment.

(EEE : Norvège, Islande et Liechtenstein)

### **Environmental Information**

Reducing your environmental impact while saving money

### **Power Consumption and Activation Time**

The amount of electricity a device consumes depends on the way the device is used. This product is designed and set in a way to allow you to reduce your electricity costs. After the last print it switches to Ready Mode. In this mode it can print again immediately if required. If the product is not used for a time, the device switches to its Power Save Mode. The devices consume less power (Watt) in these modes. If you wish to set a longer Activation Time or would like to completely deactivate the Power Save Mode, please consider that this device may then only switch to a lower energy level after a longer period of time or not at all.

Canon does not recommend extending the Activation Times from the optimum ones set as default.

# **Energy Star®**

The Energy Star<sup>®</sup> programme is a voluntary scheme to promote the development and purchase of energy efficient models, which help to minimise environmental impact.

Products which meet the stringent requirements of the Energy Star<sup>®</sup> programme for both environmental benefits and the amount of energy consumption will carry the Energy Star<sup>®</sup> logo accordingly.

### **Paper types**

This product can be used to print on both recycled and virgin paper (certified to an environmental stewardship scheme), which complies with EN12281 or a similar quality standard. In addition it can support printing on media down to a weight of  $64g/m<sup>2</sup>$ , lighter paper means less resources used and a lower environmental footprint for your printing needs.

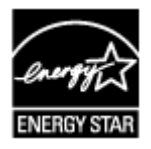

# <span id="page-23-0"></span>**Principaux composants et opérations de base**

- **[Principaux composants](#page-24-0)**
- **[À propos de l'alimentation de l'imprimante](#page-29-0)**

# <span id="page-24-0"></span>**Principaux composants**

- **[Face avant](#page-25-0)**
- **[Face arrière](#page-27-0)**
- **[Vue de l'intérieur](#page-28-0)**

# <span id="page-25-0"></span>**Face avant**

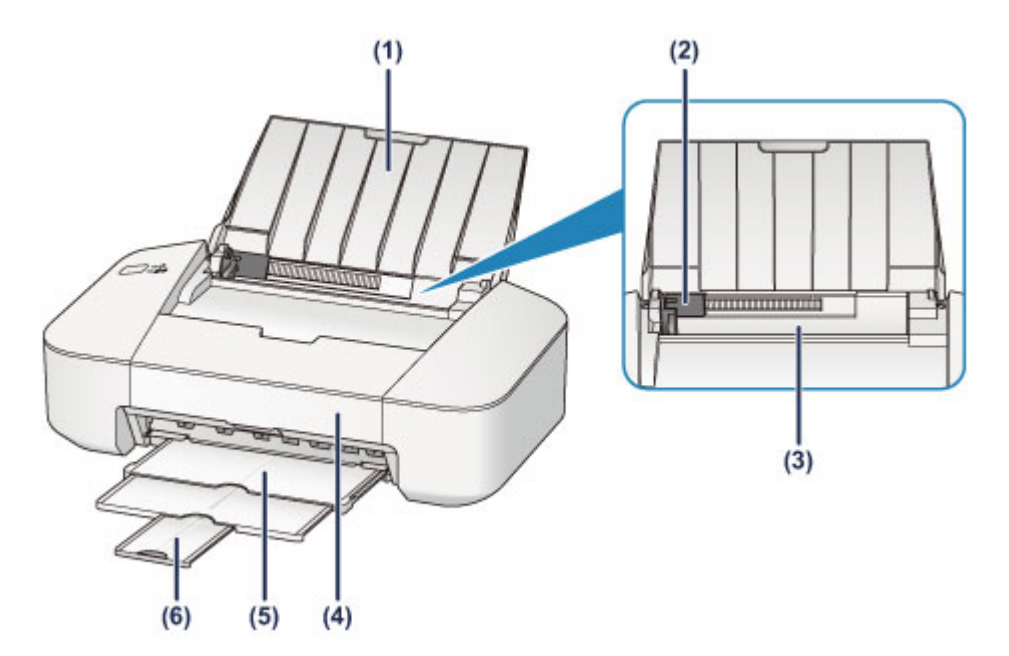

#### **(1) support papier**

S'ouvre pour vous permettre de charger du papier dans le réceptacle arrière.

#### **(2) guide papier**

Alignez avec le côté gauche de la pile de papier.

#### **(3) réceptacle arrière**

Chargez le papier ici. Plusieurs feuilles de papier, de même format et de même type, peuvent être chargées simultanément, et la machine est automatiquement alimentée par une seule feuille à la fois.

- **[Chargement de papier ordinaire/photo](#page-38-0)**
- **[Chargement des enveloppes](#page-41-0)**

#### **(4) capot**

Ouvrez pour remplacer la cartouche FINE ou retirer le papier coincé dans l'imprimante.

#### **(5) bac de sortie papier**

Emplacement d'où sont éjectées les feuilles imprimées. Déployez-le avant de lancer l'impression.

#### **(6) extension du bac de sortie papier**

Déployez pour accueillir le papier éjecté. Déployez complètement l'extension lors de l'impression.

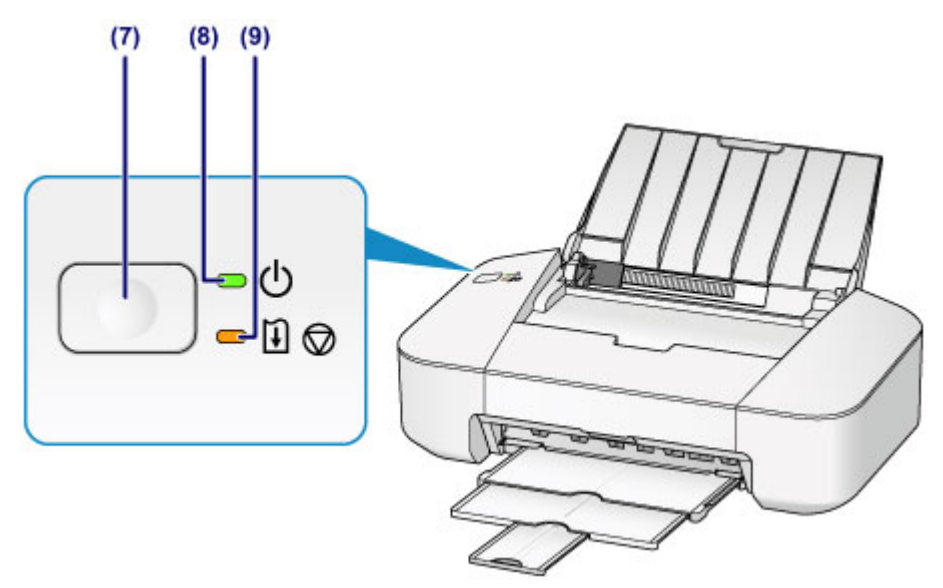

\* La figure ci-dessus présente tous les voyants allumés dans un but explicatif.

#### **(7) Bouton MARCHE/REPRENDRE (ON/RESUME)**

Appuyez sur ce bouton pour mettre l'imprimante sous tension ou hors tension. Vous pouvez annuler une impression en cours. Vous pouvez également appuyer sur ce bouton pour supprimer le statut d'erreur de l'imprimante ou sélectionner une fonction de maintenance.

#### **(8) Voyant ALIMENTATION (POWER)**

Ce voyant s'allume en vert après avoir clignoté lors de la mise sous tension.

### **Remarque**

- Vous pouvez vérifier l'état de l'imprimante à l'aide du voyant **ALIMENTATION (POWER)** et du témoin **Alarme (Alarm)**.
	- Voyant **ALIMENTATION (POWER)** éteint : l'alimentation est coupée.
	- Voyant **ALIMENTATION (POWER)** vert fixe : l'imprimante est prête à imprimer.
	- Voyant **ALIMENTATION (POWER)** vert clignotant : l'imprimante se prépare à imprimer ou une impression est en cours.
	- Témoin **Alarme (Alarm)** orange clignotant : une erreur s'est produite et l'imprimante n'est pas prête à imprimer.
	- Voyant **ALIMENTATION (POWER)** vert clignotant et témoin **Alarme (Alarm)** orange clignotant (en alternance) : une erreur nécessitant de contacter le centre de service s'est peut-être produite.

**[En cas d'erreur](#page-285-0)** 

#### **(9) Témoin Alarme (Alarm)**

Ce voyant s'allume ou clignote en orange lorsqu'une erreur se produit.

# <span id="page-27-0"></span>**Face arrière**

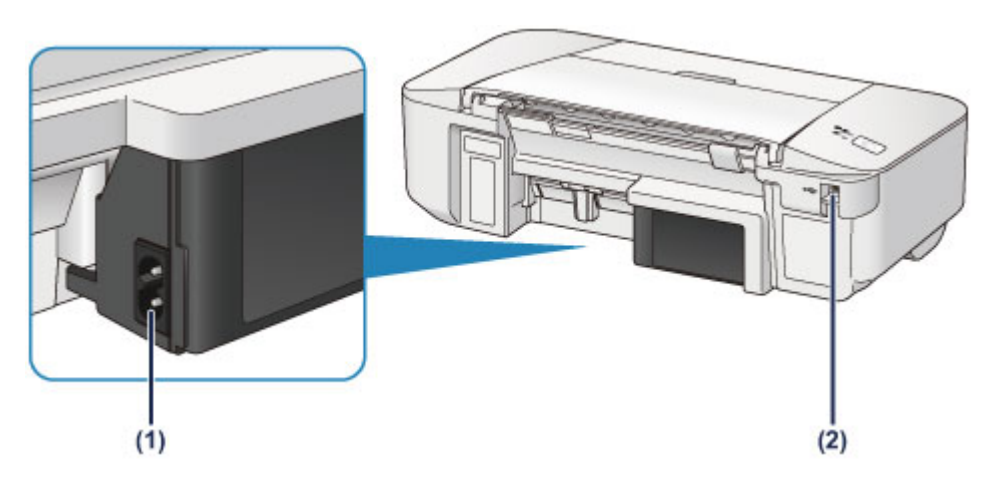

### **(1) connecteur du cordon d'alimentation**

Permet de connecter le cordon d'alimentation fourni.

### **(2) port USB**

Permet de brancher le câble USB pour connecter l'imprimante à un ordinateur.

### **IMP** Important

- Ne touchez pas le boîtier métallique.
- Ne débranchez pas ou ne branchez pas le câble USB lors de l'impression.

# <span id="page-28-0"></span>**Vue de l'intérieur**

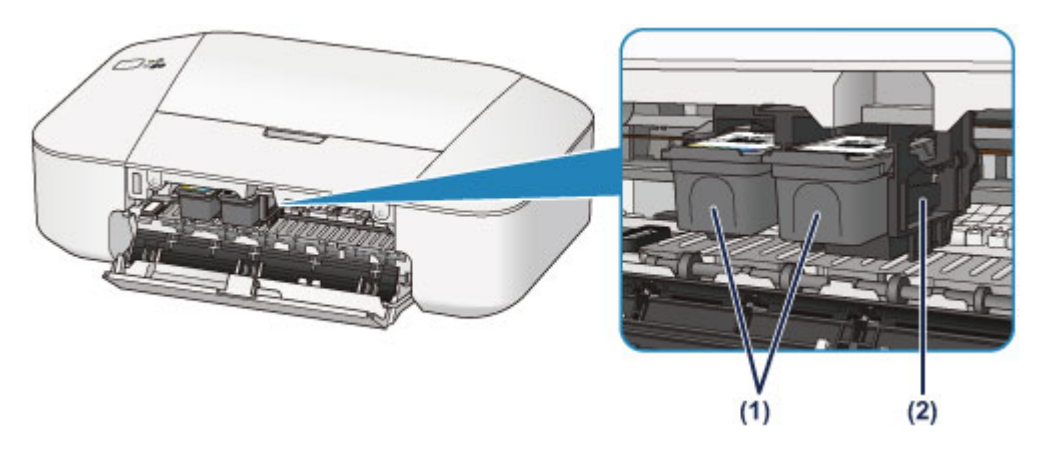

#### **(1) cartouche FINE (cartouches d'encre)**

Cartouche remplaçable dotée d'une tête d'impression et d'une cartouche d'encre.

#### **(2) porte-cartouche FINE**

Installez la cartouche FINE.

La cartouche FINE couleur doit être installée dans l'emplacement de gauche et la cartouche FINE noir dans l'emplacement de droite.

### **Remarque**

• Pour plus d'informations sur le remplacement d'une cartouche FINE, reportez-vous à la rubrique [Remplacement d'une cartouche FINE](#page-54-0).

### **Important**

- La zone autour des pièces (A) peut être recouverte de projections d'encre. Cela n'affecte pas les performances de l'imprimante.
- Ne touchez pas les pièces (A). Sinon l'imprimante risque de ne plus fonctionner correctement.

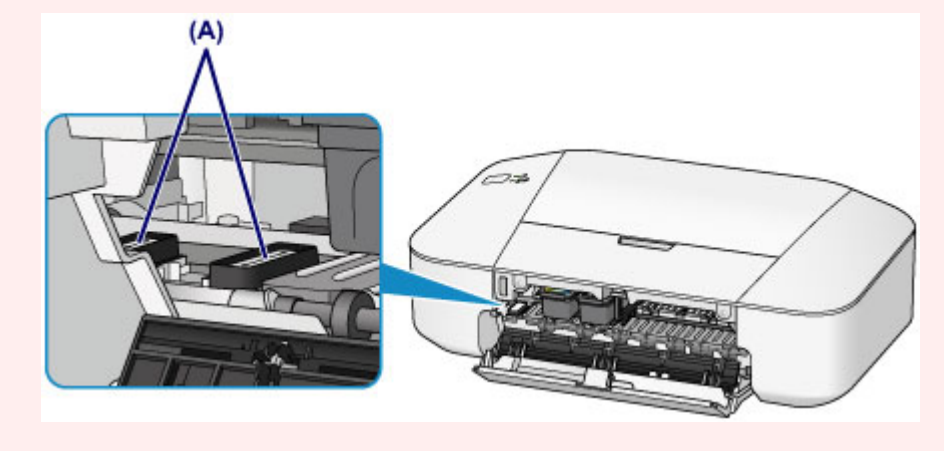

# <span id="page-29-0"></span>**À propos de l'alimentation de l'imprimante**

- **[Vérification que la machine est sous tension](#page-30-0)**
- **[Mise sous tension/hors tension de l'imprimante](#page-31-0)**
- **[Note relative à la prise secteur et au cordon d'alimentation](#page-33-0)**
- **[Note relative au débranchement du cordon d'alimentation](#page-34-0)**

# <span id="page-30-0"></span>**Vérification que la machine est sous tension**

Le voyant **ALIMENTATION (POWER)** est allumé en vert lorsque l'imprimante est sous tension.

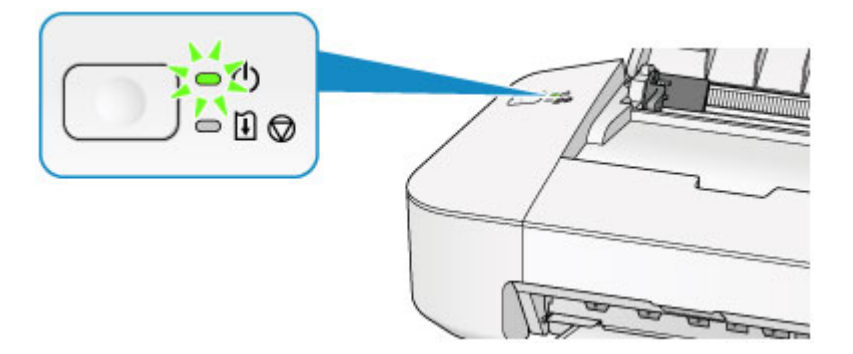

### **Remarque**

• Après la mise sous tension de l'imprimante, l'imprimante peut mettre un certain temps à commencer l'impression.

# <span id="page-31-0"></span>**Mise sous tension/hors tension de l'imprimante**

### **Mise sous tension de l'imprimante**

1. Appuyez sur le bouton **MARCHE/REPRENDRE (ON/RESUME)** pour mettre l'imprimante sous tension.

Le voyant **ALIMENTATION (POWER)** clignote puis reste allumé en vert.

 $\bigcirc$  ( $\bigcirc$  $=$   $\Box$   $\odot$ 

**[Vérification que la machine est sous tension](#page-30-0)** 

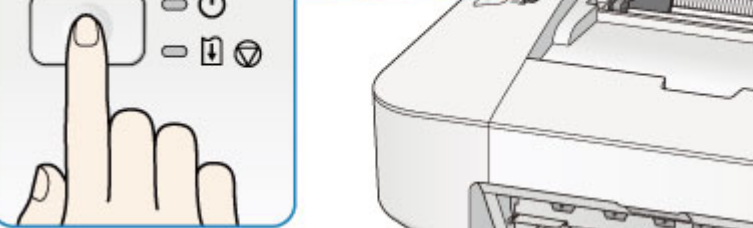

### **Remarque**

- Après la mise sous tension de l'imprimante, l'imprimante peut mettre un certain temps à commencer l'impression.
- Si le témoin **Alarme (Alarm)** s'allume ou clignote en orange, reportez-vous à la section [En cas](#page-285-0) [d'erreur](#page-285-0).
- Vous pouvez configurer l'imprimante pour la mettre automatiquement sous tension lorsqu'une opération d'impression est exécutée à partir d'un ordinateur. Cette fonctionnalité est désactivée par défaut.
	- [Gestion de l'alimentation de l'imprimante](#page-87-0)

### **Mise hors tension de l'imprimante**

### **Remarque**

• Lorsque l'erreur de bourrage papier ou l'erreur de papier épuisé se produit, vous ne pouvez pas mettre l'imprimante hors tension, même si vous appuyez sur le bouton **MARCHE/REPRENDRE (ON/ RESUME)** de l'imprimante. Supprimez le message d'erreur, puis mettez l'imprimante hors tension.

### **[En cas d'erreur](#page-285-0)**

1. Appuyez sur le bouton **MARCHE/REPRENDRE (ON/RESUME)** pour mettre l'imprimante hors tension.

Lorsque le voyant **ALIMENTATION (POWER)** cesse de clignoter, l'imprimante est mise hors tension.

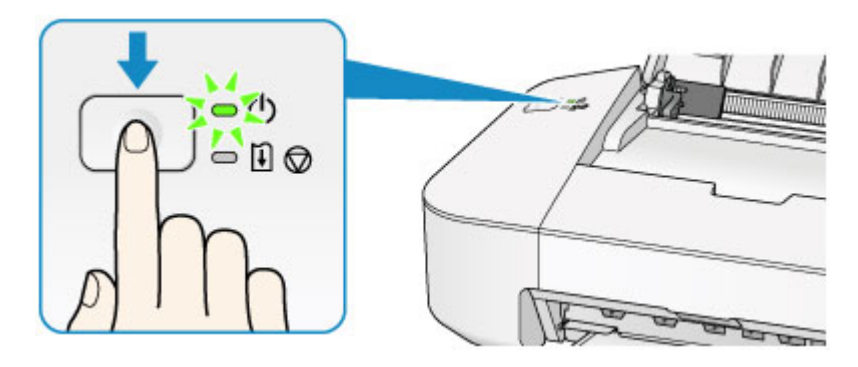

### **IMP** Important

• Lorsque vous [débranchez le cordon d'alimentation](#page-34-0) après avoir mis hors tension l'imprimante, vérifiez que le voyant **ALIMENTATION (POWER)** est éteint.

### **Remarque**

• Vous pouvez configurer l'imprimante afin qu'elle se mette automatiquement hors tension lorsqu'aucune opération n'est exécutée ou qu'aucune donnée à imprimer n'est envoyée à l'imprimante pendant une durée spécifique. Il s'agit du paramètre par défaut.

[Gestion de l'alimentation de l'imprimante](#page-87-0)

# <span id="page-33-0"></span>**Note relative à la prise secteur et au cordon d'alimentation**

Débranchez le cordon d'alimentation une fois par mois afin de vérifier que la prise secteur et le cordon d'alimentation ne présentent aucune des anomalies décrites ci-dessous.

- La prise secteur ou le cordon d'alimentation sont chauds.
- La prise secteur ou le cordon d'alimentation sont rouillés.
- La prise secteur ou le cordon d'alimentation sont pliés.
- La prise secteur ou le cordon d'alimentation sont usés.
- La prise secteur ou le cordon d'alimentation sont fendus.

### **Attention**

• Si vous constatez une anomalie au niveau de la prise secteur ou du cordon d'alimentation, comme indiqué ci-dessus, [débranchez le cordon d'alimentation](#page-34-0) et appelez le service de maintenance. Si vous utilisez l'imprimante malgré la présence de l'une des anomalies mentionnées plus haut, vous risquez de provoquer une électrocution ou un incendie.

# <span id="page-34-0"></span>**Note relative au débranchement du cordon d'alimentation**

Pour débrancher le cordon d'alimentation, suivez la procédure ci-dessous.

### **IMP** Important

- Lorsque vous débranchez le câble d'alimentation, appuyez sur le bouton **MARCHE/REPRENDRE (ON/ RESUME)**, puis vérifiez que le voyant **ALIMENTATION (POWER)** est éteint. Si vous débranchez le cordon d'alimentation alors que le voyant **ALIMENTATION (POWER)** est allumé ou clignote, la tête d'impression risque de sécher ou de s'obstruer et la qualité d'impression de diminuer.
- 1. Appuyez sur le bouton **MARCHE/REPRENDRE (ON/RESUME)** pour mettre l'imprimante hors tension.

### **Remarque**

• Lorsque l'erreur de bourrage papier ou l'erreur de papier épuisé se produit, vous ne pouvez pas mettre l'imprimante hors tension, même si vous appuyez sur le bouton **MARCHE/REPRENDRE (ON/RESUME)** de l'imprimante. Supprimez le message d'erreur, puis mettez l'imprimante hors tension.

**[En cas d'erreur](#page-285-0)** 

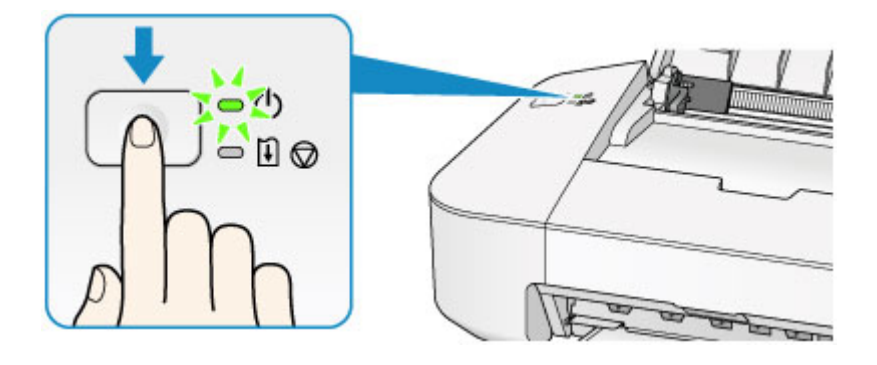

2. Vérifiez que le voyant **ALIMENTATION (POWER)** est éteint.

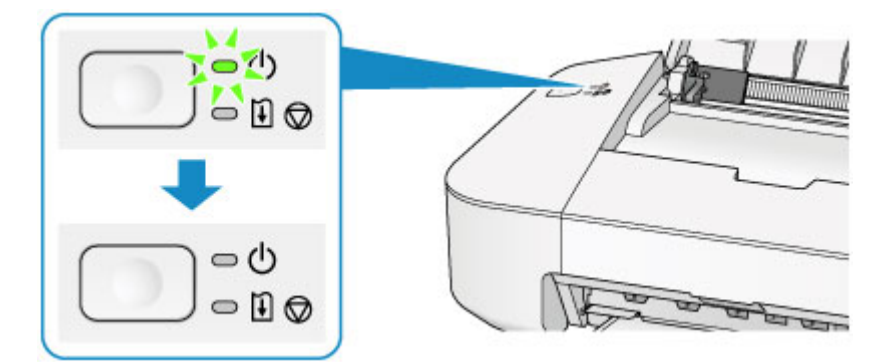

3. Débranchez le cordon d'alimentation.

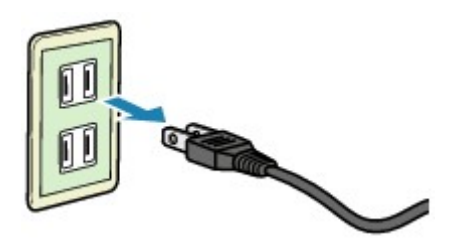

Les spécifications du cordon d'alimentation diffèrent selon le pays et la région d'utilisation.
# **Chargement du papier**

**[Chargement du papier](#page-37-0)**

# <span id="page-37-0"></span>**Chargement du papier**

- **[Chargement de papier ordinaire/photo](#page-38-0)**
- **[Chargement des enveloppes](#page-41-0)**
- **[Types de support pouvant être utilisés](#page-44-0)**
- **[Types de support ne pouvant pas être utilisés](#page-47-0)**
- **[Zone d'impression](#page-48-0)**

# <span id="page-38-0"></span>**Chargement de papier ordinaire/photo**

Vous pouvez charger du papier ordinaire ou du papier photo.

### **Important**

• Si vous coupez du papier ordinaire pour obtenir un format plus petit, par exemple 10 x 15 cm (4 x 6 pouces) ou 13 x 18 cm (5 x 7 pouces) pour effectuer un essai d'impression, vous risquez de provoquer un bourrage papier.

### **Remarque**

• Nous recommandons l'utilisation de papier photo Canon pour l'impression de photos.

Pour plus d'informations sur le papier Canon, reportez-vous à la section [Types de support pouvant être](#page-44-0) [utilisés](#page-44-0).

• Vous pouvez utiliser du papier pour copies classique.

Pour le format et le grammage à utiliser avec l'imprimante, reportez-vous à la section [Types de support](#page-44-0) [pouvant être utilisés.](#page-44-0)

1. Préparez le papier.

Alignez les bords du papier. Si le papier est gondolé, aplanissez-le.

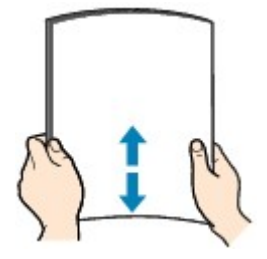

### **Remarque**

- Alignez avec précision les bords du papier avant de le charger. Si vous chargez du papier sans en aligner les bords, vous risquez de provoquer un bourrage.
- Si le papier est gondolé, prenez les côtés gondolés et recourbez-les soigneusement dans le sens opposé de manière à aplanir totalement le papier.

Pour plus d'informations sur l'aplanissement du papier gondolé, reportez-vous à « Chargez le papier après l'avoir aplani. » dans la section [Le papier est taché/La surface imprimée est rayée](#page-267-0).

- 2. Chargez le papier.
	- 1. Ouvrez le support papier.
	- 2. Déployez le bac de sortie papier et l'extension du bac de sortie papier.

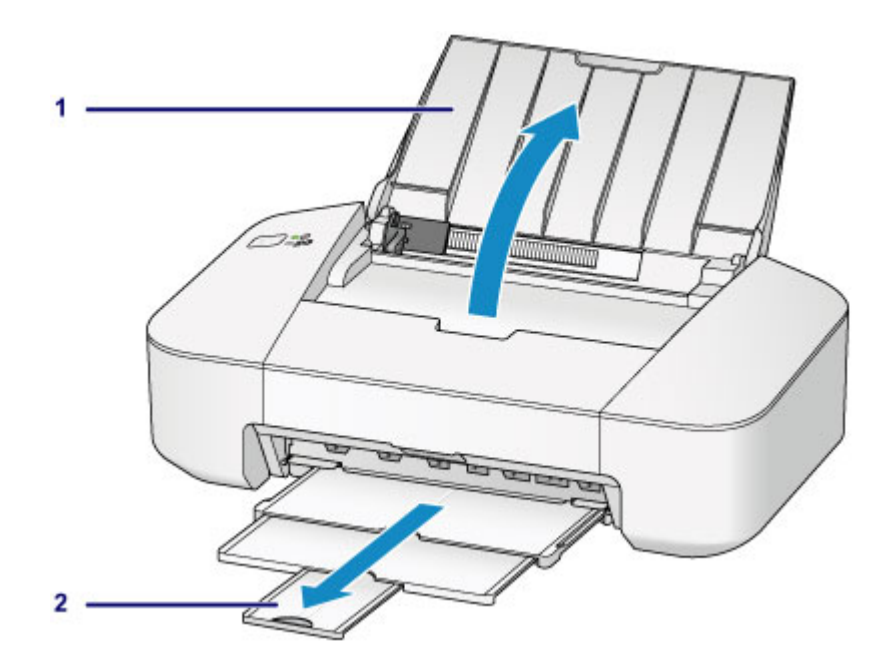

- 3. Faites glisser le guide papier (A) vers la gauche, puis chargez le papier contre le côté droit du réceptacle arrière AVEC LA FACE À IMPRIMER VERS VOUS.
- 4. Faites glisser le guide papier (A) pour l'aligner avec la pile de papier.

Ne faites pas glisser le guide papier avec trop de force contre le papier. Cela pourrait provoquer des problèmes d'alimentation du papier.

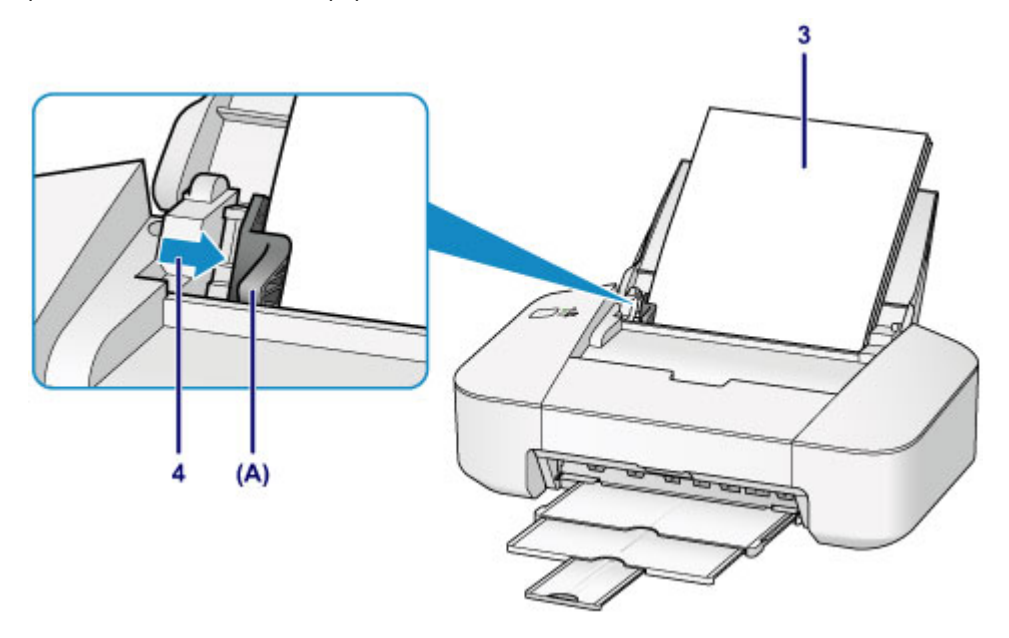

### **Important**

• Disposez toujours le papier en orientation portrait (B). L'orientation paysage (C) risque de provoquer des bourrages papier.

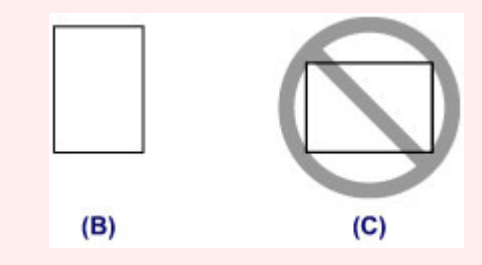

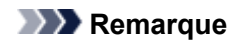

• Vérifiez que la pile de papier chargée ne dépasse pas le repère de la limite de chargement (D).

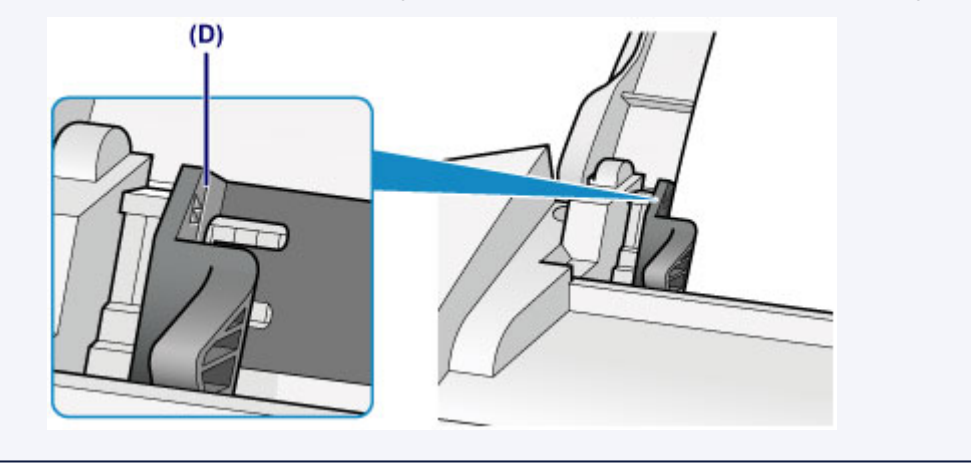

#### **Remarque**

- Il arrive que l'imprimante fasse du bruit pendant l'alimentation du papier.
- Après avoir chargé le papier, sélectionnez la taille et le type du papier chargé dans les paramètres d'impression du pilote d'imprimante.

## <span id="page-41-0"></span>**Chargement des enveloppes**

Vous pouvez charger des enveloppes de format DL et Com 10.

L'adresse subit une rotation automatique et s'imprime dans le sens de l'enveloppe, les paramètres du pilote d'imprimante étant correctement définis.

## **IMP** Important

- N'utilisez pas les enveloppes suivantes : elles risqueraient de provoquer des bourrages papier de l'imprimante ou un dysfonctionnement de l'imprimante.
	- Enveloppes à surface embossée ou traitée
	- Enveloppes à double rabat
	- Enveloppes dont les rabats gommés sont déjà humides et prêts à être collés
- 1. Préparez les enveloppes.
	- Appuyez sur les quatre coins et sur les bords des enveloppes pour les aplanir.

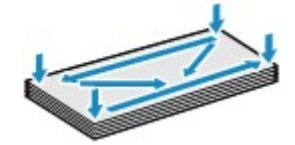

• Si les enveloppes sont gondolées, prenez-les par les coins opposés et recourbez-les doucement dans le sens opposé.

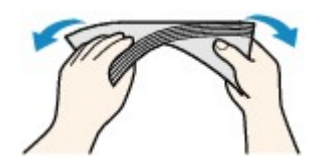

- Si le rabat de l'enveloppe est gondolé, aplanissez-le.
- Utilisez un stylo pour aplanir le premier bord dans le sens d'insertion et accentuer le pli.

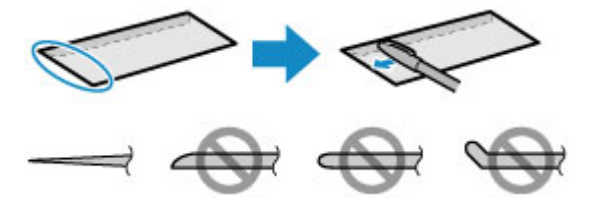

Les illustrations ci-dessus présentent une vue latérale du premier bord de l'enveloppe.

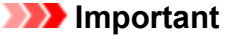

- Les enveloppes peuvent provoquer des bourrages papier dans l'imprimante si elles ne sont pas planes ou si les bords ne sont pas alignés. Assurez-vous que la courbure ou le gonflement ne dépasse pas 3 mm (0,1 pouces).
- 2. Chargez les enveloppes.
	- 1. Ouvrez le support papier.
	- 2. Déployez le bac de sortie papier et l'extension du bac de sortie papier.

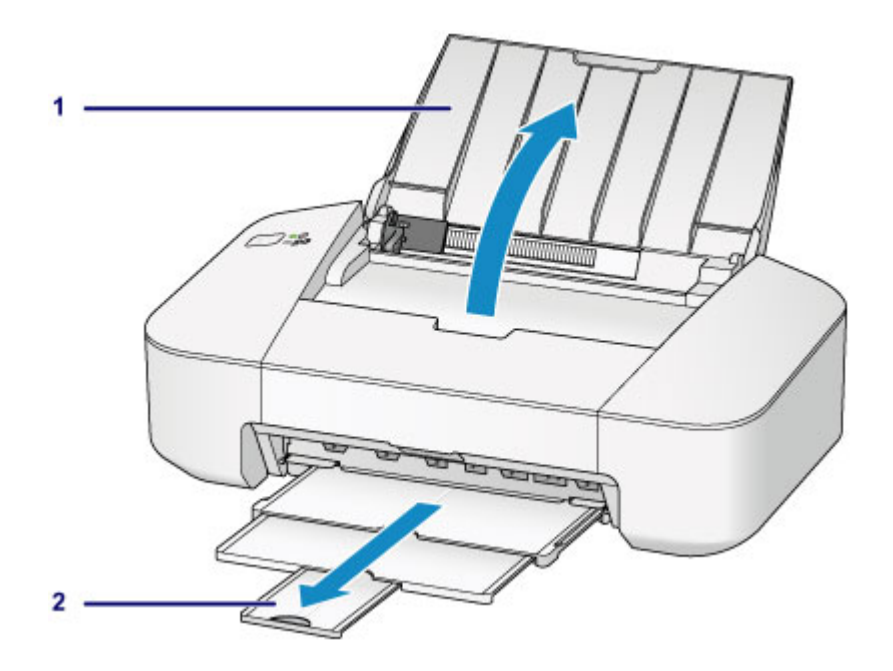

3. Faites glisser le guide papier (A) vers la gauche, puis chargez les enveloppes contre le côté droit du réceptacle arrière AVEC LA FACE À IMPRIMER VERS VOUS.

Le rabat de l'enveloppe sera face vers le haut, à gauche.

Vous pouvez charger jusqu'à 5 enveloppes à la fois.

4. Faites glisser le guide papier (A) pour l'aligner avec les enveloppes.

Ne faites pas glisser le guide papier avec trop de force contre les enveloppes. Cela pourrait provoquer des problèmes d'alimentation des enveloppes.

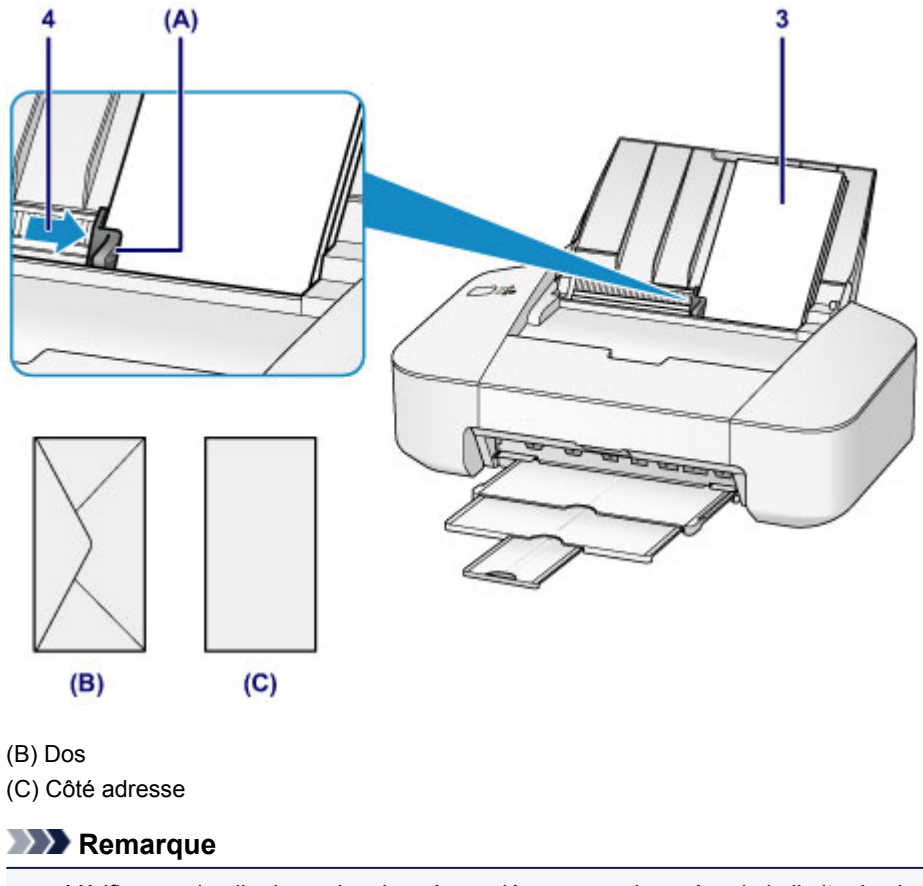

• Vérifiez que la pile de papier chargée ne dépasse pas le repère de la limite de chargement (D).

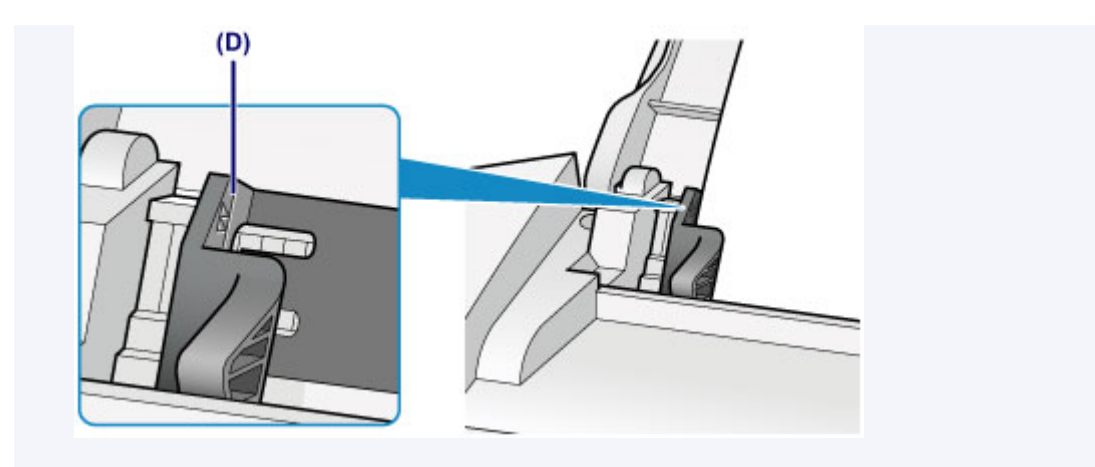

## **Remarque**

- Il arrive que l'imprimante fasse du bruit pendant l'alimentation du papier.
- Après avoir chargé les enveloppes, sélectionnez la taille et le type des enveloppes chargées dans les paramètres d'impression du pilote d'imprimante.

# <span id="page-44-0"></span>**Types de support pouvant être utilisés**

Pour obtenir un résultat optimal, utilisez du papier ordinaire pour l'impression de textes et du papier photo pour l'impression de photos. Nous recommandons l'utilisation de papier Canon authentique pour l'impression de vos clichés importants.

## **Types de support**

### **Papiers disponibles à la vente**

- Papier ordinaire (y compris le papier recyclé) $*1$
- Enveloppes

### **Papiers Canon**

Le numéro de modèle du papier Canon est indiqué entre crochets. Reportez-vous au mode d'emploi fourni avec le papier pour de plus amples informations concernant la face imprimable et les remarques sur la manipulation du papier. Pour plus d'informations sur les formats de papier Canon disponibles, accédez à notre site Web.

#### **Remarque**

• Il est possible que certains papiers de marque Canon ne soient pas disponibles dans votre pays ou région. Aux États-Unis, le papier n'est pas vendu par numéro de modèle. Son nom suffit.

#### **Papier pour l'impression de photos :**

- Papier Photo Brillant Standard <GP-501/GP-601>
- Papier Photo Brillant <GP-601>
- Papier Photo Glacé Extra II <PP-201>

\*1 Vous pouvez utiliser du papier 100 % recyclé.

- **[Limite de chargement du papier](#page-46-0)**
- [Définition du type de support à l'aide du pilote d'imprimante](#page-109-0)

### **Formats**

Vous pouvez utiliser les formats suivants.

#### **Formats standard :**

- Lettre
- Légal
- A5
- A4
- B5
- $\cdot$  10 x 15 cm (4 x 6 pouces)
- 13 x 18 cm (5 x 7 pouces)
- Enveloppe DL
- Enveloppe Com 10

#### **Formats non standard :**

Vous pouvez également imprimer sur un papier de format non standard compris entre les tailles ci-après.

- Format minimal : 101,6 x 152,4 mm (4,00 x 6,00 pouces)
- Format maximal : 215,9 x 676,0 mm (8,50 x 26,61 pouces)

## **Grammage du papier**

Vous utiliser des papiers compris dans la plage de grammage suivante.

• Entre 64 et 105 g /m<sup>2</sup> (17 et 28 livres) (à l'exception du papier Canon)

N'utilisez pas un papier d'un grammage inférieur ou supérieur (sauf pour le papier Canon), car des bourrages papier risquent de se produire sur l'imprimante.

## **Remarques sur le stockage du papier**

- Sortez de l'emballage uniquement la quantité nécessaire de papier juste avant l'impression.
- Pour éviter que le papier soit gondolé, lorsque vous n'imprimez pas, replacez le papier non utilisé dans son emballage et stockez-le sur une surface plane. Veillez également à le stocker dans un endroit protégé de la chaleur, de l'humidité et de la lumière directe.

## <span id="page-46-0"></span>**Limite de chargement du papier**

## **Papiers disponibles à la vente**

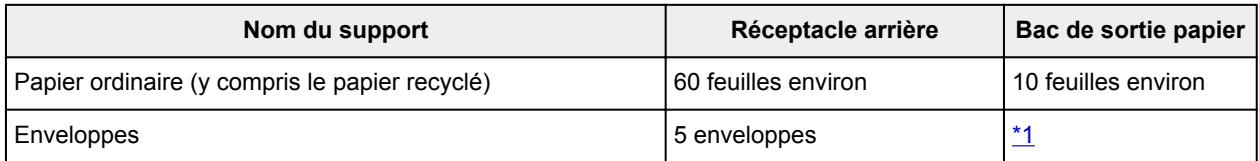

## **Papiers Canon**

### **Remarque**

• Nous vous recommandons de retirer la feuille imprimée précédemment du bac de sortie papier avant d'imprimer en continu pour réduire les flous et la décoloration.

#### **Papier pour l'impression de photos :**

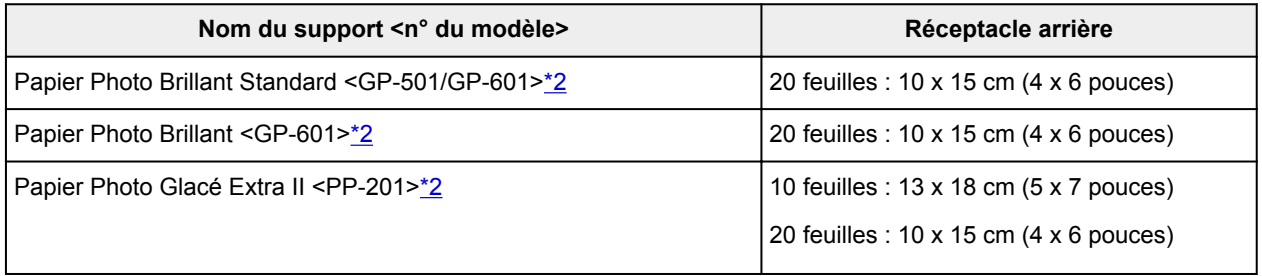

\*1 Nous vous recommandons de retirer l'enveloppe imprimée précédemment du bac de sortie papier avant d'imprimer en continu et ce, afin de réduire les flous et la décoloration.

\*2 Lors du chargement d'une pile de papier, le côté imprimé peut être marqué au moment de l'entraînement ou le papier peut être mal chargé. Pour y remédier, chargez une feuille à la fois.

## <span id="page-47-0"></span>**Types de support ne pouvant pas être utilisés**

N'utilisez pas les types de papier suivants. Si vous les utilisez, vous n'obtiendrez pas de résultats satisfaisants et risquez de déclencher un bourrage papier ou un dysfonctionnement de l'imprimante.

- Papier plié, gondolé ou froissé
- Papier humide
- Papier trop fin (d'un grammage inférieur à 64 g /m<sup>2</sup> (17 livres))
- Papier trop épais (d'un grammage supérieur à 105 g /m<sup>2</sup> (28 livres), à l'exception du papier Canon)
- Papier plus fin qu'une carte postale, y compris du papier ordinaire ou de bloc-notes petit format (si vous imprimez sur du format inférieur à A5)
- Cartes postales
- Cartes postales
- Enveloppes à double rabat
- Enveloppes à surface embossée ou traitée
- Enveloppes dont les rabats gommés sont déjà humides et prêts à être collés
- Tous types de papier perforé
- Papier non rectangulaire
- Papier agrafé ou collé
- Papier avec adhésifs
- Papier décoré, avec des paillettes, etc.

# <span id="page-48-0"></span>**Zone d'impression**

- **[Zone d'impression](#page-49-0)**
- **[Formats autres que Lettre, Légal ou Enveloppes](#page-50-0)**
- **[Lettre, Légal](#page-51-0)**
- **[Enveloppes](#page-52-0)**

# <span id="page-49-0"></span>**Zone d'impression**

Pour offrir la meilleure qualité d'impression possible, l'imprimante laisse une marge le long des bords du support. La zone d'impression effective est donc la zone située à l'intérieur de ces marges.

Zone d'impression recommandée  $\Box$ : Canon zone à l'intérieur de laquelle il est recommandé d'imprimer.

Zone imprimable  $\Box$ : zone à l'intérieur de laquelle il est possible d'imprimer. L'impression dans cette zone risque toutefois d'affecter la qualité d'impression ou la précision du chargement du papier.

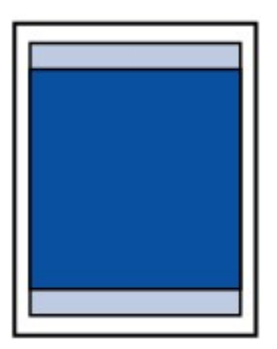

# <span id="page-50-0"></span>**Formats autres que Lettre, Légal ou Enveloppes**

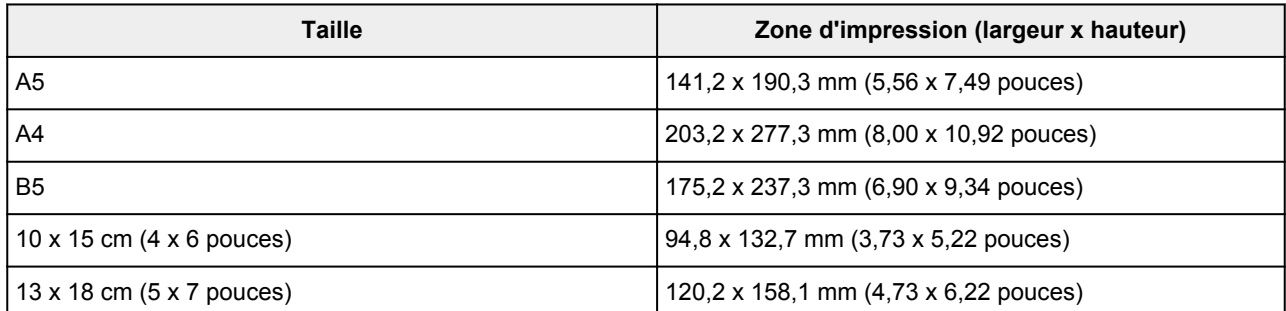

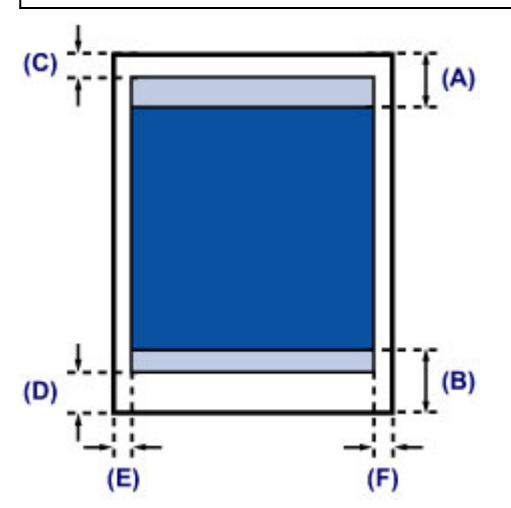

**Zone d'impression recommandée** 

- (A) 31,6 mm (1,24 pouces)
- (B) 29,2 mm (1,15 pouces)

**Zone** imprimable

- (C) 3,0 mm (0,12 pouces)
- (D) 16,7 mm (0,66 pouces)
- (E) 3,4 mm (0,13 pouces)
- (F) 3,4 mm (0,13 pouces)

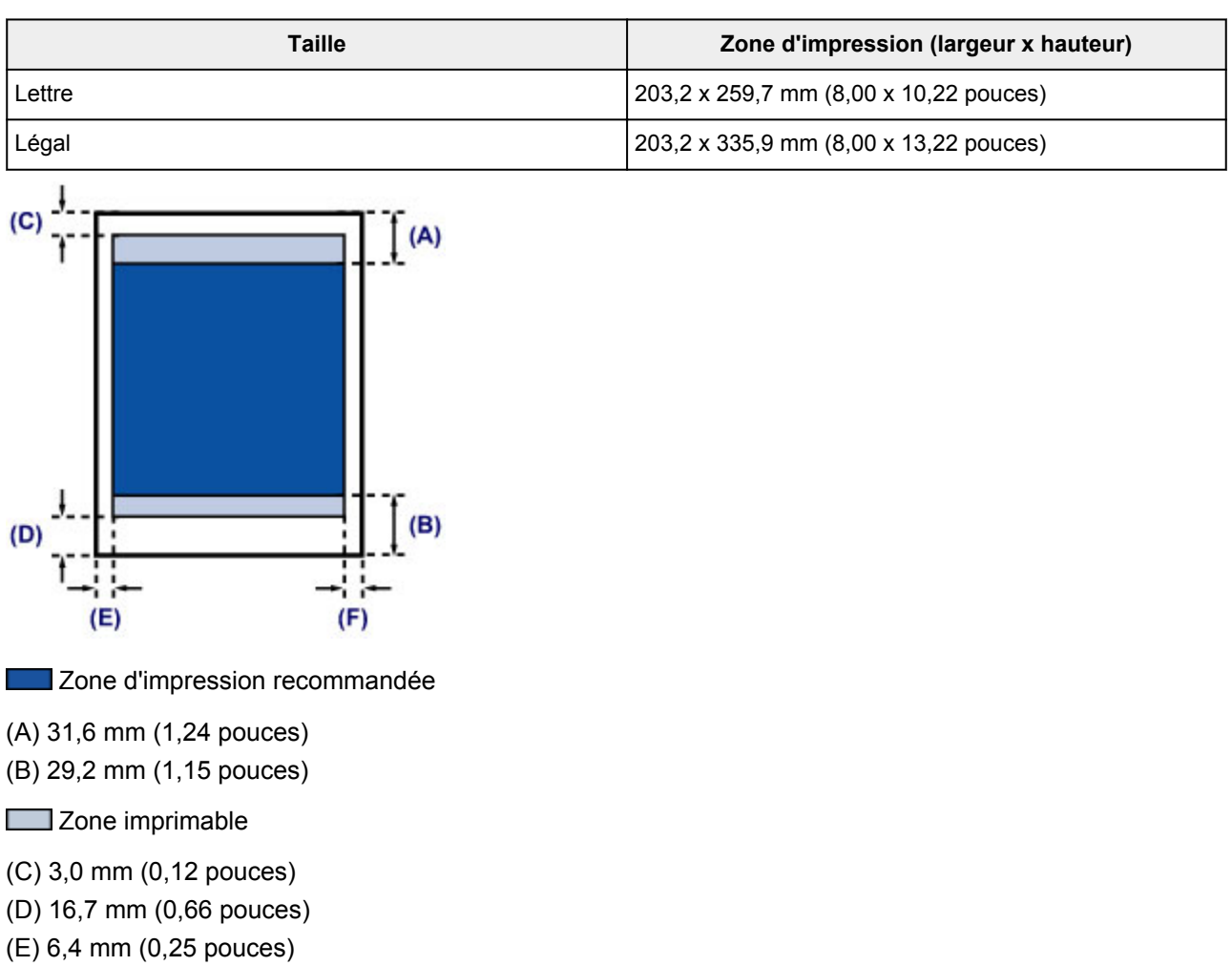

(F) 6,3 mm (0,25 pouces)

<span id="page-51-0"></span>**Lettre, Légal**

52

# <span id="page-52-0"></span>**Enveloppes**

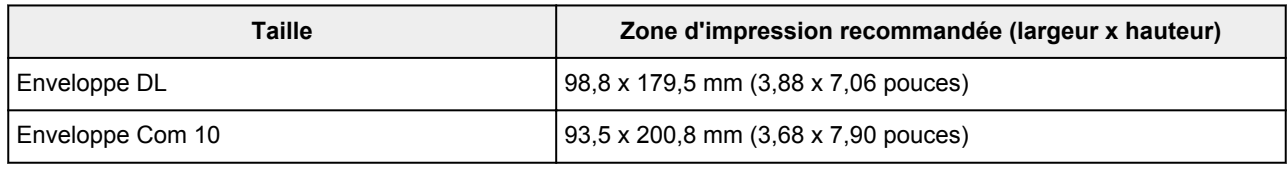

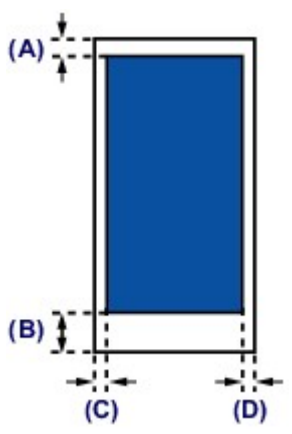

**Zone d'impression recommandée** 

(A) 8,0 mm (0,31 pouces)

(B) 32,5 mm (1,28 pouces)

(C) 5,6 mm (0,22 pouces)

(D) 5,6 mm (0,22 pouces)

# **Remplacement d'une cartouche FINE**

- **[Remplacement d'une cartouche FINE](#page-54-0)**
- **[Contrôle du niveau d'encre sur votre ordinateur](#page-182-0)**

## <span id="page-54-0"></span>**Remplacement d'une cartouche FINE**

Lorsque des avertissements ou des erreurs de niveau d'encre restant se produisent, le témoin **Alarme (Alarm)** clignote en orange pour vous en informer. Comptez le nombre de clignotements et prenez les mesures appropriées.

#### **[En cas d'erreur](#page-285-0)**

#### **Remarque**

• Pour plus d'informations sur les cartouches FINE compatibles, reportez-vous au manuel imprimé : *Sécurité et informations importantes*.

#### **Procédure de remplacement**

Lorsque vous devez remplacer une cartouche FINE, procédez comme suit.

#### **Important**

• Ne touchez pas les contacts électriques (A) ni les buses de tête d'impression (B) d'une cartouche FINE. Sinon l'imprimante risque de ne plus fonctionner correctement.

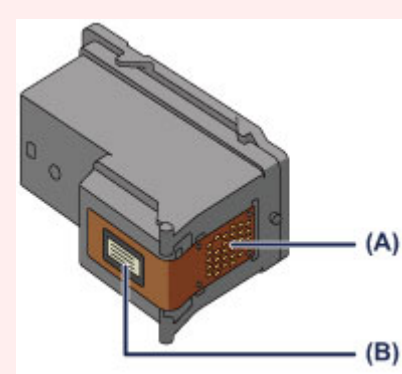

- Si vous retirez une cartouche FINE, remplacez-la immédiatement. Ne laissez pas l'imprimante avec une cartouche FINE manquante.
- Utilisez une cartouche FINE neuve. L'installation d'une cartouche FINE usagée peut entraîner une obstruction des buses.

Par ailleurs, avec une cartouche FINE usagée, l'imprimante ne pourra pas vous indiquer correctement quand remplacer la cartouche FINE.

• Une fois qu'une cartouche FINE est installée, ne la retirez pas de l'imprimante et ne la laissez pas en plein air. Sinon, la cartouche FINE sèche et l'imprimante risque de ne plus fonctionner correctement lorsque vous réinstallez la cartouche. Pour préserver une qualité d'impression optimale, changez la cartouche FINE tous les six mois suivant la date de sa première utilisation.

#### **Remarque**

• Si une cartouche FINE manque d'encre, vous pouvez continuer à imprimer, mais seulement temporairement, avec une cartouche FINE couleur ou noire selon celle qui contient encore de l'encre. La qualité d'impression peut toutefois être moindre comparée à celle d'une impression utilisant les deux cartouches. Nous recommandons d'utiliser une cartouche FINE neuve pour obtenir une qualité optimale.

Même lorsque vous imprimez avec une seule encre, vous devez laisser la cartouche FINE vide en place. Si l'une des cartouches FINE couleur ou cartouches FINE noire n'est pas en place, une erreur se produit et l'imprimante ne peut pas imprimer.

Pour plus d'informations sur la configuration de ce paramètre, reportez-vous à la rubrique [Sélection](#page-86-0) [de la cartouche d'encre à utiliser](#page-86-0).

• De l'encre couleur peut être consommée même lors de l'impression d'un document en noir et blanc ou lorsque l'impression en noir et blanc est spécifiée.

De l'encre noire et de l'encre couleur sont utilisées lors du nettoyage standard et du nettoyage en profondeur de la tête d'impression, qui peuvent être nécessaires pour garantir les performances de l'imprimante. Lorsque l'encre est épuisée dans une cartouche FINE, remplacez immédiatement celleci par une neuve.

**[Informations utiles sur l'encre](#page-93-0)** 

- 1. Assurez-vous que la machine est sous tension.
- 2. Repliez le bac de sortie papier et l'extension du bac de sortie papier.
- 3. Ouvrez le capot.

Le porte-cartouche FINE se positionne à l'emplacement correct pour le remplacement.

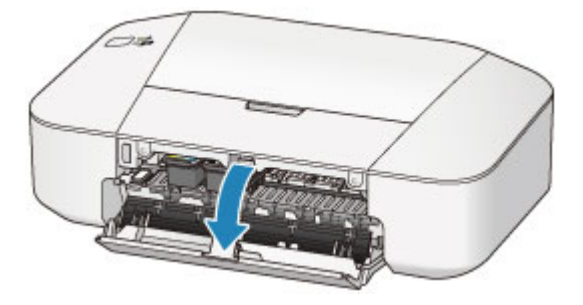

### **Attention**

• N'arrêtez pas le porte-cartouche FINE et ne forcez pas son déplacement. Ne touchez pas le porte-cartouche FINE avant son arrêt total.

#### **Important**

• L'intérieur de l'imprimante peut être maculé d'encre. Prenez garde à ne pas vous tacher lors du remplacement de la cartouche FINE. Vous pouvez facilement éliminer l'encre à l'intérieur de l'imprimante à l'aide d'un mouchoir en papier.

Pour plus d'informations sur le nettoyage, reportez-vous à l'Aide de *Sécurité et informations importantes*.

- Ne touchez pas les parties métalliques ou autres à l'intérieur de l'imprimante.
- Si le capot reste ouvert pendant plus de 10 minutes, le porte-cartouche FINE se déplace et le témoin **Alarme (Alarm)** s'allume. Dans ce cas, fermez le capot, puis rouvrez-le.
- 4. Retirez la cartouche FINE vide.
	- 1. Poussez la cartouche FINE vers le bas jusqu'à ce qu'elle s'enclenche.

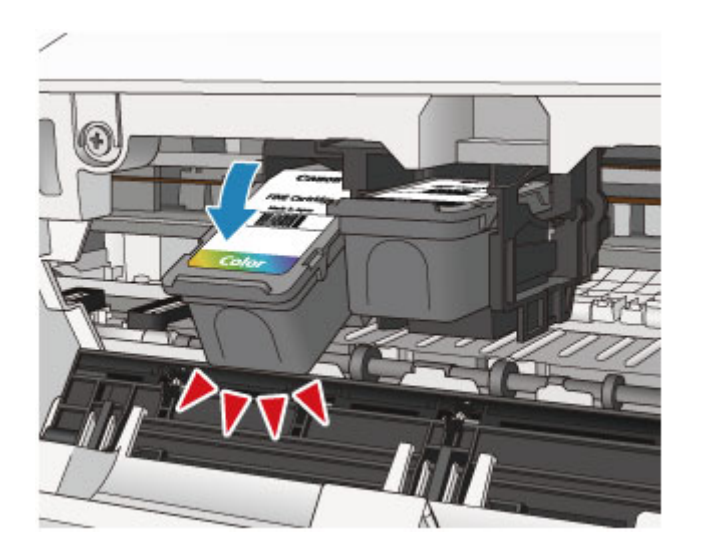

2. Retirez la cartouche FINE.

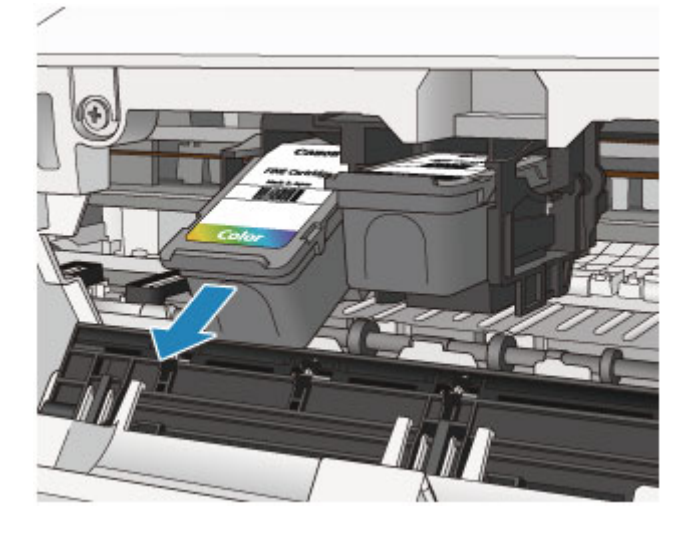

## **IMP** Important

- Manipulez la cartouche FINE avec précaution afin d'éviter de tacher vos vêtements ou la zone environnante.
- Débarrassez-vous de la cartouche FINE vide conformément à la réglementation locale sur la mise au rebut des consommables.
- 5. Préparez une nouvelle cartouche FINE.
	- 1. Sortez une cartouche FINE neuve de son emballage et retirez soigneusement le ruban de protection (C).

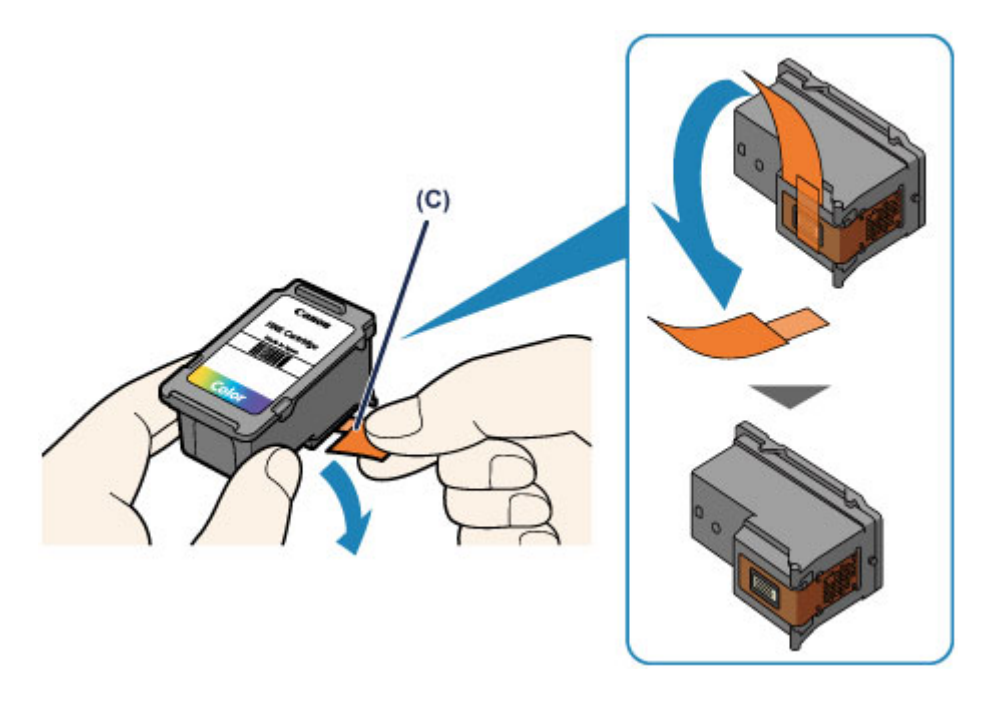

## **Important**

- Si vous secouez une cartouche FINE, de l'encre peut se répandre et tacher vos mains ainsi que la zone environnante. Manipulez une cartouche FINE avec précaution.
- Prenez garde de ne pas tacher vos mains ni la zone environnante avec l'encre présente sur le ruban de protection que vous avez ôté.
- Ne remettez pas en place le ruban de protection une fois qu'il a été ôté. Jetez-la conformément à la législation en vigueur en matière de mise au rebut des consommables.
- Ne touchez pas les contacts électriques ni les buses de tête d'impression d'une cartouche FINE. Sinon l'imprimante risque de ne plus fonctionner correctement.
- 6. Installez la cartouche FINE.
	- 1. Insérez la cartouche FINE neuve dans le porte-cartouche FINE en l'inclinant.

La cartouche FINE couleur doit être installée dans l'emplacement de gauche et la cartouche FINE noir dans l'emplacement de droite.

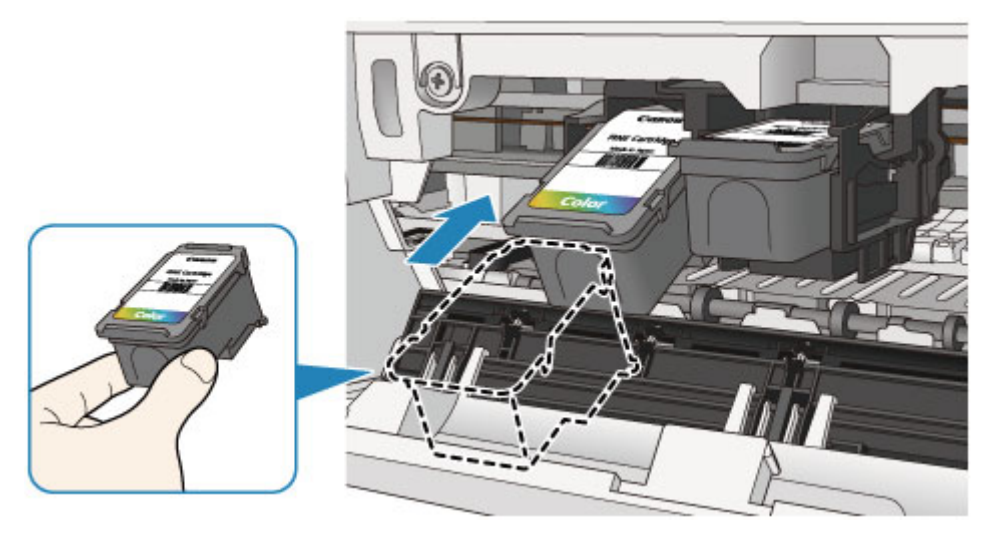

#### **Important**

• Insérez la cartouche FINE avec précaution de sorte qu'elle ne heurte pas les contacts électriques du porte-cartouche FINE.

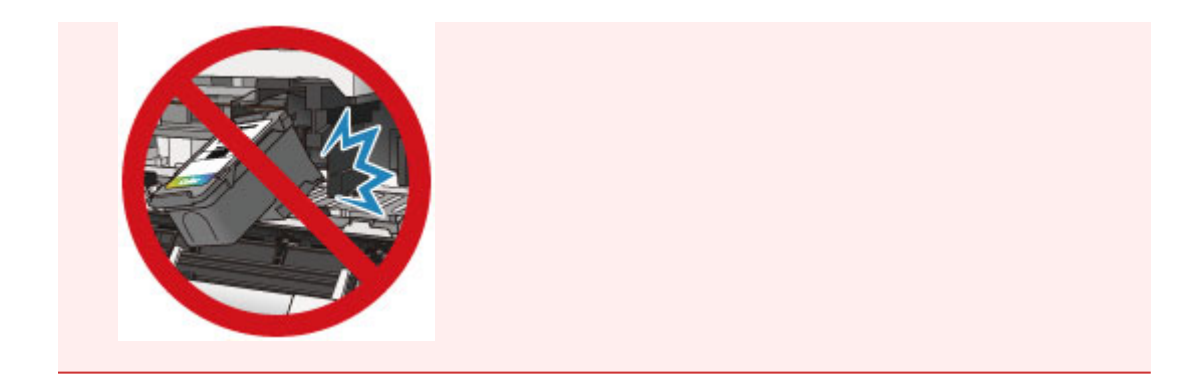

2. Poussez fermement la cartouche FINE vers le haut jusqu'au déclic.

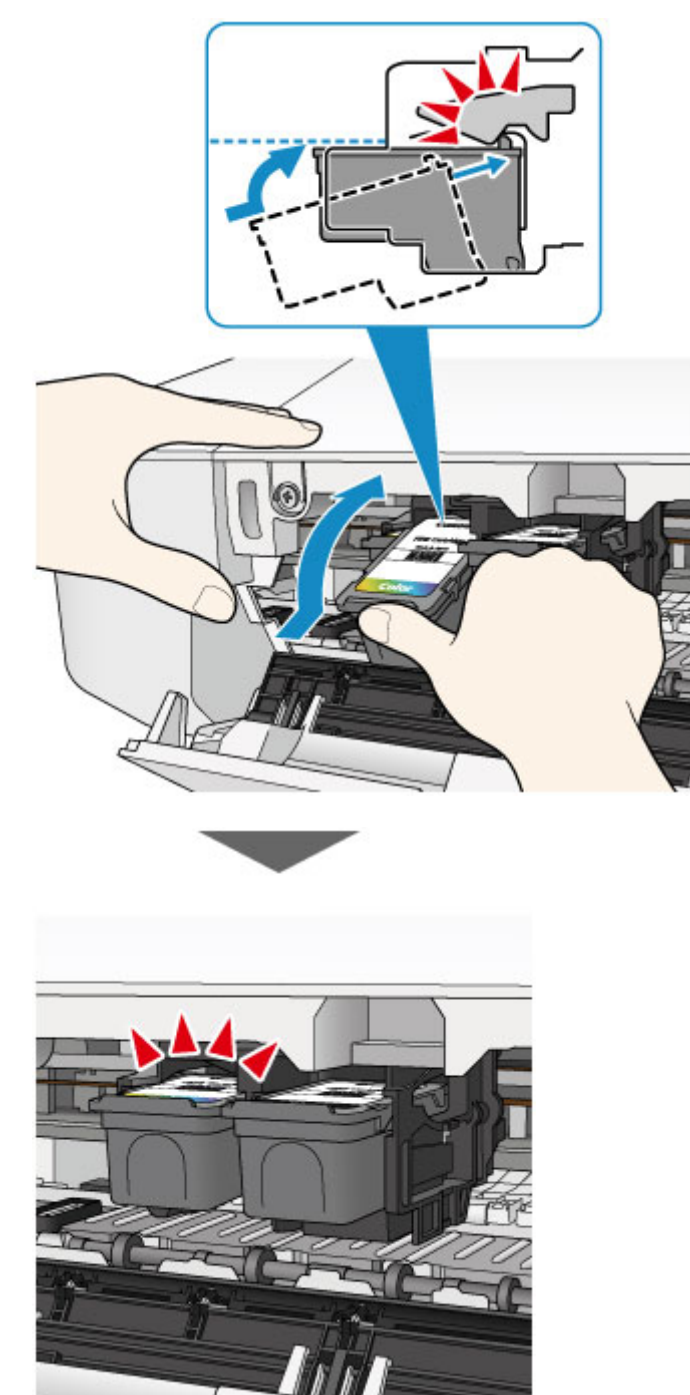

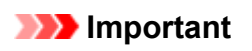

• Vérifiez si la cartouche FINE est installée correctement.

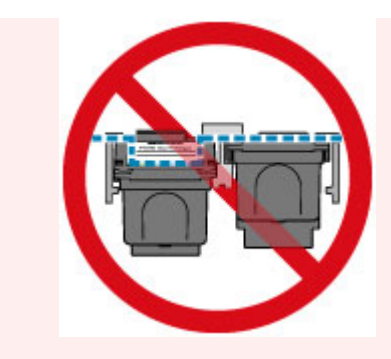

- L'imprimante ne peut pas imprimer si la cartouche FINE couleur et la cartouche FINE noire ne sont pas installées. Assurez-vous que les deux cartouches sont installées.
- 7. Refermez le capot.

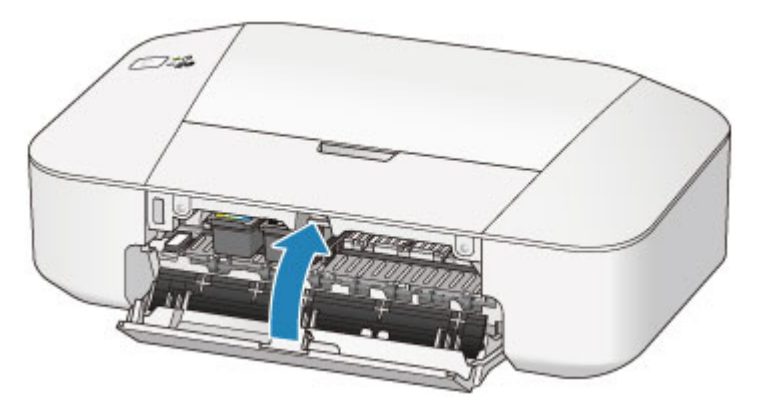

### **Remarque**

• Si le voyant **Alarme (Alarm)** s'allume ou clignote en orange une fois le capot fermé, prenez les mesures appropriées.

**[En cas d'erreur](#page-285-0)** 

- L'imprimante risque de faire du bruit lors de cette opération.
- 8. Ajustez la position de la tête d'impression.

Après avoir remplacé la cartouche FINE, procédez à l'alignement de la tête d'impression.

**N** [Alignement de la tête d'impression à partir de votre ordinateur](#page-71-0)

# **Entretien**

- **[L'impression devient pâle ou les couleurs ne s'impriment plus correctement](#page-61-0)**
- **[Réalisation de l'entretien depuis un ordinateur](#page-67-0)**
- **[Nettoyage de l'imprimante](#page-76-0)**

# <span id="page-61-0"></span>**L'impression devient pâle ou les couleurs ne s'impriment plus correctement**

- **[Procédure d'entretien](#page-62-0)**
- **[Impression du motif de vérification des buses](#page-64-0)**
- **[Examen du motif de vérification des buses](#page-65-0)**
- **[Nettoyage de la tête d'impression](#page-66-0)**

## <span id="page-62-0"></span>**Procédure d'entretien**

Si l'impression est floue, si les couleurs ne sont pas imprimées correctement ou si les résultats de l'impression ne vous donnent pas satisfaction (lignes droites mal alignées, par exemple), suivez la procédure de maintenance ci-dessous.

### **IMP** Important

• Ne rincez pas et n'essuyez pas la cartouche FINE. Cela pourrait endommager la cartouche FINE.

### **Remarque**

• Vérifiez s'il reste de l'encre dans la cartouche FINE.

**El [Contrôle du niveau d'encre sur votre ordinateur](#page-182-0)** 

- Vérifiez si la cartouche FINE est installée correctement.
	- **[Procédure de remplacement](#page-54-0)**

Vérifiez également si le ruban de protection au bas de la cartouche FINE a été retiré.

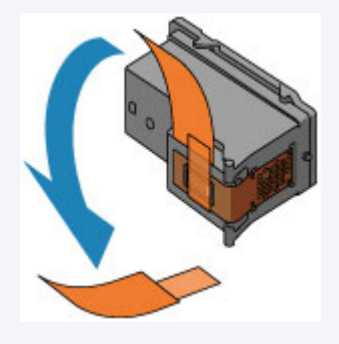

- Si le témoin **Alarme (Alarm)** s'allume ou clignote en orange, reportez-vous à la section [En cas d'erreur.](#page-285-0)
- Le fait d'augmenter la qualité d'impression dans les paramètres du pilote d'imprimante peut permettre d'améliorer le résultat d'impression.

[Modification de la qualité d'impression et correction des données d'image](#page-148-0)

## **Lorsque les résultats d'impression sont flous ou inégaux :**

**Etape 1** Imprimez le motif de vérification des buses.

À partir de l'imprimante

[Impression du motif de vérification des buses](#page-64-0)

À partir de l'ordinateur

**[Utiliser votre ordinateur pour imprimer un motif de vérification des buses](#page-74-0)** 

**Etape 2 [Examinez le motif de vérification des buses](#page-65-0).** 

**Si le motif présente des rayures blanches horizontales ou si certaines lignes n'apparaissent pas :**

Étape 3 Nettoyez la tête d'impression.

À partir de l'imprimante

[Nettoyage de la tête d'impression](#page-66-0)

À partir de l'ordinateur

[Nettoyage des têtes d'impression à partir de votre ordinateur](#page-68-0)

Une fois le nettoyage de la tête d'impression terminé, imprimez et examinez le motif de vérification des buses:  $\rightarrow$  [Étape 1](#page-62-0)

**Si le problème persiste après deux nettoyages de la tête d'impression :**

Étape 4 Nettoyez en profondeur la tête d'impression.

À partir de l'ordinateur

[Nettoyage des têtes d'impression à partir de votre ordinateur](#page-68-0)

Si le problème persiste, mettez la machine hors tension et nettoyez soigneusement la tête d'impression 24 heures plus tard.

**Si le problème n'est toujours pas résolu :**

**Etape 5** [Remplacez une cartouche FINE](#page-54-0).

#### **Remarque**

• Si le problème persiste après le remplacement de la cartouche FINE, contactez le centre de service.

## **Lorsque les résultats d'impression sont inégaux, comme un problème d'alignement des lignes droites :**

**Étape** Alignez la tête d'impression.

À partir de l'ordinateur

**[Alignement de la tête d'impression à partir de votre ordinateur](#page-71-0)** 

## <span id="page-64-0"></span>**Impression du motif de vérification des buses**

Imprimez le motif de vérification des buses afin de déterminer si l'encre s'écoule correctement de la buse de tête d'impression.

### **Remarque**

• Si le niveau d'encre est bas, le motif de vérification des buses ne s'imprimera pas correctement. [Remplacez la cartouche FINE](#page-54-0) si son niveau d'encre est faible.

#### **Vous devez préparer : une feuille de papier ordinaire de format A4 ou Lettre**

- 1. Assurez-vous que la machine est sous tension.
- 2. Chargez une feuille de papier ordinaire au format A4 ou Lettre dans le réceptacle arrière.
- 3. Déployez le bac de sortie papier et l'extension du bac de sortie papier.
- 4. Appuyez sur le bouton **MARCHE/REPRENDRE (ON/RESUME)** et maintenez-le enfoncé jusqu'à ce que le voyant **ALIMENTATION (POWER)** clignote en vert deux fois. Relâchez le bouton immédiatement.

Le motif de vérification des buses sera imprimé.

N'effectuez aucune autre opération tant que l'impression du motif n'est pas terminée sur l'imprimante.

5. [Examinez le motif de vérification des buses.](#page-65-0)

## <span id="page-65-0"></span>**Examen du motif de vérification des buses**

Examinez le motif de vérification des buses et nettoyez la tête d'impression si cela est nécessaire.

1. Vérifiez qu'aucune ligne ne manque dans le motif (A) ou qu'il n'y a pas de rayure blanche horizontale (B).

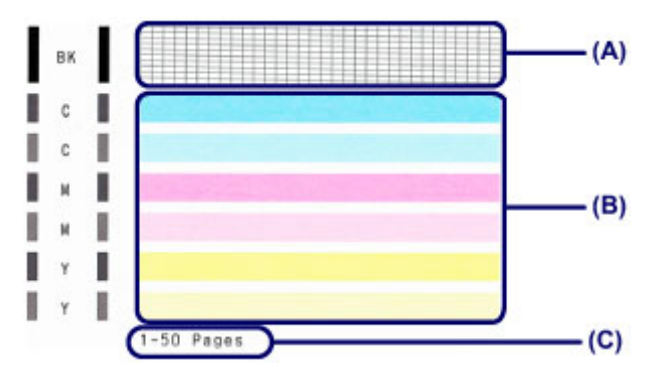

(C) Nombre de feuilles imprimées à ce stade

#### **Si certaines lignes manquent dans le motif (A) :**

[Le nettoyage de la tête d'impression](#page-66-0) est nécessaire.

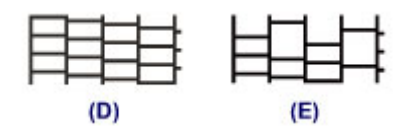

- (D) Correct
- (E) Incorrect (des lignes manquent)

#### **S'il y a des rayures blanches horizontales dans le motif (B) :**

[Le nettoyage de la tête d'impression](#page-66-0) est nécessaire.

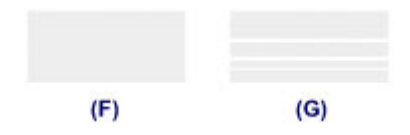

(F) Correct

(G) Incorrect (des rayures blanches sont présentes)

### **Remarque**

• Le nombre total de feuilles imprimées jusque là est affiché par incréments de 50 feuilles lors de l'impression du motif de vérification des buses.

## <span id="page-66-0"></span>**Nettoyage de la tête d'impression**

Nettoyez la tête d'impression si des lignes manquent ou si des rayures blanches horizontales apparaissent dans le motif de vérification des buses. Cette opération d'entretien débouche les buses et restaure l'état de la tête d'impression. Dans la mesure où le nettoyage de la tête d'impression consomme de l'encre, nettoyez la tête d'impression uniquement en cas de nécessité.

- 1. Assurez-vous que la machine est sous tension.
- 2. Appuyez sur le bouton **MARCHE/REPRENDRE (ON/RESUME)** et maintenez-le enfoncé jusqu'à ce que le voyant **ALIMENTATION (POWER)** clignote en vert une fois. Relâchez le bouton immédiatement.

L'imprimante lance le nettoyage de la tête d'impression.

Lorsque le voyant **ALIMENTATION (POWER)** devient vert après avoir clignoté, le nettoyage est terminé.

N'effectuez aucune autre opération avant la fin du nettoyage de la tête d'impression par l'imprimante. L'opération dure environ 30 secondes.

3. Vérifiez l'état de la tête d'impression.

Pour contrôler l'état de la tête d'impression, [imprimez le motif de vérification des buses](#page-64-0).

#### **Remarque**

• Si le problème persiste après deux nettoyages de la tête d'impression, effectuez un nettoyage en profondeur de la tête d'impression.

[Nettoyage des têtes d'impression à partir de votre ordinateur](#page-68-0)

# <span id="page-67-0"></span>**Réalisation de l'entretien depuis un ordinateur**

- [Nettoyage des têtes d'impression à partir de votre ordinateur](#page-68-0)
- [Nettoyage des rouleaux d'entraînement du papier depuis votre ordinateur](#page-70-0)
- **[Alignement de la tête d'impression à partir de votre ordinateur](#page-71-0)**
- **[Utiliser votre ordinateur pour imprimer un motif de vérification des buses](#page-74-0)**
- [Nettoyage à l'intérieur de l'imprimante](#page-75-0)

## <span id="page-68-0"></span>**Nettoyage des têtes d'impression à partir de votre ordinateur**

La fonction de nettoyage des têtes d'impression permet de déboucher les buses de tête d'impression obstruées. Procédez à un nettoyage des têtes d'impression si vous remarquez que l'encre pâlit à l'impression ou qu'une couleur n'est pas imprimée, même si le niveau d'encre dans l'imprimante est suffisant.

Pour effectuer le nettoyage de la tête d'impression, procédez comme suit :

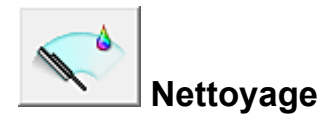

- 1. Ouvrez la [fenêtre de configuration du pilote d'imprimante](#page-179-0)
- 2. Cliquez sur **Nettoyage** dans l'onglet **Entretien**.

Lorsque la boîte de dialogue **Nettoyage des têtes d'impression** s'ouvre, sélectionnez le groupe d'encrage pour lequel le nettoyage doit être réalisé. Cliquez sur **Éléments initiaux à vérifier** pour afficher les éléments à vérifier avant d'effectuer le nettoyage.

#### 3. Procédez au nettoyage.

Vérifiez que l'imprimante est sous tension et cliquez sur **Exécuter**.

Le nettoyage des têtes d'impression commence.

#### 4. Terminez le nettoyage.

Le message de confirmation apparaît et la boîte de dialogue **Vérification des buses** s'ouvre.

5. Vérifiez les résultats.

Pour vérifier si la qualité d'impression s'est améliorée, cliquez sur le bouton **Imprimer le motif de vérification**. Pour annuler la procédure de contrôle, cliquez sur **Annuler**.

Si un seul nettoyage ne suffit pas à résoudre le problème de la tête d'impression, renouvelez l'opération.

#### **Important**

• Le **Nettoyage** exige une faible quantité d'encre. Le nettoyage fréquent de la tête d'impression épuise rapidement l'encre de votre imprimante. Ne procédez donc à leur nettoyage que lorsque cela est nécessaire.

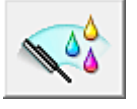

## **Nettoyage en profondeur**

Le **Nettoyage en profondeur** est plus complet que le nettoyage. Procédez au nettoyage en profondeur lorsque deux tentatives de **Nettoyage** normal n'ont pas permis de résoudre le problème de la tête d'impression.

1. Ouvrez la [fenêtre de configuration du pilote d'imprimante](#page-179-0)

#### 2. Cliquez sur **Nettoyage en profondeur** dans l'onglet **Entretien**.

Lorsque la boîte de dialogue **Nettoyage en profondeur** s'ouvre, sélectionnez le groupe d'encrage pour lequel le nettoyage en profondeur doit être réalisé. Cliquez sur **Éléments initiaux à vérifier** pour afficher les éléments à vérifier avant d'effectuer le nettoyage en profondeur.

3. Procédez au nettoyage en profondeur.

Vérifiez que l'imprimante est sous tension et cliquez sur **Exécuter**. Cliquez sur **OK** lorsque le message de confirmation s'affiche.

Le nettoyage en profondeur des têtes d'impression commence.

4. Terminez le nettoyage en profondeur.

Le message de confirmation apparaît et la boîte de dialogue **Vérification des buses** s'ouvre.

5. Vérifiez les résultats.

Pour vérifier si la qualité d'impression s'est améliorée, cliquez sur le bouton **Imprimer le motif de vérification**. Pour annuler la procédure de contrôle, cliquez sur **Annuler**.

### **Important**

• Le **Nettoyage en profondeur** exige une quantité d'encre plus importante que le **Nettoyage**. Le nettoyage fréquent de la tête d'impression épuise rapidement l'encre de votre imprimante. Ne procédez donc à leur nettoyage que lorsque cela est nécessaire.

## **Remarque**

• Si vous ne remarquez aucune amélioration après une opération de **Nettoyage en profondeur**, éteignez l'imprimante, attendez 24 heures et recommencez le **Nettoyage en profondeur**. Si vous ne constatez aucune amélioration, reportez-vous à la section « [L'encre ne s'écoule pas](#page-273-0) ».

## **Rubrique connexe**

**[Utiliser votre ordinateur pour imprimer un motif de vérification des buses](#page-74-0)** 

# <span id="page-70-0"></span>**Nettoyage des rouleaux d'entraînement du papier depuis votre ordinateur**

Nettoie les rouleaux d'entraînement du papier. Effectuez cette opération lorsque des particules de papier collées sur les rouleaux d'entraînement du papier empêchent une alimentation correcte du papier.

Pour effectuer le nettoyage des rouleaux d'entraînement, procédez comme suit :

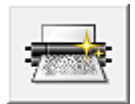

# **Nettoyage des cylindres**

1. Préparez l'imprimante.

Retirez toutes les feuilles de papier du réceptacle arrière.

- 2. Ouvrez la [fenêtre de configuration du pilote d'imprimante](#page-179-0)
- 3. Cliquez sur **Nettoyage des cylindres** dans l'onglet **Entretien**.

Le message de confirmation apparaît.

4. Lancez le nettoyage des rouleaux d'entraînement du papier.

Vérifiez que l'imprimante est sous tension et cliquez sur **OK**. Le nettoyage des rouleaux d'entraînement du papier commence.

5. Terminez le nettoyage des rouleaux d'entraînement du papier.

Après l'arrêt des rouleaux, suivez les instructions du message et insérez une feuille de papier ordinaire ou une feuille de nettoyage disponible à la vente dans le réceptacle arrière. Cliquez sur **OK**.

Le papier est éjecté et le nettoyage des rouleaux d'entraînement est terminé.

## <span id="page-71-0"></span>**Alignement de la tête d'impression à partir de votre ordinateur**

L'alignement des têtes d'impression corrige la position de montage de la tête d'impression et réduit les déviations de couleurs et de lignes.

Pour effectuer l'alignement des têtes d'impression, procédez comme suit :

### **Remarque**

• Si vous ajustez la position de la tête d'impression alors que le logiciel est en cours d'installation à partir du CD-ROM d'installation, commencez à partir de l'étape 3.

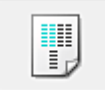

## **Alignement tête d'impression**

- 1. Ouvrez la [fenêtre de configuration du pilote d'imprimante](#page-179-0)
- 2. Cliquez sur **Alignement tête d'impression** dans l'onglet **Entretien**.

La boîte de dialogue **Démarrer l'alignement de la tête d'impression** apparaît.

3. Chargez du papier dans l'imprimante.

Chargez trois feuilles de papier ordinaire au format A4 ou Lettre dans le réceptacle arrière.

4. Exécutez l'alignement des têtes.

Veillez que l'imprimante soit sous tension et cliquez sur **Aligner tête d'impression**. Suivez les instructions du message.

5. Vérifiez les motifs imprimés

Entrez les numéros de motif comportant le moins de rayures dans les champs correspondants. Même si vous cliquez sur les motifs ayant le moins de rayures dans la fenêtre d'aperçu, leurs numéros seront entrés automatiquement dans les champs associés.

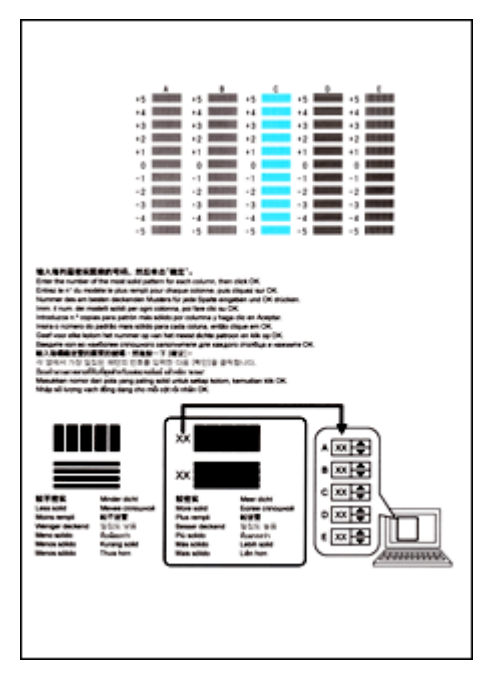
Lorsque toutes les valeurs requises sont saisies, cliquez sur **OK**.

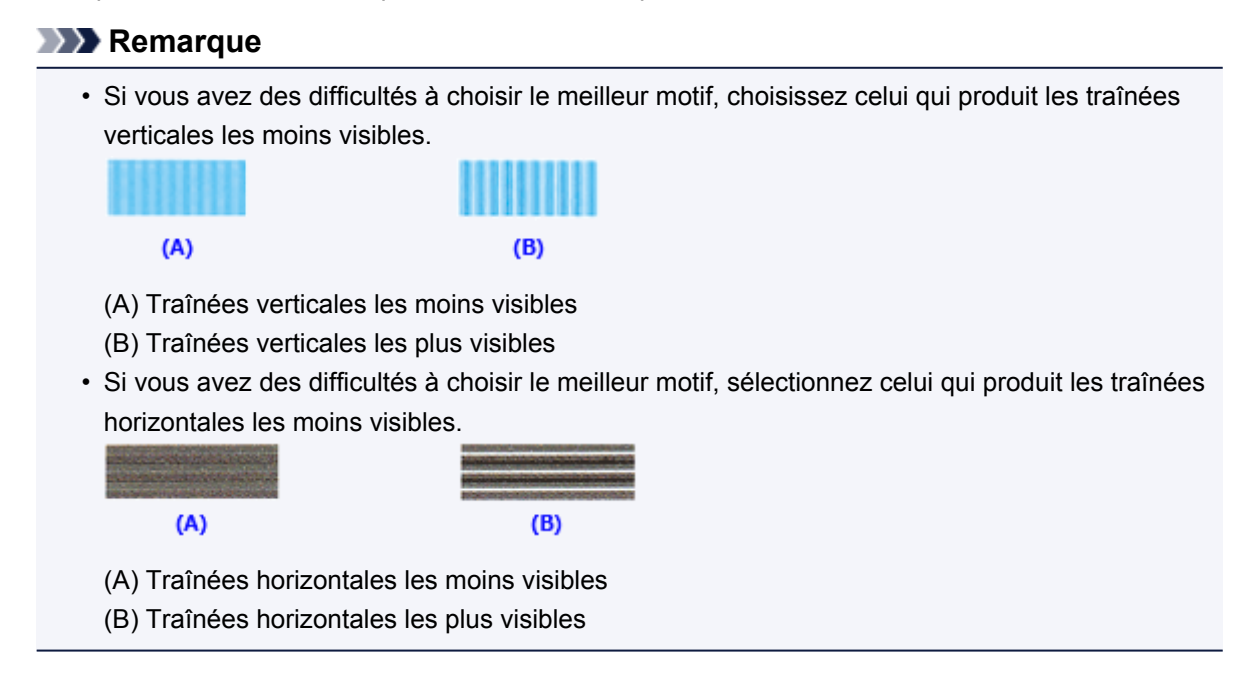

6. Validez le message affiché et cliquez sur **OK**

Le second motif s'imprime.

7. Vérifiez les motifs imprimés

Entrez les numéros de motif comportant les bandes horizontales les moins visibles les champs correspondants.

Même si vous cliquez sur les motifs ayant les rayures horizontales les moins visibles dans la fenêtre d'aperçu, leurs numéros seront entrés automatiquement dans les champs associés.

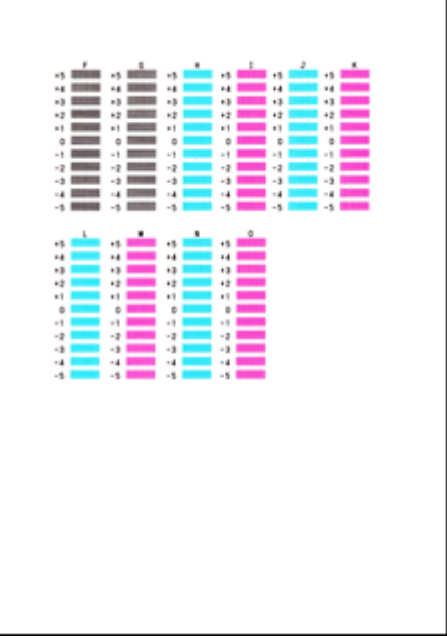

Lorsque toutes les valeurs requises sont saisies, cliquez sur **OK**.

#### **Remarque**

• Si vous avez des difficultés à choisir le meilleur motif, choisissez celui qui produit les traînées verticales les moins visibles.

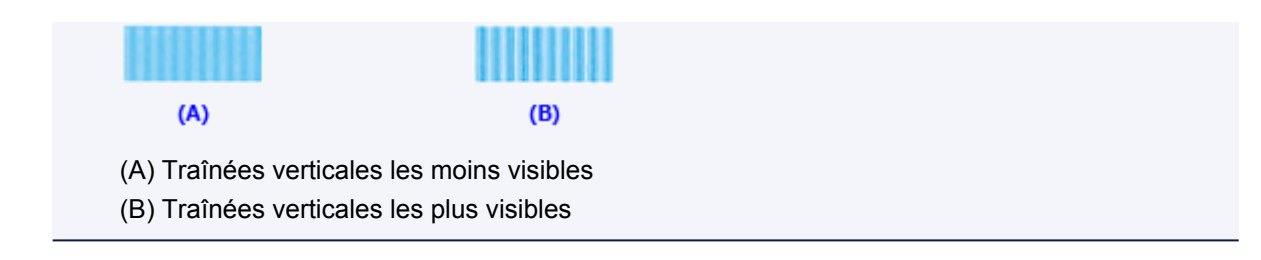

8. Validez le message affiché et cliquez sur **OK**

Le troisième motif s'imprime.

9. Vérifiez les motifs imprimés

Entrez les numéros de motif comportant les bandes horizontales les moins visibles les champs correspondants.

Même si vous cliquez sur les motifs ayant les rayures horizontales les moins visibles dans la fenêtre d'aperçu, leurs numéros seront entrés automatiquement dans les champs associés.

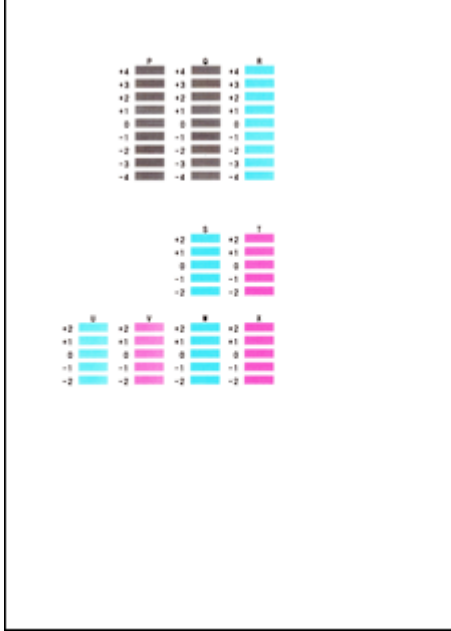

Lorsque toutes les valeurs requises sont saisies, cliquez sur **OK**.

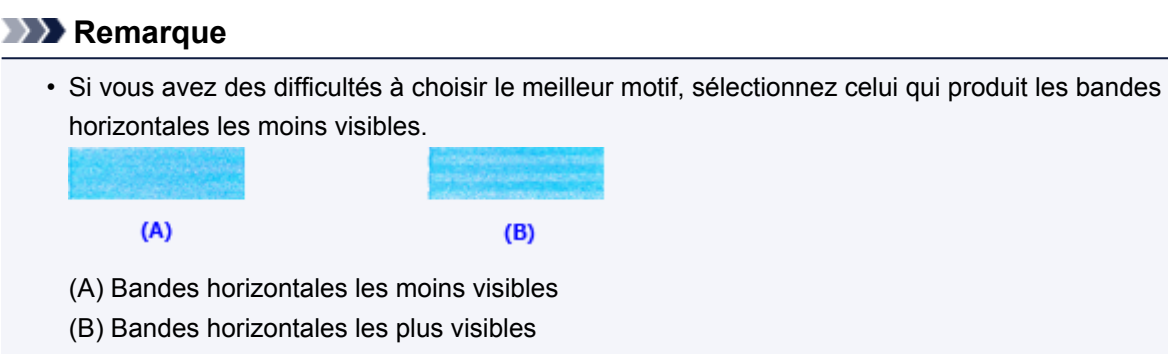

#### **Remarque**

• Pour imprimer et vérifier le paramètre actuel, ouvrez la boîte de dialogue **Démarrer l'alignement de la tête d'impression**, puis cliquez sur **Valeur d'alignement d'impression**.

# **Utiliser votre ordinateur pour imprimer un motif de vérification des buses**

La fonction de vérification des buses permet de savoir si la tête d'impression fonctionne correctement en imprimant un motif de vérification. Imprimez un motif lorsque l'encre pâlit à l'impression ou qu'une couleur n'est pas imprimée.

Pour imprimer un motif de vérification des buses, procédez comme suit :

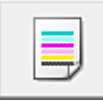

# **Vérification des buses**

- 1. Ouvrez la [fenêtre de configuration du pilote d'imprimante](#page-179-0)
- 2. Cliquez sur **Vérification des buses** dans l'onglet **Entretien**.

La boîte de dialogue **Vérification des buses** apparaît. Cliquez sur le bouton **Éléments initiaux à vérifier** pour afficher la liste des points à contrôler avant d'imprimer le motif de vérification.

3. Chargez du papier dans l'imprimante.

Chargez une feuille de papier ordinaire au format A4 ou Lettre dans le réceptacle arrière.

4. Imprimez un motif de vérification des buses.

Veillez que l'imprimante soit sous tension et cliquez sur **Imprimer le motif de vérification**. L'impression du motif de vérification des buses commence.

Cliquez sur **OK** lorsque le message de confirmation s'affiche. La boîte de dialogue **Vérification de motif** apparaît.

5. Vérifiez le résultat de l'impression.

Vérifiez le résultat de l'impression. Lorsque le résultat de l'impression est normal, cliquez sur **Quitter**.

Si le résultat de l'impression est taché ou incomplet, cliquez sur **Nettoyage** pour nettoyer la tête d'impression.

### **Rubrique connexe**

[Nettoyage des têtes d'impression à partir de votre ordinateur](#page-68-0)

# **Nettoyage à l'intérieur de l'imprimante**

Pour éviter les salissures au verso des feuilles, nettoyez la platine inférieure avant de procéder à l'impression recto/verso.

Effectuez également le nettoyage de la platine inférieure si des traces provoquées par autre chose que des données à imprimer apparaissent sur la page imprimée.

Pour effectuer le nettoyage de la platine inférieure, procédez comme suit :

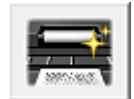

# **Nettoyage de la platine inférieure**

- 1. Ouvrez la [fenêtre de configuration du pilote d'imprimante](#page-179-0)
- 2. Cliquez sur **Nettoyage de la platine inférieure** dans l'onglet **Entretien**.

La boîte de dialogue **Nettoyage de la platine inférieure** s'ouvre.

3. Chargez du papier dans l'imprimante.

Comme indiqué dans la boîte de dialogue, pliez la feuille de papier ordinaire au format A4 ou Lettre en deux sur la longueur, puis dépliez-la.

Chargez le papier dans le réceptacle arrière en orientation portrait en pensant à orienter l'arête du pli vers le bas.

4. Effectuez le nettoyage de la platine inférieure.

Vérifiez que l'imprimante est sous tension et cliquez sur **Exécuter**. Le nettoyage de la platine inférieure commence.

# **Nettoyage de l'imprimante**

- **[Nettoyage de l'extérieur de l'imprimante](#page-77-0)**
- **[Nettoyage du rouleau d'entraînement du papier](#page-78-0)**
- **[Nettoyage de l'intérieur de l'imprimante \(nettoyage de la platine inférieure\)](#page-79-0)**

## <span id="page-77-0"></span>**Nettoyage de l'extérieur de l'imprimante**

Utilisez un chiffon doux et sec tel qu'un tissu servant à nettoyer les lunettes et retirez délicatement la poussière présente sur la surface de l'imprimante. Si nécessaire, défroissez le tissu avant de procéder au nettoyage.

### **Important**

- Veillez à mettre l'imprimante hors tension et à débrancher le cordon d'alimentation avant de nettoyer l'imprimante.
- Lors du nettoyage, n'utilisez pas de mouchoirs ou serviettes en papier, de tissus rugueux ou de matières similaires pour ne pas rayer la surface.
- N'utilisez jamais de liquides volatiles, tels que des diluants, du benzène, de l'acétone ou tout autre détergent chimique, pour nettoyer l'imprimante, car vous risqueriez de provoquer un dysfonctionnement ou d'endommager la surface de l'imprimante.

## <span id="page-78-0"></span>**Nettoyage du rouleau d'entraînement du papier**

Si les rouleaux d'entraînement du papier sont sales ou si des particules de papier s'y sont déposées, l'alimentation papier risque de ne pas s'effectuer correctement.

Dans ce cas, nettoyez les rouleaux d'entraînement du papier à partir de l'ordinateur. Dans la mesure où ce nettoyage use les rouleaux d'entraînement du papier, n'effectuez cette opération qu'en cas de nécessité.

#### [Nettoyage des rouleaux d'entraînement du papier depuis votre ordinateur](#page-70-0)

Si le problème persiste après le nettoyage des rouleaux d'entraînement du papier à partir de l'ordinateur, mettez la machine hors tension, débranchez le cordon d'alimentation, puis nettoyez les rouleaux d'entraînement du papier (rouleau central et rouleau de droite) (A) situés à l'intérieur du réceptacle arrière à l'aide d'un coton-tige humide tout en les faisant tourner manuellement. Ne touchez pas les rouleaux avec les doigts. Faites tourner les rouleaux au moins deux fois.

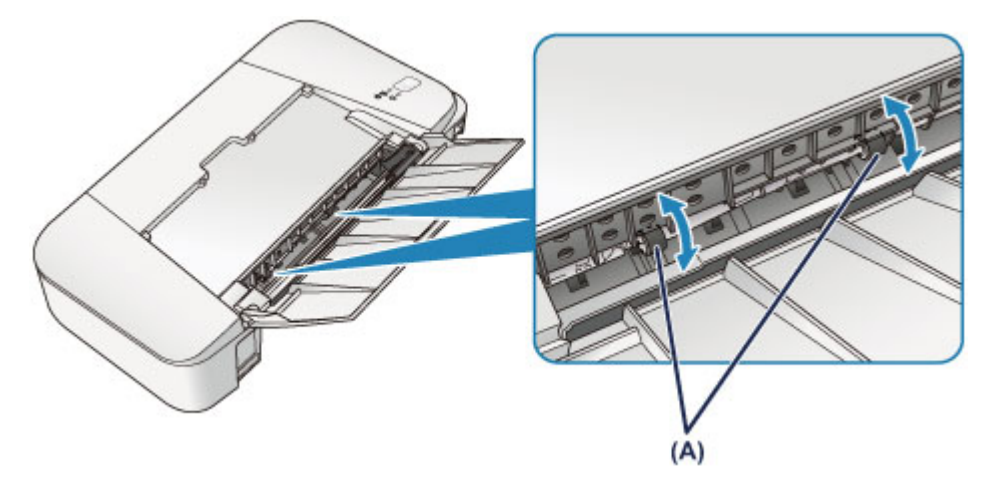

Après avoir nettoyé les rouleaux d'entraînement du papier, mettez la machine sous tension, puis nettoyez à nouveau les rouleaux d'entraînement du papier.

Si le problème persiste après le nettoyage des rouleaux d'entraînement du papier, contactez le centre de service.

# <span id="page-79-0"></span>**Nettoyage de l'intérieur de l'imprimante (nettoyage de la platine inférieure)**

Nettoyez les taches à l'intérieur de l'imprimante. Lorsque l'intérieur de l'imprimante s'encrasse, le support d'impression peut lui aussi s'encrasser. Nous vous conseillons dès lors de l'entretenir régulièrement.

#### **Vous devez préparer : une feuille de papier ordinaire de format A4 ou Lettre\***

\* Veillez à utiliser une nouvelle feuille de papier.

- 1. Vérifiez que la machine est sous tension, puis retirez le papier présent dans le réceptacle arrière.
- 2. Préparez le papier.
	- 1. Pliez une simple feuille de papier ordinaire au format A4 ou Lettre en deux parties égales, dans le sens de la largeur, puis dépliez-la.
	- 2. Chargez cette feuille dans le réceptacle arrière en orientant l'intérieur de la pliure vers vous.
	- 3. Déployez le bac de sortie papier et l'extension du bac de sortie papier.

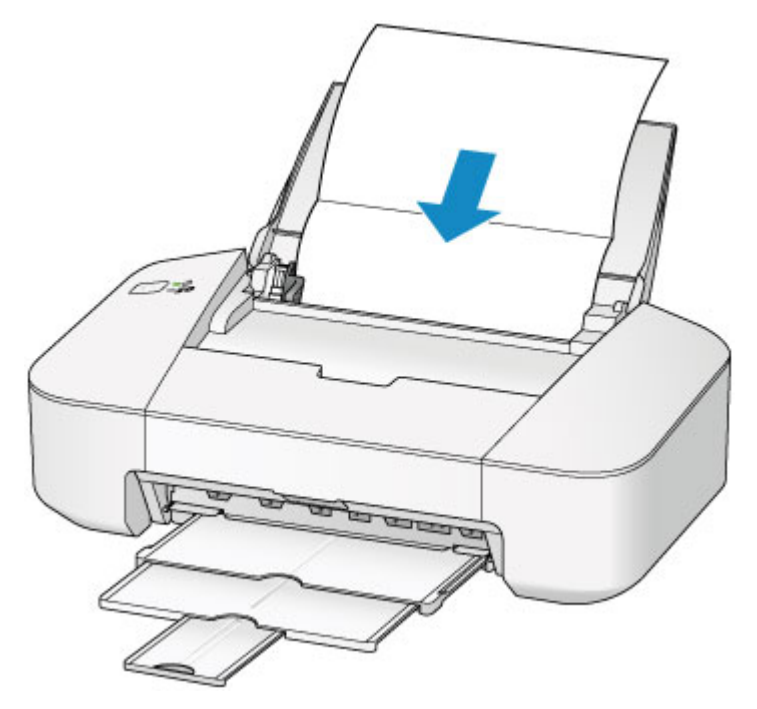

3. Maintenez le bouton **MARCHE/REPRENDRE (ON/RESUME)** enfoncé jusqu'à ce que le voyant **ALIMENTATION (POWER)** clignote en vert cinq fois, puis relâchez le bouton immédiatement.

Le papier nettoie l'intérieur de l'imprimante durant son trajet dans l'imprimante.

Vérifiez les parties pliées du papier éjecté. Si elles sont tachées d'encre, recommencez le nettoyage de la platine inférieure.

### **Remarque**

• Lorsque vous procédez à un nouveau nettoyage de la platine inférieure, veillez à utiliser une nouvelle feuille de papier.

Si le problème persiste après un second nettoyage, il se peut que les parties saillantes à l'intérieur de l'imprimante soient encrassées. Nettoyez les parties saillantes avec un coton-tige ou un objet similaire.

#### **Important**

• Veillez à mettre l'imprimante hors tension et à débrancher le cordon d'alimentation avant de nettoyer l'imprimante.

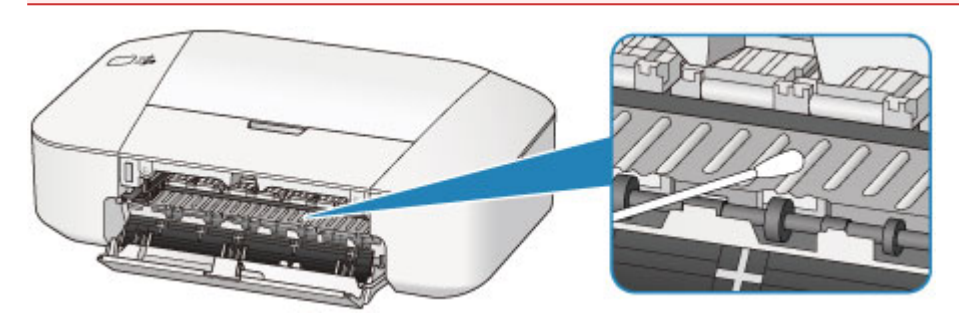

# **Modification des paramètres de l'imprimante**

**[Modification des paramètres de l'imprimante depuis votre ordinateur](#page-82-0)**

# <span id="page-82-0"></span>**Modification des paramètres de l'imprimante depuis votre ordinateur**

- **[Changement des options d'impression](#page-83-0)**
- **[Enregistrement d'un profil d'impression fréquemment utilisé](#page-84-0)**
- **[Sélection de la cartouche d'encre à utiliser](#page-86-0)**
- **[Gestion de l'alimentation de l'imprimante](#page-87-0)**
- **[Réduction du bruit de l'imprimante](#page-89-0)**
- **[Modification du mode de fonctionnement de l'imprimante](#page-91-0)**

## <span id="page-83-0"></span>**Changement des options d'impression**

Vous pouvez modifier les paramètres détaillés du pilote de l'imprimante pour les données d'impression transmises à partir d'un programme.

Spécifiez cette option si vous êtes confronté à des défauts d'impression tels que des images tronquées.

Pour modifier les options d'impression, procédez comme suit :

- 1. Ouvrez la [fenêtre de configuration du pilote d'imprimante](#page-179-0)
- 2. Cliquez sur **Options d'impression...** dans l'onglet **Configuration de la page**.

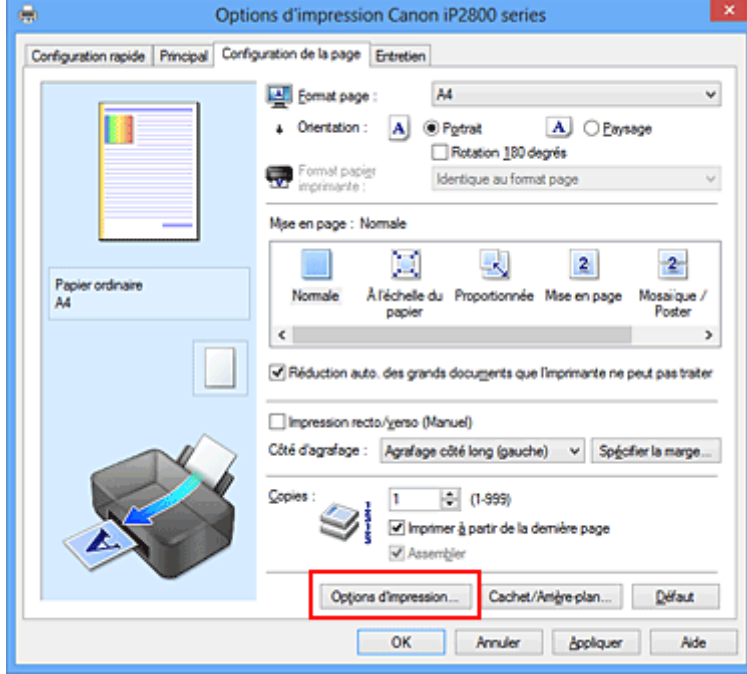

La boîte de dialogue **Options d'impression** apparaît.

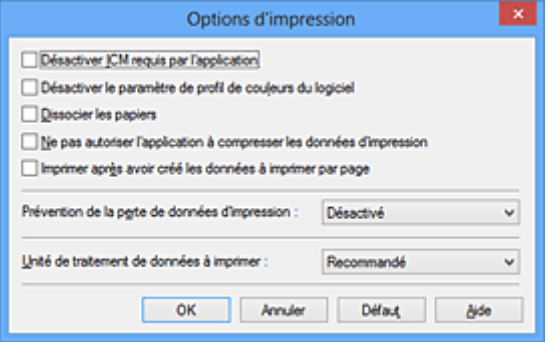

### **Remarque**

- Lorsque vous utilisez le pilote d'imprimante XPS, les fonctions disponibles sont différentes.
- 3. Modifiez les paramètres individuels.

Si nécessaire, modifiez le paramètre de chaque élément, puis cliquez sur **OK**.

L'onglet **Configuration de la page** réapparaît.

## <span id="page-84-0"></span>**Enregistrement d'un profil d'impression fréquemment utilisé**

Vous pouvez enregistrer le profil d'impression fréquemment utilisé dans les **Paramètres courants** de l'onglet **Configuration rapide**. Les profils d'impression que vous ne souhaitez pas conserver peuvent être supprimés à tout moment.

Pour enregistrer un profil d'impression, procédez comme suit :

### **Enregistrement d'un profil d'impression**

- 1. Ouvrez la [fenêtre de configuration du pilote d'imprimante](#page-179-0)
- 2. Définissez les éléments nécessaires.

Dans les **Paramètres courants** de l'onglet **Configuration rapide**, sélectionnez le profil d'impression à utiliser et modifiez les paramètres d'après les **Fonctionnalités supplémentaires**, le cas échéant. Vous pouvez également enregistrer les éléments requis dans les onglets **Principal** et **Configuration de la page**.

3. Cliquez sur **Enregistrer...**

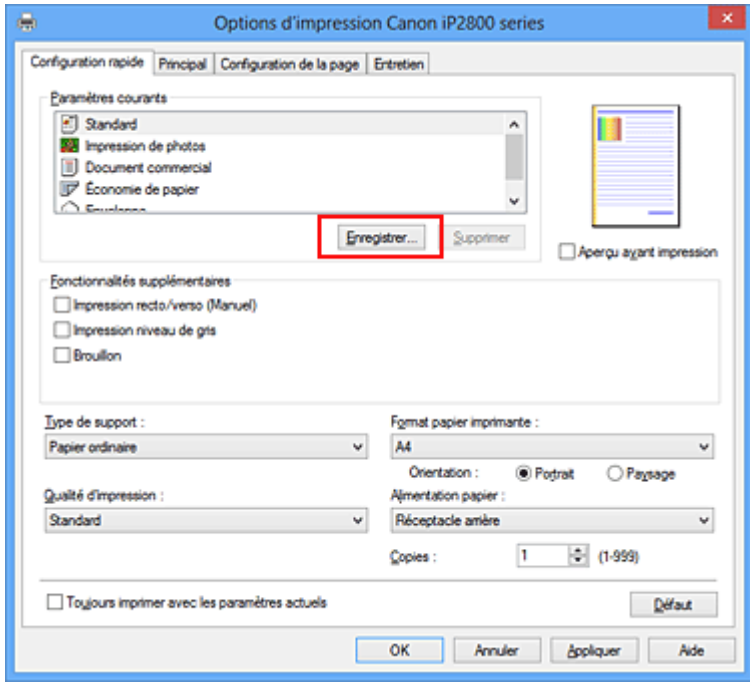

La boîte de dialogue **Enregistrer les paramètres courants** s'ouvre.

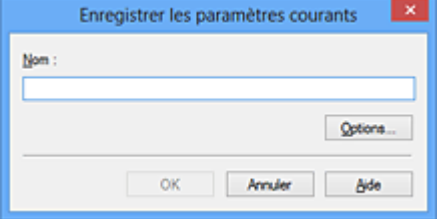

4. Enregistrez les paramètres.

Saisissez un nom dans le champ **Nom**. Si nécessaire, cliquez sur **Options...**, définissez les éléments, puis cliquez sur **OK**.

Dans la boîte de dialogue **Enregistrer les paramètres courants**, cliquez sur **OK** pour sauvegarder les paramètres d'impression et revenir à l'onglet **Configuration rapide**. Le nom et l'icône sont affichés dans **Paramètres courants**.

#### **IMP** Important

• Pour enregistrer le format et l'orientation de la page, ainsi que le nombre de copies défini pour chaque feuille, cliquez sur **Options...** et cochez les options requises.

**Remarque** 

• Lorsque vous réinstallez le pilote d'imprimante ou si vous procédez à sa mise à niveau, les paramètres d'impression déjà enregistrés sont supprimés des **Paramètres courants**. Les paramètres d'impression enregistrés ne peuvent pas être enregistrés et conservés. Si un profil est supprimé, réenregistrez les paramètres d'impression.

## **Suppression des profils d'impression inutiles**

1. Sélectionnez le profil d'impression à supprimer.

Sélectionnez le profil d'impression à supprimer dans la liste **Paramètres courants** de l'onglet **Configuration rapide**.

2. Supprimez le profil d'impression.

Cliquez sur **Supprimer**. Cliquez sur **OK** lorsque le message de confirmation apparaît. Le profil d'impression sélectionné est supprimé de la liste **Paramètres courants**.

### **Remarque**

• Les profils d'impression enregistrés dans les paramètres initiaux ne peuvent pas être supprimés.

# <span id="page-86-0"></span>**Sélection de la cartouche d'encre à utiliser**

Cette fonction vous permet de sélectionner la cartouche FINE correspondant le mieux à vos besoins, parmi celles déjà installées.

Lorsque l'une des cartouches FINE est vide et que vous ne pouvez pas la remplacer immédiatement par une nouvelle, vous pouvez sélectionner l'autre cartouche FINE contenant encore de l'encre et poursuivre l'impression.

Pour définir la cartouche FINE, procédez comme suit :

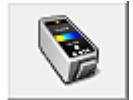

# **Paramètres de cartouche d'encre**

- 1. Ouvrez la [fenêtre de configuration du pilote d'imprimante](#page-179-0)
- 2. Cliquez sur l'onglet **Paramètres de cartouche d'encre** dans l'onglet **Entretien**.

La boîte de dialogue **Paramètres de cartouche d'encre** s'affiche.

3. Sélectionnez la cartouche FINE à utiliser.

Sélectionnez la cartouche FINE à utiliser pour l'impression et cliquez sur **OK**. La cartouche FINE définie sera utilisée à la prochaine impression.

#### **IMP** Important

- Lorsqu'un paramètre autre que **Papier ordinaire** ou **Enveloppe** est sélectionné pour **Type de support** dans l'onglet **Principal**, l'option **Noir seulement** est désactivée car l'imprimante utilise la cartouche FINE de couleur pour imprimer les documents.
- Ne désinstallez pas la cartouche FINE non utilisée. L'impression n'est pas possible lorsqu'une cartouche FINE est désinstallée.

## <span id="page-87-0"></span>**Gestion de l'alimentation de l'imprimante**

Cette fonction permet de gérer l'alimentation de l'printer à partir du pilote d'imprimante.

Pour gérer l'alimentation de l'printer, procédez comme suit :

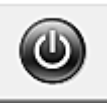

## **Alim. désactivée**

La fonction **Alim. désactivée** met l'imprimante hors tension. Lorsque vous utilisez cette fonction, vous ne pouvez pas mettre l'printer sous tension à partir du pilote d'imprimante.

- 1. Ouvrez la [fenêtre de configuration du pilote d'imprimante](#page-179-0)
- 2. Désactivez l'alimentation.

Cliquez sur **Alim. désactivée** dans l'onglet **Entretien**. Cliquez sur **OK** lorsque le message de confirmation apparaît.

L'alimentation de l'printer est coupée et l'onglet **Entretien** apparaît de nouveau.

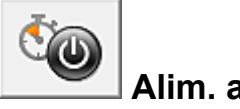

## **Alim. auto**

**Alim. auto** permet de paramétrer les fonctions **Alim. auto activée** et **Alim. auto désactivée**.

La fonction **Alim. auto activée** met automatiquement sous tension l'imprimante en cas de réception de données.

La fonction **Alim. auto désactivée** met automatiquement hors tension l'imprimante lorsqu'aucune opération n'est transmise par le pilote d'imprimante ou l'imprimante pendant une période définie.

- 1. Ouvrez la [fenêtre de configuration du pilote d'imprimante](#page-179-0)
- 2. Vérifiez que l'imprimante est sous tension et cliquez sur **Alim. auto** dans l'onglet **Entretien**.

La boîte de dialogue **Paramètres d'alimentation automatique** apparaît.

#### **Remarque**

• Si l'imprimante est hors tension ou si la communication entre l'imprimante et l'ordinateur est désactivée, un message d'erreur peut apparaître indiquant que l'ordinateur ne peut pas obtenir l'état de l'imprimante.

Dans ce cas, cliquez sur **OK** pour afficher les derniers paramètres définis sur votre ordinateur.

3. Si nécessaire, effectuez les réglages suivants :

#### **Alim. auto activée**

Lorsque vous sélectionnez **Activer** dans la liste, l'imprimante est mise sous tension dès la réception des données à imprimer.

#### **Alim. auto désactivée**

Définissez la période à partir de la liste. Si la période s'écoule sans qu'aucune opération ne soit transmise par le pilote d'imprimante ou l'imprimante, l'imprimante est automatiquement mise hors tension.

4. Appliquez les paramètres.

Cliquez sur **OK**. Cliquez sur **OK** lorsque le message de confirmation apparaît. L'onglet **Entretien** réapparaît.

Ce paramètre est désormais activé. Pour désactiver cette fonction, sélectionnez **Désactiver** dans la liste selon la même procédure.

### **Remarque**

• Lorsque l'imprimante est hors tension, le message d'état de l'imprimante Canon IJ dépend du paramètre **Alim. auto activée**.

Lorsque vous sélectionnez **Activer**, le message « L'imprimante est mise en veille » s'affiche. Lorsque vous sélectionnez **Désactiver**, le message « L'imprimante est hors ligne » s'affiche.

# <span id="page-89-0"></span>**Réduction du bruit de l'imprimante**

Le mode silencieux permet de réduire le bruit de fonctionnement de cette imprimante. Sélectionnez cette fonction lorsque vous souhaitez réduire le bruit de fonctionnement de l'imprimante, par exemple, pendant la nuit.

L'utilisation de cette fonction peut ralentir la vitesse d'impression.

Pour utiliser le mode silencieux, procédez comme suit :

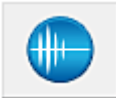

## **Paramètres silencieux**

- 1. Ouvrez la [fenêtre de configuration du pilote d'imprimante](#page-179-0)
- 2. Cliquez sur **Paramètres silencieux** dans l'onglet **Entretien**.

La boîte de dialogue **Paramètres silencieux** s'ouvre.

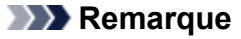

• Si l'imprimante est hors tension ou si la communication entre l'imprimante et l'ordinateur est désactivée, un message d'erreur peut apparaître indiquant que l'ordinateur ne peut pas obtenir l'état de l'imprimante.

#### 3. Activez le mode silencieux.

Si nécessaire, choisissez l'une des options suivantes :

#### **Désactiver le mode silencieux**

Sélectionnez cette option pour utiliser l'imprimante avec un bruit de fonctionnement normal.

#### **Toujours activer le mode silencieux**

Sélectionnez cette option pour réduire le bruit de fonctionnement de l'imprimante.

#### **Activer le mode silencieux pendant des heures spécifiées**

Sélectionnez cette option pour réduire le bruit de fonctionnement de l'imprimante pendant une durée spécifiée.

Définissez les paramètres **Heure de début** et **Heure de fin** de la période d'activation du mode silencieux. Si les deux paramètres correspondent à la même heure, le mode silencieux ne fonctionne pas.

#### **IMP** Important

- Vous pouvez définir le mode silencieux à partir de l'imprimante ou de son pilote. Quelle que soit la solution choisie pour définir le mode silencieux, celui-ci s'applique lorsque vous effectuez des opérations à partir de l'imprimante ou que vous imprimez à partir de l'ordinateur.
- Si vous spécifiez une durée pour **Activer le mode silencieux pendant des heures spécifiées**, le mode silencieux n'est pas appliqué aux opérations (impression directe, etc.) exécutées directement à partir de l'imprimante.
- 4. Appliquez les paramètres.

Veillez que l'imprimante soit sous tension et cliquez sur **OK**. Cliquez sur **OK** lorsque le message de confirmation s'affiche. Les paramètres sont désormais activés.

## **Remarque**

• Les effets du mode silencieux peuvent être moindres, en fonction des paramètres de qualité d'impression.

## <span id="page-91-0"></span>**Modification du mode de fonctionnement de l'imprimante**

Si nécessaire, choisissez un autre mode de fonctionnement de l'imprimante parmi ceux disponibles.

Pour configurer des **Paramètres personnalisés**, procédez comme suit :

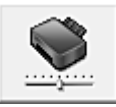

# **Paramètres personnalisés**

- 1. Ouvrez la [fenêtre de configuration du pilote d'imprimante](#page-179-0)
- 2. Vérifiez que l'imprimante est sous tension et cliquez sur **Paramètres personnalisés** dans l'onglet **Entretien**.

La boîte de dialogue **Paramètres personnalisés** apparaît.

#### **Remarque**

• Si l'imprimante est hors tension ou si la communication entre l'imprimante et l'ordinateur est désactivée, un message d'erreur peut apparaître indiquant que l'ordinateur ne peut pas obtenir l'état de l'imprimante.

Dans ce cas, cliquez sur **OK** pour afficher les derniers paramètres définis sur votre ordinateur.

#### 3. Si nécessaire, effectuez les réglages suivants :

#### **Rotation 90 degrés vers la gauche lorsque l'orientation est [Paysage]**

L'onglet **Configuration de la page** vous permet de modifier le sens de rotation du paramètre **Paysage** dans **Orientation**.

Pour faire pivoter les données à imprimer de 90 degrés vers la gauche au cours de l'impression, sélectionnez ce paramètre. Pour faire pivoter les données à imprimer de 90 degrés vers la droite au cours de l'impression, désélectionnez ce paramètre.

#### **Important**

• Ne modifiez pas ce paramètre tant que la tâche d'impression est affichée dans la liste d'attente. Dans le cas contraire, vous risquez de supprimer des caractères ou d'altérer la qualité de la mise en page.

#### **Temps d'attente pour le séchage d'encre**

Vous pouvez définir la durée pendant laquelle l'imprimante fait une pause avant de démarrer l'impression de la page suivante. Faites glisser le curseur vers la droite pour augmenter la durée de la pause et vers la gauche pour la diminuer.

Si la page qui vient d'être imprimée est tachée parce que la page suivante est éjectée avant que l'encre de la première page ne soit sèche, augmentez le temps d'attente entre les impressions. La réduction du temps d'attente augmente la vitesse d'impression.

4. Appliquez les paramètres.

Cliquez sur **OK**, puis sur **OK** lorsque le message de confirmation apparaît.

L'imprimante fonctionne ensuite avec les nouveaux paramètres.

## **Astuces pour garantir une qualité d'impression optimale**

- **[Informations utiles sur l'encre](#page-93-0)**
- **[Points clés d'une impression réussie](#page-94-0)**
- **[Après avoir chargé le papier, pensez à spécifier ses paramètres](#page-95-0)**
- **[Stockage d'images imprimées](#page-96-0)**
- **[Précautions de manipulation de l'imprimante](#page-97-0)**
- **[Méthode clé permettant de bénéficier d'une qualité d'impression constante](#page-98-0)**
- **[Précautions de transport de l'imprimante](#page-99-0)**

## <span id="page-93-0"></span>**Informations utiles sur l'encre**

## **Dans quelle mesure l'encre sert-elle à d'autres fins que l'impression ?**

L'encre peut être utilisée à autre chose qu'à l'impression. L'encre n'est pas uniquement utilisée pour l'impression, mais également pour le nettoyage de la tête d'impression afin de garantir une qualité d'impression optimale.

L'imprimante nettoie automatiquement les buses de jet d'encre afin d'éviter qu'elles ne s'obstruent. Lors du nettoyage, l'encre est aspirée des buses. La quantité d'encre utilisée pour le nettoyage des buses est faible.

## **L'impression en noir et blanc utilise-t-elle de l'encre de couleur ?**

L'impression en noir et blanc peut utiliser de l'encre autre que l'encre noire en fonction du type de papier d'impression ou des paramètres du pilote d'imprimante. Ainsi, de l'encre de couleur est consommée même lors de l'impression en noir et blanc.

## <span id="page-94-0"></span>**Points clés d'une impression réussie**

## **Vérifiez l'état de l'imprimante avant d'imprimer !**

• La tête d'impression fonctionne-t-elle ?

Si une buse de tête d'impression est obstruée, l'impression sera pâle et du papier sera gâché. Imprimez le motif de vérification des buses pour contrôler la tête d'impression.

- **[Procédure d'entretien](#page-62-0)**
- L'intérieur de l'imprimante est-il maculé d'encre ?

Suite à l'impression de gros volumes, les zones que traverse le papier peuvent s'encrasser d'encre. Nettoyez l'intérieur de l'imprimante en sélectionnant la fonction [Nettoyage de la platine inférieure](#page-79-0).

## **Vérifiez le chargement du papier !**

• Le papier est-il chargé dans le bon sens ?

Pour charger le papier dans le réceptacle arrière, chargez le papier AVEC LA FACE À IMPRIMER ORIENTÉE VERS LE BAS.

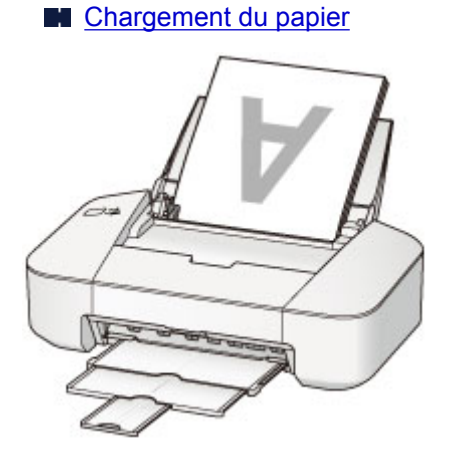

• Le papier est-il gondolé ?

Le papier gondolé risque de provoquer des bourrages papier. Aplanissez le papier gondolé, puis chargez-le de nouveau.

**Int** « Chargez le papier après l'avoir aplani. » dans [Le papier est taché/La surface imprimée est](#page-267-0) [rayée](#page-267-0)

## <span id="page-95-0"></span>**Après avoir chargé le papier, pensez à spécifier ses paramètres**

Si le paramètre de type de support ne correspond pas au papier chargé, vous risquez de ne pas obtenir les résultats d'impression escomptés. Après avoir chargé le papier, pensez à sélectionner le paramètre de type de support approprié.

#### [Résultats de l'impression insatisfaisants](#page-257-0)

Il existe différents types de papier : papier à surface spéciale pour l'impression de photos en qualité optimale et papier convenant pour l'impression de documents.

Chaque type de support propose des paramètres prédéfinis (utilisation et projection de l'encre, impression à distance des buses, etc.) de sorte que vous puissiez imprimer sur chaque type de support avec une qualité optimale.

Cela vous permet d'imprimer en utilisant les paramètres les mieux adaptés au type de support chargé. Il vous suffit pour cela de sélectionner ce type de support.

# <span id="page-96-0"></span>**Stockage d'images imprimées**

Stockez les images imprimées dans des albums, des pochettes transparentes ou des cadres sous verre pour éviter une exposition directe à l'air.

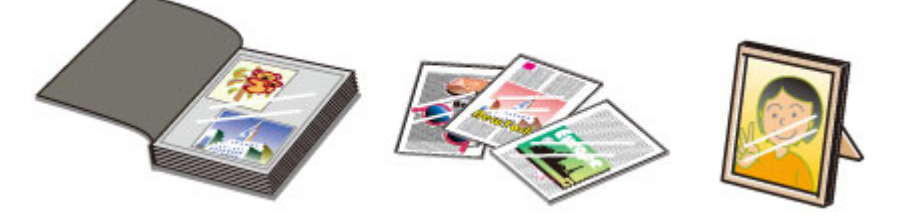

## **Remarque**

• Le stockage d'images imprimées insuffisamment sèches peut provoquer des bavures et une décoloration.

# <span id="page-97-0"></span>**Précautions de manipulation de l'imprimante**

## **Ne placez aucun objet sur l'imprimante.**

Ne placez aucun objet sur l'imprimante. Ces objets pourraient tomber dans le réceptacle arrière et entraîner le dysfonctionnement de l'imprimante. En outre, placez l'imprimante à un endroit où des objets ne risquent pas de tomber dessus.

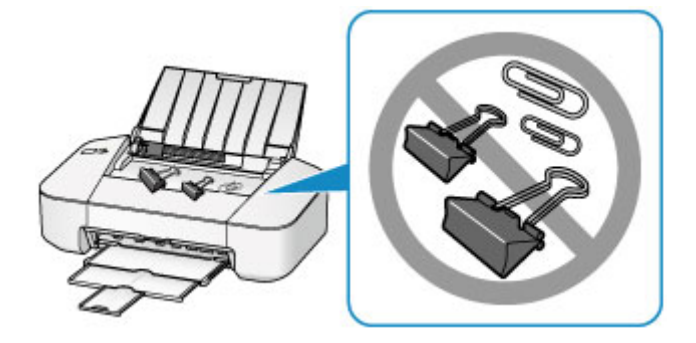

# <span id="page-98-0"></span>**Méthode clé permettant de bénéficier d'une qualité d'impression constante**

La clé de l'impression avec une qualité optimale consiste à éviter que la tête d'impression ne sèche ou que les buses ne s'obstruent. Pour une qualité d'impression optimale, respectez toujours les règles suivantes.

## **Ne jamais débrancher le cordon d'alimentation tant que la machine n'est pas hors tension !**

Si vous appuyez sur le bouton **MARCHE/REPRENDRE (ON/RESUME)** pour mettre l'imprimante hors tension, celle-ci protège automatiquement la tête d'impression (buses) afin que l'encre ne sèche pas. Si vous débranchez le cordon d'alimentation de la prise secteur alors que le voyant **ALIMENTATION (POWER)** est allumé ou clignote, la tête d'impression ne sera pas correctement protégée et l'encre risque de sécher et les buses de s'obstruer.

Lorsque vous [débranchez le cordon d'alimentation,](#page-34-0) vérifiez que le voyant **ALIMENTATION (POWER)** n'est pas allumé.

## **Imprimez régulièrement !**

De même qu'un crayon-feutre sèche et devient inutilisable faute d'avoir servi pendant une longue période, même si le bouchon est en place, la tête d'impression peut elle aussi sécher ou s'obstruer si l'imprimante ne sert pas pendant un certain temps.

Nous vous recommandons d'utiliser l'imprimante au moins une fois par mois.

### **Remarque**

• En fonction du type de papier, l'encre peut déborder si vous annotez une partie imprimée à l'aide d'un surligneur ou d'un feutre, ou des bavures peuvent apparaître si une goutte d'eau ou de sueur vient imbiber la partie imprimée.

# <span id="page-99-0"></span>**Précautions de transport de l'imprimante**

Si vous devez déplacer l'imprimante, tenez compte des points suivants.

### **Important**

- Emballez l'imprimante dans un carton solide, en orientant la partie inférieure vers le bas et en utilisant suffisamment de matériau protecteur pour garantir un transport en toute sécurité.
- En laissant la cartouche FINE de gauche installée dans l'imprimante, appuyez sur le bouton **MARCHE/ REPRENDRE (ON/RESUME)** pour mettre l'imprimante hors tension. L'imprimante protège alors automatiquement la tête d'impression afin que celle-ci ne sèche pas.
- Une fois l'imprimante emballée, n'inclinez pas le carton, ne le mettez pas sur le côté et ne le retournez pas. Vous risqueriez d'entraîner un écoulement de l'encre pendant le transport et d'endommager l'imprimante.
- Lorsque vous confiez l'imprimante à un transporteur, apposez la mention « CE CÔTÉ VERS LE HAUT » sur le carton de façon à ce que la partie inférieure de l'imprimante soit orientée vers le bas. Apposez également la mention « FRAGILE » ou « MANIPULER AVEC PRÉCAUTION ».

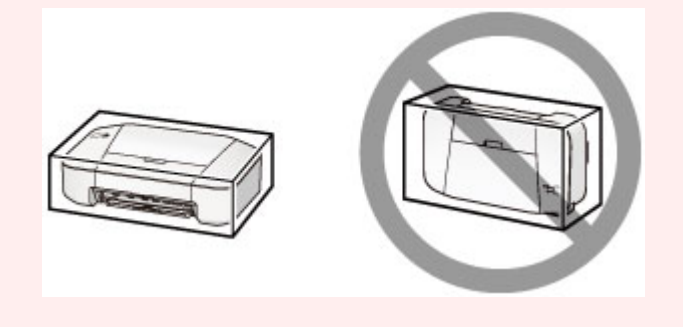

- 1. Mettez l'imprimante hors tension.
- 2. Vérifiez que le voyant **ALIMENTATION (POWER)** est éteint et [débranchez le cordon](#page-34-0) [d'alimentation.](#page-34-0)

### **Important**

- Ne débranchez pas l'imprimante si le voyant **ALIMENTATION (POWER)** est allumé ou clignote en vert, car cela pourrait endommager l'imprimante ou perturber le fonctionnement de l'imprimante.
- 3. Repliez le bac de sortie papier et l'extension du bac de sortie papier, puis fermez le support papier.
- 4. Débranchez le câble reliant l'ordinateur à l'imprimante, puis débranchez le cordon d'alimentation de l'imprimante.
- 5. Utilisez du rouleau adhésif pour protéger tous les panneaux de l'imprimante et empêcher leur ouverture pendant le transport. Emballez ensuite l'imprimante dans du plastique résistant.
- 6. Fixez le matériel de protection à l'imprimante lors de l'emballage de l'imprimante dans le carton.

## **Conditions légales d'utilisation de ce produit et des images**

L'impression des documents suivants peut être interdite par la loi.

La liste ci-dessous n'est pas exhaustive. Dans le doute, consultez un représentant juridique dans votre région.

- Billets de banque
- Mandats
- Certificats de dépôt
- Timbres-poste (oblitérés ou non)
- Badges ou insignes servant d'identifiants
- Papiers militaires
- Chèques au porteur ou bancaires provenant d'organismes gouvernementaux
- Permis d'utilisation de véhicules automobiles et certificats de titre
- Chèques de voyage
- Bons alimentaires
- Passeports
- Cartes d'immigration
- Timbres fiscaux (oblitérés ou non)
- Obligations ou autres titres de créance
- Certificats d'action
- Documents soumis aux lois sur le copyright/œuvres d'art sans l'autorisation de l'auteur

# **Spécifications**

## **Spécifications générales**

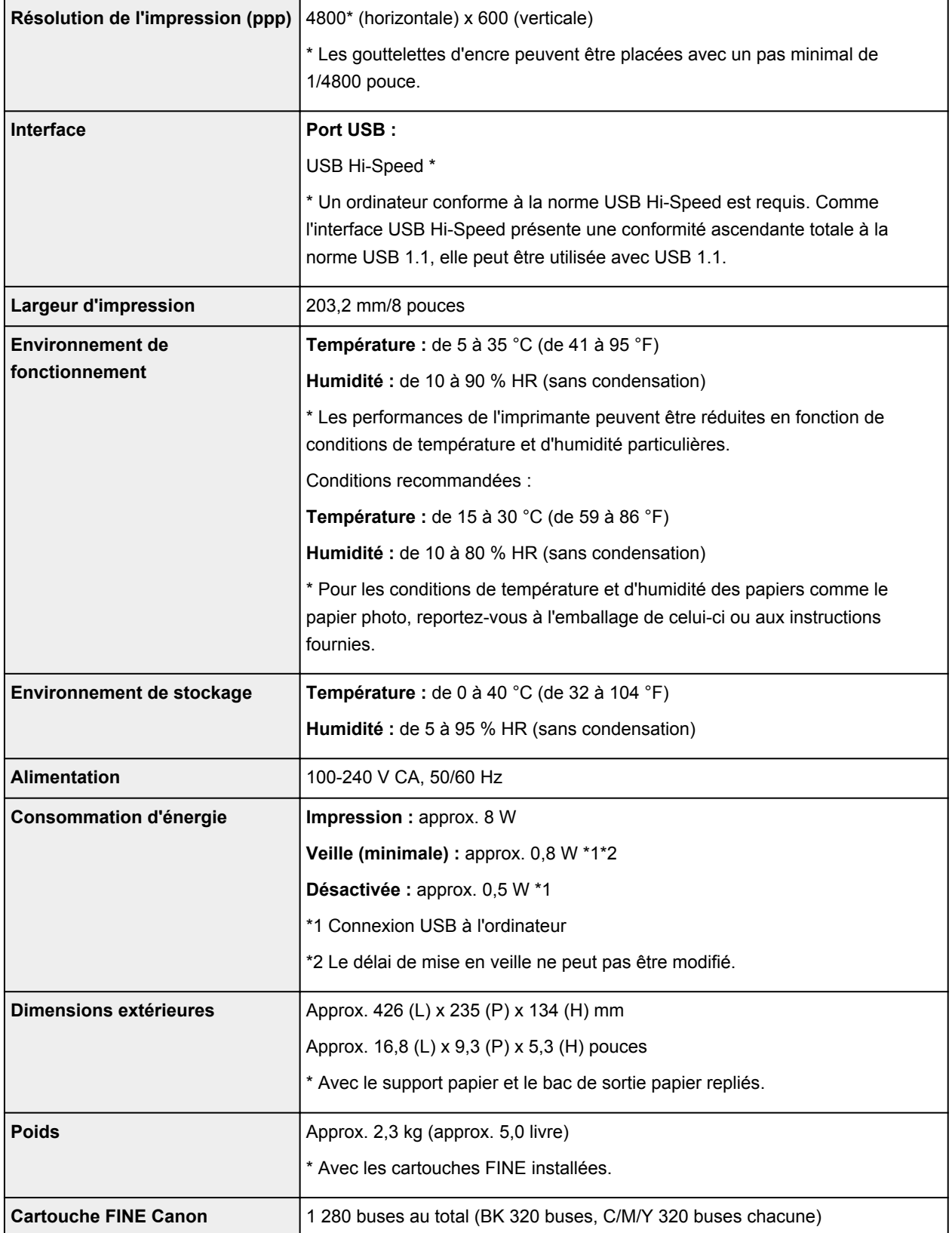

## **Configuration système minimale**

Respectez les conditions requises du système d'exploitation lorsqu'elles sont supérieures à celles définies ici.

#### **Windows**

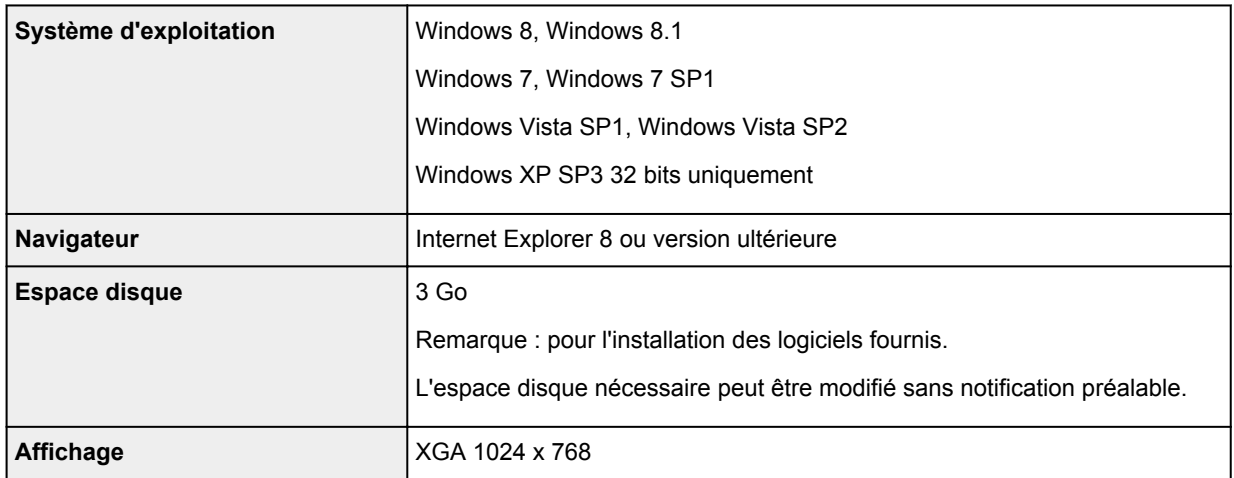

#### **Mac OS**

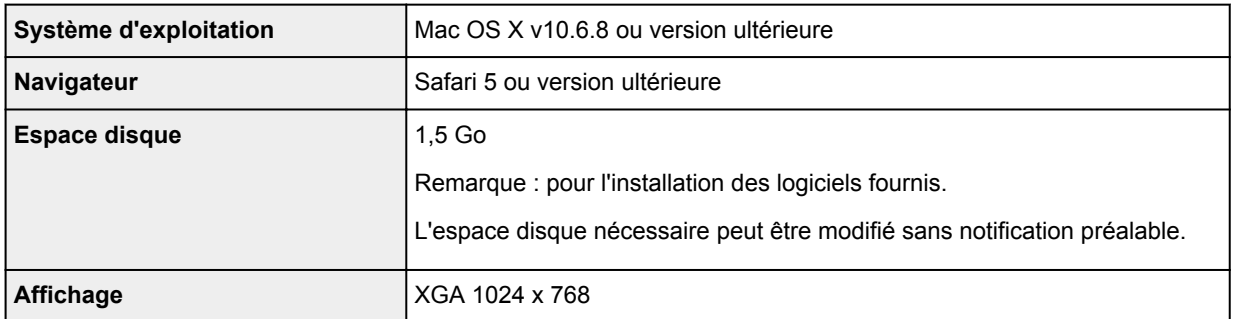

### **Autres systèmes d'exploitation pris en charge**

Certaines fonctions peuvent ne pas être disponibles avec tous les systèmes d'exploitation. Reportez-vous au manuel ou consultez le site Web de Canon pour plus d'informations sur le fonctionnement sous Windows RT.

- Vous devez disposer d'une connexion Internet pour consulter le *Manuel en ligne*.
- Windows : le fonctionnement peut être garanti uniquement sur un ordinateur doté au préalable de Windows 8.1, Windows 8, Windows 7, Windows Vista ou Windows XP.
- Windows : Vous devez disposer d'un lecteur de CD-ROM ou d'une connexion Internet pour installer les logiciels.
- Windows : Internet Explorer 8, 9 ou 10 est requis pour l'installation d'Easy-WebPrint EX.

Easy-WebPrint EX pour Internet Explorer 9 ou 10 peut être téléchargé sur le site Web de Canon.

- Windows : certaines fonctions peuvent ne pas être disponibles avec Windows Media Center.
- Windows : vous devez avoir installé .NET Framework 4 ou 4.5 pour utiliser le logiciel sur Windows.
- Windows : XPS Essentials Pack est requis pour imprimer à l'aide de Windows XP.
- Mac OS : le disque dur doit être formaté en tant que Mac OS Extended (Journalisé) ou Mac OS Extended.
- Mac OS : pour Mac OS, une connexion Internet est requise lors de l'installation des logiciels.

Les spécifications peuvent être modifiées sans préavis.

# **Impression**

## **[Impression depuis un ordinateur](#page-104-0)**

[Impression avec le logiciel d'application que vous utilisez \(pilote d'imprimante\)](#page-105-0)

# <span id="page-104-0"></span>**Impression depuis un ordinateur**

**[Impression avec le logiciel d'application que vous utilisez \(pilote d'imprimante\)](#page-105-0)**

# <span id="page-105-0"></span>**Impression avec le logiciel d'application que vous utilisez (pilote d'imprimante)**

- [Impression avec les instructions d'installation simplifiée](#page-106-0) **Opération basique**
- [Les diverses méthodes d'impression](#page-110-0)
- [Modification de la qualité d'impression et correction des données d'image](#page-148-0)
- **[Présentation du pilote d'imprimante](#page-177-0)**
- **[Description du pilote d'imprimante](#page-187-0)**
- [Mise à jour du pilote d'imprimante](#page-235-0)
- **N** [Partage de l'imprimante sur un réseau](#page-241-0)

## <span id="page-106-0"></span>**Impression avec les instructions d'installation simplifiée**

Cette section décrit une procédure simple pour configurer l'[onglet Configuration rapide](#page-188-0) afin de pouvoir imprimer correctement sur cette imprimante.

- 1. [Vérifiez que l'imprimante](#page-30-0) est sous tension
- 2. [Chargez du papier](#page-37-0) dans l'imprimante
- 3. Ouvrez la [fenêtre de configuration du pilote d'imprimante](#page-179-0)
- 4. Sélectionnez un profil fréquemment utilisé.

Dans le champ **Paramètres courants** de l'onglet **Configuration rapide**, sélectionnez un profil d'impression adapté à ce que vous voulez faire.

Lorsque vous sélectionnez un profil d'impression, les paramètres **Fonctionnalités supplémentaires**, **Type de support** et **Format papier imprimante** sont automatiquement changés pour les valeurs prédéfinies.

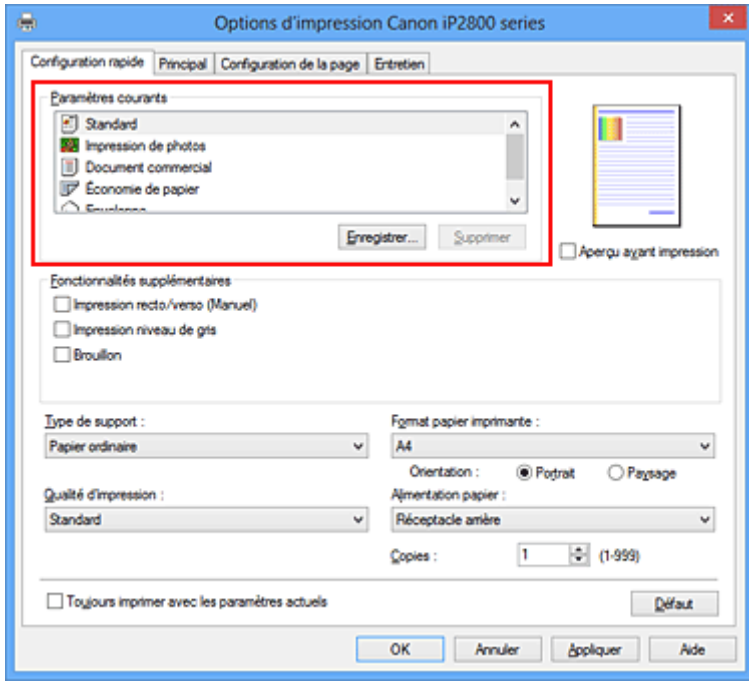

5. Sélectionnez la qualité d'impression.

Dans **Qualité d'impression**, sélectionnez **Haute**, **Standard** ou **Brouillon**, selon vos besoins.

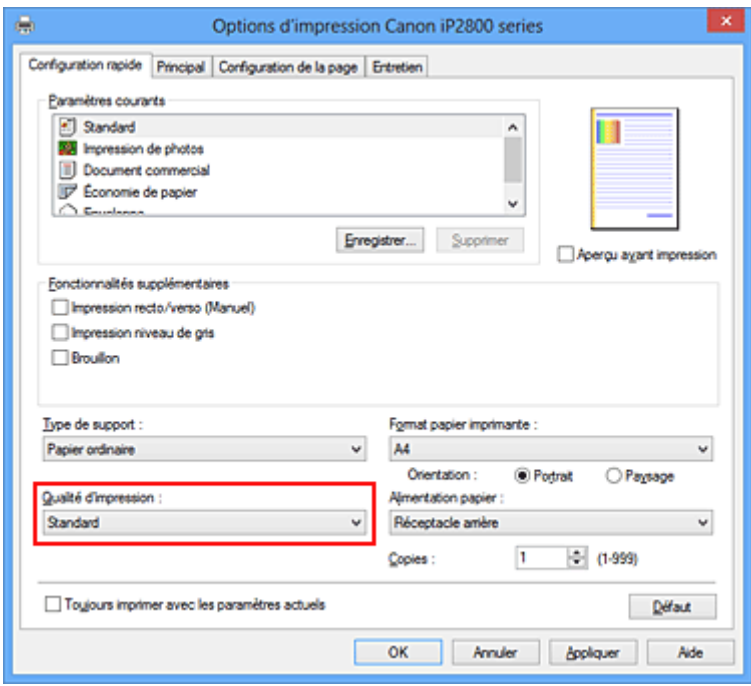

#### **Important**

- Les paramètres de qualité d'impression qui peuvent être sélectionnés peuvent différer en fonction d'un profil d'impression.
- 6. Terminez la configuration.

Cliquez sur **OK**.

Lorsque vous lancez l'impression, le document est imprimé avec les paramètres correspondant à ce que vous voulez faire.

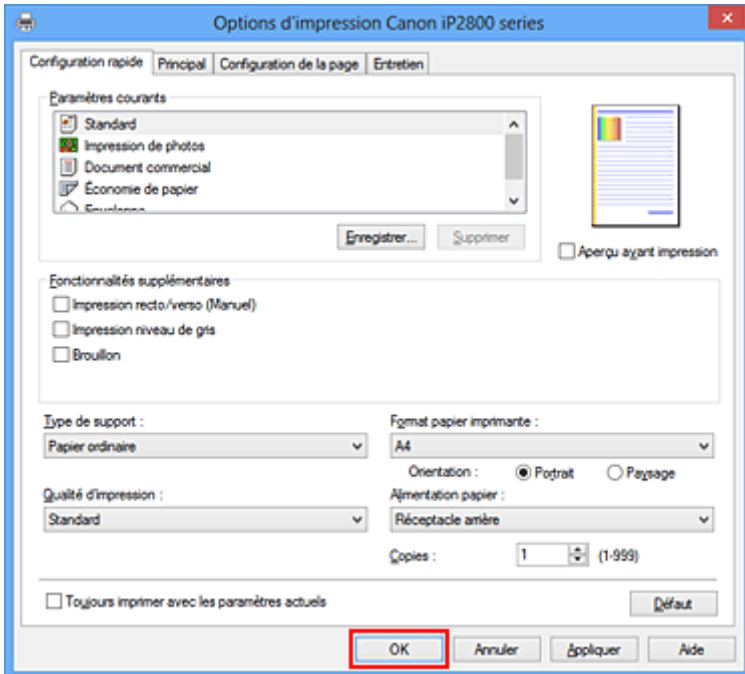

### **IMP** Important

• Lorsque vous cochez la case **Toujours imprimer avec les paramètres actuels**, tous les paramètres définis dans les onglets **Configuration rapide**, **Principal** et **Configuration de la page** sont
enregistrés, de sorte que vous pouvez effectuer vos impressions avec les mêmes paramètres la prochaine fois.

• Dans la fenêtre **Paramètres courants**, cliquez sur **Enregistrer...** pour [enregistrer les paramètres](#page-84-0) [spécifiés.](#page-84-0)

# **Définition du type de support à l'aide du pilote d'imprimante**

Lorsque vous utilisez cette printer, le fait de sélectionner le type de support correspondant au but de l'impression vous permet d'obtenir des résultats de qualité optimale. Cette printer vous permet d'utiliser les types de supports suivants.

# **Papiers disponibles à la vente**

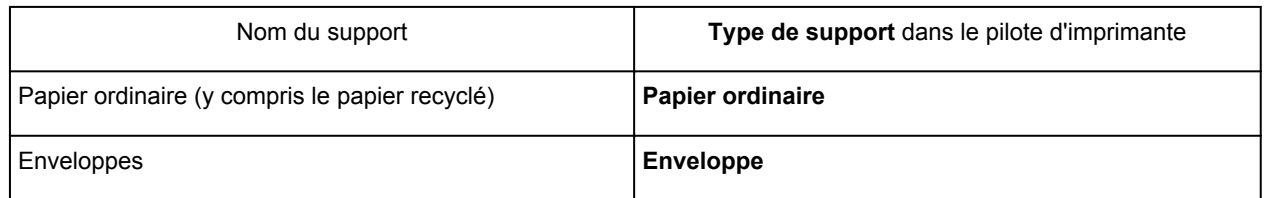

# **Papiers Canon (impression de photos)**

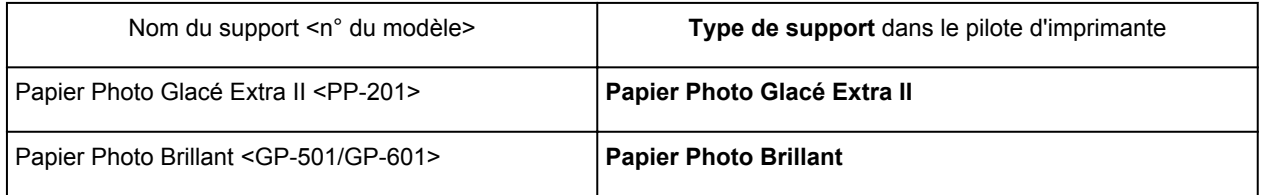

# **Les diverses méthodes d'impression**

- [Définition d'un Format page et d'une Orientation](#page-111-0)
- **[Définition du nombre de copies et de l'ordre d'impression](#page-112-0)**
- [Définition de la marge d'agrafage](#page-114-0)
- **[Impression à l'échelle du papier](#page-116-0)**
- **[Impression proportionnée](#page-118-0)**
- **[Impression mise en page](#page-121-0)**
- **[Impression Mosaïque/Poster](#page-123-0)**
- [Impression de brochure](#page-126-0)
- [Impression recto/verso](#page-128-0)
- **[Impression de cachet/arrière-plan](#page-130-0)**
- **[Enregistrement d'un cachet](#page-133-0)**
- [Enregistrement des données d'image à utiliser comme arrière-plan](#page-137-0)
- **[Configuration de l'impression des enveloppes](#page-140-0)**
- **[Affichage d'un aperçu avant impression](#page-141-0)**
- [Définition du format de papier \(format personnalisé\)](#page-142-0)
- [Modification du document à imprimer ou réimpression à partir de l'historique des impressions](#page-144-0)

# <span id="page-111-0"></span>**Définition d'un Format page et d'une Orientation**

Le format et l'orientation de la page sont déterminés essentiellement par l'application. Lorsque le format et l'orientation de la page définis par les paramètres **Format page** et **Orientation** de l'onglet **Configuration de la page** sont les mêmes que ceux définis avec l'application, vous n'avez pas besoin de les sélectionner dans l'onglet **Configuration de la page**.

Lorsque vous ne pouvez pas les spécifier dans l'application, procédez comme suit pour sélectionner un format et une orientation de page :

Vous pouvez également définir le format de la page et son orientation dans l'onglet **Configuration rapide**.

- 1. Ouvrez la [fenêtre de configuration du pilote d'imprimante](#page-179-0)
- 2. Sélectionnez le format du papier.

Sélectionnez un format de page dans la liste **Format page** de l'onglet **Configuration de la page**.

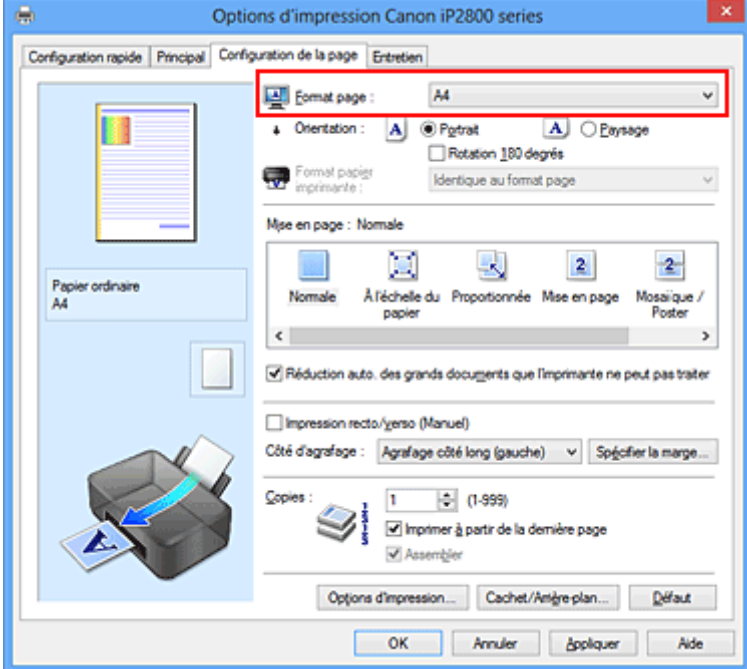

3. Définissez l'**Orientation**.

Sélectionnez **Portrait** ou **Paysage** comme **Orientation**. Cochez la case **Rotation 180 degrés** lorsque vous voulez imprimer l'original en lui appliquant une rotation de 180 degrés.

4. Terminez la configuration.

### Cliquez sur **OK**.

Lorsque vous lancez l'impression, le document est imprimé avec le format et l'orientation de page choisis.

## **Remarque**

• Si l'option **Normale** est sélectionnée sous **Mise en page**, la case **Réduction auto. des grands documents que l'imprimante ne peut pas traiter** apparaît.

Normalement, vous pouvez laisser la case activée. Si vous ne voulez pas réduire la taille des grands documents que l'imprimante ne peut pas traiter pendant l'impression, désactivez cette case à cocher.

# <span id="page-112-0"></span>**Définition du nombre de copies et de l'ordre d'impression**

Pour définir le nombre de copies et l'ordre d'impression, procédez comme suit : Vous pouvez également définir le nombre de copies dans l'onglet **Configuration rapide**.

- 1. Ouvrez la [fenêtre de configuration du pilote d'imprimante](#page-179-0)
- 2. Spécifiez le nombre de copies à imprimer.

Pour **Copies** dans l'onglet **Configuration de la page**, indiquez le nombre de copies à imprimer.

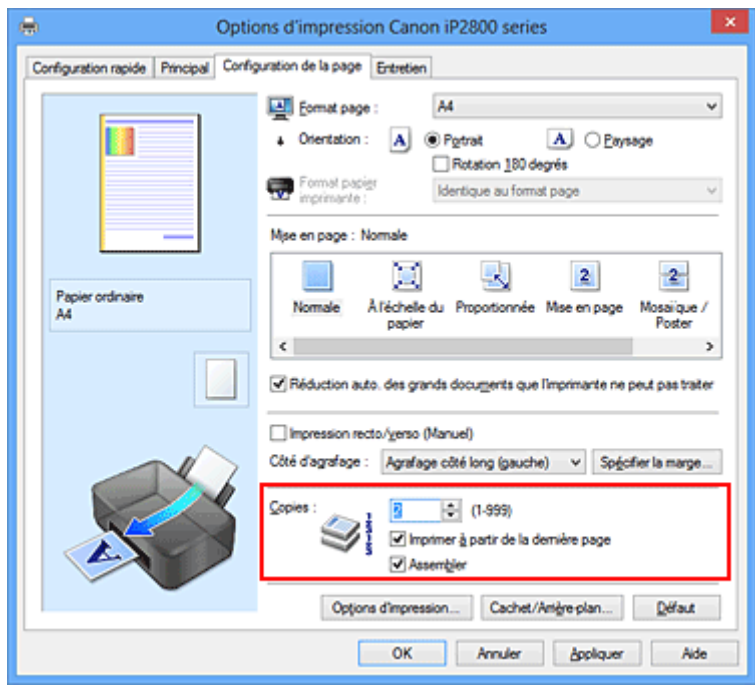

3. Spécifiez l'ordre d'impression.

Activez la case **Imprimer à partir de la dernière page** pour imprimer à partir de la dernière page, et désactivez cette case pour imprimer à partir de la première page.

Activez la case **Assembler** lorsque vous imprimez plusieurs copies d'un document et que vous souhaitez imprimer ensemble toutes les pages de chaque copie. Désactivez cette case à cocher pour imprimer ensemble toutes les pages de même numéro.

• Imprimer à partir de la dernière page: **// Assembler: //** 

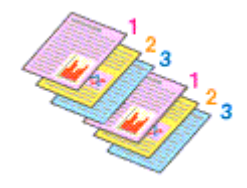

• Imprimer à partir de la dernière page: **II** /Assembler: **7** 

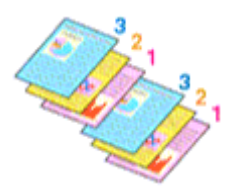

**• Imprimer à partir de la dernière page: // Assembler:** 

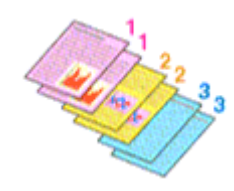

• Imprimer à partir de la dernière page: **D**/Assembler: **D** 

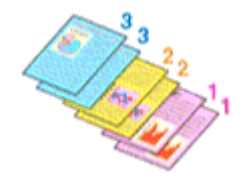

4. Terminez la configuration.

### Cliquez sur **OK**.

Lorsque vous lancez l'impression, le nombre de copies indiqué est imprimé dans l'ordre spécifié.

## **IMP** Important

- Lorsque l'application utilisée pour créer le document comporte la même fonction, spécifiez les paramètres du pilote d'imprimante. Toutefois, si la qualité d'impression n'est pas satisfaisante, spécifiez les paramètres de la fonction de l'application. Lorsque vous spécifiez le nombre de copies et l'ordre d'impression à l'aide de l'application et de ce pilote d'imprimante, le nombre de copies peut être la multiplication des deux paramètres ou l'ordre d'impression spécifié peut ne pas être activé.
- L'option **Imprimer à partir de la dernière page** apparaît en grisé et n'est pas disponible lorsque l'option **Mosaïque/Poster** est sélectionnée pour **Mise en page**.
- Lorsque l'option **Brochure** est sélectionnée pour **Mise en page**, les options **Imprimer à partir de la dernière page** et **Assembler** apparaissent en grisé et ne sont pas sélectionnables.
- Lorsque l'option **Impression recto/verso (Manuel)** est sélectionnée, l'option **Imprimer à partir de la dernière page** apparaît grisée et n'est pas sélectionnable.

## **Remarque**

• Si vous configurez à la fois les options **Imprimer à partir de la dernière page** et **Assembler**, les feuilles sont assemblées une par une et imprimées en commençant par la dernière page. Ces paramètres peuvent être utilisés en association avec les options **Normale**, **À l'échelle du papier**, **Proportionnée** et **Mise en page**.

# <span id="page-114-0"></span>**Définition de la marge d'agrafage**

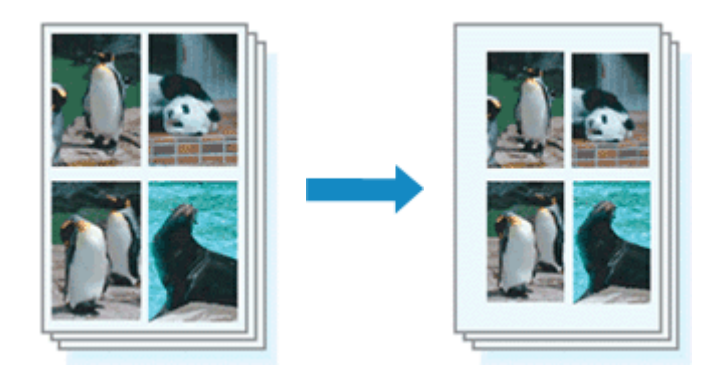

Pour définir le côté d'agrafage et la largeur de la marge, procédez comme suit :

- 1. Ouvrez la [fenêtre de configuration du pilote d'imprimante](#page-179-0)
- 2. Indiquez le côté à agrafer.

Vérifiez la position de la marge d'agrafage dans **Côté d'agrafage** dans l'onglet **Configuration de la page**.

L'imprimante analyse les paramètres **Orientation** et **Mise en page**, puis sélectionne automatiquement la meilleure position d'agrafage. Lorsque vous souhaitez modifier le paramètre, faites une sélection dans la liste.

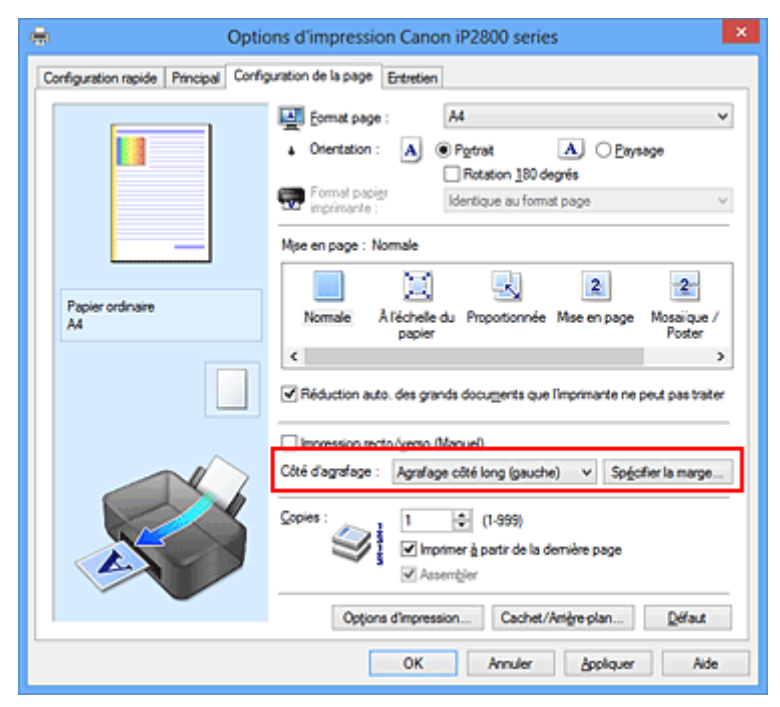

3. Définissez la largeur de la marge.

Si nécessaire, cliquez sur **Spécifier la marge...** et définissez la largeur de la marge, puis cliquez sur **OK**.

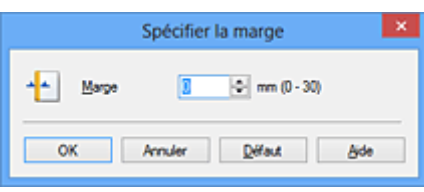

## **Remarque**

- L'imprimante réduit automatiquement la zone d'impression en fonction de la marge de position d'agrafage.
- 4. Terminez la configuration.

Cliquez sur **OK** dans l'onglet **Configuration de la page**. Lorsque vous lancez l'impression, les données sont imprimées avec le côté et la largeur de marge d'agrafage spécifiés.

## **Important**

- Les options **Côté d'agrafage** et **Spécifier la marge...** sont grisées et ne sont pas disponibles dans les cas suivants :
	- L'option **Mosaïque/Poster** ou **Brochure** est sélectionnée pour **Mise en page**
	- L'option **Proportionnée** est sélectionnée pour **Mise en page** (si l'option **Impression recto/verso (Manuel)** est également sélectionnée, seule l'option **Côté d'agrafage** peut être spécifiée).

# <span id="page-116-0"></span>**Impression à l'échelle du papier**

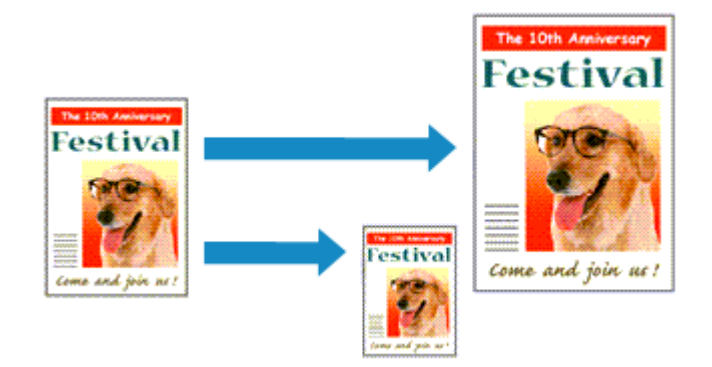

Pour imprimer un document agrandi ou réduit automatiquement pour s'adapter au format de page à utiliser, procédez comme suit :

- 1. Ouvrez la [fenêtre de configuration du pilote d'imprimante](#page-179-0)
- 2. Définissez l'impression à l'échelle du papier.

Sélectionnez **À l'échelle du papier** dans la liste **Mise en page** de l'onglet **Configuration de la page**.

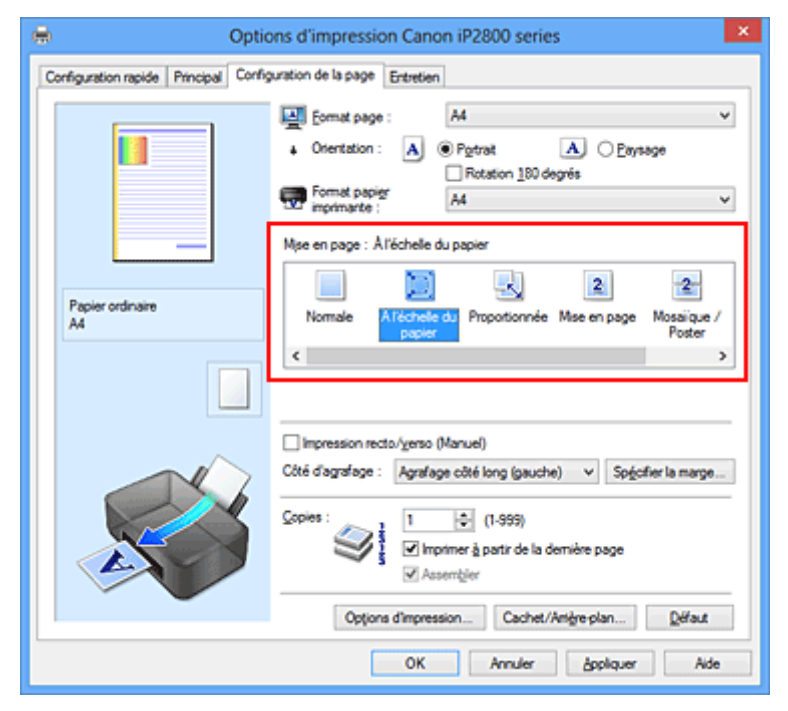

3. Sélectionnez le format papier du document.

Utilisez la liste **Format page** pour sélectionner le format de page défini avec votre application.

4. Sélectionnez le format du papier.

Sélectionnez le format du papier chargé dans l'imprimante dans la liste **Format papier imprimante**. Lorsque la valeur de **Format papier imprimante** est inférieure au paramètre **Format page**, l'image de la page est réduite. Lorsque la valeur de **Format papier imprimante** est supérieure au paramètre **Format page**, l'image de la page est agrandie.

Les paramètres actuels sont affichés dans l'aperçu des paramètres sur le côté gauche du pilote d'imprimante.

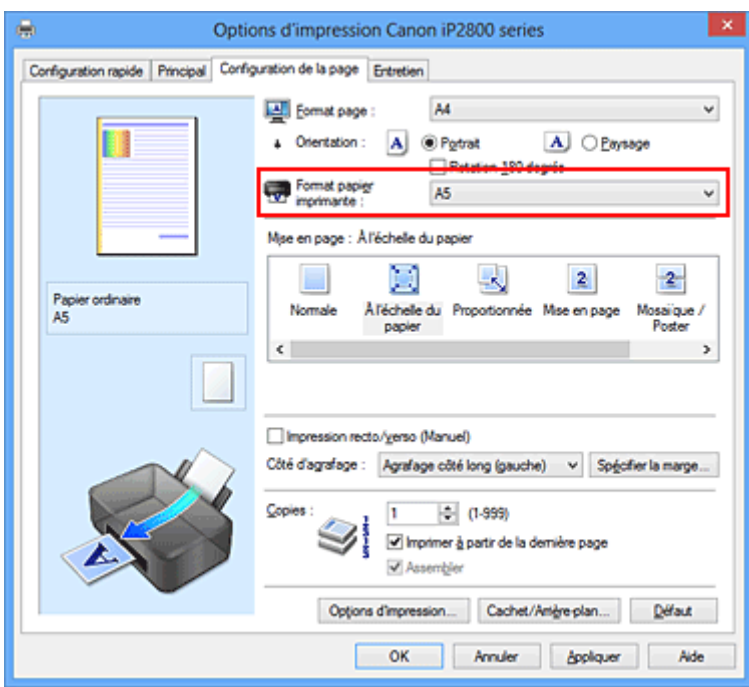

5. Terminez la configuration.

## Cliquez sur **OK**.

Lorsque vous lancez l'impression, le document est agrandi ou réduit pour correspondre à l'échelle du papier.

# <span id="page-118-0"></span>**Impression proportionnée**

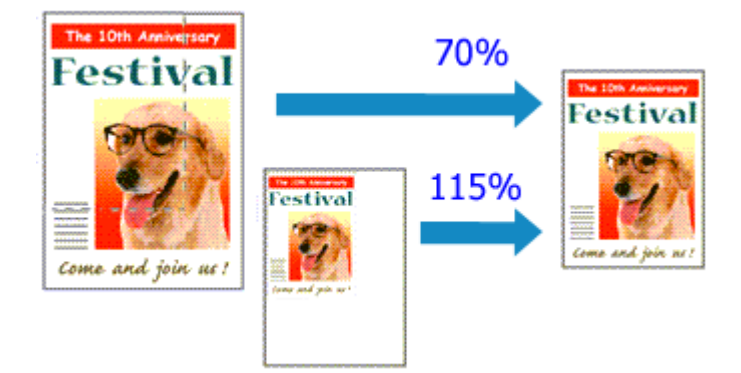

Pour imprimer un document avec des pages agrandies ou réduites pour correspondre à l'échelle du papier, procédez comme suit :

- 1. Ouvrez la [fenêtre de configuration du pilote d'imprimante](#page-179-0)
- 2. Configurez l'impression proportionnée.

Sélectionnez **Proportionnée** dans la liste **Mise en page** de l'onglet **Configuration de la page**.

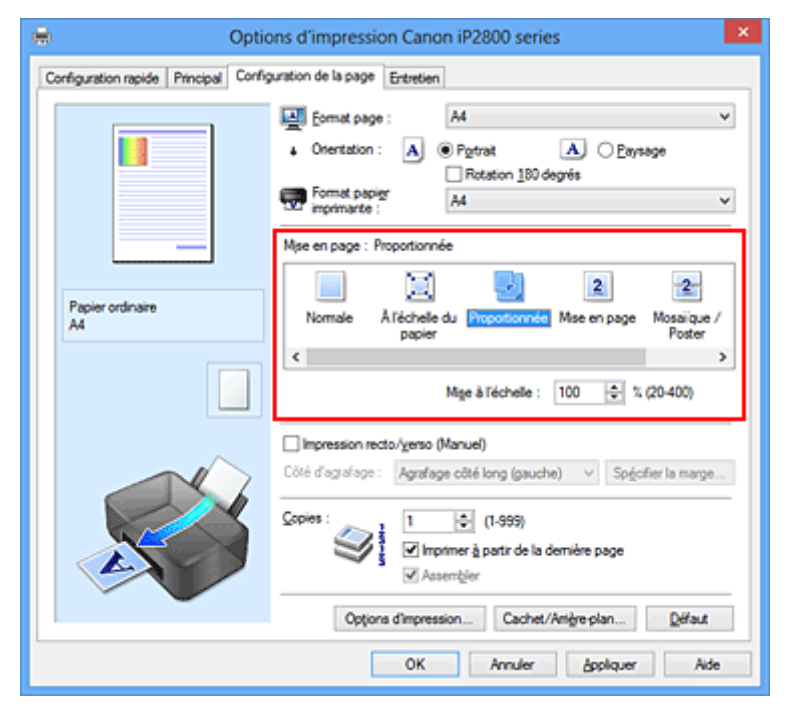

3. Sélectionnez le format papier du document.

Utilisez la liste **Format page** pour sélectionner le format de page défini avec votre application.

- 4. Pour définir une échelle, suivez l'une des procédures suivantes :
	- Sélectionnez un **Format papier imprimante**.

Lorsque le format du papier de l'imprimante est inférieur au paramètre **Format page**, l'image de la page est réduite. Lorsque le format du papier de l'imprimante est supérieur au paramètre **Format page**, l'image de la page est agrandie.

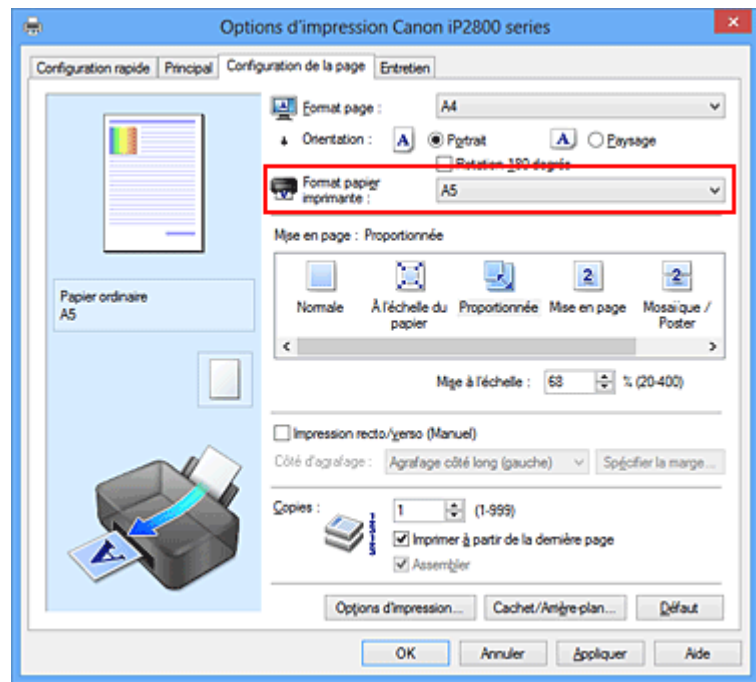

• Définissez une échelle.

Saisissez directement une valeur dans la zone **Mise à l'échelle**.

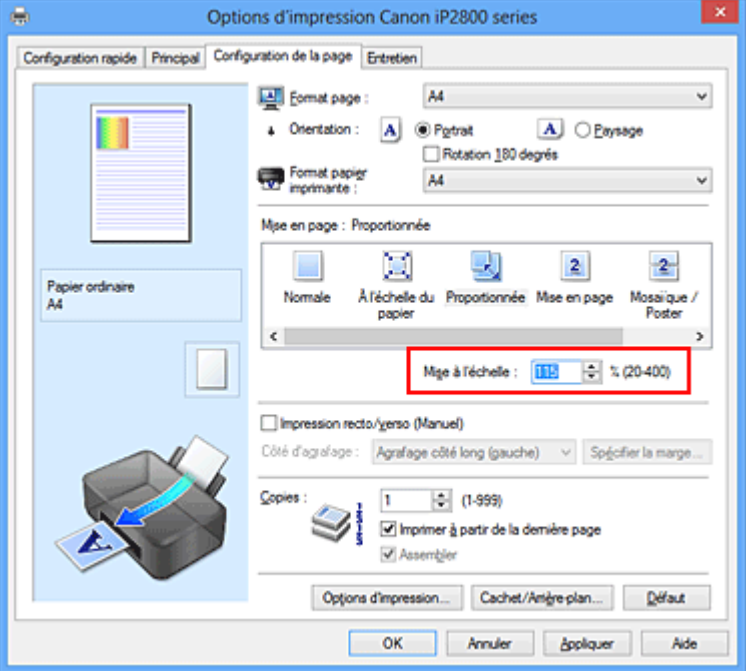

Les paramètres actuels sont affichés dans l'aperçu des paramètres sur le côté gauche du pilote d'imprimante.

5. Terminez la configuration.

Cliquez sur **OK**.

Lorsque vous lancez une impression, le document est imprimé à l'échelle spécifiée.

### **Important**

• Lorsque le logiciel d'application avec lequel vous avez créé l'original dispose de la fonction d'impression proportionnée, configurez les paramètres dans le logiciel d'application. Vous n'avez pas besoin de configurer les mêmes paramètres dans le pilote d'imprimante.

# **Remarque**

• La sélection de l'option **Proportionnée** modifie la zone imprimable du document.

# <span id="page-121-0"></span>**Impression mise en page**

La fonction d'impression mise en page permet d'imprimer plus d'une image de page sur une seule feuille de papier.

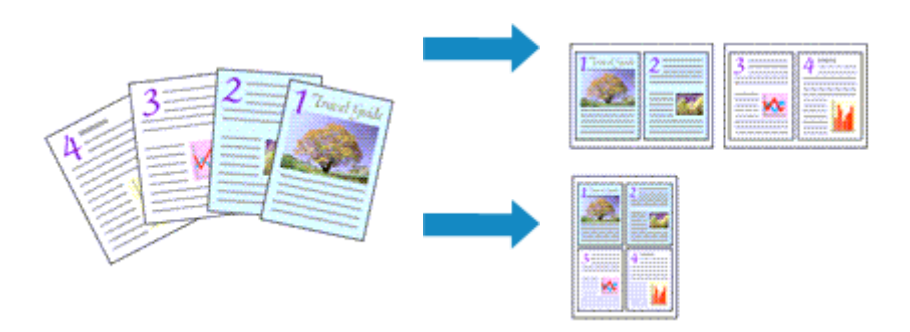

Pour effectuer une impression mise en page, procédez comme suit :

- 1. Ouvrez la [fenêtre de configuration du pilote d'imprimante](#page-179-0)
- 2. Définissez l'impression mise en page.

Sélectionnez **Mise en page** dans la liste **Mise en page** de l'onglet **Configuration de la page**. Les paramètres actuels sont affichés dans l'aperçu des paramètres sur le côté gauche du pilote d'imprimante.

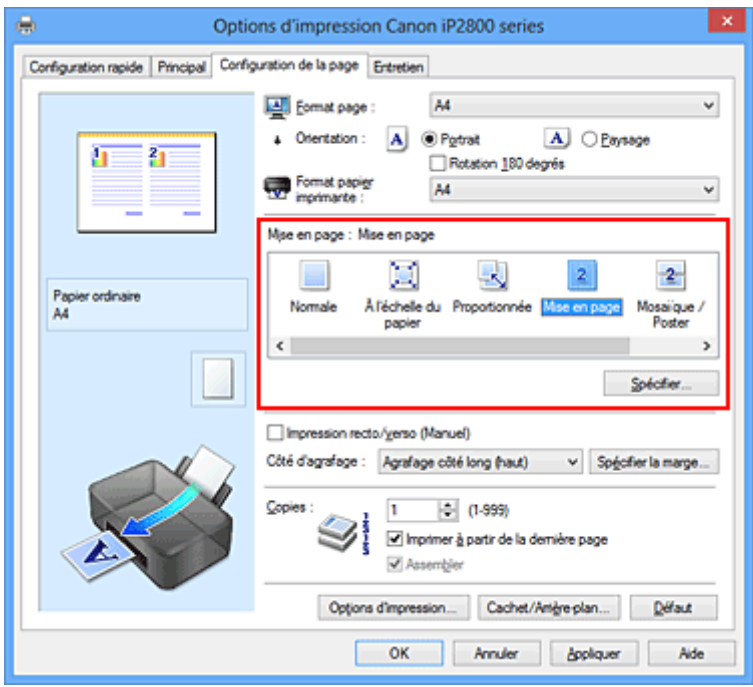

3. Sélectionnez le format du papier.

Sélectionnez le format du papier chargé dans l'imprimante dans la liste **Format papier imprimante**.

4. Indiquez le nombre de pages à imprimer par feuille et l'ordre des pages.

Si nécessaire, cliquez sur **Spécifier...**, spécifiez les paramètres suivants dans la boîte de dialogue **Impr. mise en page** et cliquez sur **OK**.

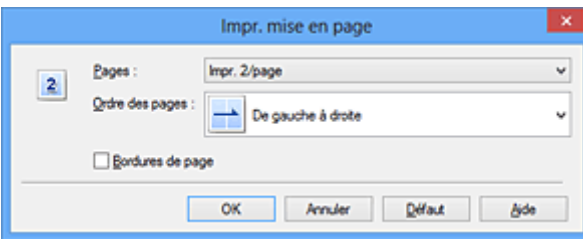

### **Pages**

Pour modifier le nombre de pages à imprimer sur une même feuille de papier, sélectionnez ce nombre dans la liste.

#### **Ordre des pages**

Pour modifier l'ordre des pages, sélectionnez une méthode de placement dans la liste.

#### **Bordures de page**

Pour imprimer une bordure autour de chaque page de document, cochez cette case.

5. Terminez la configuration.

### Cliquez sur **OK** dans l'onglet **Configuration de la page**.

Lorsque vous lancez l'impression, le nombre de pages spécifié est disposé sur chaque feuille de papier dans l'ordre indiqué.

# <span id="page-123-0"></span>**Impression Mosaïque/Poster**

La fonction d'impression Mosaïque/Poster permet d'agrandir les données d'image, de les répartir sur plusieurs pages et d'imprimer ces pages sur des feuilles de papier séparées. Vous pouvez également assembler les pages pour qu'elles forment un document imprimé de grande dimension, semblable à un poster.

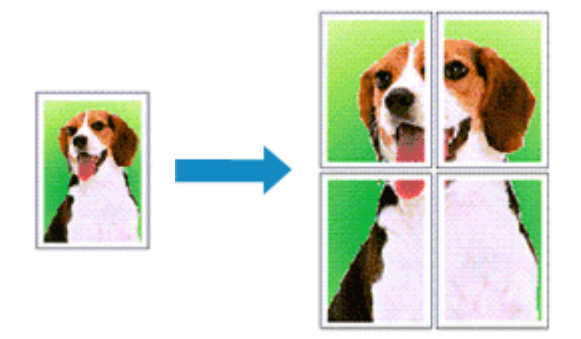

Pour effectuer une impression au format Mosaïque/Poster, procédez comme suit :

# **Configuration de l'impression Mosaïque/Poster**

- 1. Ouvrez la [fenêtre de configuration du pilote d'imprimante](#page-179-0)
- 2. Configurez l'impression Mosaïque/Poster.

Sélectionnez **Mosaïque/Poster** dans la liste **Mise en page** de l'onglet **Configuration de la page**. Les paramètres actuels sont affichés dans l'aperçu des paramètres sur le côté gauche du pilote d'imprimante.

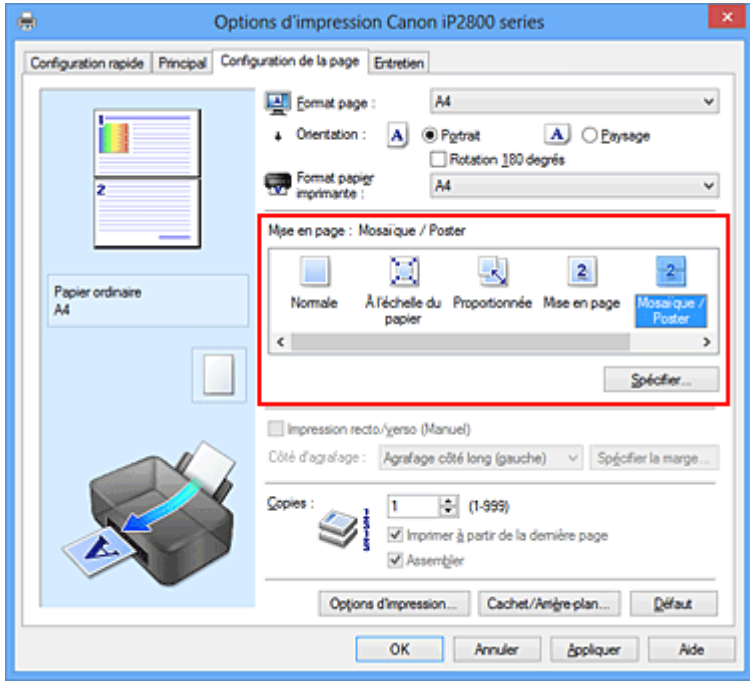

3. Sélectionnez le format du papier.

Sélectionnez le format du papier chargé dans l'imprimante dans la liste **Format papier imprimante**.

4. Indiquez le nombre de divisions d'image et les pages à imprimer.

Si nécessaire, cliquez sur **Spécifier...**, spécifiez les paramètres suivants dans la boîte de dialogue **Impr. mosaïque/poster** et cliquez sur **OK**.

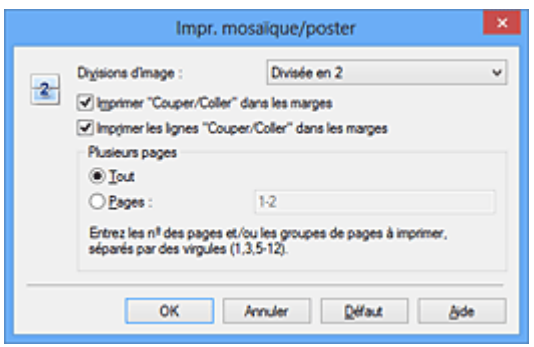

#### **Divisions d'image**

Sélectionnez le nombre de divisions (verticales x horizontales).

Plus le nombre de divisons augmente, plus le nombre de feuilles utilisées pour l'impression est important. Si vous assemblez les pages pour créer un poster, plus le nombre de divisions augmente, plus votre poster sera grand.

#### **Imprimer "Couper/Coller" dans les marges**

Désélectionnez cette case pour ne pas imprimer les mots « Couper » et « Coller ».

### **Remarque**

• Cette fonction peut ne pas être disponible avec certains pilotes d'imprimante ou systèmes d'exploitation.

#### **Imprimer les lignes "Couper/Coller" dans les marges**

Désélectionnez cette case pour ne pas imprimer les lignes de coupe.

#### **Plusieurs pages**

Spécifie la plage d'impression. Dans des conditions d'utilisation normales, sélectionnez **Tout**. Pour réimprimer uniquement une page déterminée, sélectionnez **Pages** et saisissez le numéro de la page à imprimer. Pour spécifier plusieurs pages, saisissez les numéros de pages en les séparant par des virgules ou par un trait d'union.

### **Remarque**

- Vous pouvez également définir la plage d'impression en cliquant sur les pages dans l'aperçu des paramètres.
- 5. Terminez la configuration.

Cliquez sur **OK** dans l'onglet **Configuration de la page**. À l'impression, le document sera divisé en plusieurs pages.

### **Imprimer certaines pages seulement**

Si l'encre devient pâle ou s'épuise en cours d'impression, vous pouvez réimprimer uniquement les pages spécifiques en procédant comme suit :

1. Définissez la plage d'impression.

Dans l'aperçu des paramètres affiché dans la partie gauche de l'onglet **Configuration de la page**, cliquez sur les pages que vous ne souhaitez pas imprimer.

Les pages sur lesquelles vous avez cliqué sont supprimées et seules les pages à imprimer sont affichées.

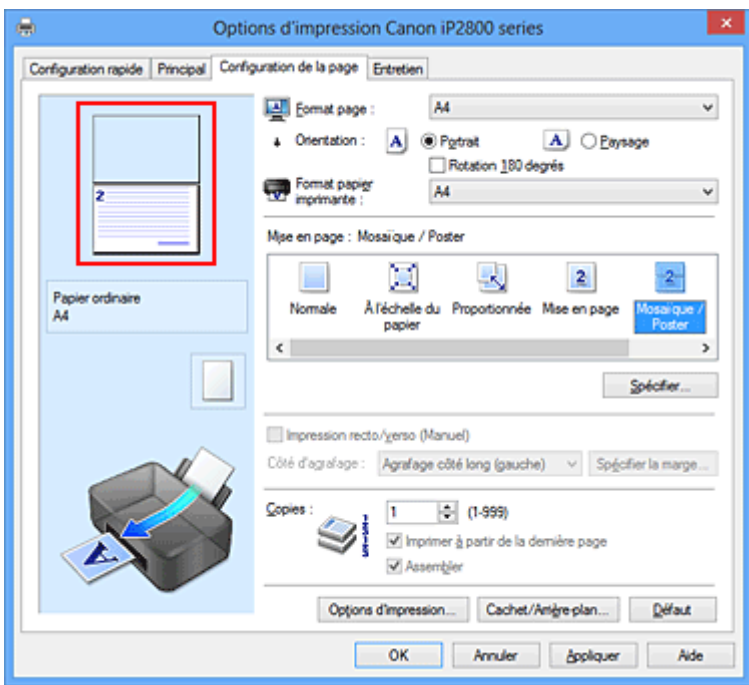

## **Remarque**

- Cliquez sur les pages supprimées pour les afficher à nouveau.
- Cliquez avec le bouton droit de la souris dans l'aperçu des paramètres pour sélectionner **Imprimer toutes les pages** ou **Supprimer toutes les pages**.
- 2. Terminez la configuration.

Une fois les pages sélectionnées, cliquez sur **OK**. Lorsque vous lancez une impression, seules les pages spécifiées sont imprimées.

## **Important**

• Comme l'impression mosaïque/poster entraîne l'agrandissement du document, le résultat risque de ne pas être net.

# <span id="page-126-0"></span>**Impression de brochure**

La fonction d'impression de brochure permet d'imprimer des données sous la forme d'une brochure. Les données sont imprimées automatiquement sur les deux faces du papier. Ce type d'impression permet de conserver l'ordre des pages lorsque celles-ci sont pliées et agrafées par le milieu.

Pour effectuer une impression au format brochure, procédez comme suit :

- 1. Ouvrez la [fenêtre de configuration du pilote d'imprimante](#page-179-0)
- 2. Définissez l'impression de brochure.

Sélectionnez **Brochure** dans la liste **Mise en page** de l'onglet **Configuration de la page**. Les paramètres actuels sont affichés dans l'aperçu des paramètres sur le côté gauche de la fenêtre.

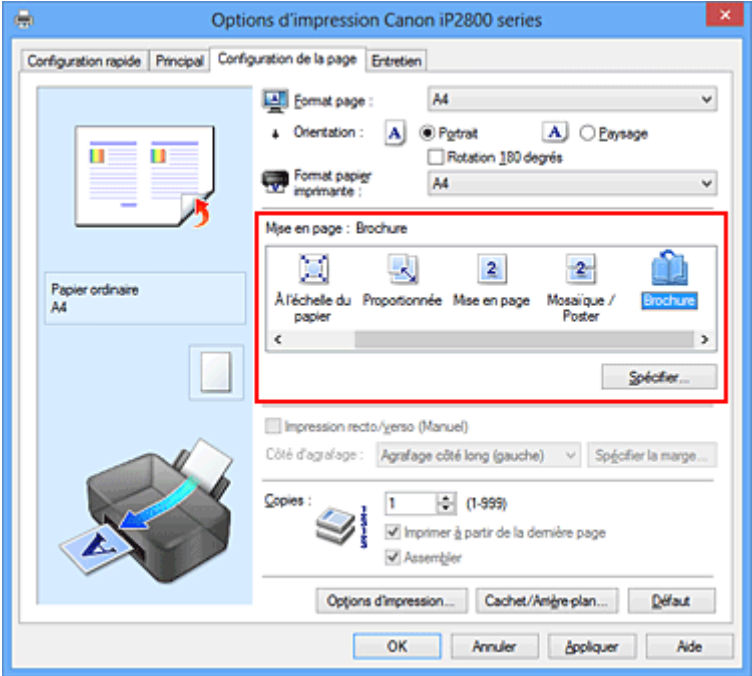

3. Sélectionnez le format du papier.

Sélectionnez le format du papier chargé dans l'imprimante dans la liste **Format papier imprimante**.

4. Définissez la marge d'agrafage ainsi que la largeur de la marge.

Cliquez sur **Spécifier...**, définissez les paramètres suivants dans la boîte de dialogue **Impr. de brochure**, puis cliquez sur **OK**.

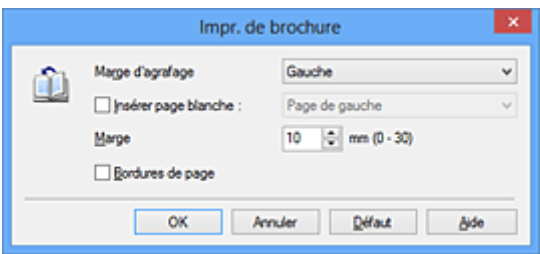

### **Marge d'agrafage**

Sélectionnez le côté de la marge d'agrafage une fois la brochure assemblée.

#### **Insérer page blanche**

Pour laisser une face de la feuille blanche, cochez la case et sélectionnez la page à laisser blanche.

#### **Marge**

Saisissez la largeur de la marge. La largeur spécifiée à partir du centre de la feuille devient la largueur de marge pour une page.

#### **Bordures de page**

Pour imprimer une bordure autour de chaque page de document, cochez la case.

5. Terminez la configuration.

Cliquez sur **OK** dans l'onglet **Configuration de la page**.

Lorsque vous lancez l'impression, le document est imprimé sur une face de la feuille de papier. Quand l'impression d'une face est terminée, placez le papier comme indiqué sur le message et cliquez sur **OK**. Quand l'impression de l'autre face est terminée, pliez le papier au centre de la marge et assemblez la brochure.

### **IMP** Important

• L'option **Brochure** ne peut être sélectionnée lorsqu'un type de support autre que **Papier ordinaire** est sélectionné sous **Type de support** dans l'onglet **Principal**.

### **Remarque**

• Le cachet et l'arrière-plan ne sont pas imprimés sur les pages blanches insérées via la fonction d'impression de brochure **Insérer page blanche**.

# <span id="page-128-0"></span>**Impression recto/verso**

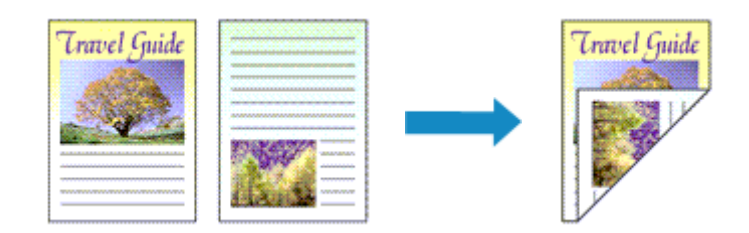

Pour imprimer des données sur les deux faces d'une feuille de papier, procédez comme suit : Vous pouvez également définir l'impression recto/verso dans les **Fonctionnalités supplémentaires** de l'onglet **Configuration rapide**.

- 1. Ouvrez la [fenêtre de configuration du pilote d'imprimante](#page-179-0)
- 2. Définissez l'impression recto/verso.

Cochez la case **Impression recto/verso (Manuel)** de l'onglet **Configuration de la page**.

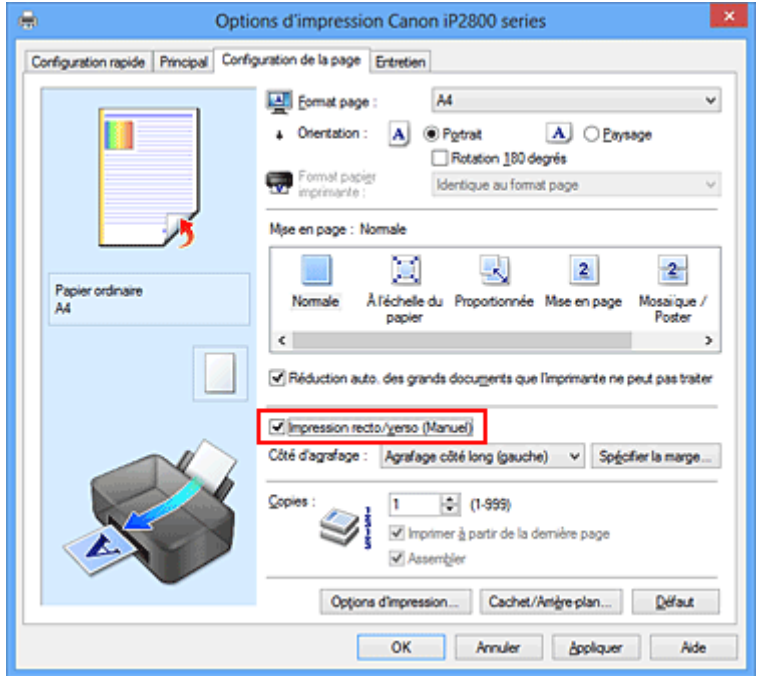

3. Sélectionnez la présentation.

Sélectionnez **Normale**, **À l'échelle du papier**, **Proportionnée** ou **Mise en page** dans la liste **Mise en page**.

4. Indiquez le côté à agrafer.

La meilleure option **Côté d'agrafage** est sélectionnée automatiquement à partir des paramètres **Orientation** et **Mise en page**. Pour modifier le paramètre, sélectionnez un autre côté d'agrafage dans la liste.

5. Définissez la largeur de la marge.

Si nécessaire, cliquez sur **Spécifier la marge...** et définissez la largeur de la marge, puis cliquez sur **OK**.

6. Terminez la configuration.

Cliquez sur **OK** dans l'onglet **Configuration de la page**.

Lorsque vous lancez l'impression, le document est d'abord imprimé sur une face de la feuille de papier. Une fois la première face imprimée, rechargez le papier correctement conformément aux instructions du message.

Cliquez ensuite sur **Lancer l'impression** pour imprimer l'autre face.

### **Important**

- Lorsqu'un type de support autre que **Papier ordinaire** est sélectionné dans **Type de support** de l'onglet **Principal**, l'option **Impression recto/verso (Manuel)** apparaît grisée et n'est pas disponible.
- Lorsque l'option **Mosaïque/Poster** ou **Brochure** est sélectionnée dans la liste **Mise en page**, les options **Impression recto/verso (Manuel)** et **Côté d'agrafage** sont grisées et ne sont pas disponibles.

### **Remarque**

• Si le recto du papier est taché pendant l'impression recto/verso, réalisez un **Nettoyage de la platine inférieure** via l'onglet **Entretien**.

### **Rubriques connexes**

- [Nettoyage à l'intérieur de l'imprimante](#page-75-0)
- [Modification du mode de fonctionnement de l'imprimante](#page-91-0)

# <span id="page-130-0"></span>**Impression de cachet/arrière-plan**

Les fonctions **Cachet** et **Arrière-plan** peuvent ne pas être disponibles avec certains pilotes d'imprimante ou systèmes d'exploitation.

La fonction **Cachet** permet d'imprimer le texte d'un cachet ou une image bitmap au-dessus ou derrière les données d'un document. Elle permet également d'imprimer la date, l'heure et le nom de l'utilisateur. La fonction **Arrière-plan** permet d'imprimer une illustration de faible densité derrière les données d'un document.

Pour effectuer une impression de cachet/arrière-plan, procédez comme suit :

# **Impression d'un cachet**

CONFIDENTIEL, IMPORTANT et d'autres cachets souvent utilisés dans les entreprises sont préenregistrés.

- 1. Ouvrez la [fenêtre de configuration du pilote d'imprimante](#page-179-0)
- 2. Cliquez sur **Cachet/Arrière-plan...** (**Cachet...**) dans l'onglet **Configuration de la page**.

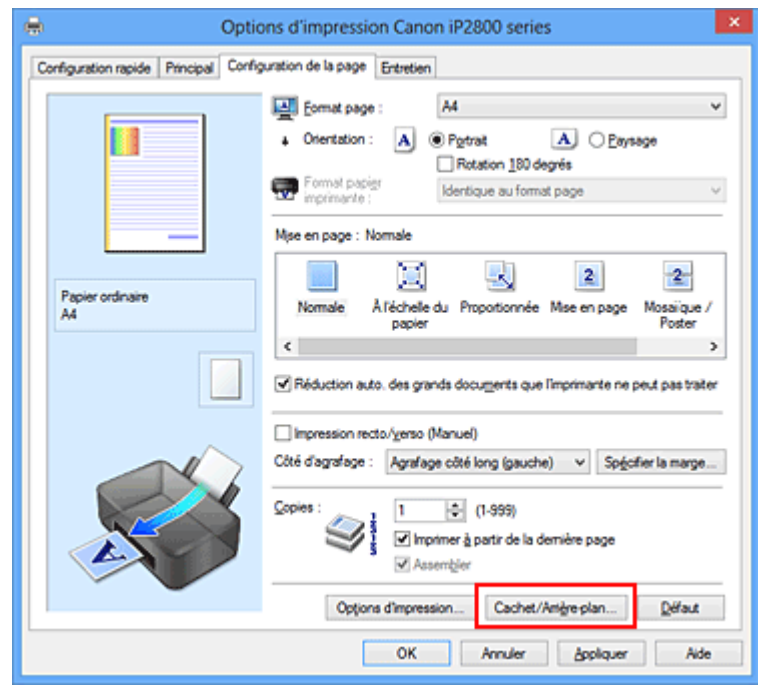

La boîte de dialogue **Cachet/Arrière-plan** (**Cachet**) s'affiche.

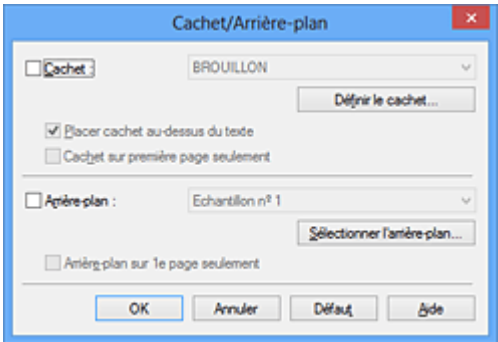

## **Remarque**

- Dans le cas du pilote d'imprimante XPS, le bouton **Cachet/Arrière-plan...** est remplacé par **Cachet...** et seule la fonction Cachet peut être utilisée.
- 3. Sélectionnez un cachet.

Activez la case **Cachet** et sélectionnez le cachet à utiliser dans la liste. Les paramètres actuels sont affichés dans l'aperçu des paramètres sur le côté gauche de l'onglet **Configuration de la page**.

4. Définissez les détails du cachet.

Si nécessaire, spécifiez les paramètres suivants, puis cliquez sur **OK**.

#### **Bouton Définir le cachet...**

Cliquez sur ce bouton pour [modifier le texte du cachet, son image bitmap ou sa position.](#page-133-0)

#### **Placer cachet au-dessus du texte**

Cochez cette case pour imprimer le cachet au dessus du texte du document.

### **Remarque**

- La priorité est accordée au cachet car, lorsque celui-ci et les données du document se superposent, il est imprimé au-dessus des données du document. Lorsque cette option est désactivée, le cachet est imprimé sous les données du document et les parties recouvertes peuvent être dissimulées, selon l'application utilisée.
- L'option **Placer cachet au-dessus du texte** ne peut pas être utilisée avec le pilote d'imprimante XPS.

Lorsque le pilote d'imprimante XPS est utilisé, le cachet est normalement imprimé à l'avantplan du document.

#### **Impression translucide du tampon**

Activez cette case pour imprimer un cachet translucide sur le document. Cette fonction est uniquement disponible lorsque le pilote d'imprimante XPS est utilisé.

#### **Cachet sur première page seulement**

Cochez cette case pour imprimer le cachet uniquement sur la première page.

5. Terminez la configuration.

Cliquez sur **OK** dans l'onglet **Configuration de la page**.

Lorsque vous lancez une impression, les données sont imprimées avec le cachet spécifié.

### **Impression d'un arrière-plan**

Deux fichiers bitmap prédéfinis sont fournis à titre d'exemple.

- 1. Ouvrez la [fenêtre de configuration du pilote d'imprimante](#page-179-0)
- 2. Cliquez sur **Cachet/Arrière-plan...** dans l'onglet **Configuration de la page**.

La boîte de dialogue **Cachet/Arrière-plan** apparaît.

3. Sélectionnez l'arrière-plan.

Activez la case **Arrière-plan** et sélectionnez l'arrière-plan à utiliser dans la liste. Les paramètres actuels sont affichés dans l'aperçu des paramètres sur le côté gauche de l'onglet **Configuration de la page**.

4. Définissez les détails de l'arrière-plan.

Si nécessaire, effectuez les réglages suivants, puis cliquez sur **OK**.

### **Bouton Sélectionner l'arrière-plan...**

Cliquez sur ce bouton pour [utiliser un autre arrière-plan ou modifier la mise en page ou la densité](#page-137-0) [d'un arrière-plan](#page-137-0) (reportez-vous à la rubrique « Enregistrement des données d'image à utiliser comme arrière-plan »).

#### **Arrière-plan sur 1e page seulement**

Cochez cette case pour imprimer l'arrière-plan uniquement sur la première page.

5. Terminez la configuration.

### Cliquez sur **OK** dans l'onglet **Configuration de la page**.

Lorsque vous lancez une impression, les données sont imprimées avec l'arrière-plan spécifié.

## **Remarque**

• Le cachet et l'arrière-plan ne sont pas imprimés sur des pages blanches insérées via la fonction d'impression de brochure **Insérer page blanche**.

### **Rubriques connexes**

**[Enregistrement d'un cachet](#page-133-0)** 

[Enregistrement des données d'image à utiliser comme arrière-plan](#page-137-0)

# <span id="page-133-0"></span>**Enregistrement d'un cachet**

Cette fonction peut ne pas être disponible avec certains pilotes d'imprimante ou systèmes d'exploitation.

Vous pouvez créer et enregistrer un cachet. Vous pouvez également modifier et réenregistrer certains paramètres d'un cachet existant. Vous pouvez supprimer à tout moment les cachets que vous ne souhaitez pas conserver.

Pour enregistrer un nouveau cachet, procédez comme suit :

## **Enregistrement d'un nouveau cachet**

- 1. Ouvrez la [fenêtre de configuration du pilote d'imprimante](#page-179-0)
- 2. Cliquez sur **Cachet/Arrière-plan...** (**Cachet...**) dans l'onglet **Configuration de la page**.

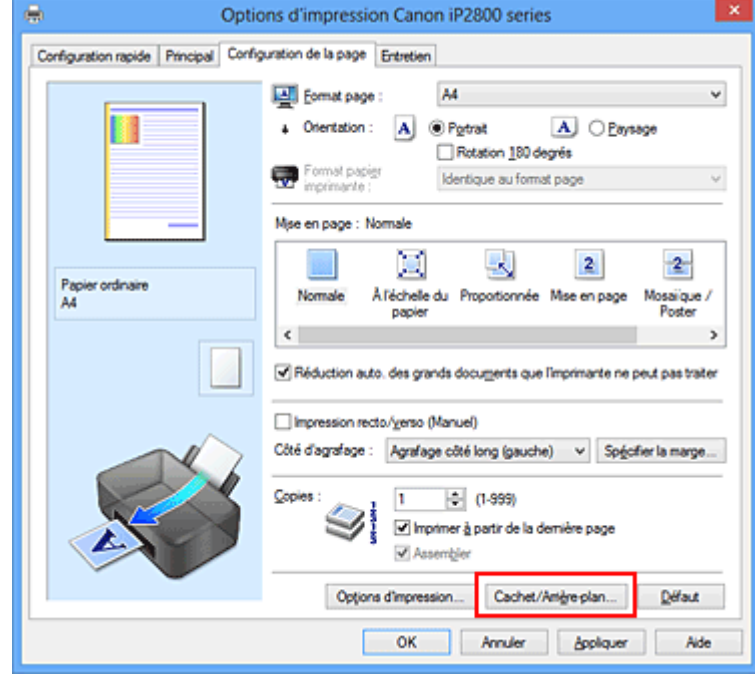

La boîte de dialogue **Cachet/Arrière-plan** (**Cachet**) s'affiche.

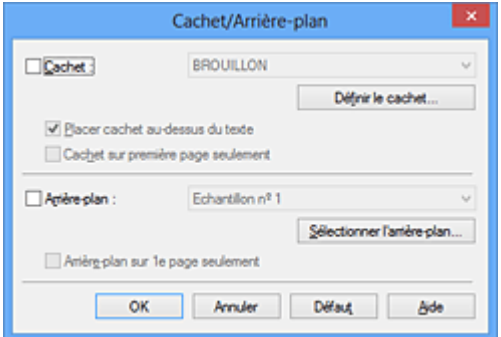

## **Remarque**

- Dans le cas du pilote d'imprimante XPS, le bouton **Cachet/Arrière-plan...** est remplacé par **Cachet...** et seule la fonction Cachet peut être utilisée.
- 3. Cliquez sur **Définir le cachet...**

La boîte de dialogue **Paramètres cachet** apparaît.

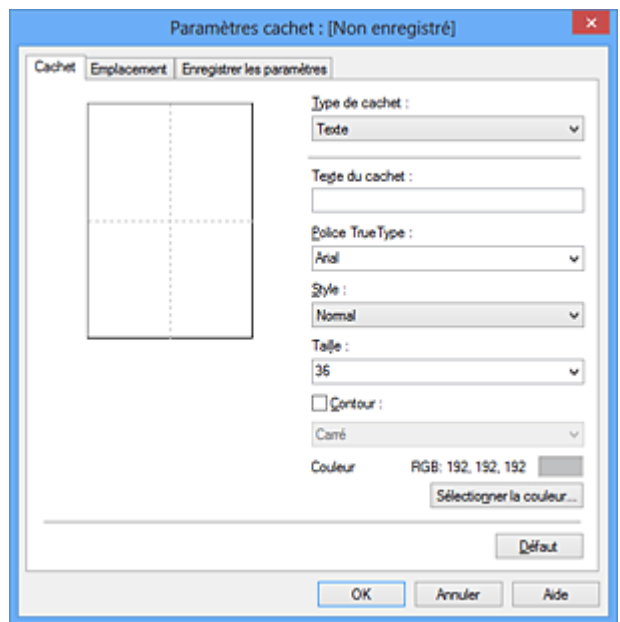

4. Configurez le cachet en consultant la fenêtre d'aperçu.

#### • Onglet **Cachet**

Sélectionnez **Texte**, **Bitmap** ou **Date/Heure/Nom d'utilisateur** dans **Type de cachet**, en fonction de vos besoins.

- Lors de l'enregistrement d'un **Texte**, vous devez entrer les caractères dans **Texte du cachet**. Si nécessaire, changez les réglages de **Police TrueType**, **Style**, **Taille** et **Contour**. Vous pouvez sélectionner la couleur du cachet en cliquant sur **Sélectionner la couleur...**
- Si vous avez choisi **Bitmap**, cliquez sur **Sélectionner le fichier...** et choisissez le fichier bitmap (.bmp) à utiliser. Si nécessaire, changez les réglages des options **Taille** et **Zone blanche transparente**.
- Si vous avez choisi **Date/Heure/Nom d'utilisateur**, l'heure et la date de création de l'objet imprimé, ainsi que le nom de l'utilisateur sont affichés dans **Texte du cachet**. Si nécessaire, changez les réglages de **Police TrueType**, **Style**, **Taille** et **Contour**. Vous pouvez sélectionner la couleur du cachet en cliquant sur **Sélectionner la couleur...**

### **Important**

- L'option **Texte du cachet** apparaît en grisé et n'est pas disponible lorsque vous sélectionnez **Date/Heure/Nom d'utilisateur**.
- Onglet **Emplacement**

Sélectionnez la position du cachet dans la liste **Position**. Vous pouvez également sélectionner **Personnalisée** dans la liste **Position**, et préciser les coordonnées **Position x** et **Position y**. Vous pouvez aussi changer la position du cachet en le faisant glisser directement dans la fenêtre d'aperçu.

Pour changer l'angle de la position du cachet, entrez une valeur directement dans la zone **Orientation**.

### **IMP** Important

• Vous ne pouvez pas modifier le paramètre **Orientation** lorsque l'option **Bitmap** est sélectionnée pour **Type de cachet** dans l'onglet **Cachet**.

5. Enregistrez le cachet.

Cliquez sur l'onglet **Enregistrer les paramètres** et saisissez le titre du nouveau cachet dans la zone **Titre**, puis cliquez sur **Enregistrer**.

Cliquez sur **OK** lorsque le message de confirmation s'affiche.

### **Remarque**

- Les espaces, tabulations et retours-chariots ne peuvent pas être saisis au début ou à la fin d'un titre.
- 6. Terminez la configuration.

Cliquez sur **OK**. La boîte de dialogue **Cachet/Arrière-plan** (**Cachet**) s'affiche à nouveau. Le titre enregistré apparaît dans la liste **Cachet**.

# **Modification et enregistrement de certains paramètres de cachet**

1. Choisissez le cachet pour lequel vous souhaitez modifier les paramètres.

Activez la case à cocher **Cachet** dans la boîte de dialogue **Cachet/Arrière-plan** (**Cachet**). Ensuite, dans la liste, sélectionnez le titre du cachet à modifier.

2. Cliquez sur **Définir le cachet...**

La boîte de dialogue **Paramètres cachet** apparaît.

- 3. Configurez le cachet en consultant la fenêtre d'aperçu.
- 4. Enregistrez le cachet par écrasement.

Cliquez sur **Enregistrer en écrasant** sous l'onglet **Enregistrer les paramètres**. Pour enregistrer le cachet avec un titre différent, indiquez un nouveau titre dans la zone **Titre** et cliquez sur **Enregistrer**. Cliquez sur **OK** lorsque le message de confirmation s'affiche.

5. Terminez la configuration.

Cliquez sur **OK**. La boîte de dialogue **Cachet/Arrière-plan** (**Cachet**) s'affiche à nouveau. Le titre enregistré apparaît dans la liste **Cachet**.

# **Suppression d'un cachet inutile**

- 1. Cliquez sur **Définir le cachet...** dans la boîte de dialogue **Cachet/Arrière-plan** (**Cachet**). La boîte de dialogue **Paramètres cachet** apparaît.
- 2. Sélectionnez le cachet à supprimer.

Sélectionnez le titre du cachet que vous souhaitez supprimer de la liste **Cachets** sous l'onglet **Enregistrer les paramètres**. Cliquez ensuite sur **Supprimer**. Cliquez sur **OK** lorsque le message de confirmation s'affiche.

3. Terminez la configuration.

Cliquez sur **OK**. La boîte de dialogue **Cachet/Arrière-plan** (**Cachet**) s'affiche à nouveau.

# <span id="page-137-0"></span>**Enregistrement des données d'image à utiliser comme arrière-plan**

#### Cette fonction peut ne pas être disponible avec certains pilotes d'imprimante ou systèmes d'exploitation.

Vous pouvez sélectionner un fichier bitmap (.bmp) et l'enregistrer en tant que nouvel arrière-plan. Vous pouvez également modifier et enregistrer certains paramètres d'un arrière-plan existant. Vous pouvez supprimer un arrière-plan que vous ne souhaitez pas conserver.

Pour enregistrer les données d'image à utiliser comme arrière-plan, procédez comme suit :

# **Enregistrement d'un nouvel arrière-plan**

- 1. Ouvrez la [fenêtre de configuration du pilote d'imprimante](#page-179-0)
- 2. Cliquez sur **Cachet/Arrière-plan...** dans l'onglet **Configuration de la page**.

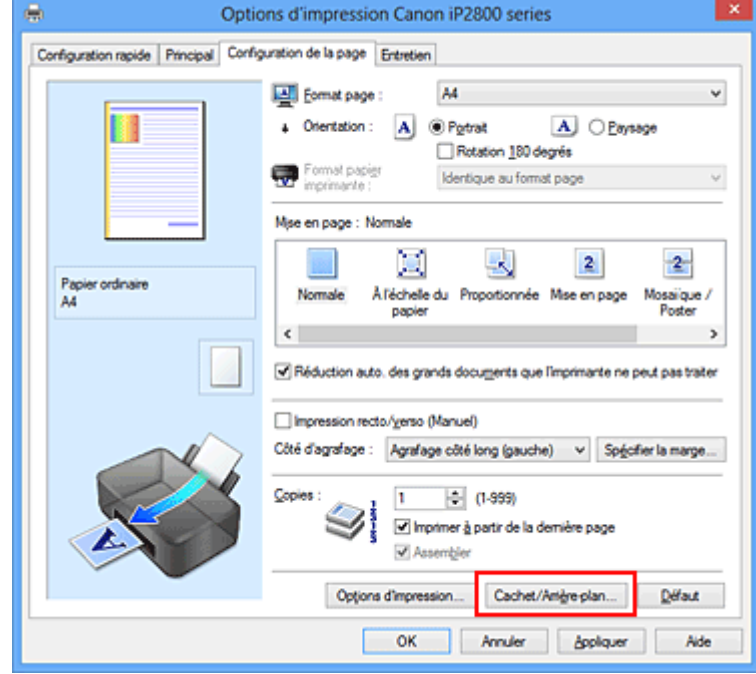

La boîte de dialogue **Cachet/Arrière-plan** apparaît.

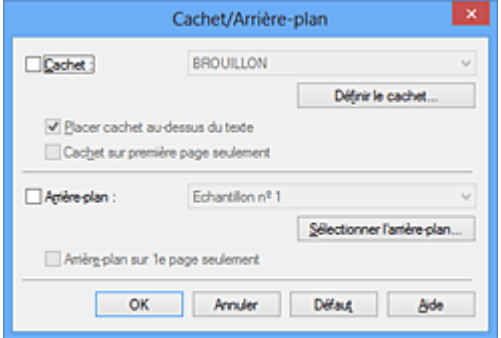

## **Remarque**

- Dans le cas du pilote d'imprimante XPS, le bouton **Cachet/Arrière-plan...** est remplacé par **Cachet...** et l'option **Arrière-plan** ne peut pas être utilisée.
- 3. Cliquez sur **Sélectionner l'arrière-plan...**

La boîte de dialogue **Paramètres arrière-plan** s'affiche.

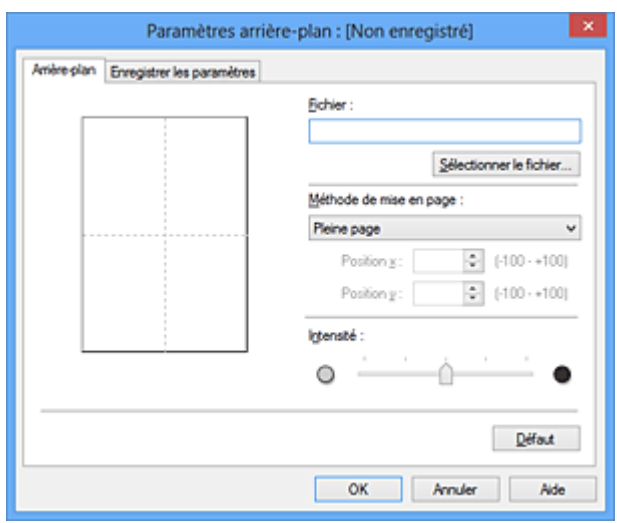

4. Sélectionnez les données d'image à enregistrer dans l'arrière-plan.

Cliquez sur **Sélectionner le fichier...** Sélectionnez le fichier bitmap cible (.bmp) et cliquez sur **Ouvrir**.

5. Spécifiez les paramètres suivants en consultant la fenêtre d'aperçu.

### **Méthode de mise en page**

Sélectionnez la façon dont l'image bitmap utilisée comme arrière-plan sera disposée sur le papier. Lorsque l'option **Personnalisée** est sélectionnée, vous pouvez définir les coordonnées **Position x** et **Position y**.

Vous pouvez aussi changer la position de l'arrière-plan en faisant glisser l'image dans la fenêtre d'aperçu.

### **Intensité**

Définissez l'intensité de l'image bitmap à utiliser comme arrière-plan à l'aide du curseur **Intensité**. Le déplacement du curseur vers la droite obscurcit l'arrière-plan et le déplacement vers la gauche l'éclaircit. Pour imprimer l'arrière-plan en utilisant l'intensité initiale du bitmap, placez le curseur à l'extrémité droite.

### 6. Enregistrez l'arrière-plan.

Cliquez sur l'onglet **Enregistrer les paramètres** et saisissez le titre du nouveau cachet dans la zone **Titre**, puis cliquez sur **Enregistrer**.

Cliquez sur **OK** lorsque le message de confirmation s'affiche.

### **Remarque**

• Les espaces, tabulations et retours-chariots ne peuvent pas être saisis au début ou à la fin d'un titre.

### 7. Terminez la configuration.

Cliquez sur **OK**, puis la boîte de dialogue **Cachet/Arrière-plan** s'affiche à nouveau. Le titre enregistré apparaît dans la liste **Arrière-plan**.

# **Modification et enregistrement de certains paramètres d'arrière-plan**

1. Choisissez l'arrière-plan pour lequel vous souhaitez modifier les paramètres.

Activez la case à cocher **Arrière-plan** dans la boîte de dialogue **Cachet/Arrière-plan**. Ensuite, dans la liste, sélectionnez le titre de l'arrière-plan que vous souhaitez modifier.

2. Cliquez sur **Sélectionner l'arrière-plan...**

La boîte de dialogue **Paramètres arrière-plan** s'affiche.

- 3. Depuis la fenêtre d'aperçu, spécifiez chaque élément dans l'onglet **Arrière-plan**.
- 4. Enregistrez l'arrière-plan.

Cliquez sur **Enregistrer en écrasant** sous l'onglet **Enregistrer les paramètres**. Pour enregistrer l'arrière-plan sous un autre titre, saisissez ce nom dans la zone **Titre** et cliquez sur **Enregistrer**. Cliquez sur **OK** lorsque le message de confirmation s'affiche.

5. Terminez la configuration.

Cliquez sur **OK**, puis la boîte de dialogue **Cachet/Arrière-plan** s'affiche à nouveau. Le titre enregistré apparaît dans la liste **Arrière-plan**.

# **Suppression d'un arrière-plan inutile**

1. Cliquez sur **Sélectionner l'arrière-plan...** dans la boîte de dialogue **Cachet/Arrièreplan**.

La boîte de dialogue **Paramètres arrière-plan** s'affiche.

2. Sélectionnez l'arrière-plan à supprimer.

Sélectionnez le titre de l'arrière-plan à supprimer dans la liste **Arrière-plans** de l'onglet **Enregistrer les paramètres**, puis cliquez sur **Supprimer**. Cliquez sur **OK** lorsque le message de confirmation s'affiche.

3. Terminez la configuration.

Cliquez sur **OK**, puis la boîte de dialogue **Cachet/Arrière-plan** s'affiche à nouveau.

# <span id="page-140-0"></span>**Configuration de l'impression des enveloppes**

Pour effectuer une impression sur une enveloppe, procédez comme suit :

- 1. [Chargez une enveloppe](#page-37-0) dans l'imprimante
- 2. Ouvrez la [fenêtre de configuration du pilote d'imprimante](#page-179-0)
- 3. Sélectionnez le type de support.

Sélectionnez **Enveloppe** dans la liste **Paramètres courants** de l'onglet **Configuration rapide**.

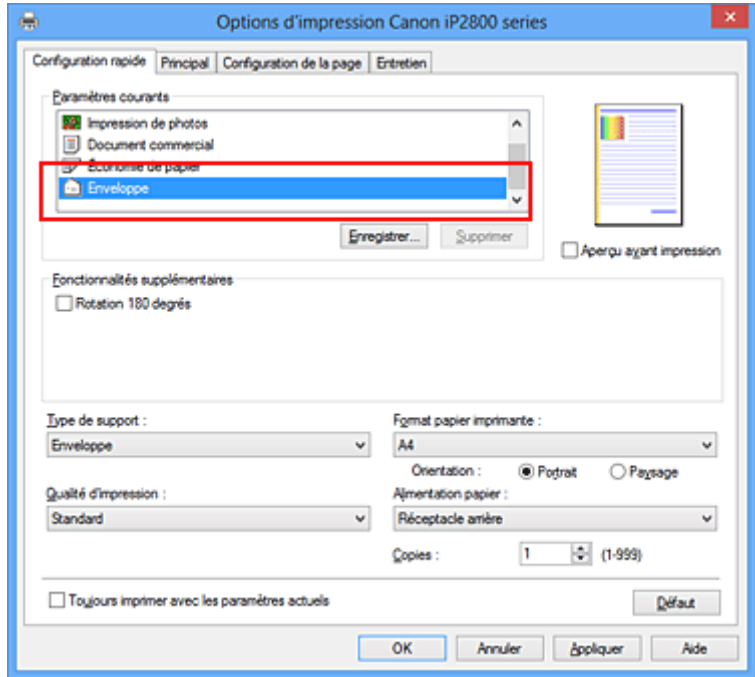

4. Sélectionnez le format du papier.

Si la boîte de dialogue **Paramètre de taille d'enveloppe** est affichée, sélectionnez **Enveloppe commerciale 10**, **Enveloppe DL**, puis cliquez sur **OK**.

5. Définissez l'orientation.

Pour imprimer le nom du destinataire horizontalement, sélectionnez **Paysage** pour **Orientation**.

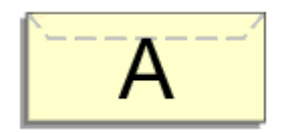

6. Sélectionnez la qualité d'impression.

Dans **Qualité d'impression**, sélectionnez **Haute** ou **Standard**, selon vos besoins.

7. Terminez la configuration.

Cliquez sur **OK**. Lorsque vous lancez l'impression, les données sont imprimées sur l'enveloppe.

# <span id="page-141-0"></span>**Affichage d'un aperçu avant impression**

Si vous utilisez le pilote d'imprimante XPS, remplacez « Aperçu Canon IJ » par « Aperçu Canon IJ XPS » lorsque vous lisez ces informations.

Vous pouvez afficher un aperçu avant impression et le vérifier.

Pour afficher un aperçu avant l'impression, procédez comme suit :

Vous pouvez également définir l'affichage des résultats d'impression sur l'onglet **Configuration rapide**.

- 1. Ouvrez la [fenêtre de configuration du pilote d'imprimante](#page-179-0)
- 2. Définissez l'aperçu.

Cochez la case **Aperçu avant impression** dans l'onglet **Principal**.

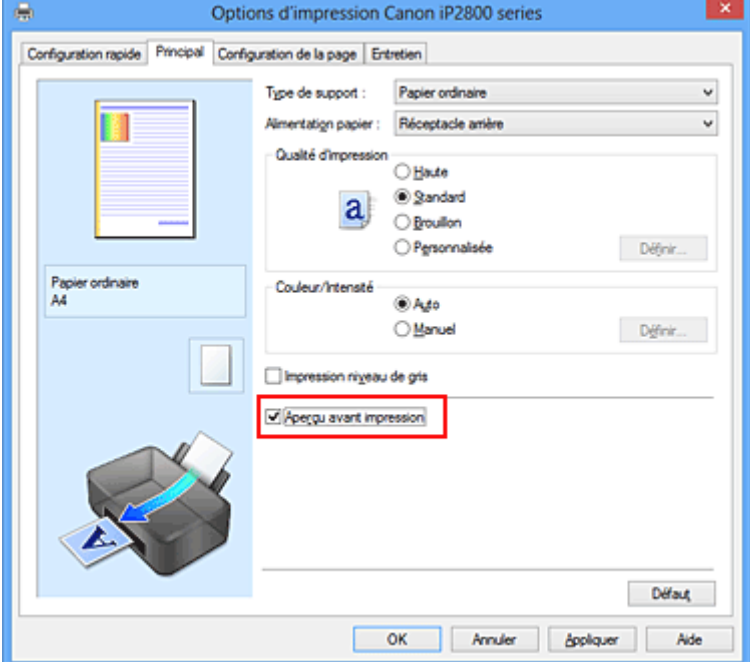

3. Terminez la configuration.

Cliquez sur **OK**.

Lorsque vous lancez l'impression, la fenêtre Aperçu Canon IJ s'ouvre et affiche les résultats de l'impression.

## **IMP** Important

• Dans la boîte de dialogue **Réglage des couleurs manuel**, l'onglet **Réglage des couleurs** contient la case à cocher **Imprimer un motif pour ajuster les couleurs**. Lorsque cette case à cocher est activée, l'option **Aperçu avant impression** est grisée et n'est pas disponible.

# **Rubrique connexe**

**[Aperçu Canon IJ](#page-183-0)** 

# <span id="page-142-0"></span>**Définition du format de papier (format personnalisé)**

Vous pouvez définir la largeur et la hauteur du papier lorsque le format correspondant n'est pas disponible dans le menu **Format page**. Ce type de format est dit « personnalisé ».

Pour spécifier un format personnalisé, procédez comme suit :

Vous pouvez également définir le format personnalisé dans **Format papier imprimante** sur l'onglet **Configuration rapide**.

- 1. Ouvrez la [fenêtre de configuration du pilote d'imprimante](#page-179-0)
- 2. Sélectionnez le format du papier.

Sélectionnez **Personnalisé...** pour **Format page** dans l'onglet **Configuration de la page**.

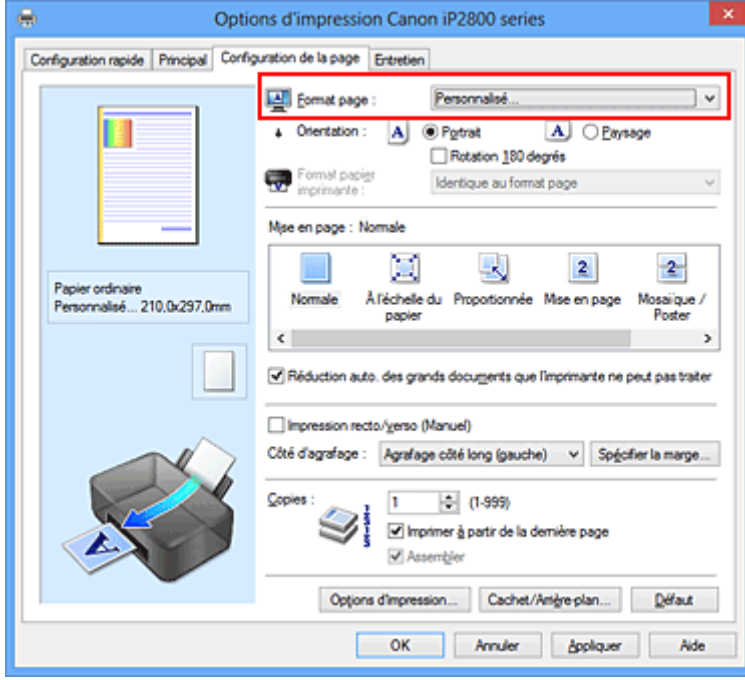

La boîte de dialogue **Taille personnalisée** s'affiche.

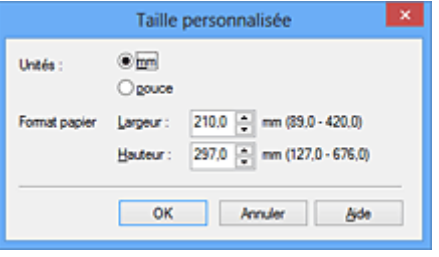

3. Définissez le format de papier personnalisé.

Spécifiez **Unités**, puis entrez la **Largeur** et la **Hauteur** du papier à utiliser. Cliquez sur **OK**.

4. Terminez la configuration.

Cliquez sur **OK** dans l'onglet **Configuration de la page**. Lorsque vous lancez une impression, les données sont imprimées sur le format de papier spécifié.

# **IMP** Important

- Lorsque l'application à l'origine du document est dotée d'une fonction vous permettant de spécifier les valeurs de hauteur et de largeur, définissez ces valeurs dans l'application. Lorsque l'application à l'origine du document ne propose pas cette fonction ou si le document ne s'imprime pas correctement, utilisez le pilote d'imprimante pour définir ces valeurs.
- Il se peut que l'impression soit désactivée en fonction de la taille du support spécifié défini par l'utilisateur.

Pour plus d'informations sur les formats imprimables des supports définis par l'utilisateur, reportez-vous à la section « [Types de support pouvant être utilisés](#page-44-0) ».
# **Modification du document à imprimer ou réimpression à partir de l'historique des impressions**

Cette fonction n'est pas disponible lorsque le pilote d'imprimante IJ standard est utilisé.

La fenêtre Aperçu Canon IJ XPS vous permet de modifier le document à imprimer ou de récupérer l'historique des impressions en vue d'imprimer ce document.

 $$ ø Aperçu Canon IJ XPS Eichier Moglifier Afficher Zoom Option Aide **WRDEFFF** ä. iň. ⊜ Nom du document Pages État Réglage des couleurs manuel test - Bloc-notes Mise en page Informations sur la page  $1 -$ Format papier imprimante : A4 Type de support : Papier ordinaire  $\overline{a}$ Alimentation papier: Réceptacle arrière Mise en page : Normale Impression niveau de gris Impression recto/verso (Manuel)  $Q$ opies: 1 ÷  $|\mathbf{q}|$  $\leftarrow$  1 / 1  $\leftarrow$   $\leftarrow$   $\leftarrow$   $\leftarrow$  Entier  $-1$  $Quitter$  Imprimer Nb total de feuilles : 1

Pour utiliser la fenêtre Aperçu Canon IJ XPS, procédez comme suit :

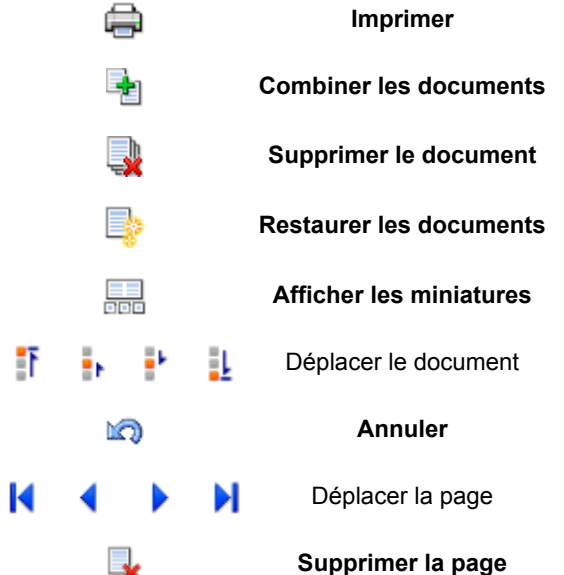

## **Remarque**

- En cliquant sur **Afficher les miniatures**, vous pouvez afficher ou masquer des miniatures des documents à imprimer sélectionnés dans la liste **Nom du document**.
- Si vous cliquez sur **Annuler**, vous annulez la modification que vous venez d'apporter.

## **Modification et impression d'un document à imprimer**

Lorsque vous imprimez plusieurs documents ou pages, vous pouvez combiner des documents, modifier la séquence d'impression des documents ou des pages ou supprimer des documents ou des pages.

- 1. Ouvrez la [fenêtre de configuration du pilote d'imprimante](#page-179-0)
- 2. Définissez l'aperçu.

Cochez la case **Aperçu avant impression** dans l'onglet **Principal**.

3. Terminez la configuration.

#### Cliquez sur **OK**.

La fenêtre Aperçu Canon IJ XPS s'ouvre et affiche un aperçu avant l'impression.

#### 4. Modifiez les documents et les pages à imprimer.

• Combinaison de documents à imprimer

Vous pouvez combiner plusieurs documents à imprimer de manière à ne plus en avoir qu'un seul. La combinaison de documents à imprimer vous permet d'éviter l'insertion de pages blanches lorsque vous effectuez une impression recto/verso ou mise en page. Sélectionnez les documents à combiner dans la liste **Nom du document**. Dans le menu **Modifier**, sélectionnez **Combiner les documents** sous **Documents** pour combiner les documents selon la séquence affichée.

Pour sélectionner plusieurs documents à imprimer, maintenez la touche Ctrl enfoncée et cliquez sur les documents à fusionner ou maintenez la touche Maj et appuyez sur la flèche haut ou bas. Vous pouvez également cliquer sur une zone vide de liste des documents et faire glisser la souris pour sélectionner plusieurs documents.

Lorsque vous combinez des documents, les documents sélectionnés avant l'opération de combinaison sont supprimés de la liste, tandis que le document combiné y est ajouté.

- Modification de la séquence des documents ou pages à imprimer
	- Pour modifier la séquence des documents à imprimer, allez jusqu'à la liste **Nom du document** et sélectionnez le document à déplacer. Ensuite, dans le menu **Modifier**, sélectionnez **Déplacer le document** sous **Documents**, puis sélectionnez l'élément approprié. Vous pouvez également cliquer et déplacer un document à imprimer pour modifier la séquence d'impression.
	- Pour modifier la séquence des pages à imprimer, cliquez sur **Afficher les miniatures** dans le menu **Option** et sélectionnez la page à déplacer. Ensuite, dans le menu **Modifier**, sélectionnez **Déplacer la page** sous **Pages**, puis sélectionnez l'élément approprié. Vous pouvez également cliquer et déplacer une page à imprimer pour modifier la séquence d'impression.
- Suppression de documents et de pages à imprimer
	- Pour supprimer un document à imprimer, sélectionnez le document cible dans la liste **Nom du document**. Dans le menu **Modifier**, sélectionnez ensuite **Documents** puis **Supprimer le document**.
	- Pour supprimer une page à imprimer, cliquez sur **Afficher les miniatures** dans le menu **Option** et sélectionnez la page à supprimer. Ensuite, dans le menu **Modifier**, sélectionnez **Supprimer la page** sous **Pages**.
- Restauration d'une page à imprimer

Vous pouvez restaurer des pages supprimées à l'aide de la commande **Supprimer la page**. Pour restaurer des pages, activez la case **Afficher les pages supprimées** dans le menu **Option**, puis sélectionnez les pages à récupérer parmi les pages miniature affichées. Ensuite, dans le menu **Modifier**, sélectionnez **Pages** puis **Restaurer la page**.

Après avoir modifié les documents ou pages à imprimer, vous pouvez changer les paramètres d'impression dans les onglets **Informations sur la page**, **Mise en page** et **Réglage des couleurs manuel**, si besoin est.

### **IMP** Important

- Pour afficher les différents documents dans la liste, ouvrez l'aperçu et exécutez à nouveau l'impression.
- Pour restaurer l'état d'origine avant modification dans l'aperçu des documents à imprimer, sélectionnez **Restaurer les documents** sous **Documents** dans le menu **Modifier**.
- Si les paramètres d'impression des documents à combiner diffèrent, il est possible qu'un message s'affiche.

Vérifiez le contenu du message affiché avant de combiner les documents.

- Si les documents à combiner ont des formats de sortie différents et que vous devez effectuer une impression recto/verso ou mise en page, l'imprimante risque de ne pas fournir le résultat d'impression escompté pour certaines pages. Vérifiez donc l'aperçu avant d'imprimer.
- Selon les paramètres d'impression du document à imprimer, certaines fonctions peuvent ne pas être disponibles dans la fenêtre Aperçu Canon IJ XPS.

### **Remarque**

- Vous pouvez renommer à votre guise la liste **Nom du document**.
- 5. Lancez l'impression.

Cliquez sur **Imprimer**.

Lorsque vous lancez l'impression, l'imprimante utilise les paramètres spécifiés pour imprimer les données.

## **Réimpression depuis l'historique des impressions**

Lorsque vous cliquez sur **Enregistrer l'historique des impressions** dans le menu **Fichier** pour activer ce réglage, le document imprimé depuis l'aperçu est enregistré, de sorte que vous pouvez le réimprimer avec les mêmes paramètres.

1. Affichez l'historique des impressions.

Ouvrez la [fenêtre de configuration du pilote d'imprimante.](#page-179-0) Ensuite, dans l'onglet **Entretien**, sélectionnez **Afficher l'historique des impressions**. Le document à imprimer enregistré apparaît dans l'aperçu.

### **Important**

- Pour limiter le nombre d'enregistrements de l'historique des impressions, cliquez sur **Limite d'entrées de l'historique** dans le menu **Fichier**.
- Si le nombre limite d'enregistrements est dépassé, les enregistrements de l'historique des impressions sont supprimés en commençant par le plus ancien.

2. Sélectionnez un document à imprimer.

Sélectionnez le document à imprimer dans la liste **Nom du document**.

3. Lancez l'impression.

Cliquez sur **Imprimer**.

## **Rubrique connexe**

**[Affichage d'un aperçu avant impression](#page-141-0)** 

# **Modification de la qualité d'impression et correction des données d'image**

- **D**éfinition du niveau de Qualité d'impression (Personnalisée)
- [Impression d'un document couleur en monochrome](#page-151-0)
- [Définition de la correction des couleurs](#page-153-0)
- **[Impression photo optimale des données d'image](#page-155-0)**
- **[Réglage des couleurs avec le pilote d'imprimante](#page-156-0)**
- [Impression avec les profils ICC](#page-158-0)
- [Réglage de l'équilibre des couleurs](#page-161-0)
- **[Réglage de l'équilibre des couleurs à l'aide de modèles \(pilote d'imprimante\)](#page-163-0)**
- [Réglage de la luminosité](#page-167-0)
- **[Réglage de l'intensité](#page-169-0)**
- [Réglage du contraste](#page-171-0)
- [Réglage de l'intensité/du contraste à l'aide de modèles \(pilote d'imprimante\)](#page-173-0)

## <span id="page-149-0"></span>**Définition du niveau de Qualité d'impression (Personnalisée)**

Le niveau de qualité d'impression peut être défini dans **Personnalisée**.

Pour définir le niveau de qualité d'impression, procédez comme suit :

- 1. Ouvrez la [fenêtre de configuration du pilote d'imprimante](#page-179-0)
- 2. Sélectionnez la qualité d'impression.

Dans l'onglet **Principal**, sélectionnez **Personnalisée** pour **Qualité d'impression**, puis cliquez sur **Définir...**

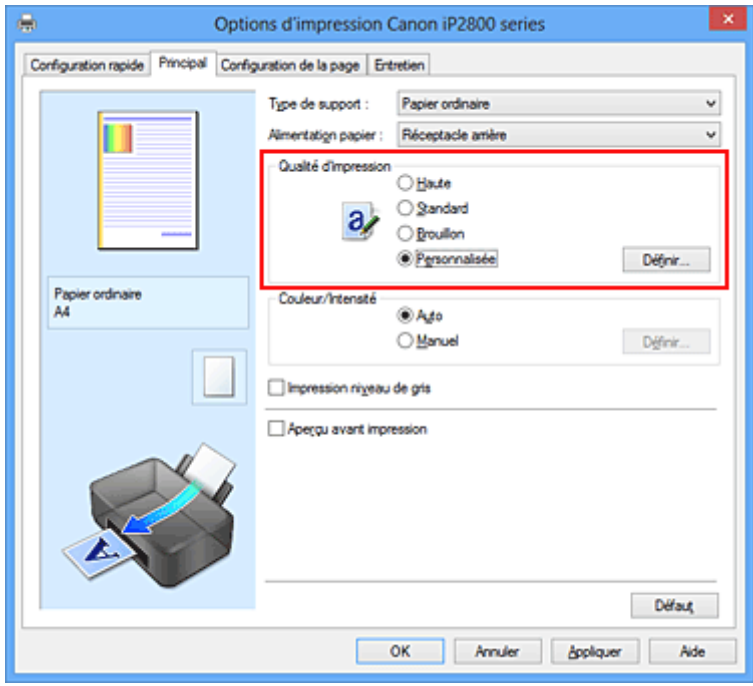

La boîte de dialogue **Personnalisée** apparaît.

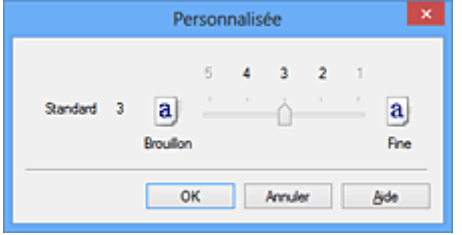

3. Définissez le niveau de qualité d'impression

Faites glisser le curseur de réglage pour sélectionner le niveau de qualité d'impression et cliquez sur **OK**.

4. Terminez la configuration.

Cliquez sur **OK** dans l'onglet **Principal**.

Lorsque vous lancez une impression, les données d'image sont imprimées avec le niveau de qualité d'impression sélectionné.

## **IMP** Important

• Certains niveaux de qualité d'impression ne peuvent pas être sélectionnés selon les paramètres du champ **Type de support**.

- [Définition de la correction des couleurs](#page-153-0)
- [Réglage de l'équilibre des couleurs](#page-161-0)
- **[Réglage de la luminosité](#page-167-0)**
- [Réglage de l'intensité](#page-169-0)
- [Réglage du contraste](#page-171-0)

## <span id="page-151-0"></span>**Impression d'un document couleur en monochrome**

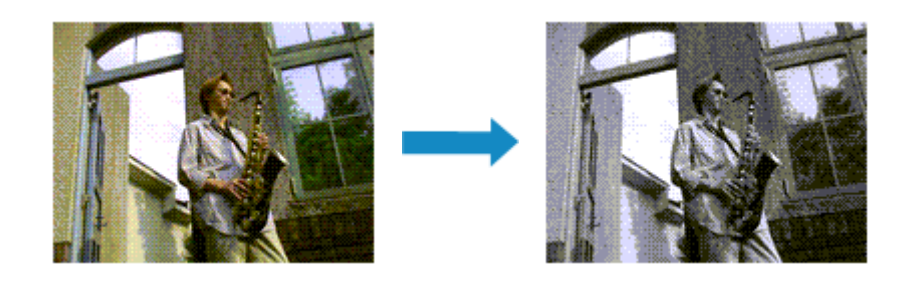

Pour imprimer un document couleur en monochrome, procédez comme suit :

Vous pouvez également définir l'impression de niveau de gris dans les **Fonctionnalités supplémentaires** de l'onglet **Configuration rapide**.

- 1. Ouvrez la [fenêtre de configuration du pilote d'imprimante](#page-179-0)
- 2. Définissez l'impression en niveau de gris.

Cochez la case **Impression niveau de gris** dans l'onglet **Principal**.

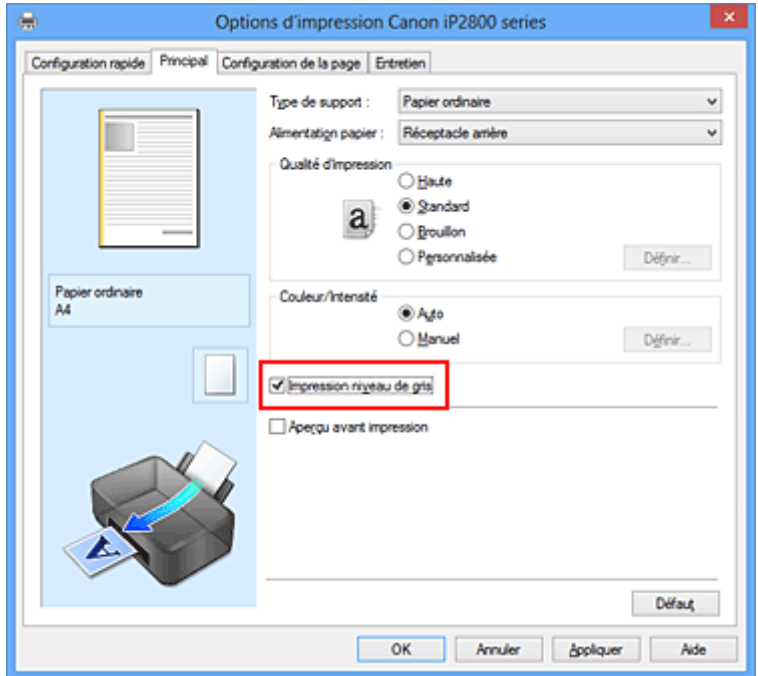

3. Terminez la configuration.

Cliquez sur **OK**.

Lorsque vous lancez une impression, le document est converti en données niveau de gris. Cela vous permet d'imprimer un document couleur en monochrome.

#### **Important**

• Lorsque la case **Impression niveau de gris** est cochée, le pilote d'imprimante traite les données d'image au format sRGB. Dans ce cas, les couleurs effectivement imprimées peuvent être différentes de celles des données d'image de départ.

Lorsque vous utilisez la fonction Impression niveau de gris pour imprimer des données Adobe RGB, convertissez les données en données sRGB à l'aide d'un logiciel d'application.

## **Remarque**

• Pendant une **Impression niveau de gris**, des encres différentes de l'encre noire peuvent être utilisées.

# <span id="page-153-0"></span>**Définition de la correction des couleurs**

Vous pouvez indiquer la méthode de correction des couleurs appropriée pour le type de document à imprimer.

En général, le pilote d'imprimante règle les couleurs sur le mode Photo couleur numérique Canon afin que les données soient imprimées avec les teintes que la plupart des gens préfèrent. Cette méthode convient à l'impression de données sRGB.

Si vous voulez effectuer une impression en utilisant l'espace chromatique (Adobe RGB ou sRGB) des données d'image de manière optimale, sélectionnez **ICM** (**Correspondance profil ICC**). Lorsque vous souhaitez utiliser un logiciel d'application pour spécifier un profil ICC d'impression, sélectionnez **Aucune**.

La procédure de réglage de la correction des couleurs est décrite ci-dessous :

Vous pouvez également définir la correction des couleurs dans l'onglet **Configuration rapide** en sélectionnant **Impression de photos** sous **Paramètres courants**, puis en sélectionnant **Réglage manuel de la couleur/intensité** sous **Fonctionnalités supplémentaires**.

- 1. Ouvrez la [fenêtre de configuration du pilote d'imprimante](#page-179-0)
- 2. Sélectionnez le réglage manuel des couleurs.

Dans l'onglet **Principal**, sélectionnez **Manuel** pour **Couleur/Intensité**, puis cliquez sur **Définir...**

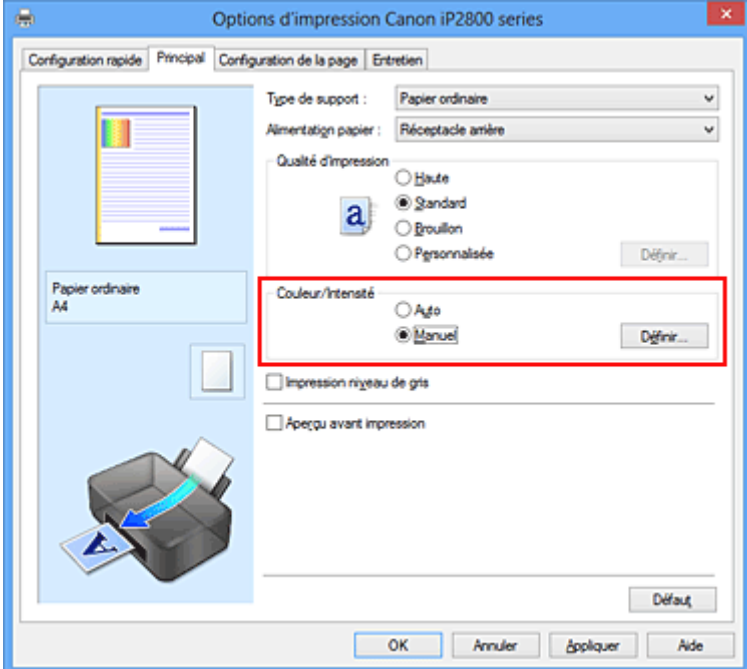

La boîte de dialogue **Réglage des couleurs manuel** apparaît.

3. Sélectionnez la correction des couleurs.

Cliquez sur l'onglet **Correspondance**, sélectionnez le paramètre **Correction des couleurs** correspondant à vos besoins, puis cliquez sur **OK**.

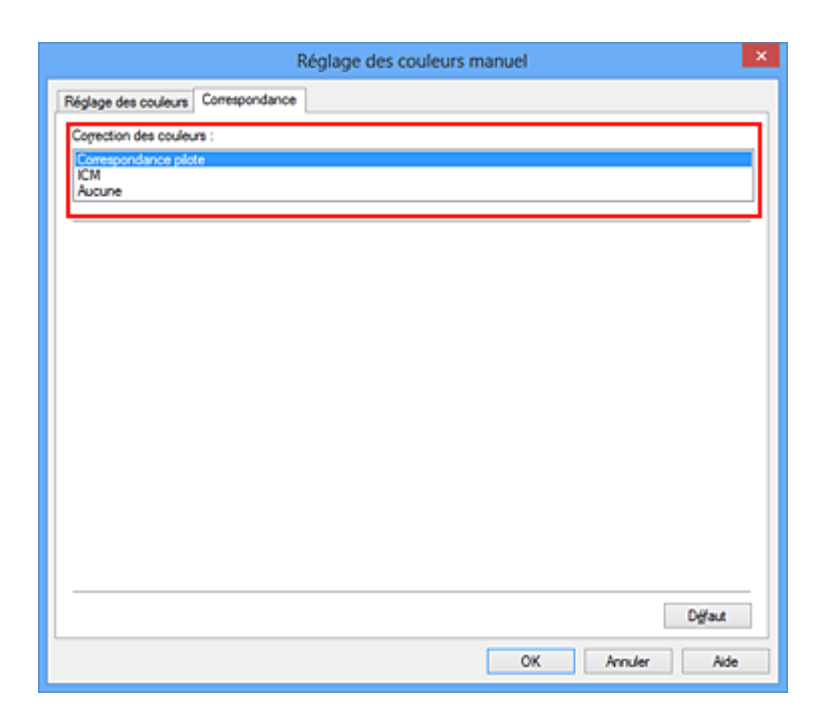

#### **Correspondance pilote**

La Photo couleur numérique Canon vous permet d'imprimer les données sRGB avec les teintes que la plupart des gens préfèrent.

#### **ICM (Correspondance profil ICC)**

Ajuste les couleurs à l'aide d'un profil ICC lors de l'impression. Spécifiez le profil d'entrée à utiliser.

#### **Aucune**

Le pilote d'imprimante n'effectue aucune correction des couleurs. Sélectionnez cette option lorsque vous spécifiez un profil ICC d'impression créé séparément dans une application pour l'impression de données.

4. Terminez la configuration.

Cliquez sur **OK** dans l'onglet **Principal**. Lorsque vous lancez l'impression, le document est imprimé avec la correction des couleurs spécifiée.

#### **IMP** Important

- Lorsque l'option ICM est désactivée dans le logiciel d'application, vous ne pouvez pas sélectionner **ICM** pour **Correction des couleurs**, et il se peut que l'imprimante ne parvienne pas à imprimer les données d'image correctement.
- Lorsque la case **Impression niveau de gris** de l'onglet **Principal** est cochée, l'option **Correction des couleurs** est grisée et n'est pas disponible.

- [Impression photo optimale des données d'image](#page-155-0)
- [Réglage des couleurs avec le pilote d'imprimante](#page-156-0)
- [Impression avec les profils ICC](#page-158-0)

## <span id="page-155-0"></span>**Impression photo optimale des données d'image**

Lorsque les personnes impriment des images capturées à l'aide d'appareils photo numériques, elles ont parfois l'impression que les teintes imprimées sont différentes de celles de l'image réelle ou de celles qui apparaissent à l'écran.

Pour obtenir des résultats d'impression aussi proches que possible des teintes souhaitées, vous devez sélectionner la méthode d'impression la mieux adaptée à l'application utilisée ou au but recherché.

## **Gestion des couleurs**

Les périphériques tels que les appareils photo numériques, les scanners, les écrans et les imprimantes traitent les couleurs différemment. La gestion des couleurs (correspondance des couleurs) est une méthode qui gère des couleurs dépendantes du périphérique sous la forme d'un espace chromatique commun.

Dans Windows, un système de gestion des couleurs appelé ICM est intégré au système d'exploitation. Adobe RGB et sRGB sont des espaces chromatiques couramment utilisés. Adobe RGB propose un espace chromatique plus étendu que sRGB.

Les profils ICC convertissent les couleurs dépendantes des périphériques en espace chromatique commun. L'utilisation d'un profil ICC et la mise en place de la gestion des couleurs permettent de définir l'espace chromatique des données d'image dans la zone de reproduction des couleurs que l'imprimante peut exprimer.

## **Sélection d'une méthode d'impression adaptée aux données d'image**

La méthode d'impression recommandée dépend de l'espace chromatique (Adobe RGB ou sRGB) des données d'image ou du logiciel d'application à utiliser.

Il existe deux méthodes classiques d'impression.

Vérifiez l'espace chromatique (Adobe RGB ou sRGB) des données d'image et le logiciel d'application à utiliser, puis sélectionnez la méthode d'impression adaptée au but recherché.

#### **[Réglage des couleurs avec le pilote d'imprimante](#page-156-0)**

Décrit la procédure d'impression de données sRGB à l'aide de la fonction de correction des couleurs du pilote d'imprimante.

• Pour imprimer à l'aide de la Photo couleur numérique Canon

L'imprimante imprime les données avec les teintes que la plupart des gens aiment, en reproduisant les couleurs des données d'image de l'original et réalisant des effets en trois dimensions avec des contrastes élevés et nets.

• Pour imprimer des données en appliquant directement les résultats d'édition et de retouche d'une application

Lors de l'impression des données, l'imprimante accentue les différences entre les zones claires et foncées, sans affecter les zones les plus claires et les plus foncées.

Lors de l'impression des données, l'imprimante applique les résultats des réglages précis, tels que l'ajustement de la luminosité effectué à l'aide d'un logiciel d'application.

#### **[Impression avec les profils ICC](#page-158-0)**

Décrit la procédure d'impression de données à l'aide de l'espace chromatique Adobe RGB ou sRGB. Vous pouvez imprimer des données avec un espace chromatique commun en configurant l'application et le pilote d'imprimante de telle sorte que la gestion des couleurs corresponde au profil ICC d'entrée des données d'image.

La méthode de configuration du pilote d'imprimante dépend de l'application à utiliser.

## <span id="page-156-0"></span>**Réglage des couleurs avec le pilote d'imprimante**

Vous pouvez préciser la fonction de correction des couleurs du pilote d'imprimante pour qu'il imprime les données sRGB avec les teintes que la plupart des gens préfèrent à l'aide de la Photo couleur numérique Canon.

Lorsque vous imprimez depuis une application capable d'identifier des profils ICC et qui vous permet de les spécifier, utilisez un profil ICC d'impression dans l'application et sélectionnez des paramètres de gestion des couleurs.

La procédure de réglage des couleurs avec le pilote d'imprimante est décrite ci-dessous :

- 1. Ouvrez la [fenêtre de configuration du pilote d'imprimante](#page-179-0)
- 2. Sélectionnez le réglage manuel des couleurs.

Dans l'onglet **Principal**, sélectionnez **Manuel** pour **Couleur/Intensité**, puis cliquez sur **Définir...** La boîte de dialogue **Réglage des couleurs manuel** apparaît.

3. Sélectionnez la correction des couleurs.

Cliquez sur l'onglet **Correspondance**, puis sélectionnez **Correspondance pilote** pour **Correction des couleurs**.

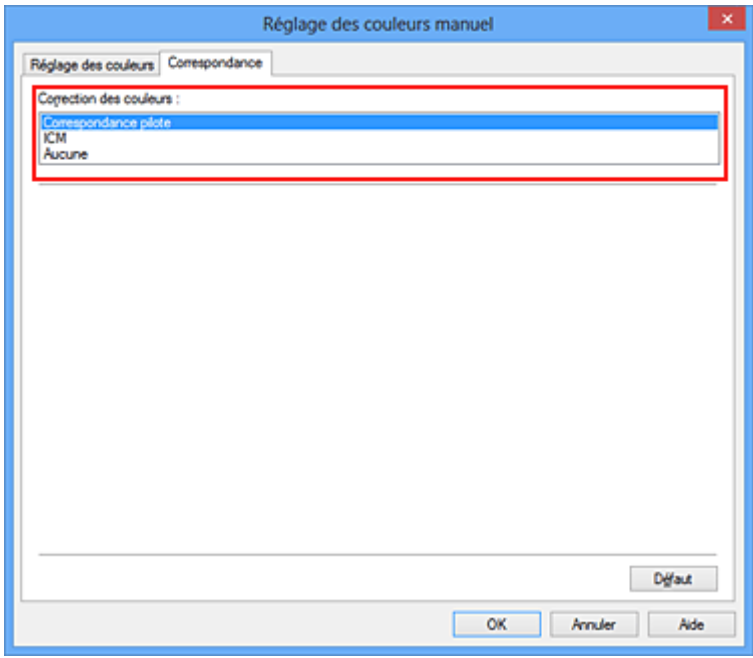

4. Définissez les autres éléments.

Si nécessaire, cliquez sur l'onglet **Réglage des couleurs**, modifiez l'équilibre des couleurs (**Cyan**, **Magenta**, **Jaune**), ajustez les paramètres **Luminosité**, **Intensité** et **Contraste**, puis cliquez sur **OK**.

5. Terminez la configuration.

Cliquez sur **OK** dans l'onglet **Principal**.

Lorsque vous lancez l'impression, le pilote d'imprimante règle les couleurs pour l'impression des données.

- [Définition du niveau de Qualité d'impression \(Personnalisée\)](#page-149-0)
- [Définition de la correction des couleurs](#page-153-0)
- [Réglage de l'équilibre des couleurs](#page-161-0)
- [Réglage de la luminosité](#page-167-0)
- **[Réglage de l'intensité](#page-169-0)**
- [Réglage du contraste](#page-171-0)

## <span id="page-158-0"></span>**Impression avec les profils ICC**

Lorsque les données d'image possèdent un profil ICC d'entrée, vous pouvez utiliser l'espace chromatique (Adobe RGB ou sRGB) des données pour l'impression.

La procédure de configuration du pilote d'imprimante dépend de l'application utilisée pour imprimer.

## **Définition d'un profil ICC à partir d'une application et impression des données**

Lorsque vous imprimez les résultats d'édition et de retouche d'Adobe Photoshop, de Canon Digital Photo Professional ou de tout autre logiciel d'application vous permettant de spécifier des profils ICC d'entrée et d'impression, vous utilisez en fait l'espace chromatique du profil ICC d'entrée spécifié dans les données d'image.

Pour utiliser cette méthode d'impression, servez-vous de votre application afin de sélectionner des options de gestion des couleurs et d'indiquer un profil ICC d'entrée, ainsi qu'un profil ICC d'impression dans les données d'image.

Même si vous imprimez à l'aide d'un profil ICC d'impression que vous avez vous-même créé dans votre application, veillez à sélectionner des options de gestion des couleurs dans votre application. Pour plus d'informations, reportez-vous au manuel de l'application utilisée.

- 1. Ouvrez la [fenêtre de configuration du pilote d'imprimante](#page-179-0)
- 2. Sélectionnez le réglage manuel des couleurs.

Dans l'onglet **Principal**, sélectionnez **Manuel** pour **Couleur/Intensité**, puis cliquez sur **Définir...** La boîte de dialogue **Réglage des couleurs manuel** apparaît.

3. Sélectionnez la correction des couleurs.

Cliquez sur l'onglet **Correspondance** et sélectionnez **Aucune** pour **Correction des couleurs**.

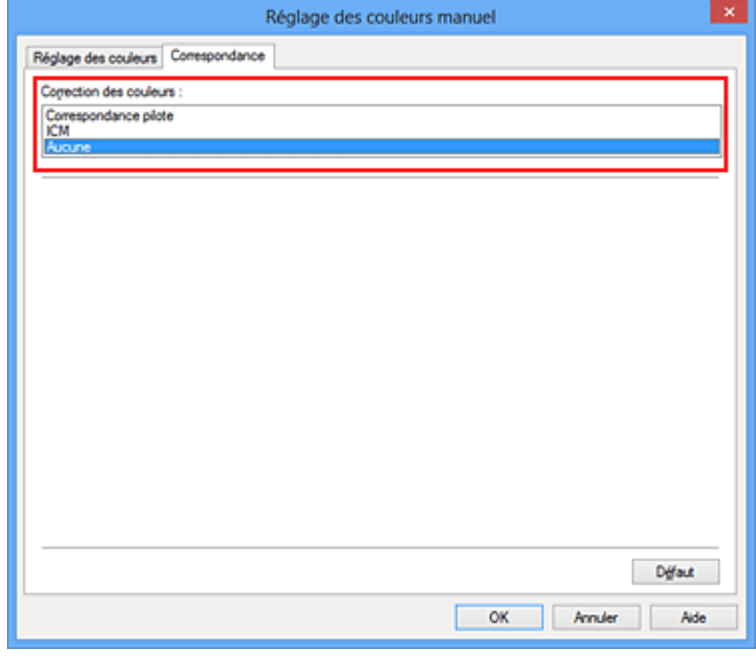

4. Définissez les autres éléments.

Si nécessaire, cliquez sur l'onglet **Réglage des couleurs**, modifiez l'équilibre des couleurs (**Cyan**, **Magenta**, **Jaune**), ajustez les paramètres **Luminosité**, **Intensité** et **Contraste**, puis cliquez sur **OK**.

5. Terminez la configuration.

Cliquez sur **OK** dans l'onglet **Principal**. Lorsque vous lancez l'impression, l'imprimante utilise l'espace chromatique des données d'image.

## **Définition d'un profil ICC avec le pilote d'imprimante avant de procéder à l'impression**

Pour imprimer à partir d'une application qui est incapable d'identifier des profils ICC d'entrée ou qui ne vous permet pas d'en spécifier un, utilisez l'espace chromatique du profil ICC d'entrée (sRGB) figurant dans les données. Lorsque vous imprimez des données Adobe RGB, vous pouvez imprimer les données avec l'espace chromatique Adobe RGB, même si le logiciel d'application ne prend pas en charge Adobe RGB.

- 1. Ouvrez la [fenêtre de configuration du pilote d'imprimante](#page-179-0)
- 2. Sélectionnez le réglage manuel des couleurs.

Dans l'onglet **Principal**, sélectionnez **Manuel** pour **Couleur/Intensité**, puis cliquez sur **Définir...** La boîte de dialogue **Réglage des couleurs manuel** apparaît.

3. Sélectionnez la correction des couleurs.

Cliquez sur l'onglet **Correspondance**, puis sélectionnez **ICM** (**Correspondance profil ICC**) pour **Correction des couleurs**.

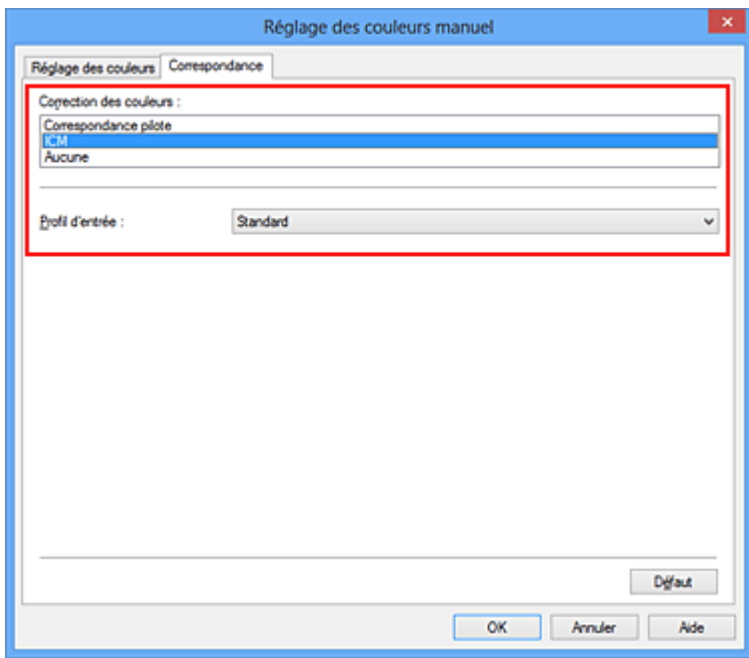

4. Sélectionnez le profil d'entrée.

Sélectionnez un **Profil d'entrée** correspondant à l'espace chromatique des données d'image.

• Pour les données sRGB ou les données sans profil ICC d'entrée :

Sélectionnez **Standard**.

• Pour les données Adobe RGB :

Sélectionnez **Adobe RGB (1998)**.

#### **IMP** Important

- Lorsque l'application précise un profil d'entrée, le paramètre de profil d'entrée du pilote d'imprimante n'est plus valide.
- Lorsqu'aucun profil ICC d'entrée n'est installé sur votre ordinateur, l'option **Adobe RGB (1998)** n'apparaît pas.
- 5. Définissez les autres éléments.

Si nécessaire, cliquez sur l'onglet **Réglage des couleurs**, modifiez l'équilibre des couleurs (**Cyan**, **Magenta**, **Jaune**), ajustez les paramètres **Luminosité**, **Intensité** et **Contraste**, puis cliquez sur **OK**.

6. Terminez la configuration.

Cliquez sur **OK** dans l'onglet **Principal**.

Lorsque vous lancez l'impression, l'imprimante utilise l'espace chromatique des données d'image.

- [Définition du niveau de Qualité d'impression \(Personnalisée\)](#page-149-0)
- **[Définition de la correction des couleurs](#page-153-0)**
- [Réglage de l'équilibre des couleurs](#page-161-0)
- [Réglage de la luminosité](#page-167-0)
- [Réglage de l'intensité](#page-169-0)
- [Réglage du contraste](#page-171-0)

# <span id="page-161-0"></span>**Réglage de l'équilibre des couleurs**

Vous pouvez ajuster les nuances de couleur pendant l'impression.

Du fait que cette fonction permet d'ajuster l'équilibre des couleurs du document imprimé en modifiant les ratios d'encre de chaque couleur, l'équilibre global des couleurs du document est affecté. Utilisez l'application lorsque vous souhaitez modifier l'équilibre des couleurs de façon significative. Utilisez le pilote d'imprimante uniquement lorsque le réglage de l'équilibre des couleurs doit être minime. L'exemple suivant présente le cas où l'équilibre des couleurs est utilisé pour augmenter l'intensité de la

couleur cyan et réduire l'intensité de la couleur jaune de sorte que les couleurs globales soient plus uniformes.

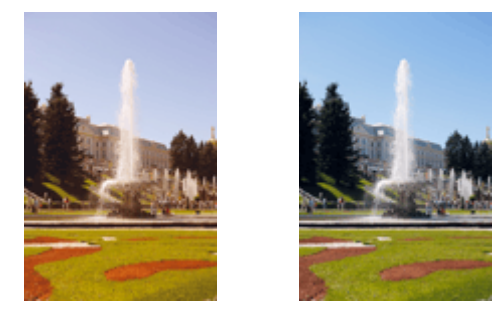

Sans réglage Équilibre des couleurs modifié

La procédure de réglage de l'équilibre des couleurs est décrite ci-dessous :

Vous pouvez également définir l'équilibre des couleurs dans l'onglet **Configuration rapide** en sélectionnant **Impression de photos** sous **Paramètres courants**, puis en sélectionnant **Réglage manuel de la couleur/ intensité** sous **Fonctionnalités supplémentaires**.

- 1. Ouvrez la [fenêtre de configuration du pilote d'imprimante](#page-179-0)
- 2. Sélectionnez le réglage manuel des couleurs.

Dans l'onglet **Principal**, sélectionnez **Manuel** pour **Couleur/Intensité**, puis cliquez sur **Définir...**

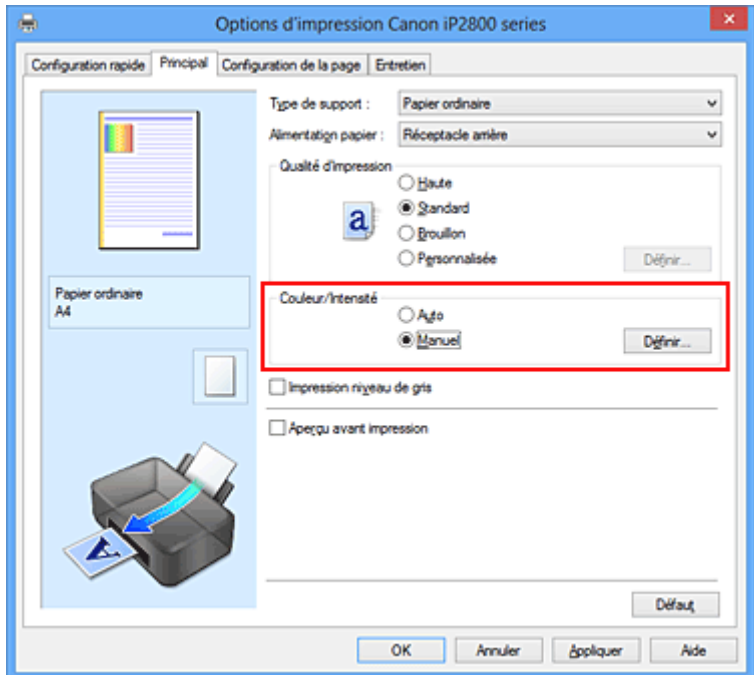

La boîte de dialogue **Réglage des couleurs manuel** apparaît.

3. Équilibre des couleurs modifié

Des curseurs distincts existent pour le **Cyan**, le **Magenta** et le **Jaune**. Les couleurs sont renforcées lorsque vous déplacez le curseur correspondant vers la droite et elles sont atténuées lorsque vous le déplacez vers la gauche. Par exemple, l'atténuation de la couleur cyan entraîne le renforcement de la couleur rouge.

Vous pouvez également entrer directement une valeur dans la zone associée au curseur. Entrez une valeur comprise entre -50 et 50. Les paramètres actuels sont affichés dans l'aperçu des paramètres sur le côté gauche du pilote d'imprimante.

Après avoir ajusté chaque couleur, cliquez sur **OK**.

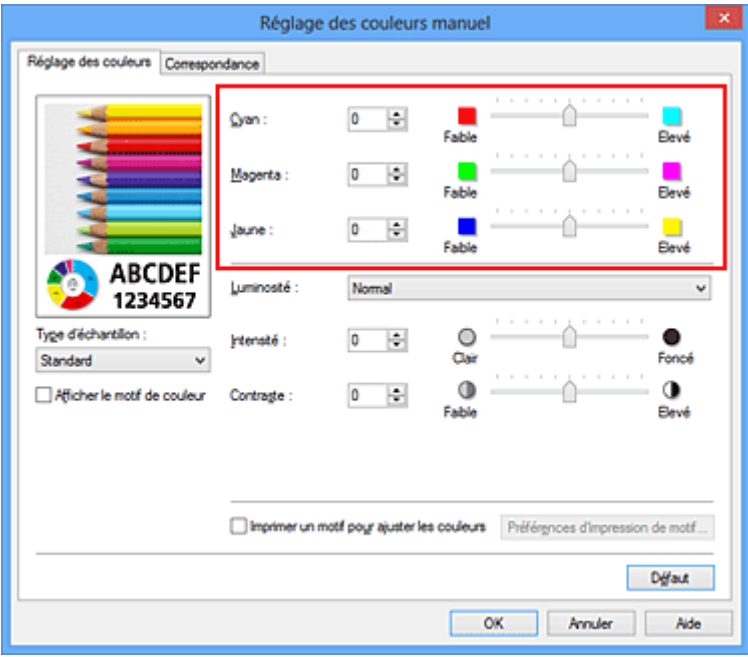

#### **Important**

• Réglez le curseur progressivement.

4. Terminez la configuration.

Cliquez sur **OK** dans l'onglet **Principal**.

Lorsque vous lancez l'impression, le document est imprimé avec l'équilibre des couleurs réglé.

#### **Important**

• Lorsque la case à cocher **Impression niveau de gris** est activée dans l'onglet **Principal**, l'équilibre des couleurs (**Cyan**, **Magenta**, **Jaune**) apparait grisé et n'est pas disponible.

- [Définition du niveau de Qualité d'impression \(Personnalisée\)](#page-149-0)
- [Définition de la correction des couleurs](#page-153-0)
- [Réglage de l'équilibre des couleurs à l'aide de modèles \(pilote d'imprimante\)](#page-163-0)
- [Réglage de la luminosité](#page-167-0)
- [Réglage de l'intensité](#page-169-0)
- [Réglage du contraste](#page-171-0)
- [Réglage de l'intensité/du contraste à l'aide de modèles \(pilote d'imprimante\)](#page-173-0)

# <span id="page-163-0"></span>**Réglage de l'équilibre des couleurs à l'aide de modèles (pilote d'imprimante)**

Vous pouvez examiner les résultats d'impression du motif et régler l'équilibre des couleurs. Lorsque vous modifiez l'équilibre des couleurs ou l'intensité/le contraste d'un document, la fonction d'impression du motif vous permet d'imprimer les résultats de ce réglage ainsi que les valeurs d'ajustement sous forme de liste.

La procédure de réglage de l'équilibre des couleurs en fonction du motif est décrite ci-dessous.

- 1. Ouvrez la [fenêtre de configuration du pilote d'imprimante](#page-179-0)
- 2. Sélectionnez le réglage manuel des couleurs.

Dans l'onglet **Principal**, sélectionnez **Manuel** pour **Couleur/Intensité**, puis cliquez sur **Définir...**

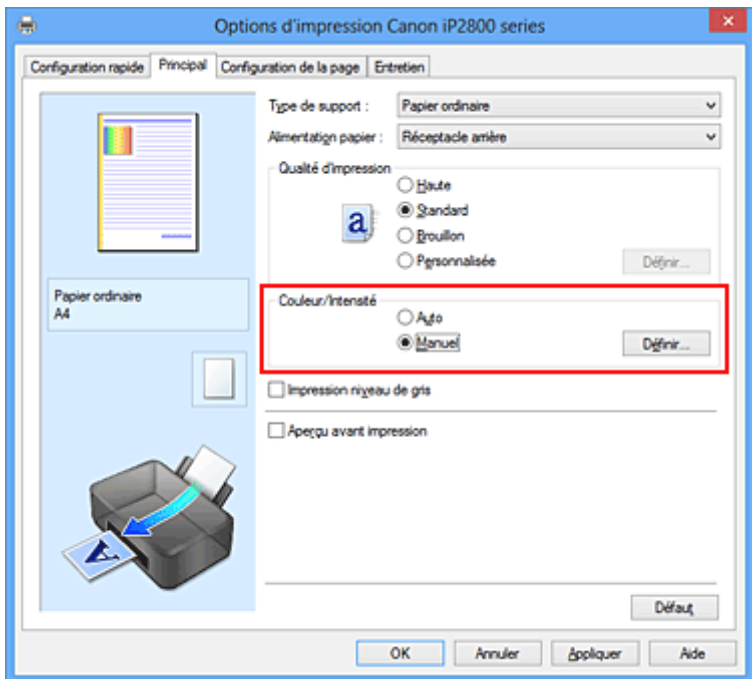

La boîte de dialogue **Réglage des couleurs manuel** apparaît.

3. Sélection de l'impression du motif

Dans l'onglet **Réglage des couleurs**, activez la case **Imprimer un motif pour ajuster les couleurs**, puis cliquez sur **Préférences d'impression de motif...**.

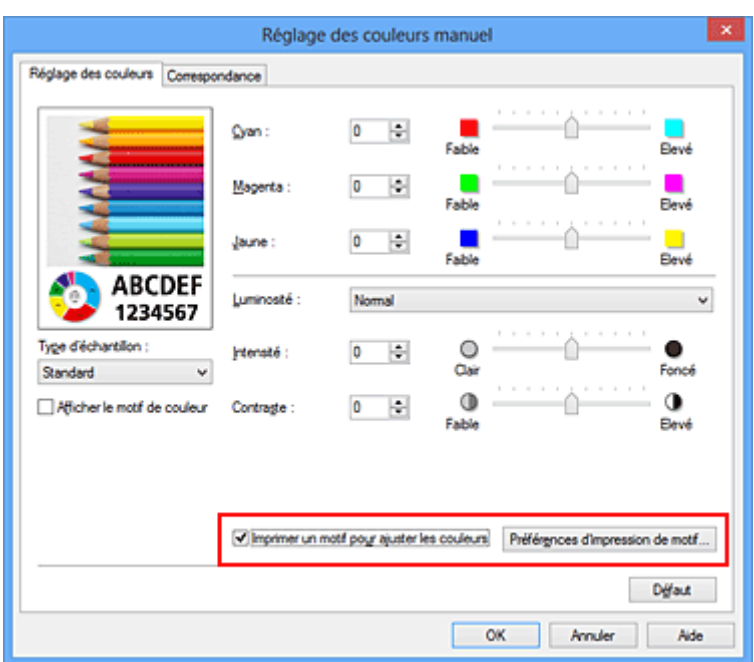

4. Configuration de l'impression du motif

Lorsque la boîte de dialogue **Impression du motif** s'ouvre, définissez les éléments suivants, puis cliquez sur **OK**.

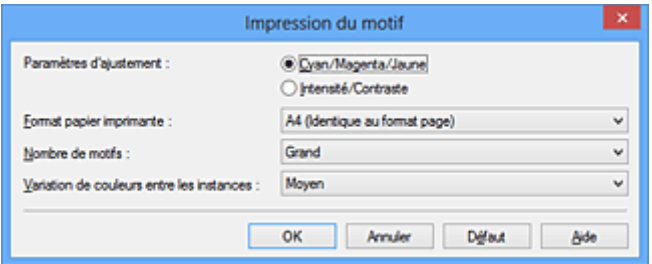

#### **Paramètres d'ajustement**

Sélectionnez **Cyan/Magenta/Jaune**.

#### **IMP** Important

• Lorsque la case à cocher **Impression niveau de gris** est activée dans l'onglet **Principal**, les options **Cyan/Magenta/Jaune** apparaissent grisées et ne sont pas disponibles.

#### **Format papier imprimante**

Sélectionnez le format de papier à utiliser pour l'impression du motif.

#### **Remarque**

• En fonction du format de papier sélectionné dans l'onglet **Configuration de la page**, il se peut que certains formats ne puissent pas être sélectionnés.

#### **Nombre de motifs**

Sélectionnez **La plus grande**, **Grand** ou **Petit** pour définir le nombre de motifs à imprimer.

#### **Remarque**

• Les options **La plus grande** et **Grand** ne peuvent pas être sélectionnées lorsque certains formats de papier ou de sortie sont sélectionnés.

#### **Variation de couleurs entre les instances**

Définissez le degré de variation de couleurs entre les motifs voisins.

### **Remarque**

• **Grand** fait environ le double de la taille de **Moyenne**, et **Petit** représente environ la moitié de la taille de **Moyenne**.

#### 5. Vérification des résultats d'impression du motif

Dans l'onglet **Réglage des couleurs**, sélectionnez **OK** pour fermer la boîte de dialogue **Réglage des couleurs manuel**.

Dans l'onglet **Principal**, sélectionnez **OK**, puis lancez l'impression. L'imprimante imprime alors un motif dans lequel l'équilibre des couleurs que vous avez défini figure au centre.

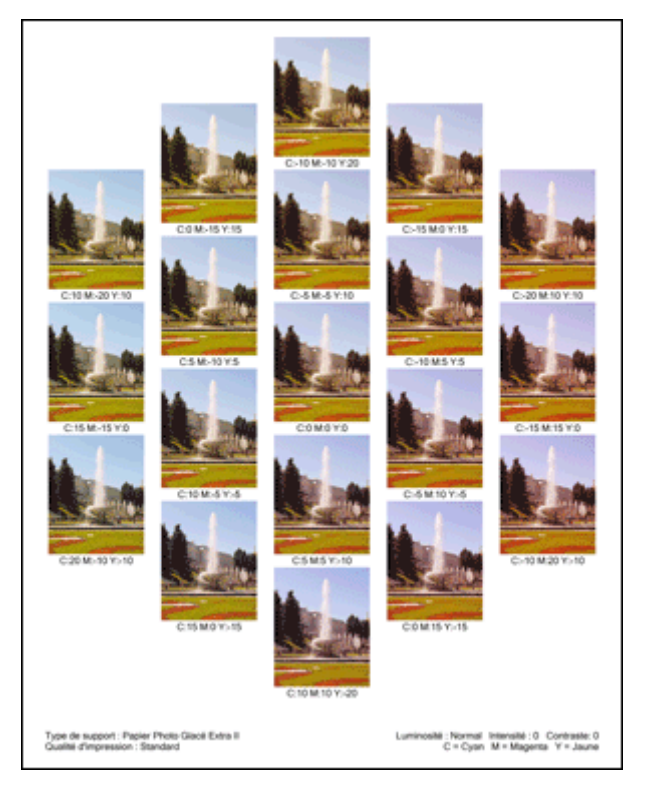

### **Important**

- Normalement, les motifs sont imprimés avec les réglages d'équilibre des couleurs comme valeurs centrales. Toutefois, lorsque l'option **Noir seulement** est sélectionnée pour **Paramètres de cartouche d'encre** dans l'onglet **Entretien**, les réglages d'équilibre des couleurs ne sont pas appliqués à l'impression des motifs.
- 6. Réglage de l'équilibre des couleurs

Examinez les résultats d'impression et sélectionnez votre image favorite. Entrez ensuite les chiffres relatifs à l'équilibre des couleurs situés en bas de cette image dans les champs **Cyan**, **Magenta** et **Jaune** de l'onglet **Réglage des couleurs**.

Désactivez la case à cocher **Imprimer un motif pour ajuster les couleurs**, puis cliquez sur **OK**.

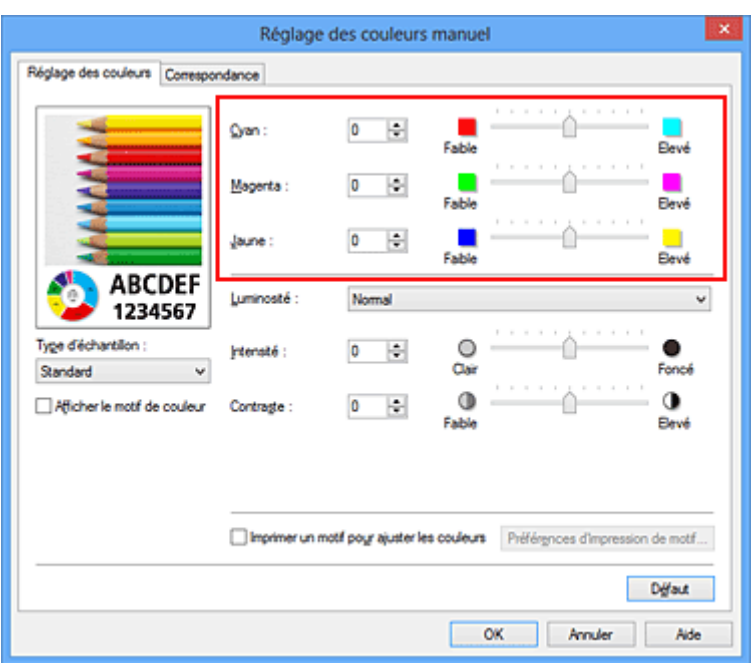

#### **Remarque**

- Vous pouvez également définir l'équilibre des couleurs dans l'onglet **Configuration rapide** en sélectionnant **Impression de photos** sous **Paramètres courants**, puis en sélectionnant **Réglage manuel de la couleur/intensité** sous **Fonctionnalités supplémentaires**.
- 7. Terminez la configuration.

Cliquez sur **OK** dans l'onglet **Principal**.

Lorsque vous lancez une impression, le document est ensuite imprimé avec l'équilibre des couleurs réglé à l'aide de la fonction d'impression du motif.

#### **IMP** Important

- Lorsque l'option **Imprimer un motif pour ajuster les couleurs** est sélectionnée dans l'onglet **Réglage des couleurs**, les éléments suivants sont grisés et ne peuvent pas être définis :
	- **Aperçu avant impression** de l'onglet **Principal**
	- **Côté d'agrafage** et **Spécifier la marge...** dans l'onglet **Configuration de la page** (Lorsque l'option **Impression recto/verso (Manuel)** est définie, seule l'option **Côté d'agrafage** peut être définie.)
- Vous pouvez imprimer un motif si le paramètre **Mise en page** de l'onglet **Configuration de la page** est **Normale**.
- Lorsque la case **Impression niveau de gris** de l'onglet **Principal** est cochée, les couleurs **Cyan**, **Magenta** et **Jaune** sont grisées et indisponibles.
- Selon le logiciel d'application utilisé, cette fonction peut ne pas être disponible.

- [Réglage de l'équilibre des couleurs](#page-161-0)
- **[Réglage de l'intensité](#page-169-0)**
- [Réglage du contraste](#page-171-0)
- [Réglage de l'intensité/du contraste à l'aide de modèles \(pilote d'imprimante\)](#page-173-0)

# <span id="page-167-0"></span>**Réglage de la luminosité**

Vous pouvez ajuster la luminosité des données d'image globales pendant l'impression.

Cette fonction ne modifie pas le blanc pur ni le noir pur, mais elle modifie la luminosité des couleurs intermédiaires.

L'exemple suivant présente le résultat d'impression lorsque le paramètre de luminosité est modifié.

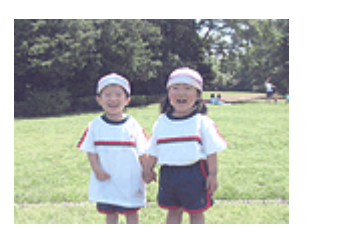

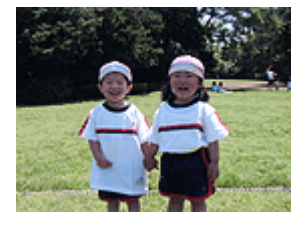

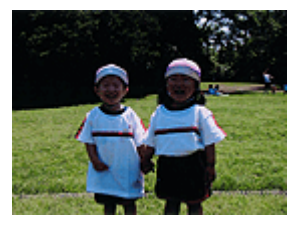

L'option **Clair** est sélectionnée L'option **Normal** est sélectionnée L'option **Foncé** est sélectionnée

La procédure de réglage de la luminosité est décrite ci-dessous :

Vous pouvez également définir la luminosité dans l'onglet **Configuration rapide** en sélectionnant **Impression de photos** sous **Paramètres courants**, puis en sélectionnant **Réglage manuel de la couleur/ intensité** sous **Fonctionnalités supplémentaires**.

- 1. Ouvrez la [fenêtre de configuration du pilote d'imprimante](#page-179-0)
- 2. Sélectionnez le réglage manuel des couleurs.

Dans l'onglet **Principal**, sélectionnez **Manuel** pour **Couleur/Intensité**, puis cliquez sur **Définir...**

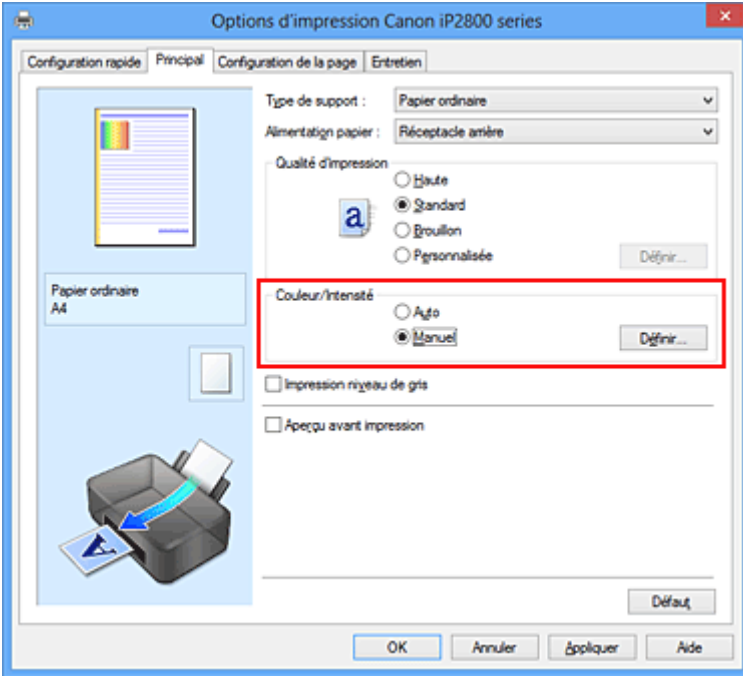

La boîte de dialogue **Réglage des couleurs manuel** apparaît.

3. Spécifiez la luminosité.

Sélectionnez **Clair**, **Normal** ou **Foncé** pour **Luminosité**, puis cliquez sur **OK**. Les paramètres actuels sont affichés dans l'aperçu des paramètres sur le côté gauche du pilote d'imprimante.

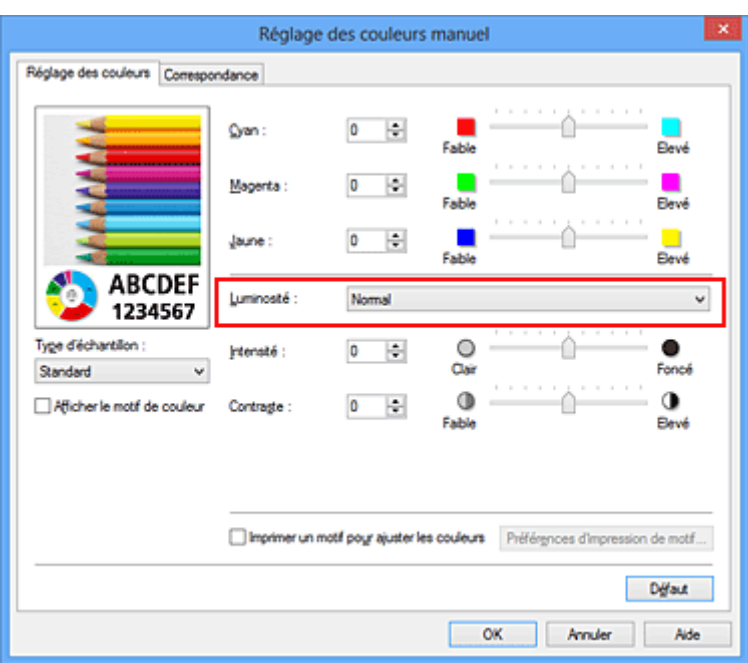

4. Terminez la configuration.

Cliquez sur **OK** dans l'onglet **Principal**. Lorsque vous lancez une impression, les données sont imprimées avec la luminosité spécifiée.

- [Définition du niveau de Qualité d'impression \(Personnalisée\)](#page-149-0)
- [Définition de la correction des couleurs](#page-153-0)
- [Réglage de l'équilibre des couleurs](#page-161-0)
- **[Réglage de l'intensité](#page-169-0)**
- [Réglage du contraste](#page-171-0)

# <span id="page-169-0"></span>**Réglage de l'intensité**

Vous pouvez alléger (éclaircir) ou intensifier (obscurcir) les couleurs des données d'image globales pendant l'impression.

L'exemple suivant présente le cas où l'intensité est augmentée de façon à ce que toutes les couleurs soient plus intenses au moment de l'impression des données d'image.

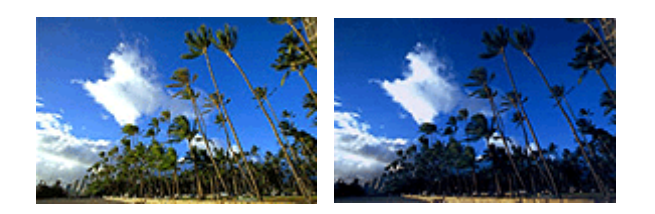

Sans réglage **Intensité renforcée** 

La procédure de réglage de l'intensité est décrite ci-dessous :

Vous pouvez également définir l'intensité dans l'onglet **Configuration rapide** en sélectionnant **Impression de photos** sous **Paramètres courants**, puis en sélectionnant **Réglage manuel de la couleur/intensité** sous **Fonctionnalités supplémentaires**.

- 1. Ouvrez la [fenêtre de configuration du pilote d'imprimante](#page-179-0)
- 2. Sélectionnez le réglage manuel des couleurs.

Dans l'onglet **Principal**, sélectionnez **Manuel** pour **Couleur/Intensité**, puis cliquez sur **Définir...**

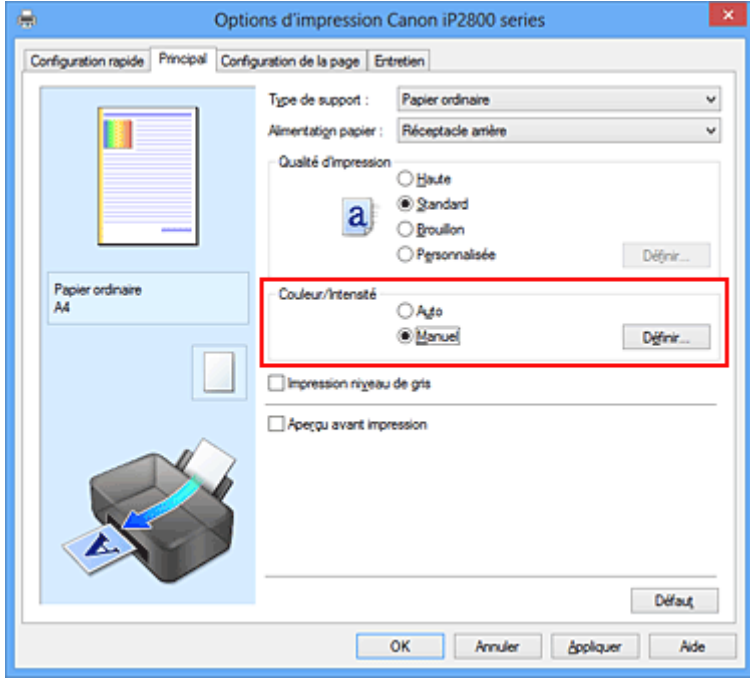

La boîte de dialogue **Réglage des couleurs manuel** apparaît.

3. Réglez l'intensité.

Déplacez le curseur **Intensité** vers la droite pour intensifier (obscurcir) les couleurs, et vers la gauche pour alléger (éclaircir) les couleurs.

Vous pouvez également entrer directement une valeur dans la zone associée au curseur. Entrez une

valeur comprise entre -50 et 50. Les paramètres actuels sont affichés dans l'aperçu des paramètres sur le côté gauche du pilote d'imprimante.

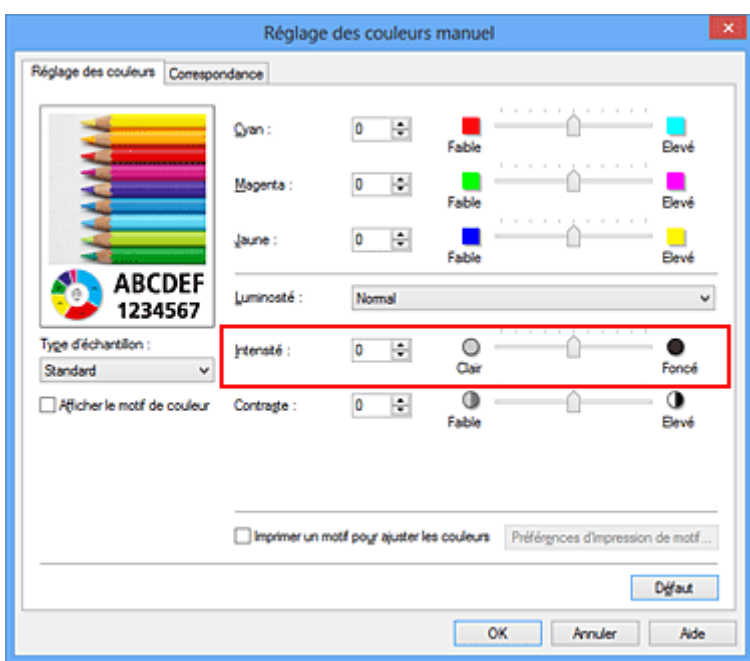

Après avoir ajusté chaque couleur, cliquez sur **OK**.

#### **IMP** Important

- Réglez le curseur progressivement.
- 4. Terminez la configuration.

Cliquez sur **OK** dans l'onglet **Principal**. Lorsque vous lancez l'impression, les données d'image sont imprimées avec l'intensité réglée.

- [Définition du niveau de Qualité d'impression \(Personnalisée\)](#page-149-0)
- **[Définition de la correction des couleurs](#page-153-0)**
- [Réglage de l'équilibre des couleurs](#page-161-0)
- [Réglage de l'équilibre des couleurs à l'aide de modèles \(pilote d'imprimante\)](#page-163-0)
- [Réglage de la luminosité](#page-167-0)
- [Réglage du contraste](#page-171-0)
- [Réglage de l'intensité/du contraste à l'aide de modèles \(pilote d'imprimante\)](#page-173-0)

# <span id="page-171-0"></span>**Réglage du contraste**

Vous pouvez ajuster le contraste de l'image pendant l'impression.

Pour renforcer et rendre plus distinctes les différences entre les zones claires et foncées des images, augmentez le contraste. À l'opposé, pour réduire et atténuer les différences entre les zones claires et foncées des images, réduisez le contraste.

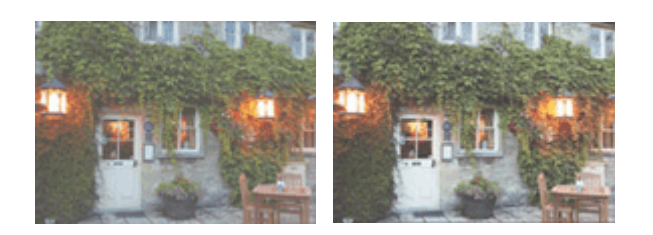

Sans réglage Réglez le contraste

La procédure de réglage du contraste est décrite ci-dessous :

Vous pouvez également définir le contraste dans l'onglet **Configuration rapide** en sélectionnant **Impression de photos** sous **Paramètres courants**, puis en sélectionnant **Réglage manuel de la couleur/ intensité** sous **Fonctionnalités supplémentaires**.

- 1. Ouvrez la [fenêtre de configuration du pilote d'imprimante](#page-179-0)
- 2. Sélectionnez le réglage manuel des couleurs.

Dans l'onglet **Principal**, sélectionnez **Manuel** pour **Couleur/Intensité**, puis cliquez sur **Définir...**

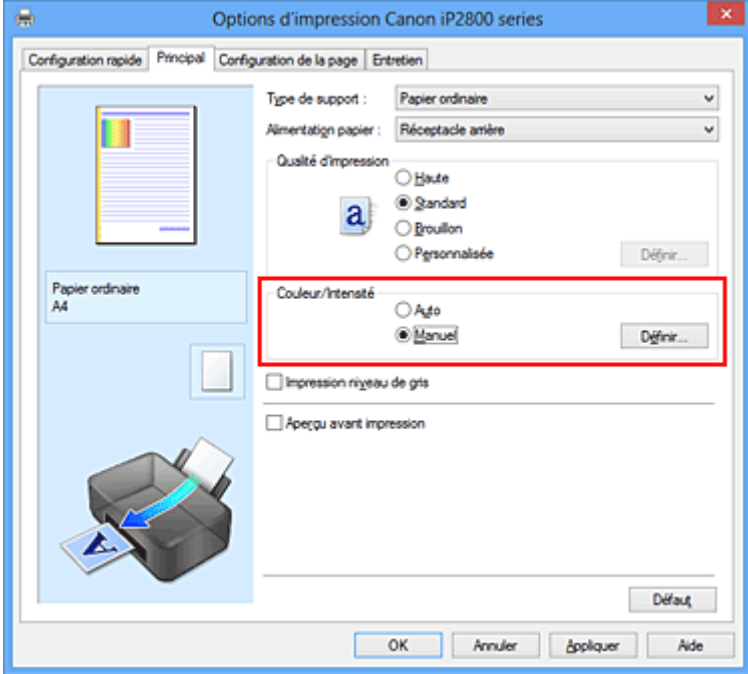

La boîte de dialogue **Réglage des couleurs manuel** apparaît.

3. Réglez le contraste

Déplacez le curseur **Contraste** vers la droite pour augmenter le contraste et vers la gauche pour le réduire.

Vous pouvez également entrer directement une valeur dans la zone associée au curseur. Entrez une

valeur comprise entre -50 et 50. Les paramètres actuels sont affichés dans l'aperçu des paramètres sur le côté gauche du pilote d'imprimante.

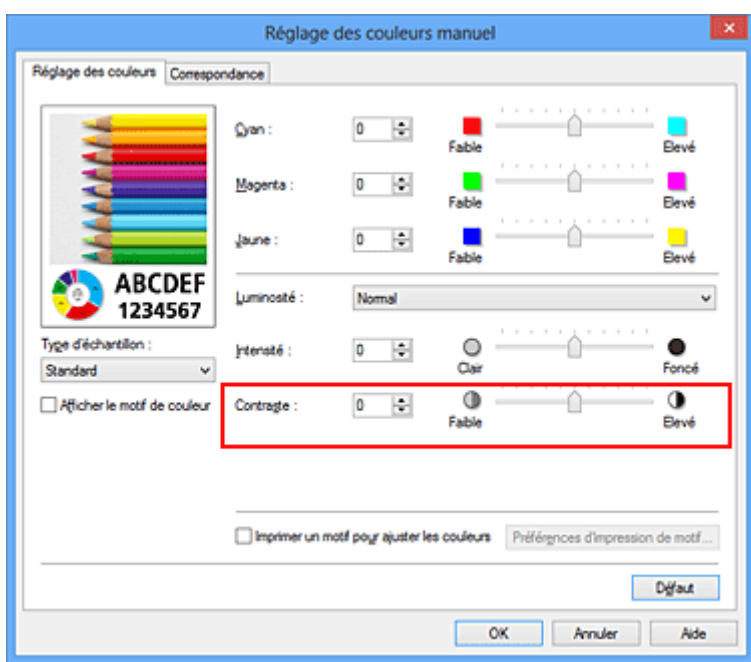

Après avoir ajusté chaque couleur, cliquez sur **OK**.

#### **IMP** Important

- Réglez le curseur progressivement.
- 4. Terminez la configuration.

Cliquez sur **OK** dans l'onglet **Principal**. Lorsque vous lancez l'impression, les images sont imprimées avec le contraste réglé.

- [Définition du niveau de Qualité d'impression \(Personnalisée\)](#page-149-0)
- **[Définition de la correction des couleurs](#page-153-0)**
- [Réglage de l'équilibre des couleurs](#page-161-0)
- [Réglage de l'équilibre des couleurs à l'aide de modèles \(pilote d'imprimante\)](#page-163-0)
- [Réglage de la luminosité](#page-167-0)
- **[Réglage de l'intensité](#page-169-0)**
- [Réglage de l'intensité/du contraste à l'aide de modèles \(pilote d'imprimante\)](#page-173-0)

# <span id="page-173-0"></span>**Réglage de l'intensité/du contraste à l'aide de modèles (pilote d'imprimante)**

Vous pouvez examiner les résultats d'impression du motif et régler l'intensité/le contraste. Lorsque vous modifiez l'équilibre des couleurs ou l'intensité/le contraste d'un document, la fonction d'impression du motif vous permet d'imprimer les résultats de ce réglage ainsi que les valeurs d'ajustement sous forme de liste.

La procédure de réglage de l'intensité/du contraste en fonction du motif est décrite ci-dessous.

- 1. Ouvrez la [fenêtre de configuration du pilote d'imprimante](#page-179-0)
- 2. Sélectionnez le réglage manuel des couleurs.

Dans l'onglet **Principal**, sélectionnez **Manuel** pour **Couleur/Intensité**, puis cliquez sur **Définir...**

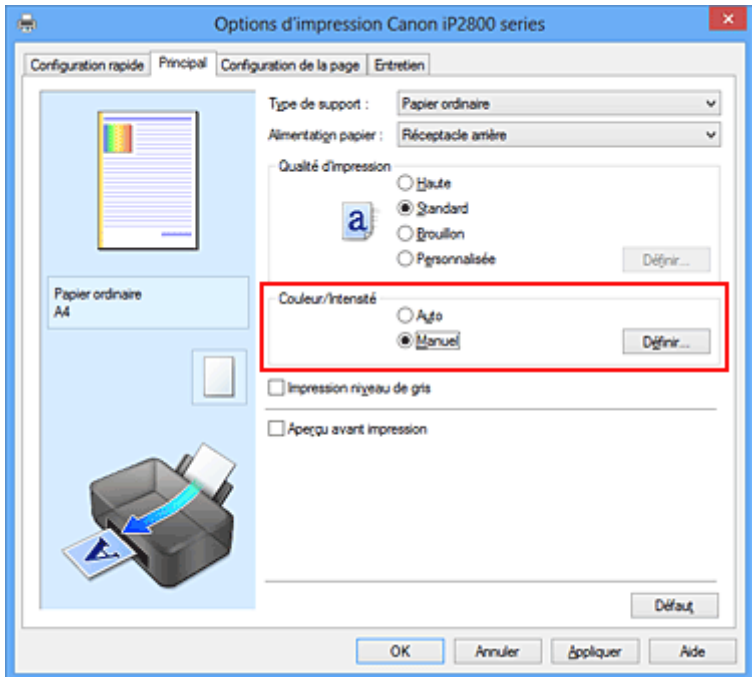

La boîte de dialogue **Réglage des couleurs manuel** apparaît.

3. Sélection de l'impression du motif

Dans l'onglet **Réglage des couleurs**, activez la case **Imprimer un motif pour ajuster les couleurs**, puis cliquez sur **Préférences d'impression de motif...**.

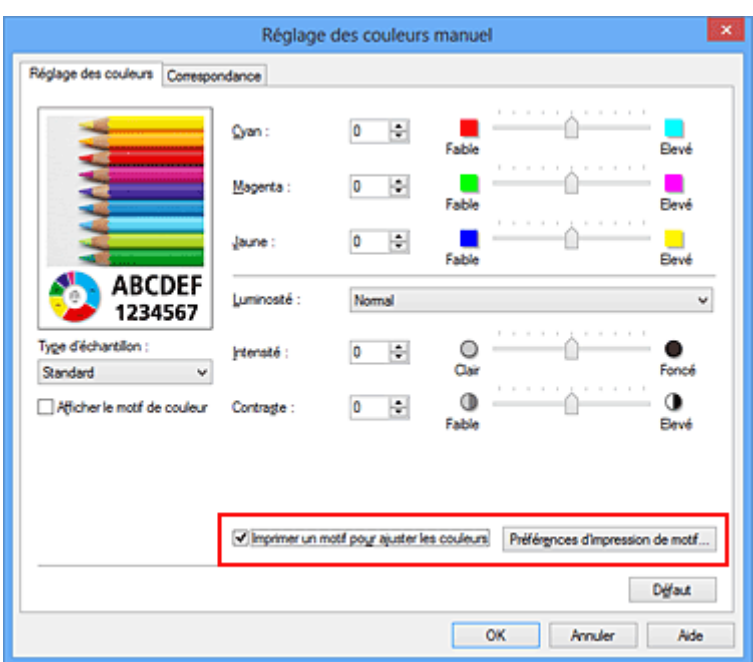

4. Configuration de l'impression du motif

Lorsque la boîte de dialogue **Impression du motif** s'ouvre, définissez les éléments suivants, puis cliquez sur **OK**.

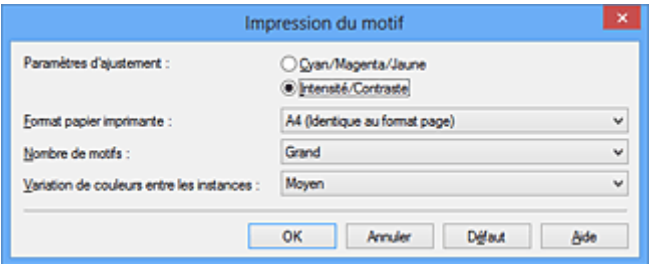

#### **Paramètres d'ajustement**

Sélectionnez **Intensité/Contraste**.

#### **Format papier imprimante**

Sélectionnez le format de papier à utiliser pour l'impression du motif.

#### **Remarque**

• En fonction du format de papier sélectionné dans l'onglet **Configuration de la page**, il se peut que certains formats ne puissent pas être sélectionnés.

#### **Nombre de motifs**

Sélectionnez **La plus grande**, **Grand** ou **Petit** pour définir le nombre de motifs à imprimer.

#### **Remarque**

• Les options **La plus grande** et **Grand** ne peuvent pas être sélectionnées lorsque certains formats de papier ou de sortie sont sélectionnés.

#### **Variation de couleurs entre les instances**

Définissez le degré de variation de couleurs entre les motifs voisins.

#### **Remarque**

• **Grand** fait environ le double de la taille de **Moyenne**, et **Petit** représente environ la moitié de la taille de **Moyenne**.

5. Vérification des résultats d'impression du motif

Dans l'onglet **Réglage des couleurs**, sélectionnez **OK** pour fermer la boîte de dialogue **Réglage des couleurs manuel**.

Dans l'onglet **Principal**, sélectionnez **OK**, puis lancez l'impression. L'imprimante imprime alors un motif dans lequel l'intensité/le contraste que vous avez défini(e) figure au centre.

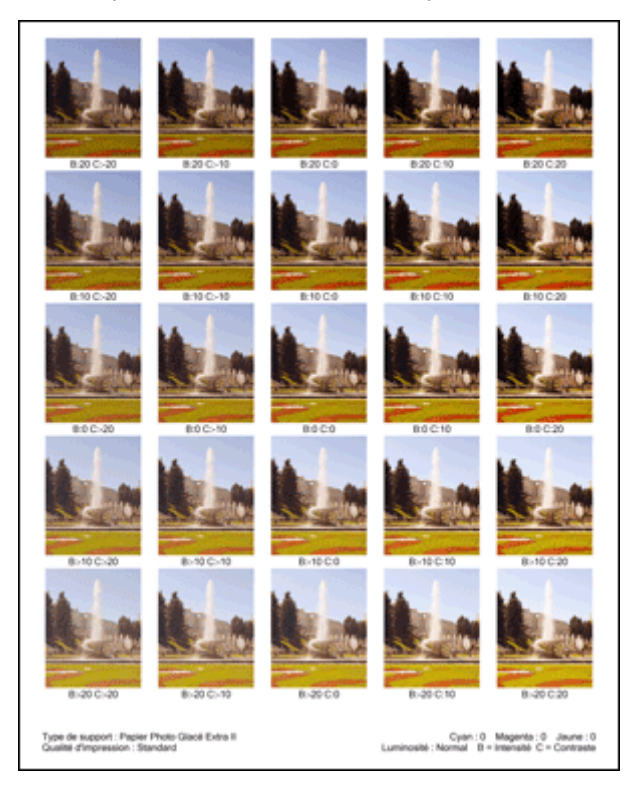

6. Réglage de l'intensité/du contraste

Examinez les résultats d'impression et sélectionnez votre image favorite. Entrez ensuite les chiffres relatifs à l'intensité/au contraste situés en bas de cette image dans les champs **Intensité** et **Contraste** de l'onglet **Réglage des couleurs**.

Désactivez la case à cocher **Imprimer un motif pour ajuster les couleurs**, puis cliquez sur **OK**.

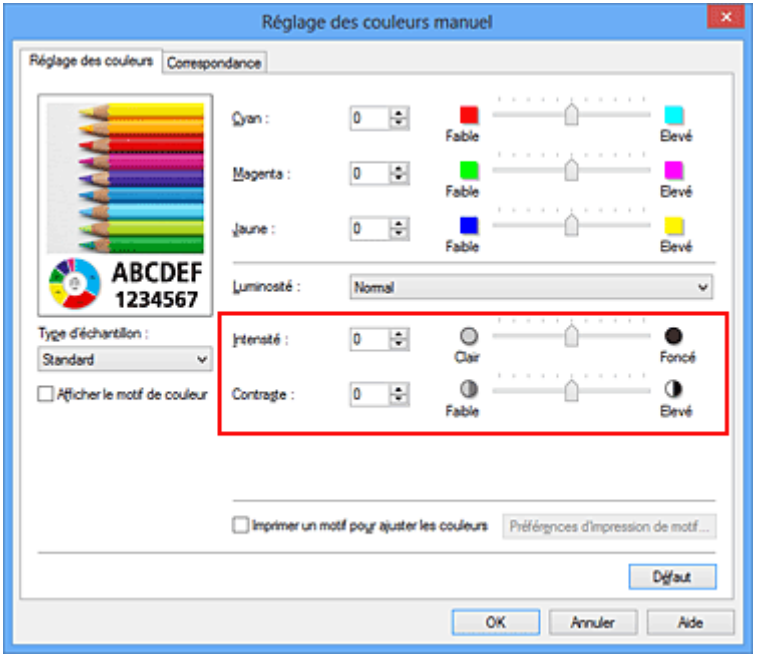

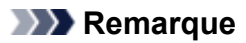

- Vous pouvez également définir l'intensité/le contraste dans l'onglet **Configuration rapide** en sélectionnant **Impression de photos** sous **Paramètres courants**, puis **Réglage manuel de la couleur/intensité** sous **Fonctionnalités supplémentaires**.
- 7. Terminez la configuration.

Cliquez sur **OK** dans l'onglet **Principal**.

Lorsque vous lancez une impression, le document est ensuite imprimé avec l'intensité/le contraste réglé à l'aide de la fonction d'impression du motif.

#### **Important**

- Lorsque l'option **Imprimer un motif pour ajuster les couleurs** est sélectionnée dans l'onglet **Réglage des couleurs**, les éléments suivants sont grisés et ne peuvent pas être définis :
	- **Aperçu avant impression** de l'onglet **Principal**
	- **Côté d'agrafage** et **Spécifier la marge...** dans l'onglet **Configuration de la page** (Lorsque l'option **Impression recto/verso (Manuel)** est définie, seule l'option **Côté d'agrafage** peut être définie.)
- Vous pouvez imprimer un motif si le paramètre **Mise en page** de l'onglet **Configuration de la page** est **Normale**.
- Selon le logiciel d'application utilisé, cette fonction peut ne pas être disponible.

- [Réglage de l'équilibre des couleurs](#page-161-0)
- [Réglage de l'équilibre des couleurs à l'aide de modèles \(pilote d'imprimante\)](#page-163-0)
- **[Réglage de l'intensité](#page-169-0)**
- [Réglage du contraste](#page-171-0)

# **Présentation du pilote d'imprimante**

- [Pilote d'imprimante Canon IJ](#page-178-0)
- **N** [Ouverture de la fenêtre de configuration du pilote d'imprimante](#page-179-0)
- **Ecran d'état d'imprimante Canon IJ**
- **[Contrôle du niveau d'encre sur votre ordinateur](#page-182-0)**
- **[Aperçu Canon IJ](#page-183-0)**
- **N [Suppression d'une tâche d'impression](#page-184-0)**
- **[Instructions d'utilisation \(pilote d'imprimante\)](#page-185-0)**

# <span id="page-178-0"></span>**Pilote d'imprimante Canon IJ**

Le pilote d'imprimante Canon IJ (appelé pilote d'imprimante ci-dessous) est un logiciel installé sur votre ordinateur pour l'impression de données à l'aide de cette imprimante.

Le pilote d'imprimante convertit les données d'impression créées par votre logiciel d'application en données que votre imprimante peut comprendre et envoie les données ainsi converties à l'imprimante.

Le format des données d'impression variant en fonction du modèle d'imprimante, vous aurez besoin d'un pilote d'imprimante correspondant au modèle que vous utilisez.

## **Types de pilotes d'imprimante**

Dans Windows Vista SP1 ou version ultérieure, vous pouvez installer le pilote d'imprimante XPS en plus du pilote d'imprimante standard.

Le pilote d'imprimante XPS permet d'imprimer à partir d'une application qui prend en charge l'impression XPS.

#### **Important**

• Pour utiliser le pilote d'imprimante XPS, le pilote d'imprimante standard doit être installé sur votre ordinateur.

### **Installation du pilote d'imprimante**

- Pour installer le pilote standard, chargez le CD-ROM d'installation fourni avec l'imprimante, puis installez le pilote d'imprimante dans **Recommencer la configuration**.
- Pour installer le pilote d'imprimante XPS, chargez le CD-ROM d'installation fourni avec l'imprimante, puis sélectionnez **Pilote XPS** dans **Ajouter logiciels**.

## **Spécification du pilote d'imprimante**

Pour spécifier le pilote d'imprimante, ouvrez la boîte de dialogue **Imprimer** du logiciel d'application utilisé, puis sélectionnez « XXX » (XXX étant le nom de votre modèle) pour spécifier le pilote d'imprimante standard ou « XXX XPS » (XXX étant le nom de votre modèle) pour spécifier le pilote d'imprimante XPS.

## **Affichage du manuel à partir du pilote d'imprimante**

Pour afficher une description d'un onglet dans la fenêtre de configuration du pilote d'imprimante, cliquez sur le bouton **Aide** dans l'onglet.

#### **Rubrique connexe**

**N** [Ouverture de la fenêtre de configuration du pilote d'imprimante](#page-179-0)

## <span id="page-179-0"></span>**Ouverture de la fenêtre de configuration du pilote d'imprimante**

Vous pouvez afficher la fenêtre de configuration du pilote d'imprimante à partir du logiciel d'application utilisé ou à partir de l'icône de l'imprimante.

## **Ouverture de la fenêtre de configuration du pilote d'imprimante par le biais du logiciel d'application**

Pour configurer le profil d'impression avant d'imprimer, suivez la procédure ci-dessous.

1. Sélectionnez la commande d'impression de votre logiciel d'application.

En général, vous devez sélectionner **Imprimer** dans le menu **Fichier** pour ouvrir la boîte de dialogue **Imprimer**.

2. Sélectionnez le nom de votre modèle d'imprimante et cliquez sur **Préférences** (ou **Propriétés**).

La fenêtre de configuration du pilote d'imprimante s'affiche.

#### **Remarque**

• Selon le logiciel d'application que vous utilisez, les noms de commande ou de menu peuvent varier et il peut y avoir des étapes supplémentaires. Pour plus d'informations, reportez-vous au manuel de l'utilisateur de votre logiciel d'application.

## **Ouverture de la fenêtre de configuration du pilote d'imprimante à partir de l'icône de l'imprimante**

Pour effectuer les opérations d'entretien de l'imprimante (nettoyage des têtes d'impression, par exemple) ou pour configurer un profil d'impression commun à tous les logiciels d'application, suivez la procédure cidessous.

- 1. Sélectionnez en fonction de ce qui est indiqué ci-dessous :
	- Si vous utilisez Windows 8, sélectionnez **Paramètres** -> **Panneau de Configuration** -> **Matériel et audio** -> **Périphériques et imprimantes** à partir des fenêtres d'icône du bureau.
	- Si vous utilisez Windows 7, sélectionnez **Démarrer** -> **Périphériques et imprimantes**.
	- Si vous utilisez Windows Vista, sélectionnez **Démarrer** -> **Panneau de configuration** -> **Matériel et audio** -> **Imprimantes**.
	- Si vous utilisez Windows XP, sélectionnez **Démarrer** -> **Panneau de configuration** -> **Imprimantes et autres périphériques** -> **Imprimantes et télécopieurs**.
- 2. Cliquez avec le bouton droit sur l'icône du nom de modèle, puis sélectionnez **Options d'impression** dans le menu qui s'affiche.

La fenêtre de configuration du pilote d'imprimante s'affiche.

#### **Important**

• L'ouverture de la fenêtre de configuration du pilote d'imprimante par l'intermédiaire de **Propriétés de l'imprimante** (Windows 8, Windows 7) ou de **Propriétés** (Windows Vista, Windows XP) affiche des onglets concernant des fonctions de Windows, comme l'onglet **Ports**
(ou **Avancé**). Ces onglets n'apparaissent pas si vous ouvrez la fenêtre par le biais des **Options d'impression** ou d'un logiciel d'application. Pour des informations sur les onglets concernant les fonctions Windows, reportez-vous au manuel de l'utilisateur Windows.

# **Écran d'état d'imprimante Canon IJ**

L'écran d'état d'imprimante Canon IJ est un logiciel d'application affichant l'état de l'imprimante et la progression de l'impression. L'état de l'imprimante est indiqué à l'aide de graphiques, d'icônes et de messages.

# **Lancement de l'écran d'état Canon IJ**

L'écran d'état d'imprimante Canon IJ démarre automatiquement lorsque des données d'impression sont envoyées à l'imprimante. Une fois lancé, l'écran d'état d'imprimante Canon IJ apparaît sous la forme d'un bouton dans la barre des tâches.

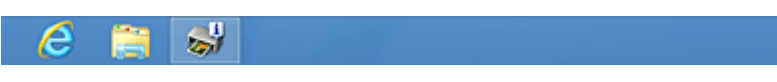

Cliquez sur le bouton de l'écran d'état dans la barre des tâches. L'écran d'état Canon IJ s'affiche.

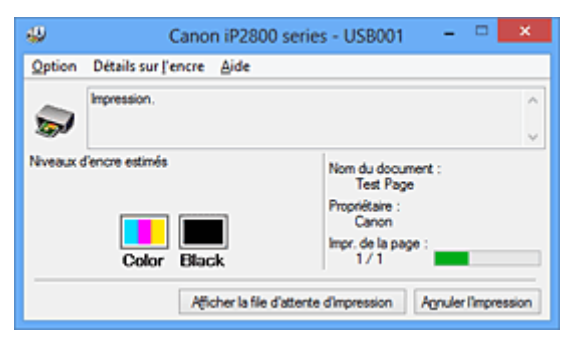

## **Remarque**

- Pour ouvrir l'écran d'état d'imprimante Canon IJ lorsque l'imprimante est inactive, ouvrez la [fenêtre de](#page-179-0) [configuration du pilote d'imprimante](#page-179-0) et cliquez sur le bouton **Afficher l'état de l'imprimante** dans l'onglet **Entretien**.
- Les informations affichées sur l'écran d'état d'imprimante Canon IJ peuvent varier selon le pays ou la région où vous utilisez votre imprimante.

# **Lorsque des erreurs se produisent**

L'écran d'état d'imprimante Canon IJ apparaît automatiquement en cas d'erreur (par exemple, si l'imprimante vient à manquer de papier ou d'encre).

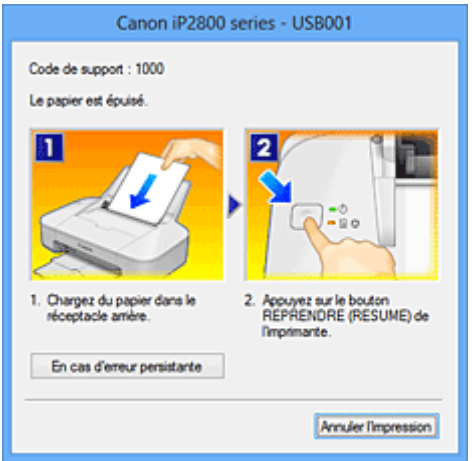

Dans ce cas, adoptez les mesures appropriées spécifiées.

# <span id="page-182-0"></span>**Contrôle du niveau d'encre sur votre ordinateur**

Vous pouvez vérifier le niveau d'encre restant et le type de cartouche FINE utilisé par votre modèle d'imprimante.

- 1. Ouvrez la [fenêtre de configuration du pilote d'imprimante](#page-179-0)
- 2. Lancement de l'écran d'état Canon IJ

Dans l'onglet **Entretien**, cliquez sur **Afficher l'état de l'imprimante**. L'écran d'état d'imprimante Canon IJ s'ouvre et affiche une image du niveau d'encre.

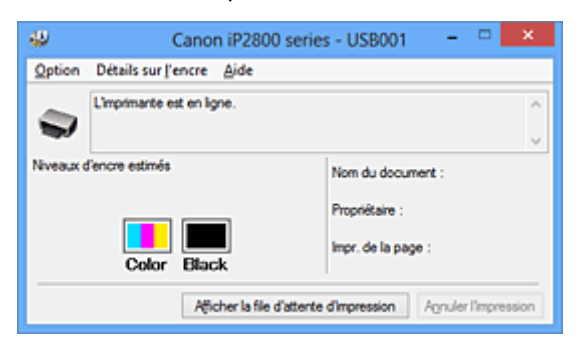

## **Remarque**

- Les informations affichées sur l'écran d'état d'imprimante Canon IJ peuvent varier selon le pays ou la région où vous utilisez votre imprimante.
- Lorsque vous recevez des informations sur le niveau d'encre restant, un symbole apparaît audessus de l'icône d'encre.

```
Par exemple : \bigcirc
```
Le niveau d'encre est bas. Préparez une nouvelle cartouche.

#### 3. Si nécessaire, cliquez sur **Détails sur l'encre**

Vous pouvez vérifier les informations relatives à l'encre.

Si le niveau d'encre restant provoque un avertissement ou une erreur, une icône de notification s'affiche en haut de l'image dans la boîte de dialogue **Détails sur l'encre**.

Dans ce cas, adoptez les mesures appropriées spécifiées à l'écran.

## **Remarque**

• Vous pouvez également afficher la boîte de dialogue **Détails sur l'encre** en sélectionnant l'icône d'encre dans l'écran d'état d'imprimante Canon IJ.

# **Aperçu Canon IJ**

L'aperçu Canon IJ est un logiciel d'application qui permet d'obtenir un aperçu du document avant impression.

L'aperçu correspond aux informations que vous avez définies à l'aide du pilote d'imprimante. Il vous permet de vérifier la mise en page du document, l'ordre d'impression et le nombre de pages. Vous pouvez également modifier les paramètres de type de support.

Lorsque vous souhaitez afficher l'aperçu avant impression, ouvrez la [fenêtre de configuration du pilote](#page-179-0) [d'imprimante,](#page-179-0) cliquez sur l'onglet **Principal** et cochez la case **Aperçu avant impression**.

Désélectionnez cette case lorsque vous ne souhaitez pas afficher d'aperçu.

## **IMP** Important

• Si vous utilisez le pilote d'imprimante XPS, reportez-vous à la section « [Modification du document à](#page-144-0) [imprimer ou réimpression à partir de l'historique des impressions](#page-144-0) ».

## **Rubrique connexe**

**[Affichage d'un aperçu avant impression](#page-141-0)** 

# **Suppression d'une tâche d'impression**

Si vous utilisez le pilote d'imprimante XPS, remplacez « Écran d'état d'imprimante Canon IJ » par « Écran d'état d'imprimante Canon IJ XPS » lorsque vous lisez ces informations.

Si l'imprimante ne commence pas l'impression, il se peut que des données d'une tâche d'impression ayant été annulée ou ayant échoué subsistent.

Supprimez dans ce cas la tâche d'impression à l'aide de l'écran d'état Canon IJ.

1. Affichez l'écran d'état Canon IJ.

Cliquez sur l'icône de l'écran d'état Canon IJ dans la barre des tâches. L'écran d'état Canon IJ s'affiche.

2. Affichez les tâches d'impression.

Cliquez sur **Afficher la file d'attente d'impression**. La fenêtre File d'attente d'impression apparaît.

3. Supprimez les tâches d'impression.

Sélectionnez **Annuler tous les documents** dans le menu **Imprimante**. Lorsque le message de confirmation apparaît, cliquez sur **Oui**.

La suppression de la tâche d'impression est terminée.

# **Important**

• Les utilisateurs qui ne sont pas autorisés à accéder à la gestion de l'imprimante ne peuvent pas supprimer la tâche d'impression d'un autre utilisateur.

## **Remarque**

• Une fois cette opération effectuée, toutes les tâches d'impression sont supprimées. Si vous souhaitez imprimer une tâche d'impression présente dans la file d'attente, recommencez le processus d'impression depuis le début.

# **Instructions d'utilisation (pilote d'imprimante)**

Ce pilote d'imprimante est sujet aux restrictions suivantes. Gardez les points suivants à l'esprit lorsque vous utilisez le pilote d'imprimante.

# **Restrictions relatives au pilote d'imprimante**

• Dans certaines applications, il se peut que le paramètre **Copies** de l'onglet **Configuration de la page** du pilote d'imprimante ne soit pas activé.

Dans ce cas, utilisez le paramètre de copies de la boîte de dialogue **Imprimer** du logiciel d'application.

• Si l'option **Langue** sélectionnée dans la boîte de dialogue **A propos de** de l'onglet **Entretien** ne correspond pas à la langue de l'interface du système d'exploitation, il se peut que la fenêtre de configuration du pilote d'imprimante ne s'affiche pas correctement.

• Ne modifiez pas les éléments de l'onglet **Avancé** des propriétés de l'imprimante. Si vous modifiez l'un de ces éléments, vous ne pourrez pas utiliser les fonctions suivantes correctement.

De plus, si l'option **Imprimer dans un fichier** est sélectionnée dans la boîte de dialogue **Imprimer** du logiciel d'application, ainsi qu'avec les applications empêchant la mise en attente EMF, comme Adobe Photoshop LE et MS Photo Editor, vous ne pourrez pas utiliser les fonctions suivantes.

- **Aperçu avant impression** de l'onglet **Principal**
- **Prévention de la perte de données d'impression** dans la boîte de dialogue **Options d'impression** de l'onglet **Configuration de la page**
- Options **Mise en page**, **Mosaïque/Poster**, **Brochure**, **Impression recto/verso (Manuel)**, **Spécifier la marge...**, **Imprimer à partir de la dernière page**, **Assembler** et **Cachet/Arrièreplan...** (**Cachet...**) de l'onglet **Configuration de la page**
- **Imprimer un motif pour ajuster les couleurs** dans l'onglet **Réglage des couleurs** de la boîte de dialogue **Réglage des couleurs manuel**
- Etant donné que la résolution de l'aperçu diffère de la résolution d'impression, le texte et les lignes de l'aperçu peuvent sembler différents du résultat imprimé réel.
- Dans certaines applications, l'impression est séparée en plusieurs tâches. Pour annuler l'impression, supprimez toutes les tâches divisées.
- Si l'impression des données d'image est incorrecte, affichez la boîte de dialogue **Options d'impression** depuis l'onglet **Configuration de la page** et modifiez le paramètre du champ **Désactiver ICM requis par l'application**. Cela peut permettre de résoudre le problème. **Remarque** 
	- L'option **Désactiver ICM requis par l'application** ne peut pas être utilisée avec le pilote d'imprimante XPS.

# **Points à noter concernant les applications avec des restrictions**

- Restrictions applicables à Microsoft Word (Microsoft Corporation).
	- Lorsque Microsoft Word propose les mêmes fonctions d'impression que le pilote d'imprimante, utilisez Word pour les spécifier.
	- Si vous utilisez **À l'échelle du papier**, **Proportionnée**, ou **Mise en page** pour **Mise en page** dans l'onglet **Configuration de la page** du pilote de l'imprimante, l'impression du document peut ne pas être effectuée correctement dans certaines versions de Word.
	- Lorsque le **Format page** dans Word est défini sur « XXX Agrandir/Réduire », l'impression du document peut ne pas être effectuée correctement dans certaines versions de Word. Si cela se produit, procédez comme suit.
- 1. Ouvrez la boîte de dialogue **Imprimer** de Word.
- 2. Ouvrez la [fenêtre de configuration du pilote d'imprimante](#page-179-0) et dans l'onglet **Configuration de la page**, choisissez un **Format page** identique au format de papier spécifié dans Word.
- 3. Définissez la **Mise en page** que vous souhaitez, puis cliquez sur **OK** pour fermer la fenêtre.
- 4. Sans lancer l'impression, fermez la boîte de dialogue **Imprimer**.
- 5. Ouvrez de nouveau la boîte de dialogue **Imprimer** de Word.
- 6. Ouvrez la fenêtre de configuration du pilote d'imprimante et cliquez de nouveau sur **OK**.
- 7. Lancez l'impression.
- Si l'option Bitmap est activée dans Adobe Illustrator (Adobe Systems Incorporated), il se peut que l'impression soit longue ou que certaines données ne soient pas imprimées. Désactivez l'option d'impression **Bitmap** de la boîte de dialogue **Imprimer**, puis lancez l'impression.

# **Description du pilote d'imprimante**

- **[Description de l'onglet Configuration rapide](#page-188-0)**
- **[Description de l'onglet Principal](#page-194-0)**
- [Description de l'onglet Configuration de la page](#page-200-0)
- **[Description de l'onglet Entretien](#page-212-0)**
- **[Description de la fenêtre Aperçu Canon IJ](#page-220-0)**
- **[Description de la fenêtre Aperçu Canon IJ XPS](#page-223-0)**
- **[Description de l'écran d'état d'imprimante Canon IJ](#page-232-0)**

# <span id="page-188-0"></span>**Description de l'onglet Configuration rapide**

L'onglet **Configuration rapide** permet d'enregistrer les paramètres d'impression courants. Lorsque vous sélectionnez un paramètre enregistré, l'imprimante utilise automatiquement les éléments prédéfinis.

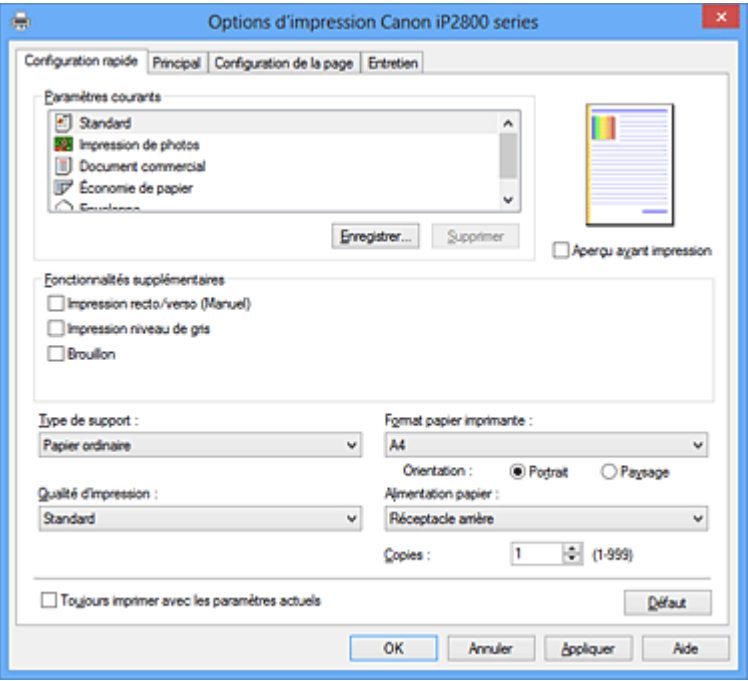

#### **Paramètres courants**

Les noms et icônes des profils d'impression fréquemment utilisés sont enregistrés. Lorsque vous sélectionnez un profil d'impression en fonction de l'objectif du document, les paramètres répondant à vos besoins sont appliqués.

En outre, les fonctions susceptibles d'être utiles pour le profil d'impression sélectionné sont affichées dans **Fonctionnalités supplémentaires**.

Vous pouvez également modifier un profil d'impression et l'enregistrer sous un nouveau nom. Le profil d'impression enregistré peut être supprimé.

Vous pouvez réorganiser les profils en les faisant glisser ou en maintenant la touche Ctrl enfoncée et en appuyant sur les flèches haut ou bas.

#### **Standard**

Il s'agit des paramètres définis en usine.

Si **Format page**, **Orientation** et **Copies** ont été définis à partir du logiciel d'application, ces paramètres ont la priorité.

#### **Impression de photos**

Si vous sélectionnez ce paramètre lors de l'impression d'une photo, le papier photo et la taille de photo généralement utilisés sont définis.

Si **Orientation** et **Copies** ont été définis à partir du logiciel d'application, ces paramètres ont la priorité.

#### **Document commercial**

Sélectionnez ce paramètre si vous imprimez un document général.

Si **Format page**, **Orientation** et **Copies** ont été définis à partir du logiciel d'application, ces paramètres ont la priorité.

#### **Économie de papier**

Sélectionnez ce paramètre pour économiser du papier si vous imprimez un document général. Les cases **Impression de deux pages par feuille** et **Impression recto/verso (Manuel)** sont

automatiquement cochées.

Si **Format page**, **Orientation** et **Copies** ont été définis à partir du logiciel d'application, ces paramètres ont la priorité.

#### **Enveloppe**

Si vous sélectionnez ce paramètre pour imprimer une enveloppe, **Type de support** est automatiquement défini sur **Enveloppe**. Dans la boîte de dialogue **Paramètre de taille d'enveloppe**, sélectionnez la taille de l'enveloppe à utiliser.

## **Remarque**

• La combinaison de **Fonctionnalités supplémentaires** qui était affichée pour le profil d'impression qui avait été sélectionné lors de l'enregistrement du profil d'impression ajouté est également affichée lorsque ce profil d'impression ajouté est sélectionné.

#### **Enregistrer...**

Affiche la [Boîte de dialogue Enregistrer les paramètres courants](#page-192-0).

Cliquez sur ce bouton pour enregistrer les informations que vous avez définies sous les onglets **Configuration rapide**, **Principal** et **Configuration de la page** en tant que **Paramètres courants**.

#### **Supprimer**

Supprime un profil d'impression enregistré.

Sélectionnez le nom du paramètre à supprimer dans **Paramètres courants**, puis cliquez sur **Supprimer**. Lorsqu'un message de confirmation apparaît, cliquez sur **OK** pour supprimer le profil d'impression spécifié.

#### **Remarque**

• Les profils d'impression enregistrés dans les paramètres initiaux ne peuvent pas être supprimés.

#### **Aperçu des paramètres**

L'illustration présente la façon dont l'original sera disposé sur une feuille de papier. Vous pouvez vérifier l'ensemble de la mise en page.

#### **Aperçu avant impression**

Affiche ce à quoi ressemblera le résultat d'impression avant que vous ne procédiez à l'impression. Cochez cette case pour afficher un aperçu avant impression.

Décochez cette case si vous ne souhaitez pas afficher d'aperçu.

### **IMP** Important

• Pour utiliser l'aperçu Canon IJ XPS, vous devez avoir installé Microsoft .NET Framework 4 Client Profile sur votre ordinateur.

#### **Fonctionnalités supplémentaires**

Affiche les fonctions pratiques fréquemment utilisées pour le profil d'impression sélectionné pour **Paramètres courants** dans l'onglet **Configuration rapide**.

Lorsque vous déplacez le pointeur de la souris à proximité d'une fonction qui peut être modifiée, une description de cette fonction s'affiche.

Pour activer une fonction, cochez la case correspondante.

Pour certaines fonctions, vous pouvez définir des paramètres détaillés à partir des onglets **Principal** et **Configuration de la page**.

#### **Important**

• Selon les profils d'impression sélectionnés, certaines fonctions peuvent être grisées et vous ne pourrez pas les modifier.

#### **Impression de deux pages par feuille**

Imprime deux pages du document, côte à côte, sur une feuille de papier.

Pour modifier l'ordre des pages, cliquez sur l'onglet **Configuration de la page**, sélectionnez **Mise en page** pour **Mise en page**, puis cliquez sur **Spécifier...**. Dans la [Boîte de dialogue Impr. mise en](#page-203-0) [page](#page-203-0) qui s'affiche, spécifiez l'**Ordre des pages**.

#### **Impression de quatre pages par feuille**

Imprime quatre pages du document, côte à côte, sur une feuille de papier.

Pour modifier l'ordre des pages, cliquez sur l'onglet **Configuration de la page**, sélectionnez **Mise en page** pour **Mise en page**, puis cliquez sur **Spécifier...**. Dans la [Boîte de dialogue Impr. mise en](#page-203-0) [page](#page-203-0) qui s'affiche, spécifiez l'**Ordre des pages**.

#### **Impression recto/verso (Manuel)**

Choisissez d'imprimer manuellement le document des deux côtés de la feuille de papier ou seulement d'un côté.

Pour modifier le côté d'agrafage ou les marges, définissez les nouvelles valeurs à partir de l'onglet **Configuration de la page**.

#### **Impression niveau de gris**

Cette fonction convertit les données en données monochromes lorsque vous imprimez votre document.

#### **Brouillon**

Ce paramètre est approprié aux tests d'impression.

#### **Rotation 180 degrés**

Permet d'imprimer le document en le faisant pivoter de 180 degrés par rapport à la direction d'alimentation papier.

La largeur de la zone d'impression et la grandeur de dépassement configurées dans un autre logiciel d'application vont être inversées verticalement et horizontalement.

#### **Réglage manuel de la couleur/intensité**

Sélectionnez cette option lorsque vous définissez la méthode **Correction des couleurs** et différents paramètres tels que **Cyan**, **Magenta**, **Jaune**, **Luminosité**, **Intensité**, **Contraste**, etc.

## **Type de support**

Permet de sélectionner un type de papier d'impression.

Sélectionnez un type de support correspondant au papier chargé dans l'imprimante. Cela permet de garantir que l'impression est correctement effectuée en fonction du papier sélectionné.

#### **Format papier imprimante**

Permet de sélectionner le format réel du papier chargé dans l'imprimante.

Normalement, le format du papier est défini automatiquement en fonction du paramètre de format de sortie et le document est imprimé sans échelle.

Lorsque vous définissez **Impression de deux pages par feuille** ou **Impression de quatre pages par feuille** dans **Fonctionnalités supplémentaires**, vous pouvez définir manuellement le format du papier **Format page** dans l'onglet **Configuration de la page**.

Si vous sélectionnez un format de papier inférieur au paramètre **Format page**, l'image de la page est réduite.

Si vous sélectionnez un format de papier supérieur au paramètre **Format page**, l'image de la page est agrandie.

## **Orientation**

Permet de sélectionner l'orientation de l'impression.

Si l'application utilisée pour créer votre document possède une fonction similaire, sélectionnez la même orientation que dans cette application.

## **Portrait**

Permet d'imprimer le document de manière à ce que ses positions supérieures et inférieures restent inchangées par rapport à la direction d'alimentation papier. Il s'agit du paramètre par défaut.

#### **Paysage**

Permet d'imprimer le document en le faisant pivoter de 90 degrés par rapport à la direction d'alimentation papier.

Vous pouvez modifier la direction de la rotation en accédant à l'onglet **Entretien**, en ouvrant la boîte de dialogue **Paramètres personnalisés**, puis en cochant la case **Rotation 90 degrés vers la gauche lorsque l'orientation est [Paysage]**.

Pour faire pivoter le document de 90 degrés vers la gauche lors de l'impression, cochez la case **Rotation 90 degrés vers la gauche lorsque l'orientation est [Paysage]**.

#### **Qualité d'impression**

Permet de sélectionner la qualité d'impression souhaitée.

Sélectionnez l'une des options suivantes pour définir le niveau de qualité d'impression adapté à ce que vous voulez faire.

Pour définir séparément le niveau de qualité d'impression, cliquez sur l'onglet **Principal**, et pour **Qualité d'impression**, sélectionnez **Personnalisée**. Le bouton **Définir...** devient activé. Cliquez sur Définir... pour ouvrir la [Boîte de dialogue Personnalisée,](#page-195-0) puis spécifiez les paramètres de votre choix. **Haute**

Privilégie la qualité à la vitesse d'impression.

### **Standard**

Imprime avec une vitesse et une qualité moyennes.

#### **Brouillon**

Ce paramètre est approprié aux tests d'impression.

#### **Alimentation papier**

Indique la source d'alimentation du papier.

#### **Réceptacle arrière**

Le papier est toujours fourni par le réceptacle arrière.

#### **Copies**

Permet de spécifier le nombre d'exemplaires à imprimer. Vous pouvez spécifier une valeur comprise entre 1 et 999.

## **IMP** Important

• Lorsque l'application utilisée pour créer le document comporte la même fonction, spécifiez les paramètres du pilote d'imprimante. Toutefois, si la qualité d'impression n'est pas satisfaisante, spécifiez les paramètres de la fonction de l'application.

#### **Toujours imprimer avec les paramètres actuels**

Imprime les documents avec les paramètres actuels à la prochaine impression.

Lorsque vous sélectionnez cette fonction puis fermez la [fenêtre de configuration du pilote d'imprimante,](#page-179-0) les informations que vous définissez dans les onglets **Configuration rapide**, **Principal** et

**Configuration de la page** sont enregistrées, de sorte que vous pouvez effectuer vos impressions avec

les mêmes paramètres la prochaine fois.

## **Important**

- Si vous vous connectez avec un nom d'utilisateur différent, les paramètres qui ont été définis lorsque cette fonction était activée ne sont pas pris en compte dans les paramètres d'impression.
- Si un paramètre a été spécifié dans le logiciel d'application, il a la priorité.

#### <span id="page-192-0"></span>**Défaut**

Restaure les valeurs par défaut de tous les paramètres que vous avez modifiés. Cliquez sur ce bouton pour restaurer les valeurs par défaut (valeurs définies en usine) de tous les paramètres figurant sous les onglets **Configuration rapide**, **Principal** et **Configuration de la page**.

## **Boîte de dialogue Enregistrer les paramètres courants**

Cette boîte de dialogue vous permet d'enregistrer les informations que vous avez définies sous les onglets **Configuration rapide**, **Principal** et **Configuration de la page** et d'ajouter les informations à la liste **Paramètres courants** de l'onglet **Configuration rapide**.

#### **Nom**

Entrez le nom du profil d'impression à enregistrer.

Vous pouvez saisir jusqu'à 255 caractères.

Le nom s'affiche, avec l'icône qui lui est associée, dans la liste **Paramètres courants** de l'onglet **Configuration rapide**.

#### **Options...**

Ouvre la Boîte de dialogue Enregistrer les paramètres courants. Permet de modifier les détails du profil d'impression à enregistrer.

## **Boîte de dialogue Enregistrer les paramètres courants**

Sélectionnez les icônes des profils d'impression à enregistrer dans **Paramètres courants** et modifiez les éléments à enregistrer dans les profils d'impression.

#### **Icône**

Sélectionnez l'icône du profil d'impression à enregistrer.

L'icône sélectionnée s'affiche, avec son nom, dans la liste **Paramètres courants** de l'onglet **Configuration rapide**.

## **Enregistrer le paramètre de format papier**

Enregistre le format papier pour le profil d'impression dans **Paramètres courants**. Activez cette case à cocher pour appliquer le format papier enregistré lorsque le profil d'impression est sélectionné.

Lorsque cette option est désactivée, le format papier n'est pas enregistré et, par conséquent, le paramètre de format papier n'est pas appliqué lorsque le profil d'impression est sélectionné. L'imprimante utilise alors le format papier spécifié avec le logiciel d'application.

## **Enregistrer le paramètre d'orientation**

Enregistre l'**Orientation** pour le profil d'impression dans **Paramètres courants**.

Activez cette case à cocher pour appliquer l'orientation de l'impression enregistrée lorsque le profil d'impression est sélectionné.

Lorsque cette option est désactivée, l'orientation de l'impression n'est pas enregistrée et, par conséquent, le paramètre **Orientation** n'est pas appliqué lorsque le profil d'impression est sélectionné. L'imprimante utilise alors l'orientation de l'impression spécifiée avec le logiciel d'application.

## **Enregistrer le paramètre de copies**

Enregistre le paramètre **Copies** pour le profil d'impression dans **Paramètres courants**. Activez cette case à cocher pour appliquer le paramètre de copies enregistré lorsque le profil d'impression est sélectionné.

Lorsque cette option est désactivée, le paramètre de copies n'est pas enregistré et, par

conséquent, le paramètre **Copies** n'est pas appliqué lorsque le profil d'impression est sélectionné. L'imprimante utilise alors le paramètre de copies spécifié avec le logiciel d'application.

## **Boîte de dialogue Taille personnalisée**

Cette boîte de dialogue vous permet de spécifier la taille (largeur et hauteur) de papier personnalisée.

### **Unités**

Sélectionnez l'unité pour entrer un format papier défini par l'utilisateur.

### **Format papier**

Permet de spécifier la **Largeur** et la **Hauteur** du papier personnalisé. La mesure est affichée en fonction des unités spécifiées dans **Unités**.

## **Rubriques connexes**

- [Impression avec les instructions d'installation simplifiée](#page-106-0)
- **N** [Définition d'un Format page et d'une Orientation](#page-111-0)
- [Définition du nombre de copies et de l'ordre d'impression](#page-112-0)
- **[Impression recto/verso](#page-128-0)**
- **N** [Configuration de l'impression des enveloppes](#page-140-0)
- **Affichage d'un apercu avant impression**
- [Définition du format de papier \(format personnalisé\)](#page-142-0)
- **IM [Impression d'un document couleur en monochrome](#page-151-0)**
- [Définition de la correction des couleurs](#page-153-0)
- [Réglage de l'équilibre des couleurs](#page-161-0)
- [Réglage de l'équilibre des couleurs à l'aide de modèles \(pilote d'imprimante\)](#page-163-0)
- **[Réglage de la luminosité](#page-167-0)**
- **[Réglage de l'intensité](#page-169-0)**
- **[Réglage du contraste](#page-171-0)**
- [Réglage de l'intensité/du contraste à l'aide de modèles \(pilote d'imprimante\)](#page-173-0)
- [Enregistrement d'un profil d'impression fréquemment utilisé](#page-84-0)

# <span id="page-194-0"></span>**Description de l'onglet Principal**

L'onglet **Principal** permet de définir des paramètres d'impression de base, en conformité avec le type de support. Sauf dans le cas d'une impression spéciale, il suffit de définir les éléments dans cet onglet.

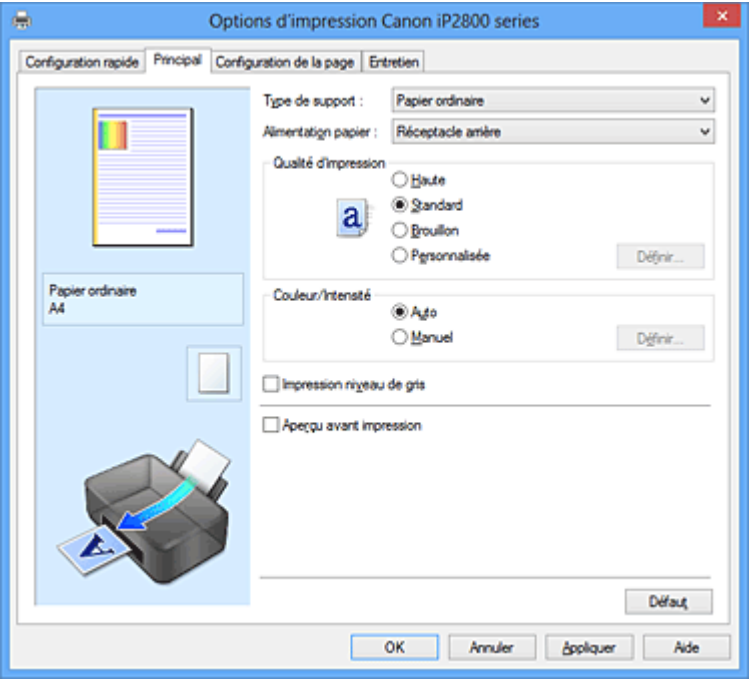

#### **Aperçu des paramètres**

L'illustration présente la façon dont l'original sera disposé sur une feuille de papier. Vous pouvez vérifier l'ensemble de la mise en page.

#### **Type de support**

Permet de sélectionner un type de papier d'impression.

Sélectionnez un type de support correspondant au papier chargé dans l'imprimante. Cela permet de garantir que l'impression est correctement effectuée en fonction du papier sélectionné.

#### **Alimentation papier**

Indique la source d'alimentation du papier.

#### **Réceptacle arrière**

Le papier est toujours fourni par le réceptacle arrière.

#### **Qualité d'impression**

Permet de sélectionner la qualité d'impression souhaitée.

Sélectionnez l'une des options suivantes pour définir le niveau de qualité d'impression adapté à ce que vous voulez faire.

#### **IMP** Important

• En fonction des paramètres **Type de support**, vous pouvez obtenir les mêmes résultats d'impression même si le paramètre **Qualité d'impression** est modifié.

#### **Haute**

Privilégie la qualité à la vitesse d'impression.

#### **Standard**

Imprime avec une vitesse et une qualité moyennes.

#### **Brouillon**

Ce paramètre est approprié aux tests d'impression.

#### <span id="page-195-0"></span>**Personnalisé**

Sélectionnez cette option pour définir séparément le niveau de qualité d'impression.

#### **Définir...**

Sélectionnez **Personnalisée** pour **Qualité d'impression** pour activer ce bouton. Ouvrez la Boîte de dialogue Personnalisée. Vous pouvez alors définir le niveau de qualité d'impression séparément.

#### **Couleur/Intensité**

Permet de sélectionner la méthode de réglage des couleurs.

#### **Auto**

**Cyan**, **Magenta**, **Jaune**, **Luminosité**, **Intensité**, **Contraste**, etc. sont réglés automatiquement.

#### **Manuel**

Sélectionnez cette option lorsque vous définissez la méthode **Correction des couleurs** et les différents paramètres tels que **Cyan**, **Magenta**, **Jaune**, **Luminosité**, **Intensité** et **Contraste**, etc.

#### **Définir...**

Sélectionnez **Manuel** pour **Couleur/Intensité** pour activer ce bouton.

Dans la boîte de dialogue **Réglage des couleurs manuel**, vous pouvez régler différents paramètres de couleur tels que **Cyan**, **Magenta**, **Jaune**, **Luminosité**, **Intensité**, et **Contraste** dans l'[onglet Correction des couleurs,](#page-196-0) et sélectionnez la méthode **Correction des couleurs** dans l'[onglet Correspondance.](#page-198-0)

#### **Remarque**

• Si vous souhaitez utiliser un profil ICC pour régler les couleurs, utilisez la boîte de dialogue **Réglage des couleurs manuel** pour définir le profil.

#### **Impression niveau de gris**

Cette fonction convertit les données en données monochromes lorsque vous imprimez votre document. Cochez cette case pour imprimer un document couleur en monochrome.

#### **Aperçu avant impression**

Affiche ce à quoi ressemblera le résultat d'impression avant que vous ne procédiez à l'impression. Cochez cette case pour afficher un aperçu avant impression.

#### **Important**

• Pour utiliser l'aperçu Canon IJ XPS, vous devez avoir installé Microsoft .NET Framework 4 Client Profile sur votre ordinateur.

#### **Défaut**

Restaure les valeurs par défaut de tous les paramètres que vous avez modifiés.

Un clic sur ce bouton permet de restaurer les valeurs par défaut (valeurs définies en usine) de tous les paramètres figurant dans l'écran en cours.

## **Boîte de dialogue Personnalisée**

Définissez le niveau de qualité et sélectionnez la qualité d'impression souhaitée.

#### **Qualité**

Vous pouvez utiliser le curseur pour régler le niveau de qualité d'impression.

#### **Important**

• Certains niveaux de qualité d'impression ne peuvent pas être sélectionnés selon les paramètres du champ **Type de support**.

## <span id="page-196-0"></span>**Remarque**

• Les modes de qualité d'impression **Haute**, **Standard** et **Brouillon** sont liés au curseur. Par conséquent, lorsque le curseur est déplacé, la qualité et la valeur correspondantes s'affichent dans la partie gauche. C'est la même chose que lorsque le bouton radio correspondant est sélectionné pour **Qualité d'impression** dans l'onglet **Principal**.

## **Onglet Réglage des couleurs**

Cet onglet vous permet de régler l'équilibre des couleurs en modifiant les paramètres des options **Cyan**, **Magenta**, **Jaune**, **Luminosité**, **Intensité** et **Contraste**.

#### **Aperçu**

Permet d'afficher les résultats du réglage des couleurs.

La couleur et la luminosité changent lorsque le réglage de chaque élément est effectué. Vous pouvez facilement vérifier l'état du réglage des couleurs en modifiant l'aperçu de sorte le type soit proche du résultat d'impression voulu avec **Type d'échantillon**.

### **Remarque**

• Les éléments graphiques s'affichent en monochrome lorsque la case **Impression niveau de gris** est cochée.

#### **Type d'échantillon**

Permet de sélectionner une image d'aperçu affichée dans l'onglet **Réglage des couleurs**. Le cas échéant, sélectionnez une image d'aperçu dont le type est proche du résultat d'impression voulu : **Standard**, **Portrait**, **Paysage** ou **Graphiques**.

#### **Afficher le motif de couleur**

Affiche un motif permettant de visualiser le résultat du réglage des couleurs. Cochez cette case si vous souhaitez afficher l'image d'aperçu avec un motif de couleur.

#### **Cyan / Magenta / Jaune**

#### Règle les intensités de **Cyan**, **Magenta** et **Jaune**.

Les couleurs sont renforcées lorsque vous déplacez le curseur vers la droite, et elles sont atténuées lorsque vous le déplacez vers la gauche.

Vous pouvez également entrer directement une valeur dans la zone associée au curseur. Entrez une valeur comprise entre -50 et 50.

Ce réglage modifie le niveau d'encre relatif de chaque couleur utilisée, ce qui affecte l'équilibre global des couleurs du document. Utilisez votre application si vous souhaitez modifier l'équilibre global des couleurs de façon significative. Utilisez le pilote d'imprimante uniquement si le réglage de l'équilibre des couleurs doit être minime.

#### **IMP** Important

• Lorsque la case à cocher **Impression niveau de gris** est activée dans l'onglet **Principal**, les options **Cyan**, **Magenta** et **Jaune** sont grisées et ne sont pas disponibles.

#### **Luminosité**

Permet de sélectionner la luminosité de l'impression.

Vous ne pouvez pas modifier les niveaux de noir et de blanc purs. Cependant, la luminosité des couleurs entre le noir et le blanc peut être modifiée.

#### **Intensité**

Règle l'intensité globale de l'impression.

Faites glisser le curseur vers la droite pour augmenter l'intensité et vers la gauche pour la diminuer.

Vous pouvez également entrer directement une valeur dans la zone associée au curseur. Entrez une valeur comprise entre -50 et 50.

#### **Contraste**

Règle le contraste entre le clair et le foncé dans l'image à imprimer.

Déplacez le curseur vers la droite pour augmenter le contraste et vers la gauche pour le diminuer. Vous pouvez également entrer directement une valeur dans la zone associée au curseur. Entrez une valeur comprise entre -50 et 50.

#### **Imprimer un motif pour ajuster les couleurs**

Lorsque vous modifiez l'équilibre des couleurs ou l'intensité/le contraste, la fonction d'impression du motif vous permet d'imprimer la liste des résultats de ce réglage ainsi que des valeurs d'ajustement. Sélectionnez cette fonction lorsque vous imprimez un motif pour ajuster les couleurs.

#### **Préférences d'impression de motif...**

Sélectionnez **Imprimer un motif pour ajuster les couleurs** pour activer ce bouton. La boîte de dialogue Boîte de dialogue Impression du motif s'affiche et vous permet de définir les paramètres d'impression de motifs.

## **Boîte de dialogue Impression du motif**

Permet de configurer l'impression de motifs qui vous seront utiles pour vérifier l'équilibre des couleurs et l'intensité/le contraste des documents.

#### **Paramètres d'ajustement**

Sélectionnez l'élément qui sera vérifié par l'impression du motif.

#### **Cyan/Magenta/Jaune**

Imprime un motif qui vous permet de vérifier l'équilibre des couleurs cyan/magenta/jaune.

#### **IMP** Important

• Lorsque la case à cocher **Impression niveau de gris** est activée dans l'onglet **Principal**, les options **Cyan/Magenta/Jaune** sont grisées et ne sont pas disponibles.

#### **Intensité/Contraste**

Imprime un motif qui vous permet de vérifier l'équilibre intensité/contraste.

#### **Format papier imprimante**

Permet de sélectionner le format de papier à utiliser pour l'impression du motif. Ce paramètre est lié au paramètre **Format papier imprimante** dans l'onglet **Configuration de la page**.

## **Remarque**

• En fonction du format de papier sélectionné dans l'onglet **Configuration de la page**, il se peut que certains formats ne puissent pas être sélectionnés.

#### **Nombre de motifs**

Définit le nombre de motifs à imprimer.

Vous pouvez sélectionner **La plus grande**, **Grand** et **Petit**. Lorsque vous sélectionnez une taille de motif, le nombre de motifs pouvant être imprimés est le suivant :

#### **Remarque**

- Les options **La plus grande** et **Grand** ne peuvent pas être sélectionnées lorsque certains formats de papier ou de sortie sont sélectionnés.
- L'aperçu des paramètres dans l'onglet **Principal** affiche une image vous permettant de vérifier l'ensemble de la mise en page.

#### <span id="page-198-0"></span>**La plus grande**

**Cyan/Magenta/Jaune** 37 **Intensité/Contraste** 49

#### **Grand**

**Cyan/Magenta/Jaune** 19 **Intensité/Contraste** 25

### **Petit**

**Cyan/Magenta/Jaune** 7 **Intensité/Contraste** 9

## **Variation de couleurs entre les instances**

Définit le degré de variation de couleurs entre les motifs voisins.

Choisissez **Grand**, **Moyenne** ou **Petit**. **Grand** produit une forte variation et **Petit** produit une faible variation.

## **Remarque**

• **Grand** fait environ le double de la taille de **Moyenne**, et **Petit** représente environ la moitié de la taille de **Moyenne**.

# **Onglet Correspondance**

Vous permet de sélectionner la méthode de réglage des couleurs en fonction du type de document à imprimer.

#### **Correction des couleurs**

Vous permet de sélectionner **Correspondance pilote**, **ICM** (**Correspondance profil ICC**) ou **Aucune** pour répondre à vos besoins d'impression.

## **IMP** Important

• Lorsque la case à cocher **Impression niveau de gris** est activée dans l'onglet **Principal**, l'option **Correction des couleurs** apparaît grisée et n'est pas disponible.

## **Remarque**

• Dans le cas du pilote d'imprimante XPS, **ICM** est remplacé par **Correspondance profil ICC**.

## **Correspondance pilote**

La Photo couleur numérique Canon vous permet d'imprimer les données sRGB avec les teintes que la plupart des gens préfèrent.

#### **ICM (Correspondance profil ICC)**

Ajuste les couleurs à l'aide d'un profil ICC lors de l'impression. Spécifiez le profil d'entrée à utiliser.

## **IMP** Important

• Lorsque l'option ICM est désactivée dans le logiciel d'application, vous ne pouvez pas sélectionner **ICM** pour **Correction des couleurs**, et il se peut que l'imprimante ne parvienne pas à imprimer les données d'image correctement.

#### **Aucune**

Désactive le réglage des couleurs avec le pilote d'imprimante.

## **Profil d'entrée**

Spécifie le profil d'entrée à utiliser lorsque vous sélectionnez **ICM** (**Correspondance profil ICC**) pour **Correction des couleurs**.

#### **Standard**

Le profil d'imprimante standard (sRGB), qui prend en charge l'espace colorimétrique d'ICM, est utilisé. Il s'agit du paramètre par défaut.

## **Adobe RGB (1998)**

Le profil Adobe RGB, qui prend en charge un espace colorimétrique plus étendu que sRGB, est utilisé.

## **Important**

• **Adobe RGB (1998)** ne s'affiche pas lorsque les profils d'entrée d'Adobe RGB ne sont pas installés.

## **Rubriques connexes**

- [Définition du niveau de Qualité d'impression \(Personnalisée\)](#page-149-0)
- [Réglage de l'équilibre des couleurs](#page-161-0)
- **[Réglage de la luminosité](#page-167-0)**
- **[Réglage de l'intensité](#page-169-0)**
- [Réglage du contraste](#page-171-0)
- [Réglage de l'équilibre des couleurs à l'aide de modèles \(pilote d'imprimante\)](#page-163-0)
- [Réglage de l'intensité/du contraste à l'aide de modèles \(pilote d'imprimante\)](#page-173-0)
- [Définition de la correction des couleurs](#page-153-0)
- [Réglage des couleurs avec le pilote d'imprimante](#page-156-0)
- **[Impression avec les profils ICC](#page-158-0)**
- **[Impression d'un document couleur en monochrome](#page-151-0)**
- **Affichage d'un apercu avant impression**

# <span id="page-200-0"></span>**Description de l'onglet Configuration de la page**

L'onglet **Configuration de la page** vous permet de déterminer la manière dont un document est disposé sur le papier. Cet onglet vous permet également de définir le nombre de copies et l'ordre d'impression. Si l'application à l'origine du document possède une fonction similaire, définissez ces données à l'aide de l'application.

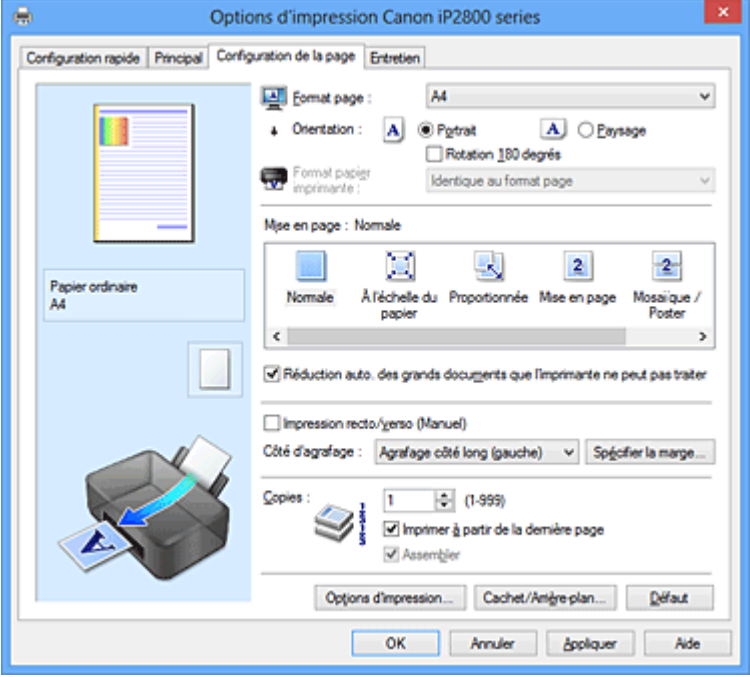

#### **Aperçu des paramètres**

L'illustration présente la façon dont l'original sera disposé sur une feuille de papier. Vous pouvez vérifier l'ensemble de la mise en page.

#### **Format page**

Permet de sélectionner un format de page.

Assurez-vous de sélectionner le même format de page que celui que vous avez sélectionné dans l'application.

#### **Orientation**

Permet de sélectionner l'orientation de l'impression.

Si l'application utilisée pour créer votre document possède une fonction similaire, sélectionnez la même orientation que dans cette application.

#### **Portrait**

Permet d'imprimer le document de manière à ce que ses positions supérieures et inférieures restent inchangées par rapport à la direction d'alimentation papier. Il s'agit du paramètre par défaut.

#### **Paysage**

Permet d'imprimer le document en le faisant pivoter de 90 degrés par rapport à la direction d'alimentation papier.

Vous pouvez modifier la direction de la rotation en accédant à l'onglet **Entretien**, en ouvrant la boîte de dialogue **Paramètres personnalisés**, puis en cochant la case **Rotation 90 degrés vers la gauche lorsque l'orientation est [Paysage]**.

Pour faire pivoter le document de 90 degrés vers la gauche lors de l'impression, cochez la case **Rotation 90 degrés vers la gauche lorsque l'orientation est [Paysage]**.

#### **Rotation 180 degrés**

Permet d'imprimer le document en le faisant pivoter de 180 degrés par rapport à la direction d'alimentation papier.

La largeur de la zone d'impression et la grandeur de dépassement configurées dans un autre logiciel d'application vont être inversées verticalement et horizontalement.

#### **Format papier imprimante**

Permet de sélectionner le format réel du papier chargé dans l'imprimante.

Le paramètre par défaut est **Identique au format page** pour effectuer une impression de taille normale. Vous pouvez sélectionner un format papier imprimante lorsque vous sélectionnez **À l'échelle du papier**, **Proportionnée**, **Mise en page**, **Mosaïque/Poster**, ou **Brochure** pour la **Mise en page**. Si vous sélectionnez un format de papier inférieur au paramètre **Format page**, le format du document est réduit. Si vous sélectionnez un format de papier supérieur au paramètre **Format page**, le format du document est agrandi.

#### **Mise en page**

Permet de sélectionner le format du document que vous souhaitez imprimer et le type d'impression. **Normale**

Il s'agit de la méthode normale d'impression. Sélectionnez cette option lorsque vous ne spécifiez aucune mise en page.

#### **Réduction auto. des grands documents que l'imprimante ne peut pas traiter**

Si une imprimante ne peut pas imprimer le format papier d'un document, l'imprimante peut automatiquement réduire sa taille lors de l'impression du document.

Cochez cette case pour réduire le format lors de l'impression du document.

#### **À l'échelle du papier**

Cette fonction vous permet d'agrandir ou de réduire automatiquement les documents pour s'adapter au format de papier chargé dans l'imprimante sans modifier le format de papier que vous avez spécifié dans votre logiciel d'application.

#### **Proportionnée**

Les documents peuvent être agrandis ou réduits pour être imprimés.

Spécifiez le format dans **Format papier imprimante**, ou saisissez le taux d'échelle dans la zone **Mise à l'échelle**.

#### **Mise à l'échelle**

Permet de spécifier un taux d'agrandissement ou de réduction pour le document que vous souhaitez imprimer.

#### **Mise en page**

Plusieurs pages de document peuvent être imprimées sur une feuille de papier.

#### **Spécifier...**

Permet d'ouvrir la [Boîte de dialogue Impr. mise en page.](#page-203-0)

Cliquez sur ce bouton pour définir les détails d'impression mise en page.

#### **Mosaïque/Poster**

Cette fonction vous permet d'agrandir les données d'image et de diviser les données élargies en plusieurs pages à imprimer. Vous pouvez également assembler ces feuilles de papier afin de créer un document imprimé de grande dimension, comme un poster.

#### **Spécifier...**

Permet d'ouvrir la [Boîte de dialogue Impr. mosaïque/poster](#page-204-0).

Cliquez sur ce bouton pour définir les détails d'impression mosaïque/poster.

## **Brochure**

L'impression de brochure est une fonction utile qui permet de créer une brochure. Les données sont imprimées automatiquement sur les deux faces d'une feuille de papier. Ce type d'impression permet de conserver l'ordre des pages lorsque celles-ci sont pliées et agrafées par le milieu. **Spécifier...**

Permet d'ouvrir la [Boîte de dialogue Impr. de brochure](#page-204-0).

Cliquez sur ce bouton pour définir les détails de l'impression de brochure.

#### **Impression recto/verso (Manuel)**

Choisissez d'imprimer manuellement le document des deux côtés de la feuille de papier ou seulement d'un côté.

Cochez cette case pour imprimer le document des deux côtés.

Cette fonction est uniquement disponible lorsque l'option **Papier ordinaire** est sélectionnée pour **Type de support** et que **Normale**, **À l'échelle du papier**, **Proportionnée** ou **Mise en page** est sélectionné.

#### **Côté d'agrafage**

Permet de sélectionner la position de la marge d'agrafage.

L'imprimante analyse les paramètres **Orientation** et **Mise en page**, puis sélectionne automatiquement la meilleure position de la marge d'agrafage. Vérifiez le **Côté d'agrafage**, puis sélectionnez-le dans la liste pour le modifier.

#### **Spécifier la marge...**

Permet d'ouvrir la [Boîte de dialogue Spécifier la marge.](#page-205-0) Vous pouvez spécifier la largeur de la marge.

#### **Copies**

Permet de spécifier le nombre d'exemplaires à imprimer. Vous pouvez spécifier une valeur comprise entre 1 et 999.

#### **IMP** Important

• Si l'application utilisée pour créer votre document possède une fonction similaire, spécifiez le nombre de copies dans l'application sans le spécifier ici.

#### **Imprimer à partir de la dernière page**

Cochez cette case pour imprimer à partir de la dernière page. Dans ce cas, vous n'avez pas besoin de trier l'ordre des pages après l'impression.

Désactivez cette case pour imprimer votre document dans l'ordre normal, en commençant par la première page.

#### **Assembler**

Cochez cette case pour regrouper les pages de chaque copie lorsque vous souhaitez imprimer plusieurs copies.

Désactivez cette case pour regrouper les pages possédant le même numéro de page lors de l'impression.

#### **Important**

• Lorsque l'application utilisée pour créer le document comporte la même fonction, utilisez en priorité les paramètres du pilote d'imprimante. Toutefois, si la qualité d'impression n'est pas satisfaisante, spécifiez les paramètres de la fonction de l'application. Lorsque vous spécifiez le nombre de copies et l'ordre d'impression à l'aide de l'application et de ce pilote d'imprimante, le nombre de copies peut être la multiplication des deux paramètres ou l'ordre d'impression spécifié peut ne pas être activé.

#### <span id="page-203-0"></span>**Options d'impression...**

Ouvre la [Boîte de dialogue Options d'impression](#page-205-0).

Permet de modifier les paramètres détaillés du pilote d'imprimante pour les données d'impression transmises à partir des applications.

#### **Cachet/Arrière-plan... (Cachet...)**

Ouvre la [Boîte de dialogue Cachet/Arrière-plan \(Cachet\).](#page-207-0)

La fonction **Cachet** permet d'imprimer le texte d'un cachet ou une image bitmap au-dessus ou derrière les données d'un document. Elle permet également d'imprimer la date, l'heure et le nom de l'utilisateur. La fonction **Arrière-plan** permet d'imprimer une illustration de faible densité derrière les données d'un document.

#### **Remarque**

• Dans le cas du pilote d'imprimante XPS, le bouton **Cachet/Arrière-plan...** est remplacé par **Cachet...** et seule la fonction Cachet peut être utilisée.

Selon le type de pilote d'imprimante utilisé et l'environnement, les fonctions **Cachet** et **Arrière-plan** peuvent ne pas être disponibles.

## **Boîte de dialogue Taille personnalisée**

Cette boîte de dialogue vous permet de spécifier la taille (largeur et hauteur) de papier personnalisée.

#### **Unités**

Sélectionnez l'unité pour entrer un format papier défini par l'utilisateur.

#### **Format papier**

Permet de spécifier la **Largeur** et la **Hauteur** du papier personnalisé. La mesure est affichée en fonction des unités spécifiées dans **Unités**.

## **Boîte de dialogue Impr. mise en page**

Cette boîte de dialogue vous permet de sélectionner le nombre de pages du document placées sur une feuille de papier, l'ordre des pages et de définir si une ligne de bordure de page doit être imprimée autour de chaque page du document.

Les paramètres spécifiés dans cette boîte de dialogue peuvent être confirmés dans l'aperçu des paramètres sur le pilote d'imprimante.

## **Icône Aperçu**

Affiche les paramètres définis dans la boîte de dialogue **Impr. mise en page**.

Vous pouvez vérifier ce à quoi ressemblera le résultat d'impression avant de procéder à l'impression.

#### **Pages**

Spécifie le nombre des pages du document adapté à une feuille.

#### **Ordre des pages**

Spécifie l'orientation du document à imprimer sur une feuille de papier.

#### **Bordures de page**

Imprime une ligne de bordure de page autour de chaque page de document. Cochez cette case pour imprimer la ligne de bordure de page.

# <span id="page-204-0"></span>**Boîte de dialogue Impr. mosaïque/poster**

Cette boîte de dialogue vous permet de sélectionner le format de l'image à imprimer. Vous pouvez également définir des paramètres pour les lignes de coupe et les marqueurs de collage qui sont utiles pour assembler les pages dans un poster.

Les paramètres spécifiés dans cette boîte de dialogue peuvent être confirmés dans l'aperçu des paramètres sur le pilote d'imprimante.

#### **Icône Aperçu**

Affiche les paramètres de la boîte de dialogue **Impr. mosaïque/poster**. Vous pouvez vérifier ce à quoi ressemblera le résultat d'impression.

#### **Divisions d'image**

Sélectionnez le nombre de divisions (verticales x horizontales).

Plus le nombre de divisons augmente, plus le nombre de feuilles utilisées pour l'impression est important. Si vous assemblez les pages pour créer un poster, plus le nombre de divisions augmente, plus votre poster sera grand.

### **Imprimer "Couper/Coller" dans les marges**

Spécifie si les mots « Couper » et « Coller » doivent être imprimés dans les marges. Ces mots servent d'instructions pour assembler les pages dans un poster. Cochez cette case pour imprimer les mots.

## **Remarque**

• Selon le type de pilote d'imprimante utilisé et l'environnement, cette fonction peut ne pas être disponible.

### **Imprimer les lignes "Couper/Coller" dans les marges**

Spécifie s'il faut imprimer les lignes de coupe servant d'instructions pour assembler les pages dans un poster.

Cochez cette case pour imprimer les lignes de coupe.

#### **Plusieurs pages**

Spécifie la plage d'impression. Dans des conditions d'utilisation normales, sélectionnez **Tout**. Sélectionnez **Pages** pour spécifier une page ou une plage spécifique.

## **Remarque**

• Si certaines pages n'ont pas été bien imprimées, spécifiez les pages qui n'ont pas besoin d'une nouvelle impression en cliquant dessus dans l'aperçu des paramètres de l'onglet **Configuration de la page**. Cette fois, seules les pages affichées à l'écran seront imprimées.

## **Boîte de dialogue Impr. de brochure**

Cette boîte de dialogue vous permet de définir comment relier le document sous forme de brochure. Dans cette boîte de dialogue, vous pouvez également choisir de n'imprimer que sur une face et d'imprimer les bordures de page.

Les paramètres spécifiés dans cette boîte de dialogue peuvent être confirmés dans l'aperçu des paramètres sur le pilote d'imprimante.

#### **Icône Aperçu**

Affiche les paramètres définis dans la boîte de dialogue **Impr. de brochure**.

Vous pouvez vérifier ce à quoi le document ressemblera lorsqu'il sera imprimé sous la forme d'une brochure.

#### <span id="page-205-0"></span>**Marge d'agrafage**

Spécifie le côté de la brochure qui doit être agrafé.

#### **Insérer page blanche**

Permet de choisir d'imprimer le document d'un côté ou des deux côtés de la brochure. Cochez cette case pour imprimer le document d'un côté de la brochure et sélectionnez le côté à laisser blanc dans la liste.

#### **Marge**

Spécifie la largeur de la marge d'agrafage.

La largeur spécifiée devient la marge d'agrafage à partir du centre de la feuille.

#### **Bordures de page**

Imprime une ligne de bordure de page autour de chaque page de document. Cochez cette case pour imprimer la ligne de bordure de page.

## **Boîte de dialogue Spécifier la marge**

Cette boîte de dialogue vous permet de spécifier la largeur de la marge pour le côté à agrafer. Si un document n'est pas adapté à une page, le document est réduit lors de l'impression.

#### **Marge**

Spécifie la largeur de la marge d'agrafage.

La largeur du côté spécifié par le **Côté d'agrafage** devient la marge d'agrafage.

## **Boîte de dialogue Options d'impression**

Permet de modifier les données d'impression envoyées à l'imprimante.

Selon le type de pilote d'imprimante utilisé et l'environnement, cette fonction peut ne pas être disponible.

#### **Désactiver ICM requis par l'application**

Désactive la fonction ICM requise à partir du logiciel d'application.

Lorsqu'un logiciel d'application utilise ICM sous Windows pour imprimer des données, des couleurs non souhaitées peuvent être produites, ou la vitesse d'impression peut ralentir. Si l'un de ces problèmes survient, il est possible de le résoudre en cochant cette case.

## **IMP** Important

- En conditions d'utilisation normale, vous devez désactiver cette case.
- Cette fonction ne fonctionne pas lorsque **ICM** est sélectionné pour **Correction des couleurs** dans l'onglet **Correspondance** de la boîte de dialogue **Réglage des couleurs manuel**.

## **Remarque**

• L'onglet **Désactiver ICM requis par l'application** ne peut pas être utilisé avec le pilote d'imprimante XPS.

#### **Désactiver le paramètre de profil de couleurs du logiciel**

Le fait de cocher cette case permet de désactiver les informations du profil de couleurs défini dans le logiciel d'application.

Lorsque les informations du profil de couleurs défini dans le logiciel d'application sont envoyées au pilote d'imprimante, le résultat d'impression peut contenir des couleurs non souhaitées. Si ce problème survient, il est possible de le résoudre en cochant cette case.

## **Important**

- Même lorsque cette case à cocher est activée, seules certaines informations du profil de couleurs sont désactivées et le profil de couleurs peut toujours être utilisé pour l'impression.
- En conditions d'utilisation normale, vous devez désactiver cette case.

#### **Dissocier les papiers**

Permet de définir la méthode d'affichage du**Type de support**, du **Format page** et du **Format papier imprimante**.

Cochez la case pour afficher les éléments séparément.

Désactivez la case pour afficher les éléments de manière groupée.

#### **Ne pas autoriser l'application à compresser les données d'impression**

La compression des données d'impression du logiciel d'application est interdite.

Si le résultat d'impression comporte des données d'image manquantes ou des couleurs non

souhaitées, le fait de cocher cette case peut améliorer la situation.

## **Important**

• En conditions d'utilisation normale, vous devez désactiver cette case.

### **Remarque**

• L'onglet **Ne pas autoriser l'application à compresser les données d'impression** ne peut pas être utilisé avec le pilote d'imprimante XPS.

#### **Imprimer après avoir créé les données à imprimer par page**

Les données d'impression sont créées sous forme d'unités de page et l'impression débute une fois que le traitement d'une page de données d'impression est terminé.

Si un document imprimé contient des résultats non souhaités, comme des rayures, le fait de cocher cette case peut améliorer les résultats.

#### **IMP** Important

• En conditions d'utilisation normale, vous devez désactiver cette case.

#### **Mettre les images à l'échelle à l'aide de l'interpolation voisine la plus proche**

Lorsqu'une image doit être agrandie ou réduite lors de l'impression, l'imprimante utilise un simple processus d'interpolation pour agrandir ou réduire l'image.

Si un document imprimé contient des données d'image qui ne sont pas imprimées correctement, le fait de cocher cette case peut améliorer les résultats.

#### **Important**

• En conditions d'utilisation normale, vous devez désactiver cette case.

## **Remarque**

• L'option **Mettre les images à l'échelle à l'aide de l'interpolation voisine la plus proche** peut uniquement être utilisée avec le pilote d'imprimante XPS.

#### **Prévention de la perte de données d'impression**

Vous pouvez réduire le format des données d'impression créées avec le logiciel d'application, puis imprimer les données.

Selon le logiciel d'application utilisé, les données d'image peuvent être coupées ou ne pas être imprimées correctement. Dans ce cas, sélectionnez **Activé**. Si vous ne comptez pas utiliser cette fonction, sélectionnez **Désactivé**.

## <span id="page-207-0"></span>**Important**

• Lorsque vous utilisez cette fonction, la qualité d'impression peut diminuer selon les données d'impression.

#### **Unité de traitement de données à imprimer**

Permet de sélectionner l'unité de traitement des données d'impression envoyées à l'imprimante. Dans des conditions d'utilisation normales, sélectionnez **Recommandé**.

### **IMP** Important

• Certains paramètres peuvent demander une grande quantité de mémoire. Ne modifiez pas ce paramètre si la quantité de mémoire de votre ordinateur est limitée.

### **Remarque**

• L'onglet **Unité de traitement de données à imprimer** ne peut pas être utilisé avec le pilote d'imprimante XPS.

## **Boîte de dialogue Cachet/Arrière-plan (Cachet...)**

La boîte de dialogue **Cachet/Arrière-plan** (**Cachet...**) vous permet d'imprimer un cachet et/ou un arrière plan au-dessus ou derrière les pages d'un document. En plus de ceux qui sont pré-enregistrés, vous pouvez enregistrer et utiliser votre propre cachet ou arrière-plan.

## **Remarque**

• Dans le cas du pilote d'imprimante XPS, le bouton **Cachet/Arrière-plan...** est remplacé par **Cachet...** et seule la fonction Cachet peut être utilisée.

#### **Cachet**

L'impression de cachet est une fonction qui permet d'imprimer un cachet au-dessus des données d'un document.

Activez cette case et sélectionnez un titre dans la liste pour imprimer un cachet.

#### **Définir le cachet...**

Ouvre la boîte de dialogue **Paramètres cachet**.

Vous pouvez vérifier les détails du cachet sélectionné ou enregistrer un nouveau cachet.

#### **Placer cachet au-dessus du texte**

Définit la façon dont le cachet doit être imprimé au-dessus des données du document.

Cochez la case **Cachet** pour activer cette option.

Cochez cette case pour imprimer un cachet au-dessus de la page de document imprimée. Les données imprimées peuvent être masquées par le cachet.

Décochez cette case pour imprimer les données du document au-dessus du cachet. Les données imprimées ne sont pas masquées par le cachet.

#### **Remarque**

• La priorité est accordée au cachet car, lorsque celui-ci et les données du document se superposent, il est imprimé au-dessus des données du document. Lorsque cette option est désactivée, le cachet est imprimé sous les données du document et les parties recouvertes peuvent être dissimulées, selon l'application utilisée.

#### **Impression translucide du tampon**

Définit la façon dont le cachet doit être imprimé au-dessus des données du document. Cochez la case **Cachet** pour activer cette option.

Cochez cette case pour imprimer un cachet translucide au-dessus de la page de document imprimée.

Décochez cette case pour imprimer le cachet au-dessus des données du document. Les données imprimées peuvent être masquées par le cachet.

## **Remarque**

• Vous ne pouvez utiliser l'option **Impression translucide du tampon** qu'avec le pilote d'imprimante XPS.

#### **Cachet sur première page seulement**

Permet d'indiquer si le cachet doit être imprimé uniquement sur la première page ou sur toutes les pages lorsque le document compte plusieurs pages.

Cochez la case **Cachet** pour activer cette option.

Cochez cette case pour imprimer un cachet uniquement sur la première page.

#### **Arrière-plan**

L'impression d'arrière-plan est une fonction qui permet d'imprimer une illustration ou un objet similaire (bitmap, etc.) derrière les données du document.

Cochez cette case pour imprimer un arrière-plan et sélectionnez un titre dans la liste.

#### **Sélectionner l'arrière-plan...**

#### Ouvre la boîte de dialogue **Paramètres arrière-plan**.

Vous pouvez enregistrer un fichier bitmap en tant qu'arrière-plan et modifier la méthode de mise en page et l'intensité de l'arrière-plan sélectionné.

#### **Arrière-plan sur 1e page seulement**

Permet d'indiquer si l'arrière-plan doit être imprimé uniquement sur la première page ou sur toutes les pages lorsque le document compte plusieurs pages.

Cochez la case **Arrière-plan** pour activer cette option.

Cochez cette case pour imprimer un arrière-plan uniquement sur la première page.

## **Onglet Cachet**

L'onglet Cachet vous permet de définir le texte et le fichier bitmap (.bmp) à utiliser pour un cachet.

#### **Fenêtre d'aperçu**

Affiche l'état du cachet configuré dans chaque onglet.

#### **Type de cachet**

Permet de déterminer le type de cachet.

Sélectionnez **Texte** pour créer un cachet composé de caractères. Sélectionnez **Bitmap** pour créer un cachet à partir d'un fichier bitmap. Sélectionnez **Date/Heure/Nom d'utilisateur** pour afficher l'heure et la date de création, ainsi que le nom de l'utilisateur du document imprimé. Les éléments sélectionnés dans l'onglet **Cachet** varient selon le type sélectionné.

#### Lorsque le **Type de cachet** est défini sur **Texte** ou **Date/Heure/Nom d'utilisateur**

#### **Texte du cachet**

Spécifie la chaîne de texte du cachet.

Vous pouvez saisir jusqu'à 64 caractères.

Si vous avez choisi **Date/Heure/Nom d'utilisateur**, l'heure et la date de création de l'objet imprimé, ainsi que le nom de l'utilisateur sont affichés dans **Texte du cachet**.

#### **Important**

• L'option **Texte du cachet** apparaît en grisé et n'est pas disponible si vous sélectionnez **Date/ Heure/Nom d'utilisateur**.

### **Police TrueType**

Permet de sélectionner la police de la chaîne de texte du cachet.

#### **Style**

Permet de sélectionner le style de police de la chaîne de texte du cachet.

#### **Taille**

Permet de sélectionner le taille de police de la chaîne de texte du cachet.

#### **Contour**

Permet de sélectionner un cadre qui entoure la chaîne de texte du cachet.

Si vous sélectionnez une grande **Taille** de police, il est possible que les caractères s'étendent en dehors de la bordure du cachet.

#### **Couleur/Sélectionner la couleur...**

Affiche la couleur actuelle du cachet.

Pour sélectionner une couleur différente, cliquez sur **Sélectionner la couleur...** pour ouvrir la boîte de dialogue **Couleur**, puis sélectionnez ou créez une couleur que vous souhaitez utiliser comme cachet.

#### Lorsque le **Type de cachet** est défini sur **Bitmap**

#### **Fichier**

Permet de spécifier le nom du fichier bitmap à utiliser comme cachet.

#### **Sélectionner le fichier...**

Ouvre la boîte de dialogue qui permet d'ouvrir un fichier.

Cliquez sur ce bouton pour sélectionner un fichier bitmap à utiliser comme cachet.

#### **Taille**

Permet d'ajuster la taille du fichier bitmap à utiliser comme cachet. Déplacez le curseur vers la droite pour agrandir la taille et vers la gauche pour la diminuer.

#### **Zone blanche transparente**

Permet d'indiquer si vous souhaitez rendre transparentes les zones remplies en blanc du fichier bitmap.

Cochez cette case pour rendre transparentes les zones remplies en blanc du fichier bitmap.

#### **Remarque**

• Cliquez sur **Défaut** pour définir **Type de cachet** sur texte, **Texte du cachet** sur vide, **Police TrueType** sur Arial, **Style** sur Normal, **Taille** sur 36 points, **Contour** désactivé et **Couleur** sur gris en valeurs RGB (192, 192, 192).

## **Onglet Emplacement**

L'onglet Emplacement vous permet de définir la position d'impression du cachet.

#### **Fenêtre d'aperçu**

Affiche l'état du cachet configuré dans chaque onglet.

#### **Position**

Spécifie la position du cachet sur la page.

En sélectionnant **Personnalisée** dans la liste, vous pouvez saisir directement les valeurs des coordonnées **Position x** et **Position y**.

#### **Orientation**

Permet de spécifier l'angle de rotation du cachet. L'angle peut être défini en saisissant le nombre de degrés.

Les valeurs négatives permettent de faire pivoter le cachet dans le sens inverse des aiguilles d'une montre.

#### **Remarque**

• **Orientation** n'est activé que lorsque **Texte** ou **Date/Heure/Nom d'utilisateur** est sélectionné **Type de cachet** dans l'onglet **Cachet**.

## **Remarque**

• Cliquez sur **Défaut** pour définir la position du cachet sur **Centre** et l'orientation sur 0.

## **Onglet Enregistrer les paramètres**

L'onglet **Enregistrer les paramètres** vous permet d'enregistrer un nouveau cachet ou de supprimer un cachet inutile.

#### **Titre**

Saisissez le titre pour enregistrer le cachet que vous avez créé.

Vous pouvez saisir jusqu'à 64 caractères.

### **Remarque**

• Les espaces, tabulations et retours-chariots ne peuvent pas être saisis au début ou à la fin d'un titre.

#### **Cachets**

Affiche la liste des titres de cachets enregistrés.

Indiquez un titre pour afficher le cachet correspondant dans **Titre**.

#### **Enregistrer/Enregistrer en écrasant**

Enregistre le cachet.

Saisissez le titre du nouveau cachet dans **Titre**, puis cliquez sur ce bouton.

#### **Supprimer**

Supprime un cachet inutile.

Spécifiez le titre d'un cachet inutile dans la liste **Cachets**, puis cliquez sur ce bouton.

#### **Onglet Arrière-plan**

L'onglet Arrière-plan vous permet de sélectionner un fichier bitmap (.bmp) à utiliser comme arrière-plan ou de déterminer la façon dont l'arrière-plan sélectionné sera imprimé.

#### **Fenêtre d'aperçu**

Affiche l'état du fichier bitmap défini dans l'onglet **Arrière-plan**.

#### **Fichier**

Permet de spécifier le nom du fichier bitmap à utiliser comme arrière-plan.

#### **Sélectionner le fichier...**

Ouvre la boîte de dialogue qui permet d'ouvrir un fichier. Cliquez sur ce bouton pour sélectionner un fichier bitmap (.bmp) à utiliser comme arrière-plan.

#### **Méthode de mise en page**

Permet de spécifier la façon dont l'image d'arrière-plan sera disposée sur le papier. Lorsque l'option **Personnalisée** est sélectionnée, vous pouvez définir les coordonnées **Position x** et **Position y**.

#### **Intensité**

Permet de régler l'intensité du fichier bitmap à utiliser comme arrière-plan.

Faites glisser le curseur vers la droite pour augmenter l'intensité et vers la gauche pour la diminuer. Pour imprimer l'arrière-plan en utilisant l'intensité initiale du bitmap, placez le curseur à l'extrémité droite.

## **Remarque**

- Selon le type de pilote d'imprimante utilisé et l'environnement, cette fonction peut ne pas être disponible.
- Cliquez sur **Défaut** pour définir **Fichier** sur vide, **Méthode de mise en page** sur **Pleine page** et le curseur **Intensité** au milieu.

## **Onglet Enregistrer les paramètres**

L'onglet **Enregistrer les paramètres** vous permet d'enregistrer un nouvel arrière-plan ou de supprimer un arrière-plan inutile.

### **Titre**

Saisissez le titre pour enregistrer l'image d'arrière-plan que vous avez spécifiée. Vous pouvez saisir jusqu'à 64 caractères.

## **Remarque**

• Les espaces, tabulations et retours-chariots ne peuvent pas être saisis au début ou à la fin d'un titre.

### **Arrière-plans**

Affiche la liste des titres d'arrière-plans enregistrés. Indiquez un titre pour afficher l'arrière-plan correspondant dans **Titre**.

#### **Enregistrer/Enregistrer en écrasant**

Enregistre les données d'image comme arrière-plan. Après avoir inséré le **Titre**, cliquez sur ce bouton.

#### **Supprimer**

Supprime un arrière-plan inutile.

Spécifiez le titre d'un arrière-plan inutile dans la liste **Arrière-plans**, puis cliquez sur ce bouton.

# <span id="page-212-0"></span>**Description de l'onglet Entretien**

L'onglet **Entretien** permet d'effectuer un entretien de l'imprimante ou de modifier les paramètres de l'imprimante.

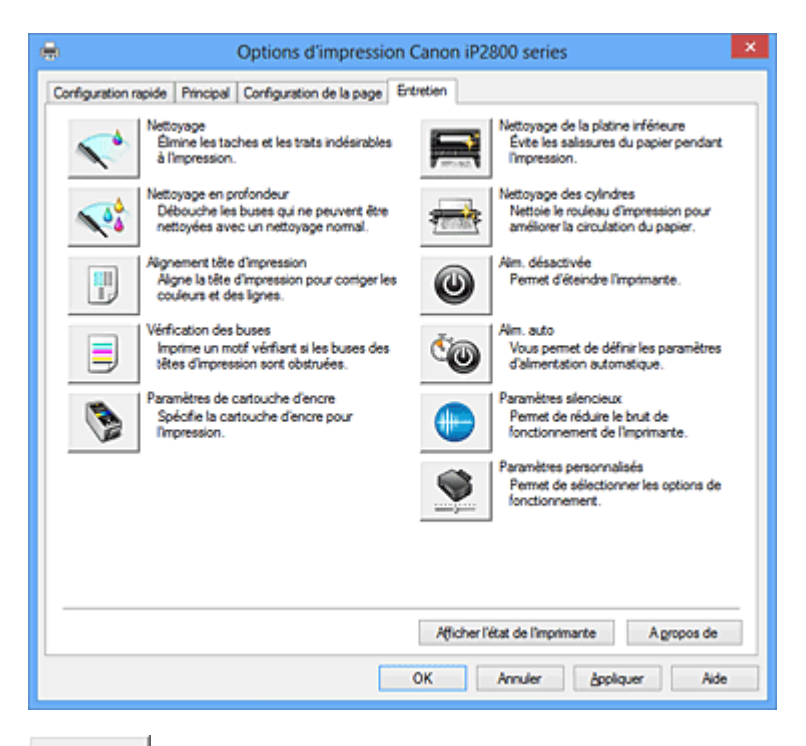

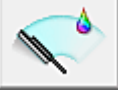

## **Nettoyage**

Permet de procéder au nettoyage des têtes d'impression.

Le nettoyage des têtes d'impression élimine les obstructions éventuelles des buses des têtes d'impression.

Procédez à un nettoyage si vous remarquez que l'encre devient pâle à l'impression ou qu'une couleur n'est pas imprimée, même si les niveaux d'encre sont suffisamment élevés.

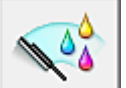

## **Nettoyage en profondeur**

Permet de procéder à un nettoyage en profondeur.

Procédez au nettoyage en profondeur lorsque deux tentatives de nettoyage normal n'ont pas permis de résoudre le problème.

## **Remarque**

• Le **Nettoyage en profondeur** exige une quantité d'encre plus importante que le **Nettoyage**. Le nettoyage fréquent des têtes d'impression épuise rapidement l'encre de votre imprimante. Par conséquent, ne procédez à leur nettoyage que lorsque cela est nécessaire.

#### **Groupe d'encrage**

Lorsque vous cliquez sur **Nettoyage** ou **Nettoyage en profondeur**, la fenêtre **Groupe d'encrage** s'affiche.

Permet de sélectionner le groupe d'encrage pour le nettoyage de la tête d'impression. Cliquez sur [Éléments initiaux à vérifier](#page-215-0) pour afficher les éléments que vous devez vérifier avant de procéder au nettoyage ou au nettoyage en profondeur.

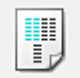

#### **Alignement tête d'impression**

L'alignement des têtes d'impression corrige la position de montage de chacune des têtes d'impression en réduisant les déviations de couleurs et de lignes.

Alignez la tête d'impression immédiatement après avoir procédé à son installation.

Lorsque vous cliquez sur **Alignement tête d'impression**, la boîte de dialogue [Boîte de dialogue](#page-215-0) [Démarrer l'alignement de la tête d'impression](#page-215-0) apparaît.

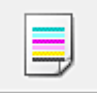

## **Vérification des buses**

Permet d'imprimer le motif de vérification des buses.

Utilisez cette fonction lorsque l'encre pâlit à l'impression ou qu'une couleur n'est pas imprimée.

Imprimez un motif de vérification des buses, et vérifiez si la tête d'impression fonctionne correctement. Si le résultat de l'impression pour une couleur spécifique pâlit, ou si certaines sections sont

incomplètes, cliquez sur **Nettoyage** pour nettoyer la tête d'impression.

Pour afficher la liste des points à contrôler avant d'imprimer le motif de vérification des buses, cliquez sur [Éléments initiaux à vérifier](#page-216-0).

#### **Imprimer le motif de vérification**

Cette fonction imprime un motif qui vous permet de vérifier si certaines buses d'encre sont obstruées.

Cliquez sur **Imprimer le motif de vérification**. Lorsque le message de confirmation apparaît, cliquez sur **OK**. La boîte de dialogue **Vérification de motif** s'affiche ensuite.

#### **Bitmap de gauche (bon)**

Les buses de tête d'impression ne sont pas obstruées.

#### **Bitmap de droite (mauvais)**

Les buses de tête d'impression sont obstruées.

#### **Quitter**

Permet de fermer la boîte de dialogue **Vérification de motif** et de revenir à l'onglet **Entretien**.

#### **Nettoyage**

Permet de procéder au nettoyage des têtes d'impression.

Le nettoyage des têtes d'impression élimine les obstructions éventuelles des buses des têtes d'impression.

Procédez à un nettoyage si vous remarquez que l'encre devient pâle à l'impression ou si une couleur n'est pas imprimée, même si les niveaux d'encre sont suffisamment élevés.

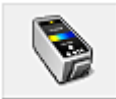

## **Paramètres de cartouche d'encre**

Permet d'ouvrir la [Boîte de dialogue Paramètres de cartouche d'encre.](#page-216-0) Utilisez cette fonction pour indiquer la cartouche FINE que vous souhaitez utiliser.

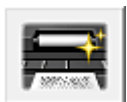

#### **Nettoyage de la platine inférieure**

Procède au nettoyage de la platine inférieure de l'imprimante.

Pour éviter les salissures au verso des feuilles, procédez au **Nettoyage de la platine inférieure** avant d'effectuer une impression recto-verso.

Effectuez également le **Nettoyage de la platine inférieure** si des traces provoquées par autre chose que des données à imprimer apparaissent sur la page imprimée.

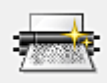

## **Nettoyage des cylindres**

Nettoie les rouleaux d'entraînement du papier.

L'entraînement du papier peut échouer si de la poussière de papier s'est déposée sur les rouleaux d'entraînement du papier de l'imprimante. Dans ce cas, nettoyez les rouleaux d'entraînement du papier afin d'améliorer le résultat d'impression.

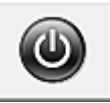

## **Alim. désactivée**

Permet de désactiver l'imprimante à partir du pilote de l'imprimante.

Utilisez cette fonction pour désactiver l'imprimante lorsque vous ne pouvez pas appuyer sur le bouton MARCHE (bouton d'alimentation) de l'imprimante car l'imprimante est hors d'atteinte.

Vous devez appuyer sur le bouton MARCHE (bouton d'alimentation) de l'imprimante pour activer de nouveau l'imprimante après avoir cliqué sur ce bouton. Lorsque vous utilisez cette fonction, vous ne pouvez pas mettre l'imprimante sous tension à partir du pilote d'imprimante.

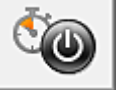

## **Alim. auto**

Permet d'ouvrir la [Boîte de dialogue Paramètres d'alimentation automatique.](#page-217-0) Spécifiez les paramètres d'alimentation automatique de l'imprimante. Utilisez cette fonction si vous souhaitez modifier les paramètres d'alimentation automatique.

### **Remarque**

• Si l'imprimante est hors tension ou si la communication entre l'imprimante et l'ordinateur est désactivée, un message d'erreur peut apparaître indiquant que l'ordinateur ne peut pas obtenir l'état de l'imprimante.

Dans ce cas, cliquez sur **OK** pour afficher les derniers paramètres définis sur votre ordinateur.

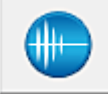

## **Paramètres silencieux**

Permet d'ouvrir la [Boîte de dialogue Paramètres silencieux.](#page-217-0)

La boîte de dialogue **Paramètres silencieux** vous permet de spécifier un paramètre qui réduit le bruit de fonctionnement de l'imprimante. Ce mode peut se révéler utile lorsque le bruit de fonctionnement de l'imprimante devient un problème, par exemple si vous imprimez la nuit. Effectuez cette opération lorsque vous souhaitez modifier le paramètre Mode silencieux.

## **Remarque**

• Si l'imprimante est hors tension ou si la communication entre l'imprimante et l'ordinateur est désactivée, un message d'erreur peut apparaître indiquant que l'ordinateur ne peut pas obtenir l'état de l'imprimante.

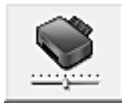

#### **Paramètres personnalisés**

Permet d'ouvrir la [Boîte de dialogue Paramètres personnalisés](#page-218-0).

Utilisez cette fonction pour modifier les paramètres de cette imprimante.

## <span id="page-215-0"></span>**Remarque**

• Si l'imprimante est hors tension ou que la communication bidirectionnelle est désactivée, un message apparaît indiquant que l'ordinateur ne peut pas obtenir l'état de l'imprimante. Dans ce cas, cliquez sur **OK** pour afficher les derniers paramètres définis sur votre ordinateur.

#### **Afficher l'historique des impressions**

Cette fonction permet de démarrer l'aperçu XPS Canon IJ et d'afficher l'historique des impressions.

#### **Remarque**

• Vous pouvez utiliser cette fonction uniquement avec le pilote d'imprimante XPS.

#### **Afficher l'état de l'imprimante**

Permet de démarrer l'écran d'état Canon IJ.

Utilisez cette fonction lorsque vous souhaitez vérifier l'état de l'imprimante et l'avancement d'une tâche d'impression.

#### **Remarque**

• Si vous utilisez le pilote d'imprimante XPS, l'« Écran d'état d'imprimante Canon IJ » devient l'« Écran d'état d'imprimante Canon IJ XPS ».

#### **A propos de**

Permet d'ouvrir la [Boîte de dialogue A propos de](#page-218-0).

Vous pouvez vérifier la version du pilote d'imprimante, ainsi qu'une mention de copyright. De plus, la langue à utiliser peut être modifiée.

## **Éléments initiaux à vérifier**

Vérifiez que l'imprimante est sous tension et ouvrez le capot de l'imprimante.

Vérifiez les éléments suivants pour chaque encre. Si nécessaire, effectuez ensuite une **Vérification des buses** ou un **Nettoyage**.

- [Vérifiez la quantité d'encre](#page-182-0) restante dans la cartouche.
- Assurez-vous de pousser la cartouche d'encre en position jusqu'à entendre un déclic.
- Si une bande orange est collée à la cartouche d'encre, retirez-la complètement. Un morceau de ruban adhésif encore en place peut gêner la projection d'encre.
- Vérifiez que les cartouches d'encre sont installées correctement.

## **Boîte de dialogue Démarrer l'alignement de la tête d'impression**

Cette boîte de dialogue vous permet d'ajuster la position d'attache de la tête d'impression, ou d'imprimer la valeur de paramètre actuelle pour la position de la tête d'impression.

#### **Remarque**

• Pour des informations détaillées relatives au réglage de la position de la tête d'impression, reportezvous à la rubrique « [Alignement de la tête d'impression à partir de votre ordinateur](#page-71-0) ».

#### **Aligner tête d'impression**

Permet d'aligner la tête d'impression.

L'alignement des têtes d'impression corrige la position de montage de chacune des têtes

d'impression en réduisant les déviations de couleurs et de lignes.

Alignez la tête d'impression immédiatement après avoir procédé à son installation.
### **Valeur d'alignement d'impression**

Cliquez sur ce bouton pour vérifier la valeur de paramètre actuelle de la position de la tête d'impression.

Permet d'imprimer la valeur de paramètre pour la position de la tête d'impression.

## **Boîte de dialogue Alignement tête d'impression**

Pour ajuster manuellement la position de la tête d'impression, cliquez sur **Aligner tête d'impression** dans la boîte de dialogue **Démarrer l'alignement de la tête d'impression**, et réalisez les opérations indiquées dans les messages. La boîte de dialogue **Alignement tête d'impression** s'affiche ensuite. Cette boîte de dialogue vous permet de vérifier le motif imprimé et d'ajuster la position de la tête d'impression.

### **Fenêtre d'aperçu**

Permet d'afficher les motifs de **Alignement tête d'impression** et de vérifier la position du motif sélectionné.

Vous pouvez également modifier le paramètre en cliquant directement sur le motif à l'écran.

### **Sélectionnez le numéro de motif**

Comparez les motifs d'ajustement imprimés et saisissez le numéro du motif présentant les rayures ou les bandes horizontales les moins visibles dans la zone correspondante.

## **Remarque**

• Si vous ignorez comment analyser le motif imprimé, reportez-vous à la section [Alignement de la](#page-71-0) [tête d'impression à partir de votre ordinateur.](#page-71-0)

# **Éléments initiaux à vérifier**

Vérifiez que l'imprimante est sous tension et ouvrez le capot de l'imprimante.

Vérifiez les éléments suivants pour chaque encre. Si nécessaire, effectuez ensuite une **Vérification des buses** ou un **Nettoyage**.

- [Vérifiez la quantité d'encre](#page-182-0) restante dans la cartouche.
- Assurez-vous de pousser la cartouche d'encre en position jusqu'à entendre un déclic.
- Si une bande orange est collée à la cartouche d'encre, retirez-la complètement. Un morceau de ruban adhésif encore en place peut gêner la projection d'encre.
- Vérifiez que les cartouches d'encre sont installées correctement.

# **Boîte de dialogue Paramètres de cartouche d'encre**

Lorsque vous cliquez sur **Paramètres de cartouche d'encre**, la boîte de dialogue **Paramètres de cartouche d'encre** s'affiche.

Cette fonction vous permet de sélectionner la cartouche FINE correspondant le mieux à vos besoins, parmi celles déjà installées.

Lorsque l'une des cartouches FINE est vide et que vous ne pouvez pas la remplacer immédiatement par une nouvelle, vous pouvez sélectionner l'autre cartouche FINE contenant encore de l'encre et poursuivre l'impression.

### **Cartouche d'encre**

Sélectionnez la cartouche FINE que vous utilisez pour imprimer.

### **Couleur seulement**

Permet uniquement d'utiliser une cartouche FINE couleur.

### **Noir seulement**

Permet uniquement d'utiliser une cartouche FINE noire.

### **Noir et couleur**

Permet d'utiliser les cartouches FINE, couleur et noires, installées sur l'imprimante.

### **IMP** Important

- Lorsqu'un paramètre autre que **Papier ordinaire** ou **Enveloppe** est sélectionné pour **Type de support** dans l'onglet **Principal**, l'option **Noir seulement** est désactivée car la machine utilise la cartouche FINE de couleur pour imprimer les documents.
- Ne désinstallez pas la cartouche FINE non utilisée. L'impression n'est pas possible lorsqu'une cartouche FINE est désinstallée.

# **Boîte de dialogue Paramètres d'alimentation automatique**

Lorsque vous cliquez sur **Alim. auto**, la boîte de dialogue **Paramètres d'alimentation automatique** s'affiche.

Cette boîte de dialogue permet de gérer l'alimentation de l'imprimante à partir du pilote d'imprimante.

### **Alim. auto activée**

Permet de sélectionner le paramètre de mise sous tension automatique.

Spécifiez **Désactiver** pour empêcher l'imprimante de se mettre automatiquement sous tension lorsque les données à imprimer lui sont envoyées.

Vérifiez que l'imprimante est sous tension, puis cliquez sur **OK** pour modifier les paramètres de l'imprimante.

Spécifiez **Activer** pour mettre automatiquement l'imprimante sous tension lorsque les données à imprimer lui sont envoyées.

### **Alim. auto désactivée**

Permet de sélectionner le paramètre d'extinction automatique.

Si une opération de pilote d'imprimante ou une opération d'imprimante n'est pas effectuée dans le temps spécifié, l'imprimante s'éteint.

# **Boîte de dialogue Paramètres silencieux**

Lorsque vous cliquez sur **Paramètres silencieux**, la boîte de dialogue **Paramètres silencieux** s'affiche. La boîte de dialogue **Paramètres silencieux** vous permet de spécifier un paramètre qui réduit le bruit de fonctionnement de l'imprimante.

Sélectionnez cette fonction lorsque vous souhaitez réduire le bruit de fonctionnement de l'imprimante, par exemple, pendant la nuit.

L'utilisation de cette fonction peut ralentir la vitesse d'impression.

### **Désactiver le mode silencieux**

Sélectionnez cette option pour utiliser l'imprimante avec un bruit de fonctionnement normal.

### **Toujours activer le mode silencieux**

Sélectionnez cette option pour réduire le bruit de fonctionnement de l'imprimante.

### **Activer le mode silencieux pendant des heures spécifiées**

Sélectionnez cette option pour réduire le bruit de fonctionnement de l'imprimante pendant une durée spécifiée.

Définissez les paramètres **Heure de début** et **Heure de fin** de la période d'activation du mode

silencieux. Si les deux paramètres correspondent à la même heure, le mode silencieux ne fonctionne pas.

# **Important**

- Vous pouvez définir le mode silencieux à partir de l'imprimante ou de son pilote. Quelle que soit la solution choisie pour définir le mode silencieux, celui-ci s'applique lorsque vous effectuez des opérations à partir de l'imprimante ou que vous imprimez à partir de l'ordinateur.
- Si vous spécifiez une durée pour **Activer le mode silencieux pendant des heures spécifiées**, le mode silencieux n'est pas appliqué aux opérations (impression directe, etc.) exécutées directement à partir de l'imprimante.

# **Boîte de dialogue Paramètres personnalisés**

Lorsque vous cliquez sur **Paramètres personnalisés**, la boîte de dialogue **Paramètres personnalisés** s'affiche.

Si nécessaire, choisissez un autre mode de fonctionnement de l'imprimante parmi ceux disponibles.

### **Rotation 90 degrés vers la gauche lorsque l'orientation est [Paysage]**

L'onglet **Configuration de la page** vous permet de modifier le sens de rotation du paramètre **Paysage** dans **Orientation**.

Pour faire pivoter le document de 90 degrés vers la gauche lors de l'impression, cochez la case.

### **Temps d'attente pour le séchage d'encre**

L'imprimante peut marquer une pause avant d'imprimer la page suivante. Faites glisser le curseur vers la droite pour augmenter la durée de la pause et vers la gauche pour la diminuer. Si la page qui vient d'être imprimée est tachée parce que la page suivante est éjectée avant que l'encre de la première page ne soit sèche, augmentez le temps d'attente entre les impressions. La réduction du temps d'attente augmente la vitesse d'impression.

# **Boîte de dialogue A propos de**

Lorsque vous cliquez sur **A propos de**, la boîte de dialogue **A propos de** s'affiche.

La boîte de dialogue permet d'afficher la version, le copyright et la liste de modules du pilote d'imprimante. Vous pouvez sélectionner la langue à utiliser et modifier la langue utilisée dans la fenêtre de configuration.

### **Modules**

Liste l'ensemble des modules du pilote d'imprimante.

### **Langue**

Permet de spécifier la langue que vous souhaitez utiliser dans la [fenêtre de configuration du pilote](#page-179-0) [d'imprimante.](#page-179-0)

### **Important**

• Si la police d'affichage de la langue de votre choix n'est pas installée dans votre système, les caractères seront brouillés.

### **Rubriques connexes**

- [Nettoyage des têtes d'impression à partir de votre ordinateur](#page-68-0)
- **[Alignement de la tête d'impression à partir de votre ordinateur](#page-71-0)**
- **[Utiliser votre ordinateur pour imprimer un motif de vérification des buses](#page-74-0)**
- [Sélection de la cartouche d'encre à utiliser](#page-86-0)
- [Nettoyage à l'intérieur de l'imprimante](#page-75-0)
- [Nettoyage des rouleaux d'entraînement du papier depuis votre ordinateur](#page-70-0)
- [Gestion de l'alimentation de l'imprimante](#page-87-0)
- [Réduction du bruit de l'imprimante](#page-89-0)
- [Modification du mode de fonctionnement de l'imprimante](#page-91-0)

# **Description de la fenêtre Aperçu Canon IJ**

L'aperçu Canon IJ est une application qui permet d'obtenir un aperçu du document avant impression. L'aperçu correspond aux informations que vous avez définies à l'aide du pilote d'imprimante. Il vous permet de vérifier la mise en page du document, l'ordre d'impression et le nombre de pages. Vous pouvez également modifier les paramètres de type de support et d'alimentation papier.

Lorsque vous souhaitez afficher l'aperçu avant impression, ouvrez la [fenêtre de configuration du pilote](#page-179-0) [d'imprimante](#page-179-0) et cochez la case **Aperçu avant impression** dans l'onglet **Principal**.

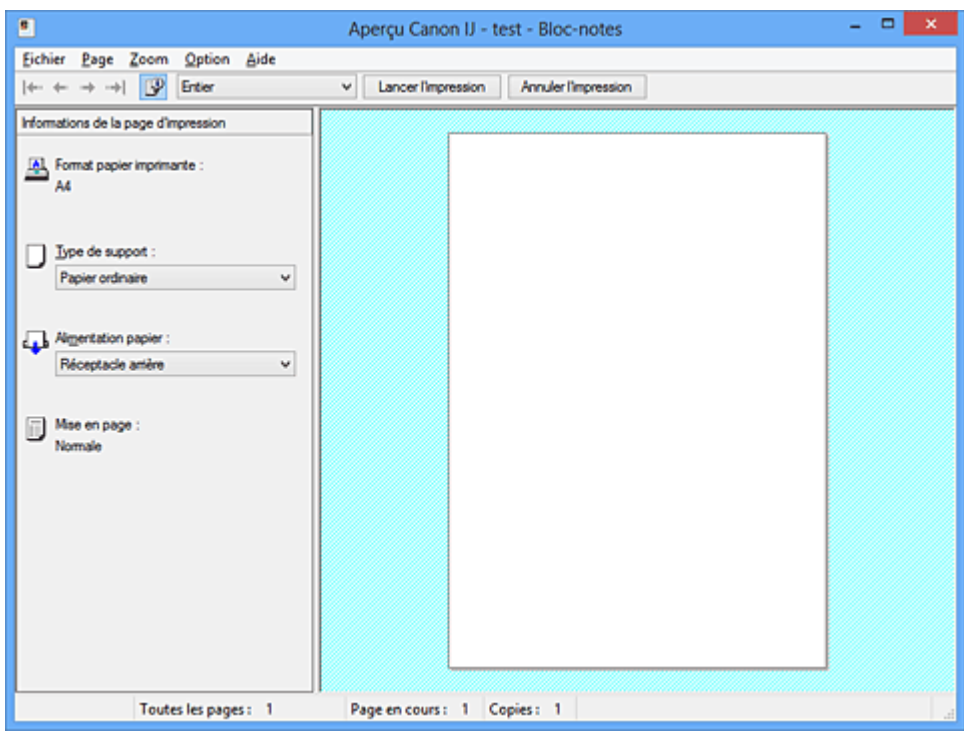

### **Menu Fichier**

Permet de sélectionner l'opération d'impression.

### **Lancer l'impression**

Met fin à l'aperçu Canon IJ, puis lance l'impression du document affiché sur l'écran d'aperçu. Cette commande a la même fonction que l'option **Lancer l'impression** de la barre d'outils.

### **Annuler l'impression**

Met fin à l'aperçu Canon IJ et annule l'impression du document affiché sur l'écran d'aperçu. Cette commande a la même fonction que l'option **Annuler l'impression** de la barre d'outils.

### **Quitter**

Met fin à l'aperçu Canon IJ.

### **Menu Page**

Ce menu contient les commandes suivantes pour sélectionner la page à afficher.

Toutes ces commandes, à l'exception de **Sélection de page...**, peuvent également être sélectionnées à partir de la barre d'outils.

### **Remarque**

- Si les pages sont mises en spouleur, la dernière page mise en spouleur devient la dernière page.
- Si le paramètre spécifié pour **Mise en page** dans l'onglet **Configuration de la page** est **Mise en page**, **Mosaïque/Poster** ou **Brochure**, le nombre de pages correspond au nombre de feuilles à utiliser pour l'impression, et non au nombre de pages du document d'origine créé avec l'application.

• Si l'impression recto/verso manuelle a été définie, les pages recto, qui sont imprimées en premier, sont toutes affichées ensemble, puis les pages verso sont affichées.

### **Première page**

Affiche la première page du document.

Si la page affichée est la première, cette commande est grisée et ne peut pas être sélectionnée.

### **Page précédente**

Affiche la page située avant la page actuellement affichée.

Si la page affichée est la première, cette commande est grisée et ne peut pas être sélectionnée.

### **Page suivante**

Affiche la page située après la page actuellement affichée.

Si la page affichée est la dernière, cette commande est grisée et ne peut pas être sélectionnée.

### **Dernière page**

Affiche la dernière page du document.

Si la page affichée est la dernière, cette commande est grisée et ne peut pas être sélectionnée.

### **Sélection de page...**

Affiche la boîte de dialogue **Sélection de page**.

Cette commande vous permet de spécifier le numéro de page de la page à afficher.

### **Menu Zoom**

Permet de sélectionner le pourcentage de la taille réelle des données imprimées sur le papier par rapport à la taille d'affichage de l'aperçu.

Vous pouvez aussi sélectionner le pourcentage dans la zone de liste déroulante située dans la barre d'outils.

### **Entier**

Affiche la totalité de la page de données sur une page.

### **50%**

Réduit les données affichées à 50 % de la taille dans laquelle elles seront imprimées.

### **100%**

Affiche les données dans la taille dans laquelle elles seront imprimées.

### **200%**

Agrandit les données affichées à 200 % de la taille dans laquelle elles seront imprimées.

### **400%**

Agrandit les données affichées à 400 % de la taille dans laquelle elles seront imprimées.

### **Menu Option**

Ce menu contient la commande suivante :

### **Afficher les informations d'impression de la page**

Affiche les informations de configuration de l'impression (notamment le format du papier de l'imprimante, le type de support et la mise en page) pour chaque page dans la partie gauche de l'écran d'aperçu.

Cet écran vous permet également de modifier les paramètres de type de support et d'alimentation papier.

## **Menu Aide**

Lorsque vous sélectionnez cette commande de menu, la fenêtre d'aide de l'Aperçu Canon IJ s'affiche, et vous pouvez vérifier les informations de version et de copyright.

### **Bouton Lancer l'impression**

Imprime les documents sélectionnés dans la liste des documents.

Les documents imprimés sont supprimés de la liste et, lorsque tous les documents sont imprimés, la fenêtre Aperçu Canon IJ XPS se ferme.

### **Bouton Annuler l'impression**

Met fin à l'aperçu Canon IJ et annule l'impression du document affiché sur l'écran d'aperçu. Vous pouvez cliquer sur ce bouton pendant la mise en file d'attente.

## **Écran Informations de la page d'impression**

Affiche les informations de configuration de l'impression pour chaque page dans la partie gauche de l'écran d'aperçu.

Cet écran vous permet également de modifier les paramètres de type de support et d'alimentation papier.

### **IMP** Important

• Si le type de support et l'alimentation papier sont définis à partir de l'application, ces paramètres ont la priorité et les paramètres modifiés peuvent ne pas être pris en compte.

### **Format papier imprimante**

Affiche le format papier du document à imprimer.

### **Type de support**

Vous pouvez sélectionner le type de support du document à imprimer.

### **Alimentation papier**

Vous pouvez sélectionner l'alimentation papier du document à imprimer.

### **Mise en page**

Affiche la mise en page du document à imprimer.

# **Description de la fenêtre Aperçu Canon IJ XPS**

L'aperçu Canon IJ est une application qui permet d'obtenir un aperçu du document avant impression. L'aperçu correspond aux informations que vous avez définies à l'aide du pilote d'imprimante. Il vous permet de vérifier la mise en page du document, l'ordre d'impression et le nombre de pages. L'aperçu vous permet également de modifier le document ou les pages à imprimer, de changer les paramètres d'impression et d'exécuter d'autres fonctions.

Lorsque vous souhaitez afficher l'aperçu avant impression, ouvrez la [fenêtre de configuration du pilote](#page-179-0) [d'imprimante](#page-179-0) et cochez la case **Aperçu avant impression** dans l'onglet **Principal**.

## **IMP** Important

• Pour utiliser l'aperçu Canon IJ XPS, vous devez avoir installé Microsoft .NET Framework 4 Client Profile sur votre ordinateur.

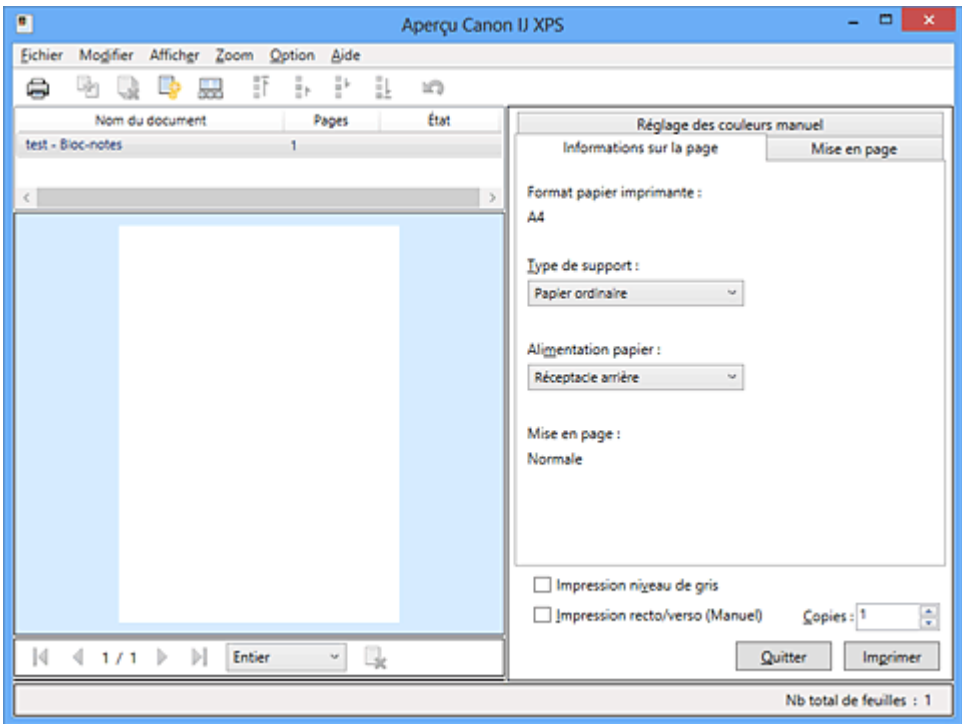

### **Menu Fichier**

Sélectionne les paramètres relatifs à l'impression et à l'historique des impressions :

### **Imprimer**

Imprime les documents sélectionnés dans la liste des documents.

Les documents imprimés sont supprimés de la liste et, lorsque tous les documents sont imprimés, la fenêtre Aperçu Canon IJ XPS se ferme.

Cette commande a la même fonction que l'option (Imprimer) de la barre d'outils et que l'option **Imprimer** dans la zone des paramètres d'impression.

#### **Imprimer tous les documents**

Imprime tous les documents de la liste des documents et ferme la fenêtre Aperçu Canon IJ XPS.

### **Enregistrer l'historique des impressions**

Détermine si les documents imprimés à partir de la fenêtre Aperçu Canon IJ XPS doivent être enregistrés en tant qu'entrées de l'historique des impressions.

#### **Limite d'entrées de l'historique**

Détermine le nombre maximal d'enregistrements de l'historique des impressions. Sélectionnez **10 entrées**, **30 entrées** ou **100 entrées**.

## **Important**

• Si le nombre limite d'enregistrements est dépassé, les enregistrements de l'historique des impressions sont supprimés en commençant par le plus ancien.

### **Ajouter les documents de l'historique à la liste**

Ajoute le document enregistré dans l'historique des impressions à la liste des documents.

### **Quitter**

Met fin à l'aperçu Canon IJ XPS. Les documents encore présents dans la liste des documents seront supprimés de la liste.

Cette commande a la même fonction que l'option **Quitter** dans la zone des paramètres d'impression.

### **Menu Modifier**

Sélectionne la méthode souhaitée pour modifier plusieurs documents ou pages.

### **Annuler**

Annule la modification précédente.

Si la modification ne peut pas être annulée, cette fonction est grisée et ne peut pas être sélectionnée.

Cette commande a la même fonction que l'option (Annuler) de la barre d'outils.

### **Documents**

Sélectionne la méthode souhaitée pour modifier les documents à imprimer.

### **Combiner les documents**

Combine les documents sélectionnés dans la liste des documents en un seul document. Si un seul document est sélectionné, cette commande est grisée et ne peut pas être sélectionnée.

Cette commande a la même fonction que l'option <sup>de</sup> (Combiner les documents) de la barre d'outils.

## **Restaurer les documents**

Restaure l'état du document sélectionné dans la liste des documents avant ajout à la fenêtre Aperçu Canon IJ XPS.

Les documents combinés sont séparés et les documents d'origine sont restaurés.

Cette commande a la même fonction que l'option (Restaurer les documents) de la barre d'outils.

### **Déplacer le document**

Utilisez la commande suivante pour modifier l'ordre des documents sélectionnés dans la liste des documents.

### **Placer en premier**

Déplace le document à imprimer sélectionné au début de la liste des documents. Si le document sélectionné est le premier, cette commande est grisée et ne peut pas être sélectionnée.

### **Monter d'un niveau**

Déplace le document à imprimer sélectionné juste au-dessus de sa position actuelle. Si le document sélectionné est le premier, cette commande est grisée et ne peut pas être sélectionnée.

### **Descendre d'un niveau**

Déplace le document à imprimer sélectionné juste au-dessous de sa position actuelle. Si le document sélectionné est le dernier, cette commande est grisée et ne peut pas être sélectionnée.

### **Placer en dernier**

Déplace le document à imprimer sélectionné à la fin de la liste des documents.

Si le document sélectionné est le dernier, cette commande est grisée et ne peut pas être sélectionnée.

### **Supprimer le document**

Supprime le document sélectionné de la liste des documents.

Si la liste des documents ne contient qu'un seul document, le document est grisé et ne peut pas être sélectionné.

Cette commande a la même fonction que l'option (Supprimer le document) de la barre d'outils.

### **Impression niveau de gris**

Vous permet de modifier les paramètres d'impression monochrome.

Cette commande a la même fonctionnalité que la case à cocher **Impression niveau de gris** dans la zone des paramètres d'impression.

### **Impr. mise en page...**

Ouvre la boîte de dialogue **Impr. mise en page**.

Cette boîte de dialogue vous permet de paramétrer les fonctions **Impr. mise en page**, **Pages**, **Ordre des pages** et **Bordures de page**.

### **Impression recto/verso...**

Ouvre la boîte de dialogue **Impression recto/verso**.

Cette boîte de dialogue vous permet de paramétrer les fonctions **Impression recto/verso (Manuel)**, **Côté d'agrafage** et **Marge**.

### **Copies...**

Ouvre la boîte de dialogue **Copies**.

Cette boîte de dialogue vous permet de paramétrer les fonctions **Copies**, **Assembler** et **Imprimer à partir de la dernière page**.

### **Pages**

Sélectionne la méthode souhaitée pour modifier les pages à imprimer.

### **Supprimer la page**

Supprime la page sélectionnée.

Si l'impression mise en page est définie, les pages entourées d'un cadre rouge seront supprimées.

Cette commande a la même fonction que l'option (Supprimer la page) de la barre d'outils.

### **Restaurer la page**

Restaure les pages supprimées à l'aide de la fonction **Supprimer la page**. Pour restaurer des pages, vous devez activer la case à cocher **Afficher les pages supprimées** dans le menu **Option** et afficher les pages supprimées sous la forme de miniatures.

### **Déplacer la page**

Utilisez la commande suivante pour modifier l'ordre des pages sélectionnées.

### **Placer en premier**

Déplace la page sélectionnée au début du document.

Si la page sélectionnée est la première, cette commande est grisée et ne peut pas être sélectionnée.

### **Avancer d'une page**

Déplace la page sélectionnée juste avant sa position actuelle.

Si la page sélectionnée est la première, cette commande est grisée et ne peut pas être sélectionnée.

### **Reculer d'une page**

Déplace la page sélectionnée juste après sa position actuelle. Si la page sélectionnée est la dernière, cette commande est grisée et ne peut pas être sélectionnée.

### **Placer en dernier**

Déplace la page sélectionnée à la fin du document.

Si la page sélectionnée est la dernière, cette commande est grisée et ne peut pas être sélectionnée.

### **Menu Afficher**

Sélectionne les documents et pages à afficher.

### **Documents**

Utilisez la commande suivante pour sélectionner le document à afficher.

### **Premier document**

Affiche le premier document dans la liste des documents.

Si le document sélectionné est le premier, cette commande est grisée et ne peut pas être sélectionnée.

### **Document précédent**

Affiche le document situé avant le document actuellement affiché.

Si le document sélectionné est le premier, cette commande est grisée et ne peut pas être sélectionnée.

### **Document suivant**

Affiche le document situé après le document actuellement affiché.

Si le document sélectionné est le dernier, cette commande est grisée et ne peut pas être sélectionnée.

### **Dernier document**

Affiche le dernier document dans la liste des documents.

Si le document sélectionné est le dernier, cette commande est grisée et ne peut pas être sélectionnée.

### **Pages**

Utilisez la commande suivante pour sélectionner la page à afficher.

## **Remarque**

• Si le paramètre **Mise en page** du pilote d'imprimante spécifié est **Mosaïque/Poster** ou **Brochure**, le nombre de pages correspond au nombre de feuilles à utiliser pour l'impression, et non au nombre de pages du document d'origine créé avec l'application.

### **Première page**

Affiche la première page du document.

Si la page affichée est la première, cette commande est grisée et ne peut pas être sélectionnée.

### **Page précédente**

Affiche la page située avant la page actuellement affichée.

Si la page affichée est la première, cette commande est grisée et ne peut pas être sélectionnée.

### **Page suivante**

Affiche la page située après la page actuellement affichée.

Si la page affichée est la dernière, cette commande est grisée et ne peut pas être sélectionnée.

### **Dernière page**

Affiche la dernière page du document.

Si la page affichée est la dernière, cette commande est grisée et ne peut pas être sélectionnée.

### **Sélection de page...**

Affiche la boîte de dialogue **Sélection de page**.

Cette commande vous permet de spécifier le numéro de page de la page à afficher.

### **Menu Zoom**

Permet de sélectionner le pourcentage de la taille réelle des données imprimées sur le papier par rapport à la taille d'affichage de l'aperçu.

Vous pouvez aussi sélectionner le pourcentage dans la zone de liste déroulante située dans la barre d'outils.

### **Entier**

Affiche la totalité de la page de données sur une page.

#### **50%**

Réduit les données affichées à 50 % de la taille dans laquelle elles seront imprimées.

### **100%**

Affiche les données dans la taille dans laquelle elles seront imprimées.

#### **200%**

Agrandit les données affichées à 200 % de la taille dans laquelle elles seront imprimées.

### **400%**

Agrandit les données affichées à 400 % de la taille dans laquelle elles seront imprimées.

### **Menu Option**

Permet de changer l'état (affichage/masquage) des informations suivantes.

### **Afficher les miniatures**

Réduit toutes les pages du document sélectionné dans la liste des documents et les affiche au bas de la fenêtre d'aperçu.

Cette commande a la même fonction que l'option  $\overline{\text{bnd}}$  (Afficher les miniatures) de la barre d'outils.

### **Afficher la liste des documents**

Affiche la liste des documents à imprimer en haut de la fenêtre d'aperçu.

### **Afficher les paramètres d'impression**

Affiche la zone des paramètres d'impression du côté droit de la fenêtre d'aperçu.

#### **Afficher les pages supprimées**

Lorsque les miniatures sont affichées, cette fonction affiche les pages qui ont été supprimées à l'aide de la fonction **Supprimer la page**.

Pour vérifier les pages supprimées, vous devez d'abord activer la case à cocher **Afficher les miniatures**.

### **Conserver les documents imprimés dans la liste**

Laisse le document imprimé dans la liste des documents.

### **Paramètres d'impression affichés au démarrage**

Détermine l'onglet de la zone des paramètres d'impression qui doit s'afficher au démarrage de l'aperçu Canon IJ XPS.

Sélectionnez **Informations sur la page**, **Mise en page** ou **Réglage des couleurs manuel**.

### **Menu Aide**

Lorsque vous sélectionnez cette commande de menu, la fenêtre d'aide de l'Aperçu Canon IJ XPS s'affiche, et vous pouvez vérifier les informations de version et de copyright.

# **(Imprimer)**

Imprime les documents sélectionnés dans la liste des documents.

Les documents imprimés sont supprimés de la liste et, lorsque tous les documents sont imprimés, la fenêtre Aperçu Canon IJ XPS se ferme.

# **(Combiner les documents)**

Combine les documents sélectionnés dans la liste des documents en un seul document. Si un seul document est sélectionné, cette commande est grisée et ne peut pas être sélectionnée.

# **(Supprimer le document)**

Supprime le document sélectionné de la liste des documents.

Si la liste des documents ne contient qu'un seul document, le document est grisé et ne peut pas être sélectionné.

# **(Restaurer les documents)**

Restaure l'état du document sélectionné dans la liste des documents avant ajout à la fenêtre Aperçu Canon IJ XPS.

Les documents combinés sont séparés et les documents d'origine sont restaurés.

# **(Afficher les miniatures)**

Réduit toutes les pages du document sélectionné dans la liste des documents et les affiche au bas de la fenêtre d'aperçu.

Pour masquer les pages à imprimer, cliquez de nouveau sur **Afficher les miniatures**.

# **(Placer en premier)**

Déplace le document à imprimer sélectionné au début de la liste des documents. Si le document sélectionné est le premier, cette commande est grisée et ne peut pas être sélectionnée.

# **(Monter d'un niveau)**

Déplace le document à imprimer sélectionné juste au-dessus de sa position actuelle. Si le document sélectionné est le premier, cette commande est grisée et ne peut pas être sélectionnée.

# **(Descendre d'un niveau)**

Déplace le document à imprimer sélectionné juste au-dessous de sa position actuelle. Si le document sélectionné est le dernier, cette commande est grisée et ne peut pas être sélectionnée.

# **(Placer en dernier)**

Déplace le document à imprimer sélectionné à la fin de la liste des documents. Si le document sélectionné est le dernier, cette commande est grisée et ne peut pas être sélectionnée.

### **(Annuler)**

Annule la modification précédente.

Si la modification ne peut pas être annulée, cette fonction est grisée et ne peut pas être sélectionnée.

## **(Supprimer la page)**

Supprime la page sélectionnée.

Si l'impression mise en page est définie, les pages entourées d'un cadre rouge seront supprimées.

### **Liste des documents**

Affiche la liste des documents à imprimer.

L'affichage et la modification de l'aperçu portent sur le document sélectionné dans la liste des documents.

### **Nom du document**

Affiche le nom du document à imprimer.

Si vous cliquez sur le nom du document à imprimer sélectionné, une zone de texte s'affiche et vous pouvez renommer le document à votre guise.

### **Pages**

Affiche le nombre de pages du document à imprimer.

## **IMP** Important

- Le nombre affiché dans **Pages** et le nombre de pages imprimées diffèrent.
- Pour vérifier le nombre de pages imprimées, vérifiez la barre d'état au bas de la fenêtre d'aperçu.

### **État**

Affiche l'état des documents à imprimer.

Les documents dont les données sont en cours de traitement sont affichés avec la mention

### **Traitement des données en cours**.

### **Important**

• Vous ne pouvez pas imprimer ou modifier des documents affichés avec la mention **Traitement des données en cours**.

Attendez la fin du traitement des données.

### **Écran des paramètres de la zone d'impression**

Vous permet de vérifier et de modifier les paramètres d'impression des documents sélectionnés dans la liste des documents.

La zone des paramètres d'impression est affichée du côté droit de la fenêtre d'aperçu.

### **Onglet Informations sur la page**

Les paramètres d'impression sont affichés pour chaque page.

Vous pouvez modifier les paramètres de type de support et d'alimentation papier.

### **Format papier imprimante**

Affiche le format papier du document à imprimer.

### **Type de support**

Vous permet de sélectionner le type de support du document à imprimer.

### **Alimentation papier**

Vous permet de sélectionner l'alimentation papier du document à imprimer.

### **Mise en page**

Affiche la mise en page du document à imprimer.

### **Onglet Mise en page**

Vous pouvez spécifier les paramètres d'impression mise en page.

Pour appliquer les paramètres spécifiés, cliquez sur **Appliquer**.

Si les paramètres d'impression mise en page ne peuvent pas être modifiés pour le document à imprimer, les différents éléments sont grisés et ne peuvent pas être sélectionnés.

### **Onglet Réglage des couleurs manuel**

Cet onglet vous permet de régler l'équilibre des couleurs en modifiant les paramètres des options

**Cyan**, **Magenta**, **Jaune**, **Luminosité**, **Intensité** et **Contraste**.

### **Cyan/Magenta/Jaune**

Règle les intensités de **Cyan**, **Magenta** et **Jaune**.

Les couleurs sont renforcées lorsque vous déplacez le curseur vers la droite, et elles sont atténuées lorsque vous le déplacez vers la gauche.

Vous pouvez également entrer directement une valeur dans la zone associée au curseur. Entrez une valeur comprise entre -50 et 50.

Ce réglage modifie le niveau d'encre relatif de chaque couleur utilisée, ce qui affecte l'équilibre global des couleurs du document.

Utilisez votre application si vous souhaitez modifier l'équilibre global des couleurs de façon significative. Utilisez le pilote d'imprimante uniquement si le réglage de l'équilibre des couleurs doit être minime.

### **Important**

• Lorsque la case à cocher **Impression niveau de gris** est activée, **Cyan**, **Magenta** et **Jaune** sont grisées et ne sont pas disponibles.

### **Luminosité**

Permet de sélectionner la luminosité de l'impression.

Vous ne pouvez pas modifier le noir et le blanc purs, mais vous pouvez modifier les couleurs entre le noir et le blanc.

### **Intensité**

Règle l'intensité globale de l'impression.

Faites glisser le curseur vers la droite pour augmenter l'intensité et vers la gauche pour la diminuer.

Vous pouvez également entrer directement une valeur dans la zone associée au curseur. Entrez une valeur comprise entre -50 et 50.

### **Contraste**

Règle le contraste entre le clair et le foncé dans l'image à imprimer.

Déplacez le curseur vers la droite pour augmenter le contraste et vers la gauche pour le diminuer.

Vous pouvez également entrer directement une valeur dans la zone associée au curseur. Entrez une valeur comprise entre -50 et 50.

### **Défaut**

Restaure les valeurs par défaut de tous les paramètres que vous avez modifiés.

Un clic sur ce bouton permet de restaurer les valeurs par défaut (valeurs définies en usine) de tous les paramètres figurant sous cet onglet.

### **Impression niveau de gris**

Vous permet de modifier les paramètres d'impression monochrome.

### **Impression recto/verso (Manuel)**

Choisissez d'imprimer manuellement le document des deux côtés de la feuille de papier ou seulement d'un côté.

Si les paramètres d'impression recto/verso ne peuvent pas être modifiés pour le document à imprimer, cet élément est grisé et n'est pas disponible.

## **Important**

• Si vous sélectionnez **Brochure** pour **Mise en page**, l'option **Impression recto/verso (Manuel)** de la zone des paramètres d'impression est automatiquement définie. Dans ce cas, l'option **Impression recto/verso (Manuel)** apparaît en grisé et n'est pas disponible.

### **Copies**

Permet de spécifier le nombre d'exemplaires à imprimer. Vous pouvez spécifier une valeur comprise entre 1 et 999.

Si le nombre de copies ne peut pas être modifié pour le document à imprimer, cet élément est grisé et n'est pas disponible.

### **Quitter**

Met fin à l'aperçu Canon IJ XPS.

Les documents encore présents dans la liste des documents seront supprimés de la liste.

### **Imprimer**

Imprime les documents sélectionnés dans la liste des documents.

Les documents imprimés sont supprimés de la liste et, lorsque tous les documents sont imprimés, la fenêtre Aperçu Canon IJ XPS se ferme.

# **Description de l'écran d'état d'imprimante Canon IJ**

L'écran d'état d'imprimante Canon IJ affiche l'état de l'imprimante et la progression de l'impression. L'écran utilise des graphiques, icônes et messages pour indiquer l'état de l'imprimante.

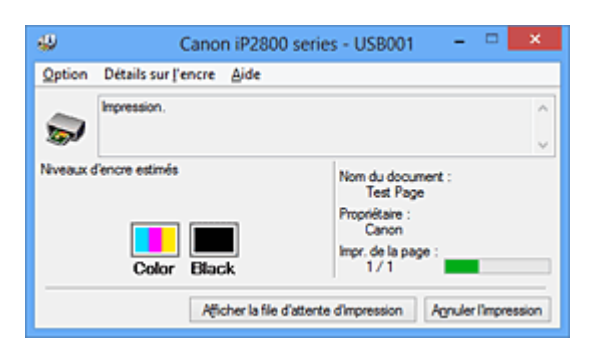

# **Fonctions de l'écran d'état d'imprimante Canon IJ**

L'écran d'état d'imprimante Canon IJ présente les avantages suivants :

## **Vous pouvez vérifier l'état de l'imprimante à l'écran.**

L'état de l'imprimante est affiché à l'écran en temps réel.

Vous pouvez vérifier la progression de l'impression pour chaque document (tâche d'impression).

### **Les types d'erreur et les solutions sont affichés à l'écran.**

Ils s'affichent lorsqu'une erreur se produit au niveau de l'imprimante.

Vous pouvez immédiatement vérifier le mode de réponse.

### **Vous pouvez vérifier le niveau d'encre.**

Cette fonction affiche des graphiques montrant le type de cartouche FINE et l'estimation des niveaux d'encre.

Des icônes et des messages sont affichés lorsque le niveau d'encre est bas (avertissement de niveau d'encre).

# **Présentation de l'écran d'état d'imprimante Canon IJ**

L'écran d'état d'imprimante Canon IJ vous permet de vérifier l'état de l'imprimante et de l'encre à l'aide de graphiques et de messages.

Vous pouvez vérifier les informations sur le document et la progression de l'impression pendant l'impression.

Lorsqu'une erreur se produit au niveau de l'imprimante, la cause et la solution sont affichées. Suivez les instructions du message.

### **Imprimante**

L'écran d'état d'imprimante Canon IJ affiche une icône lorsqu'un avertissement ou une erreur se produit au niveau de l'imprimante.

 : indique qu'un avertissement (erreur d'appel de l'opérateur) s'est produit ou que l'imprimante fonctionne.

 $\bullet$ : une erreur nécessitant de contacter le centre de service s'est produite.

## **Cartouche FINE**

L'écran d'état d'imprimante Canon IJ affiche une icône lorsqu'un niveau d'encre bas est détecté ou qu'une erreur d'encre épuisée s'est produite.

En outre, cette fonction affiche des graphiques montrant l'estimation des niveaux d'encre de la cartouche FINE.

Dans ce cas, cliquez sur les graphiques pour ouvrir la boîte de dialogue **Détails sur l'encre**. Vous pouvez vérifier certaines informations telles que le niveau d'encre restant et le type de cartouche FINE utilisé par votre imprimante.

### **Nom du document**

Affiche le nom du document à imprimer.

### **Propriétaire**

Affiche le nom du propriétaire du document à imprimer.

### **Impr. de la page**

Affiche le numéro de la page à imprimer et le nombre total de pages à imprimer.

### **Afficher la file d'attente d'impression**

Affiche la fenêtre d'impression utilisée pour gérer la tâche d'impression en cours d'impression ou en attente dans la file d'impression.

#### **Annuler l'impression**

Annule la tâche d'impression en cours.

### **Important**

• Le bouton **Annuler l'impression** est activé uniquement lorsque des données d'impression sont envoyées à l'imprimante. Dès que les données d'impression sont envoyées, le bouton est grisé et devient indisponible.

#### **Menu Option**

Si vous sélectionnez **Démarrer écran d'état**, lorsqu'un message relatif à l'imprimante est généré, l'écran d'état d'imprimante Canon IJ démarre.

Lorsque **Démarrer écran d'état** est sélectionné, les commandes suivantes sont disponibles.

### **Toujours afficher le travail en cours**

Affiche l'écran d'état de l'imprimante Canon IJ pendant l'impression.

#### **Toujours afficher au premier plan**

Affiche l'écran d'état de l'imprimante Canon IJ devant les autres fenêtres.

#### **Afficher l'avertissement automatiquement**

### **En cas d'affichage de l'avertissement de faible niveau d'encre**

Démarre automatiquement la fenêtre de l'écran d'état de l'imprimante Canon IJ et l'affiche devant les autres fenêtres lorsqu'un niveau d'encre bas est détecté.

#### **Démarrer avec Windows**

Démarre automatiquement l'écran d'état de l'imprimante Canon IJ au démarrage de Windows.

### **Menu Détails sur l'encre**

Sélectionnez ce menu pour afficher la boîte de dialogue **Détails sur l'encre**. Vérifiez certaines informations telles que le niveau d'encre restant et les types de cartouche FINE utilisés par votre imprimante.

### **Boîte de dialogue Détails sur l'encre**

Cette fonction affiche des graphiques et des messages montrant le type de cartouche FINE et l'estimation des niveaux d'encre.

### **Informations sur l'encre (affichées à gauche)**

Affiche le type de cartouche FINE à l'aide de graphiques.

Si le niveau d'encre restant provoque un avertissement ou une erreur, le pilote

d'imprimante affiche une icône pour vous en informer.

Si l'icône est affichée, utilisez l'imprimante en suivant les instructions affichées à l'écran.

## **Message (affiché à droite)**

Affiche des informations telles que le niveau d'encre et les couleurs d'encre à l'aide de phrases.

### **Numéro de modèle de l'encre**

Permet d'afficher les types de cartouche FINE pour votre imprimante.

### **Fermer**

Permet de fermer la boîte de dialogue **Détails sur l'encre** et de revenir à l'écran d'état de l'imprimante Canon IJ.

## **Menu Aide**

Lorsque vous sélectionnez cette commande de menu, la fenêtre d'aide de l'écran d'état de l'imprimante Canon IJ s'affiche, et vous pouvez vérifier les informations de version et de copyright.

# **Mise à jour du pilote d'imprimante**

- **N** [Obtention du dernier pilote d'imprimante](#page-236-0)
- **N** [Suppression du pilote d'imprimante inutile](#page-237-0)
- **[Avant l'installation du pilote d'imprimante](#page-238-0)**
- **[Installation du pilote d'imprimante](#page-239-0)**

# <span id="page-236-0"></span>**Obtention du dernier pilote d'imprimante**

La mise à jour du pilote d'imprimante vers la version la plus récente peut permettre de résoudre certains problèmes.

Vous pouvez vérifier la version du pilote d'imprimante en cliquant sur le bouton **A propos de** dans l'onglet **Entretien**.

Vous pouvez accéder à notre site Web et télécharger le dernier pilote d'imprimante correspondant à votre modèle.

## **Important**

- Vous pouvez télécharger gratuitement le pilote d'imprimante, mais les frais d'accès à Internet restent à votre charge.
- Avant d'installer le dernier pilote d'imprimante, [supprimez la version précédente installée.](#page-237-0)

# **Rubriques connexes**

- **[Avant l'installation du pilote d'imprimante](#page-238-0)**
- **[Installation du pilote d'imprimante](#page-239-0)**

# <span id="page-237-0"></span>**Suppression du pilote d'imprimante inutile**

Vous pouvez supprimer le pilote d'imprimante que vous n'utilisez plus. Avant de supprimer le pilote d'imprimante, quittez tous les programmes en cours d'exécution.

La procédure de suppression du pilote d'imprimante inutile est décrite ci-dessous :

- 1. Lancez le programme de désinstallation.
	- Si vous utilisez Windows 8, sélectionnez **Paramètres** -> **Panneau de configuration** -> **Programmes** -> **Programmes et fonctionnalités** à partir des fenêtres d'icône du bureau. Dans la liste des programmes, sélectionnez « XXX Printer Driver » (« XXX » étant le nom de votre modèle), puis cliquez sur **Désinstaller**.
	- Si vous utilisez Windows 7 ou Windows Vista, sélectionnez **Démarrer** -> **Panneau de configuration** -> **Programmes** -> **Programmes et fonctionnalités**. Dans la liste des programmes, sélectionnez « XXX Printer Driver » (« XXX » étant le nom de votre modèle), puis cliquez sur **Désinstaller**.
	- Si vous utilisez Windows XP, sélectionnez **Démarrer** -> **Panneau de configuration** -> **Ajout/ Suppression de programmes**.

Dans la liste des programmes, sélectionnez « XXX Printer Driver » (« XXX » étant le nom de votre modèle), puis cliquez sur **Supprimer**.

La fenêtre permettant de confirmer la désinstallation du modèle apparaît.

## **Important**

• Sous Windows 8, Windows 7 ou Windows Vista, un message de confirmation ou d'avertissement peut apparaître lors du lancement, de l'installation ou de la désinstallation du logiciel. Ce message s'affiche lorsque des droits d'administration sont nécessaires pour effectuer une tâche.

Lorsque vous êtes connecté en tant qu'administrateur, cliquez sur **Oui** (ou **Continuer**, **Autoriser**) pour continuer.

Avec certaines applications, vous devez disposer d'un compte d'administrateur pour pouvoir continuer. Dans de telles situations, ouvrez une session d'administrateur et recommencez l'opération depuis le début.

2. Exécutez le programme de désinstallation.

Cliquez sur **Exécuter**. Lorsque le message de confirmation apparaît, cliquez sur **Oui**. Une fois tous les fichiers supprimés, cliquez sur **Terminer**.

La suppression du pilote d'imprimante est terminée.

## **Important**

• Les pilotes de l'imprimante et de l'imprimante XPS sont supprimés lorsque vous désinstallez le pilote d'imprimante.

# <span id="page-238-0"></span>**Avant l'installation du pilote d'imprimante**

Cette section décrit les éléments à vérifier avant d'installer le pilote d'imprimante. Il est également conseillé de se reporter à cette section si vous ne parvenez pas à installer le pilote d'imprimante.

# **Vérification de l'état de l'imprimante**

- Assurez-vous que le port USB de cette imprimante est correctement branché à l'ordinateur à l'aide du câble USB.
- Mettez l'imprimante hors tension.

# **Vérification des paramètres de l'ordinateur personnel**

- Fermez toutes les applications en cours.
- Dans Windows 8, Windows 7, ou Windows Vista, ouvrez une session avec un compte administrateur. Dans Windows XP, ouvrez une session en tant qu'administrateur de l'ordinateur.

# **Important**

• Avant d'installer le dernier pilote d'imprimante, [supprimez la version précédente installée.](#page-237-0)

# **Rubriques connexes**

- **Notichate de la constructe** d'imprimante
- **[Installation du pilote d'imprimante](#page-239-0)**

# <span id="page-239-0"></span>**Installation du pilote d'imprimante**

Vous pouvez accéder à notre site Web via Internet et télécharger les pilotes d'imprimante et le pilote d'imprimante XPS les plus récents correspondant à votre modèle.

La procédure d'installation du pilote d'imprimante téléchargé est décrite ci-dessous :

- 1. Mettez l'imprimante hors tension.
- 2. Lancez le programme d'installation.

Double-cliquez sur l'icône du fichier à télécharger. Le programme d'installation est lancé.

## **Important**

• Sous Windows 8, Windows 7 ou Windows Vista, un message de confirmation ou d'avertissement peut apparaître lors du lancement, de l'installation ou de la désinstallation du logiciel. Ce message s'affiche lorsque des droits d'administration sont nécessaires pour effectuer une tâche.

Lorsque vous êtes connecté en tant qu'administrateur, cliquez sur **Oui** (ou **Continuer**, **Autoriser**) pour continuer.

Avec certaines applications, vous devez disposer d'un compte d'administrateur pour pouvoir continuer. Dans de telles situations, ouvrez une session d'administrateur et recommencez l'opération depuis le début.

3. Installez le pilote d'imprimante.

Dans ce cas, adoptez les mesures appropriées spécifiées à l'écran.

# **Remarque**

- Pour utiliser une imprimante réseau à partir d'une imprimante cliente, vous devez sélectionner manuellement la destination de la connexion à partir du client. Pour sélectionner manuellement la destination d'une connexion, cliquez sur **Annuler** dans la fenêtre **Connecter un câble**. Lorsque le message de confirmation apparaît, cliquez sur **Oui**. Dans la fenêtre **Installation incomplète**, cochez la case **Sélectionner le port de l'imprimante**, cliquez sur **Sélection manuelle**, puis sélectionnez le port approprié.
- 4. Terminez l'installation.

Cliquez sur **Terminer**.

Selon l'environnement utilisé, il se peut qu'un message vous demandant de redémarrer l'ordinateur s'affiche. Pour que l'installation se termine correctement, redémarrez l'ordinateur.

# **Important**

- Vous pouvez utiliser la même procédure pour installer le pilote d'imprimante XPS que celle utilisée pour installer le pilote d'imprimante. Toutefois, finissez d'abord d'installer le pilote d'imprimante XPS avant d'installer le pilote d'imprimante standard.
- Vous pouvez télécharger gratuitement le pilote d'imprimante standard et le pilote d'imprimante XPS, mais les frais d'accès à Internet restent à votre charge.
- Avant d'installer le dernier pilote d'imprimante, [supprimez la version précédente installée.](#page-237-0)

# **Rubriques connexes**

- **Net [Obtention du dernier pilote d'imprimante](#page-236-0)**
- **[Suppression du pilote d'imprimante inutile](#page-237-0)**
- **[Avant l'installation du pilote d'imprimante](#page-238-0)**

# **Partage de l'imprimante sur un réseau**

Lorsque plusieurs ordinateurs sont utilisés dans un environnement réseau, vous pouvez partager l'imprimante connectée à l'un des ordinateurs avec les autres.

Il n'est pas nécessaire que les ordinateurs connectés au réseau soient tous équipés de la même version de Windows.

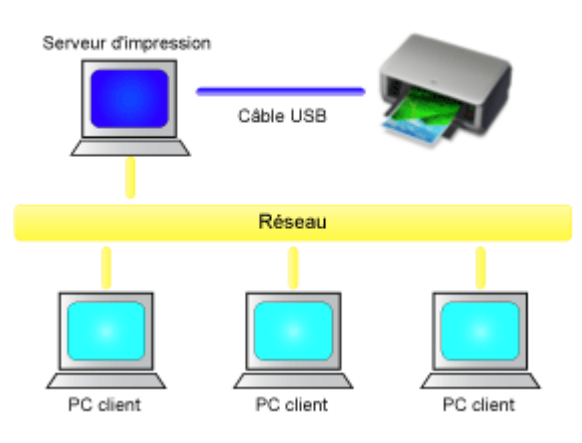

• [Paramètres du serveur d'impression](#page-242-0)

Cette section décrit la procédure de configuration d'un ordinateur connecté directement à une imprimante à l'aide d'un câble USB.

• [Paramètres du PC client](#page-244-0)

Cette section décrit la procédure de configuration d'un ordinateur utilisant cette imprimante via le réseau.

Lorsque vous lancez l'impression, les données sont envoyées à l'imprimante par l'intermédiaire du système serveur d'impression.

# **Important**

• Si une erreur s'est produite lors de l'impression par le système client sur une imprimante partagée, le message d'erreur de l'écran d'état d'imprimante Canon IJ s'affiche à la fois sur le système client et sur le système serveur d'impression. Lors d'une impression normale, l'écran d'état d'imprimante Canon IJ s'affiche uniquement sur le système client.

# **Remarque**

• Vous devez installer un pilote d'imprimante sur le serveur d'impression et sur chaque client.

# **Rubrique connexe**

**[Restrictions liées au partage d'imprimante](#page-246-0)lle du Restrictions liées au partage d'imprimantelle** 

# <span id="page-242-0"></span>**Paramètres du serveur d'impression**

Lorsque vous utilisez l'imprimante sur un réseau, configurez le pilote d'imprimante pour le partage sur le système serveur d'impression.

Pour paramétrer le système serveur d'impression, procédez comme suit :

- 1. [Installez le pilote d'imprimante](#page-239-0) sur le système serveur d'impression.
- 2. Sélectionnez en fonction de ce qui est indiqué ci-dessous :
	- Si vous utilisez Windows 8, sélectionnez **Paramètres** -> **Panneau de Configuration** -> **Matériel et audio** -> **Périphériques et imprimantes** à partir des fenêtres d'icône du bureau.
	- Si vous utilisez Windows 7, sélectionnez **Démarrer** -> **Périphériques et imprimantes**.
	- Si vous utilisez Windows Vista, sélectionnez **Démarrer** -> **Panneau de configuration** -> **Matériel et audio** -> **Imprimantes**.
	- Si vous utilisez Windows XP, sélectionnez **Démarrer** -> **Panneau de configuration** -> **Imprimantes et autres périphériques** -> **Imprimantes et télécopieurs**.

La fenêtre **Périphériques et imprimantes** (Windows 8, Windows 7), la fenêtre **Imprimantes** (Windows Vista) ou la fenêtre **Imprimantes et télécopieurs** (Windows XP) s'affiche.

- 3. Cliquez sur l'icône correspondant au nom du modèle d'imprimante à partager.
	- Si vous utilisez Windows 8, appuyez sur la touche Alt du clavier, puis cliquez sur l'onglet **Propriétés de l'imprimante** -> « Nom de votre modèle » -> **Partage** dans le menu **Fichier** affiché.
	- Si vous utilisez Windows 7, appuyez sur la touche Alt du clavier, puis sélectionnez **Propriétés de l'imprimante** -> onglet **Partage** dans le menu **Fichier** affiché.
	- Si vous utilisez Windows Vista, appuyez sur la touche Alt du clavier, puis sélectionnez **Exécuter en tant qu'administrateur** -> **Partage...** dans le menu **Fichier** affiché.
	- Si vous utilisez Windows XP, sélectionnez **Partage...** dans le menu **Fichier**.

# **Important**

• Sous Windows 8, Windows 7 ou Windows Vista, un message de confirmation ou d'avertissement peut apparaître lors du lancement, de l'installation ou de la désinstallation du logiciel. Ce message s'affiche lorsque des droits d'administration sont nécessaires pour effectuer une tâche.

Lorsque vous êtes connecté en tant qu'administrateur, cliquez sur **Oui** (ou **Continuer**, **Autoriser**) pour continuer.

Avec certaines applications, vous devez disposer d'un compte d'administrateur pour pouvoir continuer. Dans de telles situations, ouvrez une session d'administrateur et recommencez l'opération depuis le début.

# **Remarque**

• Windows XP affiche parfois un message recommandant d'utiliser l'assistant Configuration du réseau pour configurer le partage.

Lorsque ce message apparaît, choisissez de ne pas utiliser l'assistant, puis configurez le partage.

4. Définissez le partage.

Sélectionnez **Partager cette imprimante** sous l'onglet **Partage** pour définir un nom partagé si nécessaire, puis cliquez sur **OK**.

La configuration du système serveur d'impression est terminée. Configurez ensuite les systèmes client.

# <span id="page-244-0"></span>**Paramètres du PC client**

Après avoir configuré le système serveur d'impression, configurez le système client.

Pour paramétrer le système client, procédez comme suit :

# **Si vous utilisez Windows 8, Windows 7, ou Windows Vista**

1. [Installez le pilote d'imprimante](#page-239-0) sur les systèmes clients.

# **Remarque**

- Vous devez sélectionner manuellement la destination de la connexion sur l'ordinateur client. Pendant l'installation, cliquez sur **Annuler** dans la fenêtre **Connecter un câble**. Lorsque le message de confirmation apparaît, cliquez sur **Oui**. Dans la fenêtre **Installation incomplète**, cochez la case **Sélectionner le port de l'imprimante**, cliquez sur **Sélection manuelle**, puis sélectionnez le port approprié.
- 2. Lancez l'Assistant.
	- Si vous utilisez Windows 8, sélectionnez **Paramètres** -> **Panneau de Configuration** -> **Matériel et audio** -> **Périphériques et imprimantes** -> **Ajouter une imprimante** à partir des fenêtres d'icône du bureau.
	- Si vous utilisez Windows 7, sélectionnez le menu **Démarrer** -> **Imprimantes et autres périphériques** -> **Ajouter une imprimante**.
	- Si vous utilisez Windows Vista, sélectionnez **Démarrer** -> **Réseau** -> **Ajouter une imprimante**.

La fenêtre **Ajouter une imprimante** apparaît.

3. Ajoutez une imprimante.

Sélectionnez **Ajouter une imprimante réseau, sans fil ou Bluetooth**, cliquez sur l'icône correspondant à l'imprimante que vous avez configurée sur le système serveur d'impression, puis cliquez sur **Suivant**.

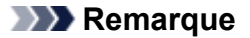

- Si l'icône de l'imprimante ne s'affiche pas, vérifiez que l'imprimante est bien connectée au serveur d'impression.
- Il faut parfois attendre un peu avant que l'icône de l'imprimante n'apparaisse.
- 4. Terminez la configuration.

Effectuez l'action appropriée tel qu'indiqué à l'écran, puis cliquez sur **Terminer**.

- Si vous utilisez Windows 8 ou Windows 7, l'icône de l'imprimante partagée est créée dans la fenêtre **Imprimantes et autres périphériques**.
- Si vous utilisez Windows Vista, l'icône de l'imprimante partagée est créée dans la fenêtre **Imprimantes**.

La configuration des systèmes clients est terminée. Vous pouvez maintenant partager l'imprimante sur le réseau.

# **Si vous utilisez Windows XP**

1. Installez le pilote d'imprimante sur les systèmes clients.

Pour obtenir des instructions relatives à l'installation, reportez-vous à la section « [Installation du pilote](#page-239-0) [d'imprimante](#page-239-0) ».

# **Remarque**

• Vous devez sélectionner manuellement la destination de la connexion sur l'ordinateur client. Pendant l'installation, cliquez sur **Annuler** dans la fenêtre **Connecter un câble**. Lorsque le message de confirmation apparaît, cliquez sur **Oui**.

Dans la fenêtre **Installation incomplète**, cochez la case **Sélectionner le port de l'imprimante**, cliquez sur **Sélection manuelle**, puis sélectionnez le port approprié.

2. Lancez l'Assistant.

Sélectionnez **Démarrer** -> **Panneau de configuration** -> **Imprimantes et autres périphériques** -> **Imprimantes et télécopieurs** -> **Ajouter une imprimante**.

Dans l'écran **Assistant Ajout d'imprimante**, cliquez sur **Suivant**.

3. Ajoutez une imprimante.

Sélectionnez **Une imprimante réseau ou une imprimante connectée à un autre ordinateur**, puis cliquez sur **Suivant**.

Dans la fenêtre **Spécifiez une imprimante**, cliquez sur **Suivant**, puis recherchez le système serveur d'impression.

Cliquez sur l'icône de l'imprimante que vous avez configurée sur le serveur d'impression pour être partagée, puis cliquez sur **Suivant**.

# **Remarque**

- Si l'icône de l'imprimante ne s'affiche pas, vérifiez que l'imprimante est bien connectée au serveur d'impression.
- 4. Terminez la configuration.

Effectuez l'action appropriée tel qu'indiqué à l'écran, puis cliquez sur **Terminer**. L'icône de l'imprimante partagée est créée dans la fenêtre **Imprimantes et télécopieurs**.

La configuration des systèmes clients est terminée. Vous pouvez maintenant partager l'imprimante sur le réseau.

# <span id="page-246-0"></span>**Restrictions liées au partage d'imprimante**

## Si vous utilisez le pilote d'imprimante XPS, remplacez « Aperçu Canon IJ » par « Aperçu Canon IJ XPS » lorsque vous lisez ces informations.

Certaines restrictions s'appliquent lorsque vous utilisez une imprimante dans un environnement réseau. Vérifiez les restrictions se rapportant à l'environnement que vous utilisez.

# **Lorsque vous partagez une imprimante sur un réseau**

• Il se peut qu'un message de fin d'impression apparaisse. Pour que ce message ne s'affiche plus, suivez la procédure ci-dessous.

◦ Si vous utilisez Windows 8 :

Dans la fenêtre **Périphériques et imprimantes** du client, sélectionnez l'imprimante sous **Imprimantes**, puis cliquez sur **Propriétés du serveur d'impression** dans la barre de commandes.

Désélectionnez la case **Afficher les notifications d'informations concernant les imprimantes réseau** dans l'onglet **Avancé**, puis redémarrez l'ordinateur.

◦ Si vous utilisez Windows 7 :

Dans la fenêtre **Périphériques et imprimantes** du client, sélectionnez l'imprimante sous **Imprimantes et télécopieurs**, puis cliquez sur **Propriétés du serveur d'impression** dans la barre de commandes.

Désélectionnez la case **Afficher les notifications d'informations concernant les imprimantes réseau** dans l'onglet **Avancé**, puis redémarrez l'ordinateur.

◦ Si vous utilisez Windows Vista :

Appuyez sur la touche Alt lorsque vous êtes dans la fenêtre **Imprimantes** du système client. Sélectionnez **Exécuter en tant qu'administrateur** -> **Propriétés du serveur...** dans le menu **Fichier**.

Désélectionnez la case **Afficher les notifications d'informations concernant les imprimantes réseau** dans l'onglet **Avancé**, puis redémarrez l'ordinateur.

◦ Si vous utilisez Windows XP :

Ouvrez **Propriétés du serveur** dans le menu **Fichier** de la fenêtre **Imprimantes et télécopieurs** du système serveur d'impression.

Désélectionnez la case **Avertir lorsque les documents distants sont imprimés** dans l'onglet **Avancé**, puis redémarrez l'ordinateur.

• La fonction de communication bidirectionnelle est désactivée et il est possible que l'état de l'imprimante ne soit pas correctement reconnu.

Si un utilisateur client ouvre les propriétés du pilote d'imprimante (pour afficher les propriétés sous Windows 8 ou Windows 7, appuyez sur la touche Alt, puis sélectionnez **Propriétés de l'imprimante** dans le menu **Fichier** qui s'affiche) et clique ensuite sur **OK** alors que la case à cocher **Activer le support bidirectionnel** est désactivée sous l'onglet **Ports**, la fonction de communication bidirectionnelle du serveur d'impression risque d'être également désactivée.

Le cas échéant, cochez la case **Activer le support bidirectionnel** à la fois sur le serveur d'impression et sur le système client.

- Lorsque vous lancez une impression à partir d'un système client, vous ne pouvez pas utiliser l'aperçu Canon IJ.
- Lorsqu'il n'est pas possible de configurer correctement les fonctions de l'onglet **Entretien** à partir d'un système client, ces fonctions peuvent être grisées. Le cas échéant, modifiez les paramètres à partir du serveur d'impression.

Lorsque vous procédez ainsi, vous devez supprimer l'icône d'imprimante partagée sur le système client, puis redéfinir les paramètres de partage sur le client.

# **Lorsque le même pilote d'imprimante est installé sur le système serveur d'impression et le système client en tant qu'imprimante locale**

• La fonction net crawl peut créer automatiquement une icône d'imprimante réseau sur le système client.

# **Dépannage**

- **[Impossible de mettre l'imprimante sous tension](#page-275-0)**
- **[L'impression ne démarre pas](#page-250-0)**
- **[L'alimentation du papier ne se fait pas normalement/Une erreur « Pas de](#page-253-0) [papier » se produit](#page-253-0)**
- **[Résultats de l'impression insatisfaisants](#page-257-0)**
- **[L'encre ne s'écoule pas](#page-273-0)**
- **[Bourrages papier](#page-252-0)**
- **[En cas d'erreur](#page-285-0)**

# **Rechercher chaque fonction**

- **[Problèmes liés à l'impression](#page-249-0)**
- **[Problèmes liés à la qualité d'impression](#page-256-0)**
- **[Problèmes liés à l'imprimante](#page-274-0)**
- **[Problèmes liés à l'installation/le téléchargement](#page-280-0)**
- **[À propos des erreurs/messages affichés](#page-284-0)**
- **[Si vous ne pouvez pas résoudre le problème](#page-293-0)**

# <span id="page-249-0"></span>**Problèmes liés à l'impression**

- **[L'impression ne démarre pas](#page-250-0)**
- **[Bourrages papier](#page-252-0)**
- **[L'alimentation du papier ne se fait pas normalement/Une erreur « Pas de](#page-253-0) [papier » se produit](#page-253-0)**
- **[L'impression s'interrompt avant la fin](#page-255-0)**

# <span id="page-250-0"></span>**L'impression ne démarre pas**

Contrôle 1 Assurez-vous que le câble d'alimentation est correctement branché, puis appuyez sur le bouton **MARCHE/REPRENDRE (ON/RESUME)** pour mettre l'imprimante sous tension.

Si le voyant **ALIMENTATION (POWER)** clignote, cela signifie que l'imprimante est en cours d'initialisation. Attendez que le voyant **ALIMENTATION (POWER)** cesse de clignoter et reste allumé.

## **Remarque**

• En cas d'impression de documents volumineux, tels que des photos ou des graphiques, l'impression peut être plus longue à démarrer. Si le voyant **ALIMENTATION (POWER)** clignote, cela signifie que l'ordinateur traite les données pour les envoyer à l'imprimante. Attendez que l'impression démarre.

Contrôle 2 Assurez-vous que le câble USB est correctement connecté à l'imprimante et à l'ordinateur.

Si l'imprimante est connectée à l'ordinateur à l'aide d'un câble USB, vérifiez les éléments suivants :

- Si vous utilisez un périphérique relais, tel qu'un concentrateur USB, débranchez-le, connectez l'imprimante directement à l'ordinateur, puis relancez l'impression. Si l'impression démarre normalement, le problème vient du périphérique relais. Contactez le revendeur du périphérique relais pour plus d'informations.
- Il peut également y avoir un problème avec le câble USB. Remplacez le câble USB et relancez l'impression.

Contrôle 3 En cas de tâches d'impression inutiles, supprimez-les.

### **[Suppression d'une tâche d'impression](#page-184-0)**

Contrôle 4 Assurez-vous que le nom de votre imprimante est sélectionné dans la boîte de dialogue Imprimer.

L'imprimante risque de ne pas imprimer correctement si vous utilisez un pilote destiné à une autre imprimante.

Assurez-vous que le nom de votre imprimante est sélectionné dans la boîte de dialogue Imprimer.

## **Remarque**

• Pour que votre imprimante soit celle définie par défaut, sélectionnez **Définir comme imprimante par défaut**.

## Contrôle 5 Configurez correctement le port de l'imprimante.

Assurez-vous que le port de l'imprimante est configuré de façon appropriée.

- 1. Connectez-vous à l'aide d'un compte utilisateur bénéficiant de privilèges administrateur.
- 2. Sélectionnez les éléments comme indiqué ci-dessous :
	- Sous Windows 8, sélectionnez **Panneau de configuration** en cliquant sur l'icône **Paramètres** du **Bureau**, puis sur **Matériel et audio** et enfin sur **Périphériques et imprimantes**.
	- Sous Windows 7, sélectionnez **Périphériques et imprimantes** dans le menu **Démarrer**.
	- Sous Windows Vista, sélectionnez le menu **Démarrer** > **Panneau de configuration** > **Matériel et audio** > **Imprimantes**.
- Sous Windows XP, sélectionnez le menu **Démarrer** > **Panneau de configuration** > **Imprimantes et autres périphériques** > **Imprimantes et télécopieurs**.
- 3. Ouvrez les propriétés du pilote correspondant à l'imprimante.
	- Sous Windows 8 ou Windows 7, cliquez avec le bouton droit sur l'icône « Canon XXX » (où « XXX » représente le nom de votre imprimante), puis sélectionnez **Propriétés de l'imprimante**.
	- Sous Windows Vista ou Windows XP, cliquez avec le bouton droit sur l'icône « Canon XXX » (où « XXX » représente le nom de votre imprimante), puis sélectionnez **Propriétés**.
- 4. Cliquez sur l'onglet **Ports** afin de vérifier les paramètres du port.

Vérifiez qu'un port appelé « USBnnn » (où « n » représente un nombre), accompagné de la mention « Canon XXX » dans la colonne **Imprimante**, est sélectionné pour **Impression sur les ports suivants**.

• Si le paramètre est incorrect :

Réinstallez le pilote d'imprimante à l'aide du CD-ROM d'installation ou depuis notre site Web.

• L'impression ne démarre pas alors que l'imprimante est connectée à l'ordinateur via un câble USB et que le port « USBnnn » est sélectionné :

Sous Windows 8, sélectionnez **My Printer** dans l'écran **Démarrer** pour démarrer My Printer. Si **My Printer** n'apparaît pas dans l'écran **Démarrer**, sélectionnez l'icône **Rechercher**, puis recherchez « My Printer ».

Définissez le port d'imprimante adéquat sous **Diagnostic et réparation de l'imprimante**. Suivez les instructions à l'écran pour définir le port d'imprimante correct, puis sélectionnez le nom de votre imprimante.

Sous Windows 7, Windows Vista ou Windows XP, cliquez sur **Démarrer**, puis sélectionnez **Tous les programmes**, **Canon Utilities**, **Canon My Printer**, **Canon My Printer** et enfin **Diagnostic et réparation de l'imprimante**. Suivez les instructions à l'écran pour définir le port d'imprimante correct, puis sélectionnez le nom de votre imprimante.

Si le problème n'est pas résolu, réinstallez le pilote avec le CD-ROM d'installation ou installez-le à partir de notre site Web.

Contrôle 6 La taille des données d'impression est-elle particulièrement volumineuse ?

Cliquez sur **Options d'impression** sous l'onglet **Configuration de la page** du pilote d'imprimante. Dans la boîte de dialogue affichée, définissez ensuite l'option **Prévention de la perte de données d'impression** sur **Activé**.

\* Lorsque **Activé** est sélectionné pour **Prévention de la perte de données d'impression**, la qualité d'impression peut être affectée.

Contrôle 7 Redémarrez l'ordinateur.
### <span id="page-252-0"></span>**Bourrages papier**

En cas de bourrage papier, le témoin **Alarme (Alarm)** clignote orange et un message de dépannage s'affiche automatiquement sur l'écran de l'ordinateur. Suivez la procédure adéquate décrite dans le message.

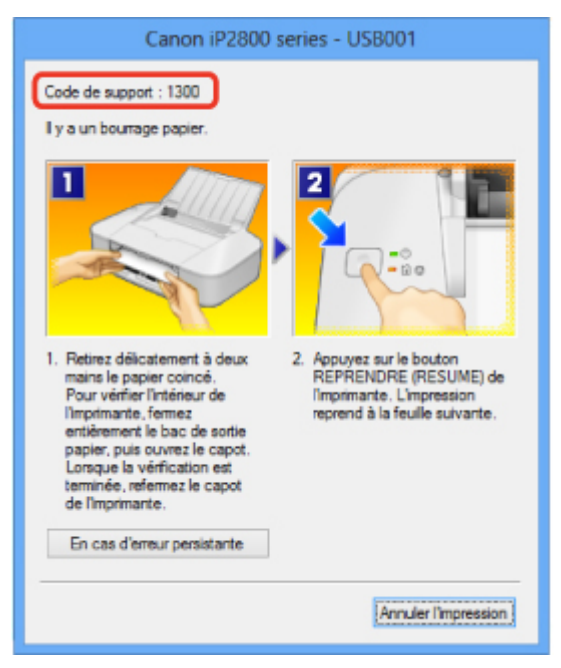

Pour plus d'informations sur la procédure à suivre pour retirer le bourrage papier, reportez-vous à la section [Liste des codes de support \(en cas de bourrage papier\).](#page-295-0)

#### **Remarque**

• Vous pouvez vérifier les actions par rapport aux erreurs avec les codes de support sur votre ordinateur en recherchant un code de support.

[Cliquez ici pour lancer une recherche](#page-10-0)

# **L'alimentation du papier ne se fait pas normalement/Une erreur « Pas de papier » se produit**

Contrôle 1 Vérifiez que du papier est chargé.

#### **[Chargement du papier](#page-37-0)**

Contrôle 2 Procédez comme suit lorsque vous chargez du papier.

- Lorsque vous placez deux feuilles ou plus, alignez les bords des feuilles avant de les charger.
- Lorsque vous chargez deux feuilles ou plus, vérifiez que la pile de papier ne dépasse pas la limite de chargement du papier.

Notez que le chargement de papier jusqu'à la capacité maximale peut, dans certains cas, s'avérer impossible en fonction du type de papier ou des conditions ambiantes (température et humidité très élevées ou très basses). Dans ce cas, réduisez le nombre de feuilles de papier chargées à un nombre inférieur à la moitié de la limite de chargement.

- Placez toujours le papier en orientation portrait, quelle que soit l'orientation d'impression.
- Lorsque vous chargez le papier, placez-le face à imprimer vers le haut. Alignez la pile de papier contre le bord droit du réceptacle arrière, puis faites glisser le guide papier jusqu'à ce qu'il touche le bord gauche de la pile.

**[Chargement du papier](#page-37-0)** 

Contrôle 3 Vérifiez si le papier n'est pas trop épais ou gondolé.

**NT**ypes de support ne pouvant pas être utilisés

Contrôle 4 Procédez comme suit lorsque vous chargez des enveloppes.

Pour l'impression sur des enveloppes, reportez-vous à la section [Chargement du papier,](#page-37-0) et préparez les enveloppes avant de commencer l'impression.

Une fois les enveloppes prêtes, chargez-les dans l'imprimante en orientation portrait. Si les enveloppes sont placées en orientation paysage, elles ne seront pas entrainées correctement.

Contrôle 5 Vérifiez que les paramètres définissant le format de page et le type de support correspondent au papier chargé.

Contrôle 6 Vérifiez qu'aucun objet ne se trouve dans le réceptacle arrière.

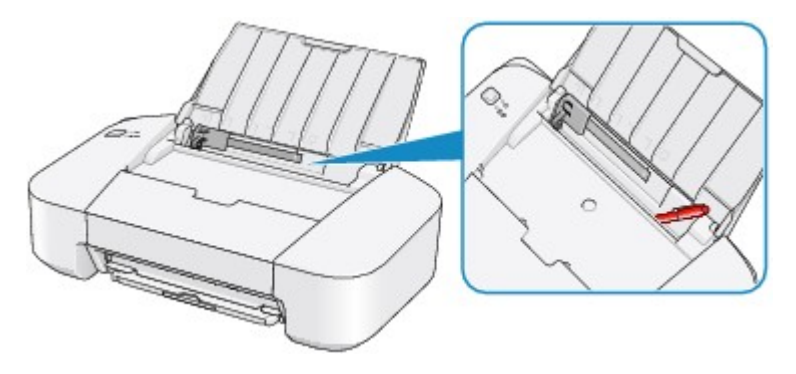

Si le papier se déchire dans le réceptacle arrière, reportez-vous à la section [Bourrages papier](#page-252-0) pour savoir comment le retirer.

Si un objet étranger se trouve dans le réceptacle arrière, mettez l'imprimante hors tension, débranchez-la de la prise, puis retirez cet objet.

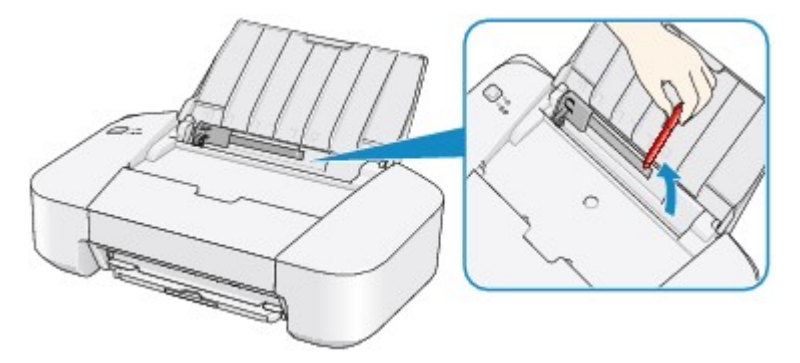

Contrôle 7 Nettoyez le rouleau d'entraînement du papier.

[Nettoyage des rouleaux d'entraînement du papier depuis votre ordinateur](#page-70-0)

### **Remarque**

• Dans la mesure où le nettoyage du rouleau d'entraînement du papier use le rouleau, cette procédure n'est à effectuer qu'en cas de nécessité.

### **L'impression s'interrompt avant la fin**

Contrôle 1 Le papier est-il chargé ?

Vérifiez que du papier est chargé.

S'il n'y en a plus, chargez du papier dans l'imprimante.

Contrôle 2 Les documents à imprimer contiennent-ils de nombreuses photos ou illustrations ?

Étant donné que l'impression de documents volumineux, comme des photos ou des graphiques, nécessite un temps de traitement important au niveau de l'imprimante et de l'ordinateur, l'imprimante peut vous sembler à l'arrêt.

De plus, lorsque vous imprimez des données utilisant une grande quantité d'encre sur du papier ordinaire, l'imprimante peut s'arrêter provisoirement. Dans les deux cas, attendez la fin du processus.

#### **Remarque**

• Si vous imprimez un document contenant une zone imprimable étendue ou si vous l'imprimez en de nombreux exemplaires, l'impression peut s'interrompre afin de laisser le temps à l'encre de sécher.

Contrôle 3 L'imprimante a-t-elle imprimé en continu pendant une période prolongée ?

En cas d'impression en continu de l'imprimante pendant une période prolongée, la tête d'impression ou d'autres éléments à proximité risquent de surchauffer. L'imprimante peut interrompre l'impression au niveau d'un saut de ligne avant de reprendre.

Dans ce cas, patientez quelques instants sans effectuer aucune tâche. Si l'impression ne reprend toujours pas, suspendez la session d'impression à un moment opportun et mettez l'imprimante hors tension pendant au moins 15 minutes.

#### **Attention**

• La tête d'impression et les pièces environnantes se trouvant à l'intérieur de l'imprimante peuvent devenir extrêmement chaudes. Ne touchez jamais la tête d'impression ni les composants qui se trouvent à proximité.

# **Problèmes liés à la qualité d'impression**

- **[Résultats de l'impression insatisfaisants](#page-257-0)**
- **[L'encre ne s'écoule pas](#page-273-0)**

## <span id="page-257-0"></span>**Résultats de l'impression insatisfaisants**

Si les résultats de l'impression ne sont pas satisfaisants (traces blanches, lignes mal alignées, couleurs inégales, etc.), commencez par vérifier les paramètres de qualité du papier et de l'impression.

Contrôle 1 Les paramètres définissant le format de page et le type de support correspondent-ils au format et au type du papier chargé ?

Si ces paramètres ne sont pas correctement configurés, vous n'obtiendrez pas de résultats d'impression satisfaisants.

Si vous imprimez une photo ou une illustration, des paramètres de type de papier incorrects peuvent réduire la qualité des couleurs.

De plus, la surface d'impression risque d'être rayée.

Vérifiez les paramètres définissant le format de page et le type de support à l'aide du pilote d'imprimante.

[Impression avec les instructions d'installation simplifiée](#page-106-0)

Contrôle 2 Assurez-vous que la qualité d'impression appropriée est sélectionnée à l'aide du pilote d'imprimante.

Sélectionnez une qualité d'impression adaptée au papier choisi et à l'image à imprimer. Si vous remarquez des bavures ou des couleurs irrégulières, affinez le paramètre de qualité de l'impression et recommencez l'impression.

Vous pouvez vérifier le paramètre de qualité d'impression à l'aide du pilote d'imprimante.

**[Modification de la qualité d'impression et correction des données d'image](#page-148-0)** 

Contrôle 3 Si le problème persiste, l'erreur peut avoir une autre origine.

Consultez également les rubriques suivantes :

**[Impossible de terminer l'impression d'un travail](#page-259-0)** 

[Aucun résultat d'impression/L'impression est floue/Les couleurs ne sont pas fidèles/Traces blanches](#page-260-0)

**M[Les couleurs ne sont pas imprimées correctement](#page-262-0)** 

**[Les lignes ne sont pas alignées](#page-263-0)** 

- [La ligne ne s'imprime pas ou ne s'imprime qu'en partie](#page-264-0)
- **[L'image ne s'imprime pas ou ne s'imprime qu'en partie](#page-265-0)**
- [Le papier est gondolé ou présente des taches d'encre](#page-266-0)
- **Le** papier est taché/La surface imprimée est rayée
- [Le verso du papier est taché](#page-270-0)
- **[Les couleurs sont inégales ou striées](#page-271-0)**

#### **Si le papier imprimé est décoloré**

Les couleurs peuvent pâlir avec le temps si le papier imprimé reste longtemps non protégé.

Après l'impression, laissez sécher le papier, évitez de l'exposer à de fortes températures, à une forte humidité ou à la lumière directe du soleil, et stockez ou affichez-le à l'intérieur et dans des conditions normales de température et d'humidité.

Pour éviter une exposition directe à l'air, il est recommandé de stocker le papier dans un album, un dossier plastique, un cadre photo, etc.

### <span id="page-259-0"></span>**Impossible de terminer l'impression d'un travail**

Contrôle 1 Sélectionnez le paramètre permettant d'empêcher la compression des données à imprimer.

Si vous sélectionnez le paramètre permettant d'empêcher la compression des données à imprimer avec un logiciel d'application que vous utilisez, la qualité de l'impression sera améliorée.

Cliquez sur **Options d'impression** sous l'onglet **Configuration de la page** du pilote d'imprimante. Cochez la case **Ne pas autoriser l'application à compresser les données d'impression**, puis cliquez sur **OK**.

\* Décochez la case lorsque l'impression est terminée.

#### Contrôle 2 La taille des données d'impression est-elle particulièrement volumineuse ?

Cliquez sur **Options d'impression** sous l'onglet **Configuration de la page** du pilote d'imprimante. Dans la boîte de dialogue affichée, définissez ensuite l'option **Prévention de la perte de données d'impression** sur **Activé**.

\* Lorsque **Activé** est sélectionné pour **Prévention de la perte de données d'impression**, la qualité d'impression peut être affectée.

Contrôle 3 L'espace sur le disque dur de votre ordinateur est-il suffisant ?

Supprimez des fichiers inutiles afin de libérer de l'espace.

# <span id="page-260-0"></span>**Aucun résultat d'impression/L'impression est floue/Les couleurs ne sont pas fidèles/Traces blanches**

 **Aucun résultat d'impression**

 **L'impression est floue**

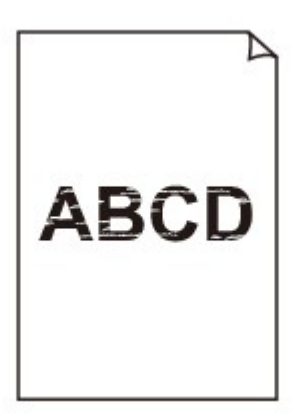

#### 

 **Les couleurs ne sont pas fidèles**

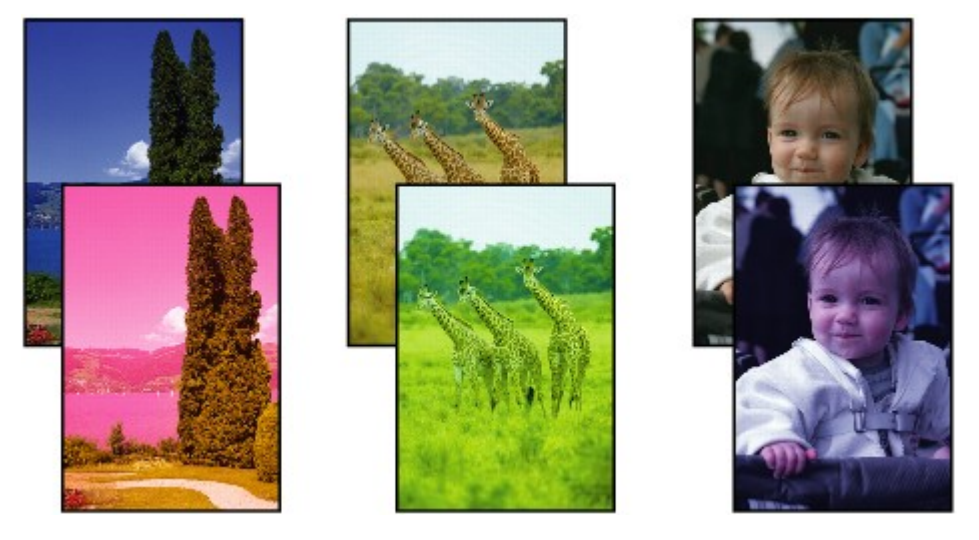

**Traces blanches** 

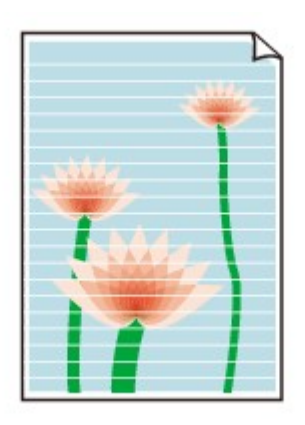

Contrôle 1 Avez-vous configuré les paramètres de qualité d'impression et de papier ?

#### **[Résultats de l'impression insatisfaisants](#page-257-0)**

Contrôle 2 Imprimez le motif de vérification des buses et effectuez les opérations d'entretien nécessaires telles que le nettoyage de la tête d'impression.

Imprimez le motif de vérification des buses afin de déterminer si l'encre s'écoule correctement des buses de la tête d'impression.

Reportez-vous à la section [L'impression devient pâle ou les couleurs ne s'impriment plus correctement](#page-61-0) relative à l'impression d'un motif de vérification des buses, au nettoyage de la tête d'impression et au nettoyage en profondeur de la tête d'impression.

• Si le motif de vérification des buses ne s'imprime pas correctement :

Après le nettoyage de la tête d'impression, imprimez un motif de vérification des buses et examinez le motif.

• Si le problème persiste après deux nettoyages de la tête d'impression :

Procédez à un nettoyage en profondeur de la tête d'impression.

Si le problème persiste après le nettoyage en profondeur de la tête d'impression, mettez l'imprimante hors tension et effectuez un autre nettoyage en profondeur de la tête d'impression après 24 heures.

• Si le problème persiste après deux nettoyages en profondeur de la tête d'impression :

L'encre est peut-être épuisée. Remplacez la cartouche FINE.

Contrôle 3 Lorsqu'une cartouche FINE est vide, remplacez-la.

Contrôle 4 Lorsque vous utilisez du papier dont une seule face est imprimable, assurezvous qu'il est chargé face à imprimer vers le haut.

En cas d'impression sur l'autre face, le résultat peut apparaître flou ou de mauvaise qualité.

Chargez le papier avec la face à imprimer vers le haut.

Reportez-vous au mode d'emploi fourni avec le papier pour de plus amples informations concernant la face imprimable.

Contrôle 5 La cartouche FINE est-elle installée correctement ?

Si la cartouche FINE n'est pas correctement installée, il se peut que l'encre ne s'écoule pas correctement.

Repliez l'extension du bac de sortie papier et le bac de sortie papier, ouvrez le capot, puis retirez les cartouches FINE.

Installez ensuite de nouveau les cartouches d'encre FINE. Poussez la cartouche FINE jusqu'à ce que vous entendiez un clic.

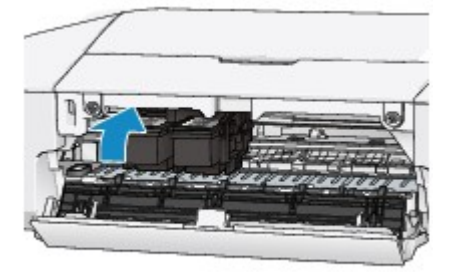

Après avoir vérifié que la cartouche FINE est correctement installée, fermez le capot.

### <span id="page-262-0"></span>**Les couleurs ne sont pas imprimées correctement**

#### Contrôle 1 Le motif de vérification des buses est-il correctement imprimé ?

Imprimez le motif de vérification des buses afin de déterminer si l'encre s'écoule correctement des buses de la tête d'impression.

Reportez-vous à la section [L'impression devient pâle ou les couleurs ne s'impriment plus correctement](#page-61-0) relative à l'impression d'un motif de vérification des buses, au nettoyage de la tête d'impression et au nettoyage en profondeur de la tête d'impression.

• Si le motif de vérification des buses ne s'imprime pas correctement :

Après le nettoyage de la tête d'impression, imprimez un motif de vérification des buses et examinez le motif.

• Si le problème persiste après deux nettoyages de la tête d'impression :

Procédez à un nettoyage en profondeur de la tête d'impression.

Si le problème persiste après le nettoyage en profondeur de la tête d'impression, mettez l'imprimante hors tension et effectuez un autre nettoyage en profondeur de la tête d'impression après 24 heures.

• Si le problème persiste après deux nettoyages en profondeur de la tête d'impression :

L'encre est peut-être épuisée. Remplacez la cartouche FINE.

Contrôle 2 Lorsqu'une cartouche FINE est vide, remplacez-la.

#### Contrôle 3 La cartouche FINE est-elle installée correctement ?

Si la cartouche FINE n'est pas correctement installée, il se peut que l'encre ne s'écoule pas correctement.

Repliez l'extension du bac de sortie papier et le bac de sortie papier, ouvrez le capot, puis retirez les cartouches FINE.

Installez ensuite de nouveau les cartouches d'encre FINE. Poussez la cartouche FINE jusqu'à ce que vous entendiez un clic.

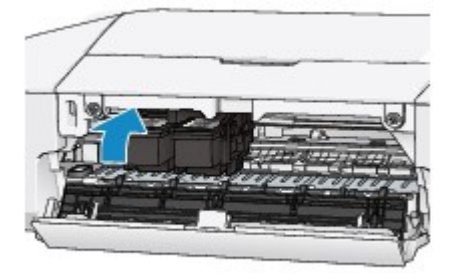

Après avoir vérifié que la cartouche FINE est correctement installée, fermez le capot.

#### **Remarque**

• Il se peut que les couleurs imprimées ne correspondent pas aux couleurs affichées à l'écran en raison de différences de méthodes utilisées pour produire les couleurs. Les paramètres de contrôle des couleurs et les différences environnementales peuvent également affecter l'affichage des couleurs à l'écran. Par conséquent, les résultats de couleurs d'impression peuvent être différents de ceux affichés à l'écran.

### <span id="page-263-0"></span>**Les lignes ne sont pas alignées**

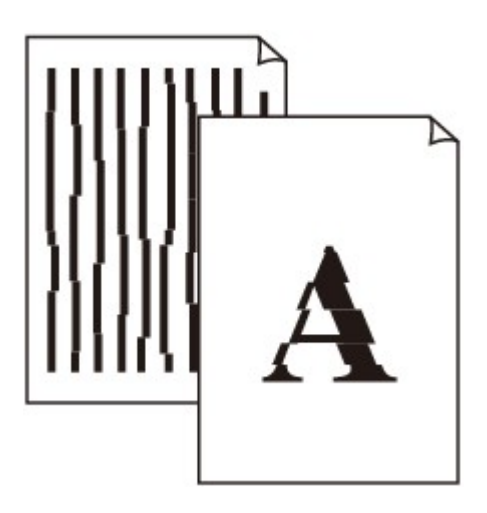

Contrôle 1 Avez-vous configuré les paramètres de qualité d'impression et de papier ?

**[Résultats de l'impression insatisfaisants](#page-257-0)** 

Contrôle 2 Effectuez l'alignement de la tête d'impression.

Si des lignes imprimées sont mal alignées ou si les résultats de l'impression ne vous donnent pas satisfaction, vous devez régler la position de la tête d'impression.

[Alignement de la tête d'impression à partir de votre ordinateur](#page-71-0)

Contrôle 3 Affinez le paramètre de qualité de l'impression et recommencez l'impression.

Le fait d'augmenter la qualité d'impression dans le pilote d'imprimante peut améliorer le résultat d'impression.

### <span id="page-264-0"></span>**La ligne ne s'imprime pas ou ne s'imprime qu'en partie**

Contrôle 1 Utilisez-vous la fonction d'impression avec mise en page ou de marge de reliure ?

Lorsque vous utilisez la fonction d'impression avec mise en page ou de marge de reliure, il est possible que les lignes fines ne soient pas imprimées. Essayez d'épaissir les lignes du document.

Contrôle 2 La taille des données d'impression est-elle particulièrement volumineuse ?

Cliquez sur **Options d'impression** sous l'onglet **Configuration de la page** du pilote d'imprimante. Dans la boîte de dialogue affichée, définissez ensuite l'option **Prévention de la perte de données d'impression** sur **Activé**.

\* Lorsque **Activé** est sélectionné pour **Prévention de la perte de données d'impression**, la qualité d'impression peut être affectée.

### <span id="page-265-0"></span>**L'image ne s'imprime pas ou ne s'imprime qu'en partie**

Contrôle 1 Sélectionnez le paramètre permettant d'empêcher la compression des données à imprimer.

Si vous sélectionnez le paramètre permettant d'empêcher la compression des données à imprimer avec un logiciel d'application que vous utilisez, la qualité de l'impression sera améliorée.

Cliquez sur **Options d'impression** sous l'onglet **Configuration de la page** du pilote d'imprimante. Cochez la case **Ne pas autoriser l'application à compresser les données d'impression**, puis cliquez sur **OK**.

\* Décochez la case lorsque l'impression est terminée.

#### Contrôle 2 La taille des données d'impression est-elle particulièrement volumineuse ?

Cliquez sur **Options d'impression** sous l'onglet **Configuration de la page** du pilote d'imprimante. Dans la boîte de dialogue affichée, définissez ensuite l'option **Prévention de la perte de données d'impression** sur **Activé**.

\* Lorsque **Activé** est sélectionné pour **Prévention de la perte de données d'impression**, la qualité d'impression peut être affectée.

### <span id="page-266-0"></span>**Le papier est gondolé ou présente des taches d'encre**

#### **Le papier présente des taches d'encre**

#### **Le papier est gondolé**

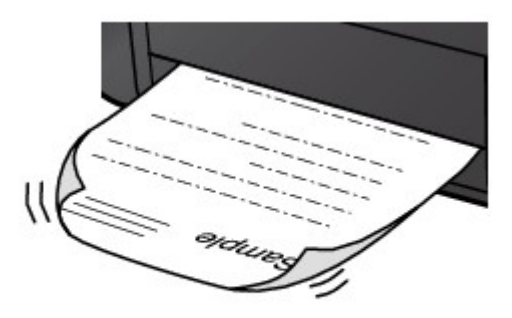

Contrôle 1 Avez-vous configuré les paramètres de qualité d'impression et de papier ?

#### **[Résultats de l'impression insatisfaisants](#page-257-0)**

Contrôle 2 Si l'intensité définie est élevée, réduisez la valeur du paramètre Intensité, puis relancez l'impression.

Si vous utilisez du papier ordinaire pour imprimer des images avec une intensité élevée, le papier peut absorber une trop grande quantité d'encre. Il risque alors d'onduler, provoquant une abrasion du papier.

Vous pouvez vérifier l'intensité à l'aide du pilote d'imprimante.

#### **[Réglage de l'intensité](#page-169-0)**

#### Contrôle 3 Utilisez-vous du papier photo pour l'impression de photographies ?

En cas de saturation des couleurs élevée (lors de l'impression de photos ou d'images fortement saturées, par exemple), nous vous recommandons d'utiliser le Papier Photo Glacé Extra II ou un autre papier Canon spécial.

**[Types de support pouvant être utilisés](#page-44-0)** 

### <span id="page-267-0"></span>**Le papier est taché/La surface imprimée est rayée**

#### **Le papier est taché**

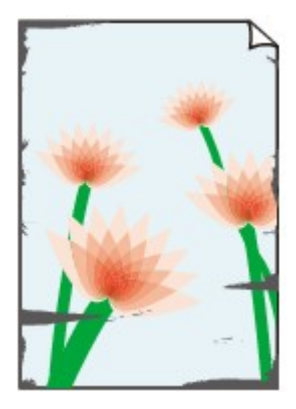

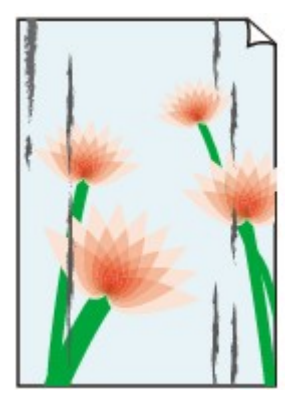

**Les bords du papier sont tachés La surface imprimée est tachée**

#### **La surface imprimée est rayée**

Contrôle 1 Avez-vous configuré les paramètres de qualité d'impression et de papier ?

**[Résultats de l'impression insatisfaisants](#page-257-0)** 

Contrôle 2 Utilisez-vous un type de papier adéquat ? Vérifiez les points suivants :

Assurez-vous que le papier utilisé est adapté au type d'impression souhaité.

**[Types de support pouvant être utilisés](#page-44-0)** 

Contrôle 3 Chargez le papier après l'avoir aplani.

Il est recommandé de replacer le papier non utilisé dans son emballage et de le stocker sur une surface plane.

#### • **Papier ordinaire**

Retournez le papier et chargez-le de manière à imprimer sur l'autre face.

Si vous laissez le papier chargé dans le réceptacle arrière pendant une période prolongée, le papier risque de gondoler. Dans ce cas, placez le papier avec l'autre face vers le haut. Cela peut résoudre le problème.

• **Autre papier**

Si la feuille de papier est gondolée aux quatre coins sur une épaisseur supérieure à 3 mm / 0,1 pouce (A), le papier peut être taché ou l'alimentation risque de ne pas s'effectuer correctement. Dans ce cas, suivez la procédure décrite ci-dessous afin de corriger le gondolement.

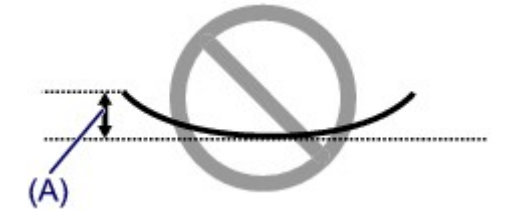

1. Roulez le papier dans le sens opposé au gondolage, comme illustré ci-dessous.

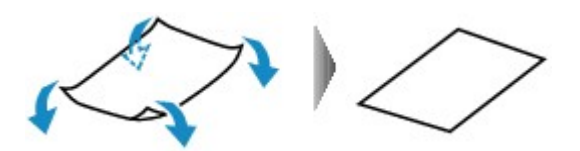

2. Assurez-vous que le papier est désormais bien plat.

Lorsque le papier est gondolé, il est conseillé d'imprimer une seule feuille à la fois.

#### **Remarque**

• Selon le type de support, il est possible que le papier soit taché ou ne soit pas entraîné correctement, et ce, même s'il n'est pas gondolé vers l'intérieur. Dans ce cas, suivez la procédure décrite ci-dessous afin de rouler le papier vers l'extérieur sur 3 mm / 0,1 pouce (B) d'épaisseur avant l'impression. Cela peut améliorer la qualité de l'impression.

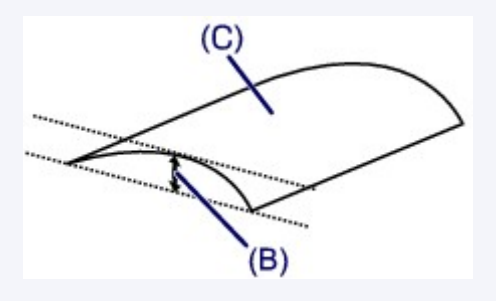

(C) Face à imprimer

Lorsque le papier est gondolé vers l'extérieur, il est recommandé d'imprimer une seule feuille à la fois.

Contrôle 4 Si l'intensité définie est élevée, réduisez la valeur du paramètre Intensité, puis relancez l'impression.

Si vous utilisez du papier ordinaire pour imprimer des images avec une intensité élevée, le papier peut absorber une trop grande quantité d'encre. Il risque alors d'onduler, provoquant une abrasion du papier.

Réduisez la valeur du paramètre Intensité dans le pilote d'imprimante, puis relancez l'impression.

1. Ouvrez la fenêtre de configuration du pilote d'imprimante.

[Ouverture de la fenêtre de configuration du pilote d'imprimante](#page-179-0)

- 2. Dans l'onglet **Principal**, sélectionnez **Manuel** pour **Couleur/Intensité**, puis cliquez sur **Définir...**.
- 3. Faites glisser le curseur **Intensité** de l'onglet **Réglage des couleurs** sur la valeur souhaitée.

Contrôle 5 L'impression est-elle effectuée hors de la zone d'impression recommandée ?

Si vous imprimez hors de la zone imprimable recommandée de votre papier, des taches d'encre peuvent apparaître sur le bord inférieur de celui-ci.

Redimensionnez le document original dans votre application.

#### **[Zone d'impression](#page-48-0)**

#### Contrôle 6 Le rouleau d'entraînement du papier est-il sale ?

Nettoyez le rouleau d'entraînement du papier.

[Nettoyage des rouleaux d'entraînement du papier depuis votre ordinateur](#page-70-0)

#### **Remarque**

• Dans la mesure où le nettoyage du rouleau d'entraînement du papier use le rouleau, cette procédure n'est à effectuer qu'en cas de nécessité.

#### Contrôle 7 L'intérieur de l'imprimante est-il sale ?

L'impression recto verso peut laisser de l'encre à l'intérieur de l'imprimante, ce qui risque de tacher le papier.

Procédez au nettoyage de la platine inférieure pour nettoyer l'intérieur de l'imprimante.

[Nettoyage à l'intérieur de l'imprimante](#page-75-0)

#### **Remarque**

• Pour éviter que l'intérieur de l'imprimante ne se salisse, définissez un format de page correct.

#### Contrôle 8 Définissez une durée plus longue pour le séchage de la surface

d'impression.

Cela laisse suffisamment de temps pour le séchage de la surface d'impression, ce qui permet d'éviter que le papier soit taché ou rayé.

- 1. Assurez-vous que l'imprimante est sous tension.
- 2. Ouvrez la fenêtre de configuration du pilote d'imprimante.

**N[Ouverture de la fenêtre de configuration du pilote d'imprimante](#page-179-0)** 

- 3. Cliquez sur l'onglet **Entretien**, puis sur **Paramètres personnalisés**.
- 4. Faites glisser le curseur **Temps d'attente pour le séchage d'encre** afin de définir le temps d'attente, puis cliquez sur **OK**.
- 5. Validez le message et cliquez sur **OK**.

### <span id="page-270-0"></span>**Le verso du papier est taché**

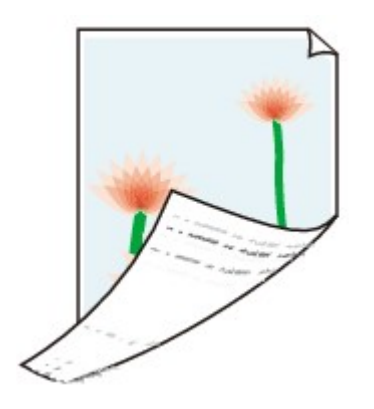

Contrôle 1 Avez-vous configuré les paramètres de qualité d'impression et de papier ?

**N**[Résultats de l'impression insatisfaisants](#page-257-0)

Contrôle 2 Procédez au nettoyage de la platine inférieure pour nettoyer l'intérieur de l'imprimante.

[Nettoyage à l'intérieur de l'imprimante](#page-75-0)

#### **Remarque**

• En cas d'utilisation de l'impression recto verso ou d'une impression trop importante, l'intérieur de la machine peut être tachée d'encre.

### <span id="page-271-0"></span>**Les couleurs sont inégales ou striées**

 **Les couleurs sont inégales**

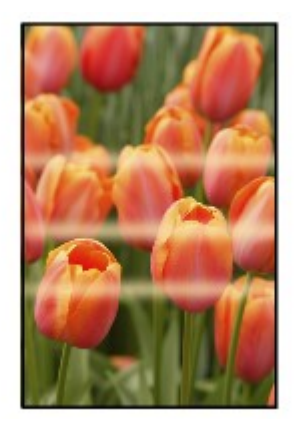

#### **Les couleurs sont striées**

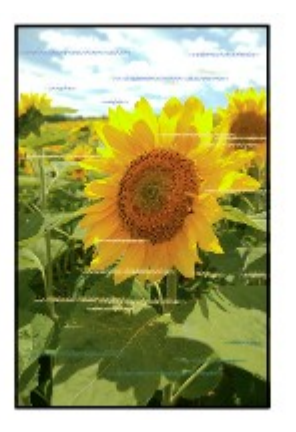

Contrôle 1 Avez-vous configuré les paramètres de qualité d'impression et de papier ?

#### **[Résultats de l'impression insatisfaisants](#page-257-0)**

Contrôle 2 Imprimez le motif de vérification des buses et effectuez les opérations d'entretien nécessaires telles que le nettoyage de la tête d'impression.

Imprimez le motif de vérification des buses afin de déterminer si l'encre s'écoule correctement des buses de la tête d'impression.

Reportez-vous à la section [L'impression devient pâle ou les couleurs ne s'impriment plus correctement](#page-61-0) relative à l'impression d'un motif de vérification des buses, au nettoyage de la tête d'impression et au nettoyage en profondeur de la tête d'impression.

• Si le motif de vérification des buses ne s'imprime pas correctement :

Après le nettoyage de la tête d'impression, imprimez un motif de vérification des buses et examinez le motif.

• Si le problème persiste après deux nettoyages de la tête d'impression :

Procédez à un nettoyage en profondeur de la tête d'impression.

Si le problème persiste après le nettoyage en profondeur de la tête d'impression, mettez l'imprimante hors tension et effectuez un autre nettoyage en profondeur de la tête d'impression après 24 heures.

• Si le problème persiste après deux nettoyages en profondeur de la tête d'impression :

L'encre est peut-être épuisée. Remplacez la cartouche FINE.

Contrôle 3 Effectuez l'alignement de la tête d'impression.

**[Alignement de la tête d'impression à partir de votre ordinateur](#page-71-0)** 

### <span id="page-273-0"></span>**L'encre ne s'écoule pas**

Contrôle 1 Lorsqu'une cartouche FINE est vide, remplacez-la.

Contrôle 2 La cartouche FINE est-elle installée correctement ?

Si la cartouche FINE n'est pas correctement installée, il se peut que l'encre ne s'écoule pas correctement.

Repliez l'extension du bac de sortie papier et le bac de sortie papier, ouvrez le capot, puis retirez les cartouches FINE.

Installez ensuite de nouveau les cartouches d'encre FINE. Poussez la cartouche FINE jusqu'à ce que vous entendiez un clic.

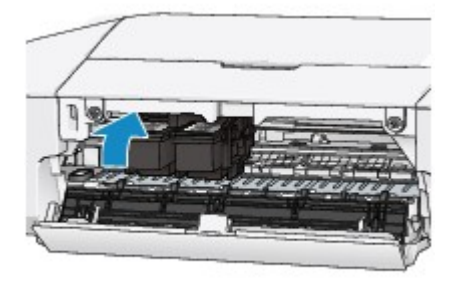

Après avoir vérifié que la cartouche FINE est correctement installée, fermez le capot.

Contrôle 3 Les buses de tête d'impression sont-elles obstruées ?

Imprimez le motif de vérification des buses afin de déterminer si l'encre s'écoule correctement des buses de la tête d'impression.

Reportez-vous à la section [L'impression devient pâle ou les couleurs ne s'impriment plus correctement](#page-61-0) relative à l'impression d'un motif de vérification des buses, au nettoyage de la tête d'impression et au nettoyage en profondeur de la tête d'impression.

• Si le motif de vérification des buses ne s'imprime pas correctement :

Après le nettoyage de la tête d'impression, imprimez un motif de vérification des buses et examinez le motif.

• Si le problème persiste après deux nettoyages de la tête d'impression :

Procédez à un nettoyage en profondeur de la tête d'impression.

Si le problème persiste après le nettoyage en profondeur de la tête d'impression, mettez l'imprimante hors tension et effectuez un autre nettoyage en profondeur de la tête d'impression après 24 heures.

• Si le problème persiste après deux nettoyages en profondeur de la tête d'impression :

L'encre est peut-être épuisée. Remplacez la cartouche FINE.

## **Problèmes liés à l'imprimante**

- **[Impossible de mettre l'imprimante sous tension](#page-275-0)**
- **[L'imprimante est mise hors tension de façon inopinée](#page-276-0)**
- **[Impossible de se connecter correctement à l'ordinateur](#page-277-0)**
- **[Le porte-cartouche FINE n'est pas à l'emplacement correct pour le](#page-278-0) [remplacement](#page-278-0)**
- **[L'écran d'état de l'imprimante ne s'affiche pas](#page-279-0)**

### <span id="page-275-0"></span>**Impossible de mettre l'imprimante sous tension**

Contrôle 1 Appuyez sur le bouton **MARCHE/REPRENDRE (ON/RESUME)**.

Contrôle 2 Assurez-vous que le cordon d'alimentation est correctement branché dans le connecteur du cordon d'alimentation de l'imprimante, puis remettez celle-ci sous tension.

Contrôle 3 Débranchez l'imprimante de la prise secteur, puis rebranchez l'imprimante. Ensuite, patientez au moins 2 minutes avant de remettre l'imprimante sous tension.

Si le problème persiste, contactez le centre de service.

## <span id="page-276-0"></span>**L'imprimante est mise hors tension de façon inopinée**

#### Contrôle Désactivez le paramètre de mise hors tension automatique de la machine.

Lorsque vous activez le paramètre de mise hors tension automatique, l'imprimante se met hors tension automatiquement lorsque le délai défini est écoulé.

Si vous ne souhaitez pas que l'imprimante se mette hors tension automatiquement, ouvrez la fenêtre de configuration du pilote d'imprimante, puis dans **Alim. auto**, sous **Entretien**, sélectionnez **Désactiver** pour **Alim. auto désactivée**.

### <span id="page-277-0"></span>**Impossible de se connecter correctement à l'ordinateur**

### **Vitesse d'impression lente/La connexion USB Hi-Speed ne fonctionne pas/Le message « Cet appareil peut fonctionner plus rapidement » s'affiche**

Si votre environnement système n'est pas entièrement compatible avec la connexion USB Hi-Speed, l'imprimante fonctionne à une vitesse inférieure, sous USB 1.1. L'imprimante fonctionne alors correctement, mais la vitesse d'impression risque d'être ralentie du fait de la vitesse de communication.

Contrôle Vérifiez les points suivants pour être sûr que votre environnement système prend en charge une connexion USB Hi-Speed.

- Le port USB de votre ordinateur prend-il en charge la connexion USB Hi-Speed ?
- Le câble USB ou le concentrateur USB prend-il en charge la connexion USB Hi-Speed ?

Assurez-vous d'utiliser un câble USB Hi-Speed agréé. Il est vivement recommandé d'utiliser un câble d'une longueur maximale de 3 mètres / 10 pieds.

- Le système d'exploitation de votre ordinateur prend-il en charge la connexion USB Hi-Speed ? Procurez-vous la dernière mise à jour pour votre ordinateur et installez-la.
- Le pilote USB Hi-Speed fonctionne-t-il correctement ?

Procurez-vous la version la plus récente du pilote USB Hi-Speed (compatible avec votre matériel) et installez-la sur votre ordinateur.

#### **Important**

• Pour plus d'informations sur la connexion USB Hi-Speed de votre environnement système, contactez le fabricant de votre ordinateur, de votre câble USB ou de votre concentrateur USB.

# <span id="page-278-0"></span>**Le porte-cartouche FINE n'est pas à l'emplacement correct pour le remplacement**

#### Contrôle 1 Le témoin **ALIMENTATION (POWER)** est-il éteint ?

Vérifiez si le voyant **ALIMENTATION (POWER)** est allumé.

Le porte-cartouche FINE se déplace uniquement lorsque la machine est sous tension. Si le témoin **ALIMENTATION (POWER)** est éteint, fermez le capot et mettez l'imprimante sous tension.

Si le voyant **ALIMENTATION (POWER)** clignote, cela signifie que l'imprimante est en cours d'initialisation. Attendez que le témoin **ALIMENTATION (POWER)** cesse de clignoter et reste allumé, puis rouvrez le capot.

#### Contrôle 2 Le témoin **Alarme (Alarm)** clignote-t-il ?

Fermez le capot, comptez le nombre de clignotements du témoin **Alarme (Alarm)**, prenez les mesures appropriées pour résoudre le problème, puis rouvrez le capot. Pour plus d'informations sur la résolution de l'erreur, reportez-vous à la section [En cas d'erreur](#page-285-0).

#### Contrôle 3 Le capot est-il resté ouvert pendant 10 minutes ou plus ?

Si le capot reste ouvert pendant plus de 10 minutes, le porte-cartouche FINE se déplace de façon à empêcher que la tête d'impression ne sèche. Fermez et ouvrez à nouveau le capot pour ramener le porte-cartouche FINE à l'emplacement correct pour le remplacement.

#### Contrôle 4 L'imprimante a-t-elle imprimé en continu pendant une période prolongée ?

En cas d'impression continue de l'imprimante pendant une période prolongée, le porte-cartouche FINE risque de ne pas revenir à l'emplacement correct pour le remplacement en raison de la surchauffe de la tête d'impression.

#### **Remarque**

• Évitez d'ouvrir le capot tant que l'impression est en cours ; sinon, une erreur se produit

### <span id="page-279-0"></span>**L'écran d'état de l'imprimante ne s'affiche pas**

Contrôle L'écran d'état de l'imprimante est-il activé ?

Assurez-vous que l'option **Démarrer écran d'état** est sélectionnée dans le menu **Option** de l'écran d'état de l'imprimante.

- 1. Ouvrez la fenêtre de configuration du pilote d'imprimante. **N[Ouverture de la fenêtre de configuration du pilote d'imprimante](#page-179-0)**
- 2. Dans la feuille **Entretien**, cliquez sur **Afficher l'état de l'imprimante**.
- 3. Le cas échéant, sélectionnez l'option **Démarrer écran d'état** dans le menu **Option**.

# **Problèmes liés à l'installation/le téléchargement**

- **[Installation du pilote d'imprimante impossible](#page-281-0)**
- **[Easy-WebPrint EX ne démarre pas ou le menu Easy-WebPrint EX ne s'affiche](#page-283-0) [pas](#page-283-0)**

### <span id="page-281-0"></span>**Installation du pilote d'imprimante impossible**

• **Si l'installation ne démarre pas même lorsque le CD-ROM d'installation est inséré dans le lecteur de votre ordinateur :**

Lancez l'installation en procédant comme suit.

- 1. Sélectionnez les éléments comme indiqué ci-dessous :
	- Sous Windows 8, sélectionnez l'icône **Explorateur** dans la **Barre des tâches** sur le **Bureau**, puis sélectionnez **Ordinateur** dans la liste de gauche.
	- Sous Windows 7 ou Windows Vista, cliquez sur **Démarrer** puis sur **Ordinateur**.
	- Sous Windows XP, cliquez sur **Démarrer** puis sur **Poste de travail**.
- 2. Double-cliquez sur l'icône **CD-ROM** dans la fenêtre qui s'affiche.

Si le contenu du CD-ROM s'affiche, double-cliquez sur **MSETUP4.EXE**.

Si vous ne parvenez pas à installer le pilote d'imprimante avec le CD-ROM d'installation, installez-le à partir de notre site Web.

#### **Remarque**

- Si l'icône n'apparaît pas, procédez comme suit :
	- Retirez le CD-ROM du lecteur, puis réintroduisez-le.
	- Redémarrez l'ordinateur.

Si le problème persiste, insérez un autre disque. Si l'icône de cet autre disque apparaît, cela signifie qu'il y a un problème avec le CD-ROM d'installation. Dans ce cas, contactez le centre de service.

• **Si vous ne pouvez pas aller au-delà de l'écran Connexion de l'imprimante :**

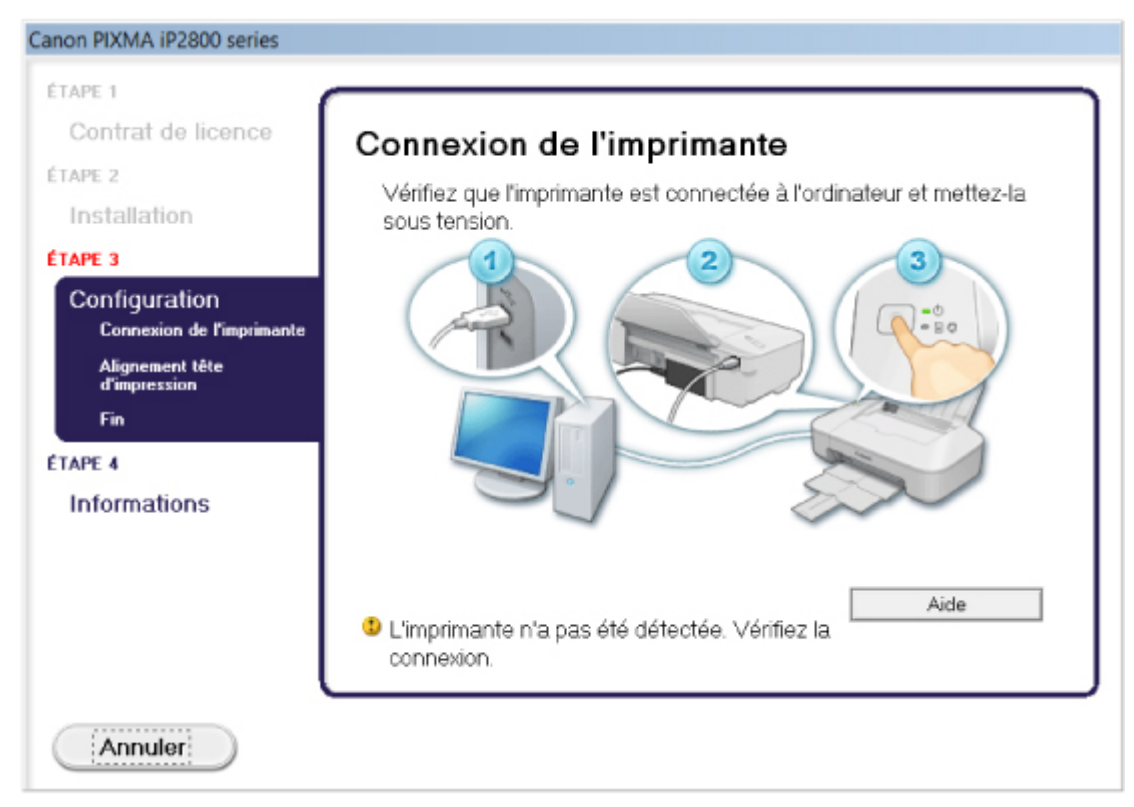

#### **Remarque**

• La mention **L'imprimante n'a pas été détectée. Vérifiez la connexion.** peut être affichée selon l'ordinateur que vous utilisez.

Contrôle 1 Assurez-vous que le câble USB est correctement connecté à l'imprimante et à l'ordinateur.

Contrôle 2 Suivez la procédure ci-dessous pour reconnecter l'imprimante et l'ordinateur.

- 1. Mettez l'imprimante hors tension.
- 2. Débranchez le câble USB de l'imprimante et de l'ordinateur, puis reconnectez-le.
- 3. Mettez l'imprimante sous tension.

Contrôle 3 Si vous ne parvenez pas à résoudre le problème, suivez la procédure cidessous pour réinstaller le pilote d'imprimante.

- 1. Cliquez sur **Annuler**.
- 2. Cliquez sur **Recommencer** dans l'écran **Échec de l'installation**.
- 3. Cliquez sur **Quitter** dans l'écran « PIXMA XXX » (où « XXX » représente le nom de votre imprimante), puis retirez le CD-ROM.
- 4. Mettez l'imprimante hors tension.
- 5. Redémarrez l'ordinateur.
- 6. Assurez-vous d'avoir fermé toutes les applications ouvertes.
- 7. Insérez à nouveau le CD-ROM, puis installez le pilote d'imprimante.
- **Dans les autres situations :**

Réinstallez le pilote d'imprimante.

Si le pilote n'a pas été installé correctement, désinstallez-le, redémarrez l'ordinateur, puis réinstallez-le pilote.

#### **N[Suppression du pilote d'imprimante inutile](#page-237-0)**

Si vous réinstallez le pilote d'imprimante, installez le pilote se trouvant sur le CD-ROM d'installation ou installez-le depuis notre site Web.

#### **Remarque**

• Si le programme d'installation a été interrompu en raison d'une erreur Windows, le système est peut-être instable. Dans ce cas, vous ne pourrez peut-être pas installer le pilote d'imprimante. Redémarrez votre ordinateur avant de le réinstaller.

# <span id="page-283-0"></span>**Easy-WebPrint EX ne démarre pas ou le menu Easy-WebPrint EX ne s'affiche pas**

Si Easy-WebPrint EX ne démarre pas ou si son menu ne s'affiche pas dans Internet Explorer, vérifiez les points suivants.

### Contrôle 1 **Canon Easy-WebPrint EX** apparaît-il dans le menu **Barres d'outils** du menu **Affichage** d'Internet Explorer ?

Si **Canon Easy-WebPrint EX** n'est pas affiché, Easy-WebPrint EX n'est pas installé sur votre ordinateur. Installez la dernière mise à jour Easy-WebPrint EX sur votre ordinateur depuis notre site Web.

#### **Remarque**

- Si Easy-WebPrint EX n'est pas installé sur votre ordinateur, un message vous demandant si vous souhaitez l'installer peut s'afficher dans la zone de notification du Bureau. Cliquez sur le message, puis suivez les instructions s'affichant sur l'écran de l'ordinateur pour installer Easy-WebPrint EX.
- Pendant l'installation ou le téléchargement d'Easy-WebPrint EX, il est nécessaire d'avoir accès à Internet.

### Contrôle 2 **Canon Easy-WebPrint EX** est-il sélectionné dans le menu **Barres d'outils** du menu **Affichage** d'Internet Explorer ?

Si **Canon Easy-WebPrint EX** n'est pas sélectionné, Easy-WebPrint EX est désactivé. Sélectionnez **Canon Easy-WebPrint EX** pour l'activer.

# **À propos des erreurs/messages affichés**

- **[En cas d'erreur](#page-285-0)**
- **[Un message s'affiche](#page-288-0)**

## <span id="page-285-0"></span>**En cas d'erreur**

Lorsqu'une erreur se produit pendant l'impression (l'imprimante vient à manquer de papier ou en cas de bourrage papier, par exemple), un message de dépannage s'affiche automatiquement. Suivez la procédure adéquate décrite dans le message.

Lorsqu'une erreur se produit, le témoin **Alarme (Alarm)** clignote orange et un code de support (numéro de l'erreur) s'affiche sur l'écran de l'ordinateur. Pour certaines erreurs, le témoin **ALIMENTATION (POWER)** et le témoin **Alarme (Alarm)** clignotent alternativement. Vérifiez l'état des témoins ainsi que le message, puis prenez les mesures appropriées pour résoudre l'erreur.

### **Code de support correspondant au nombre de clignotements du témoin Alarme (Alarm)**

Exemple de 2 clignotements :

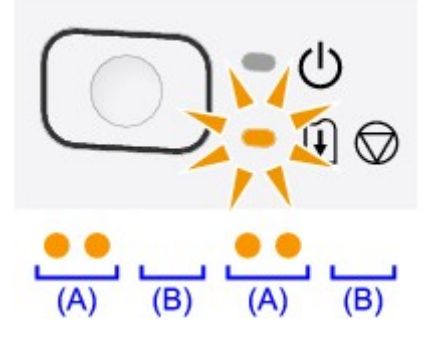

(A) Clignote

(B) S'éteint

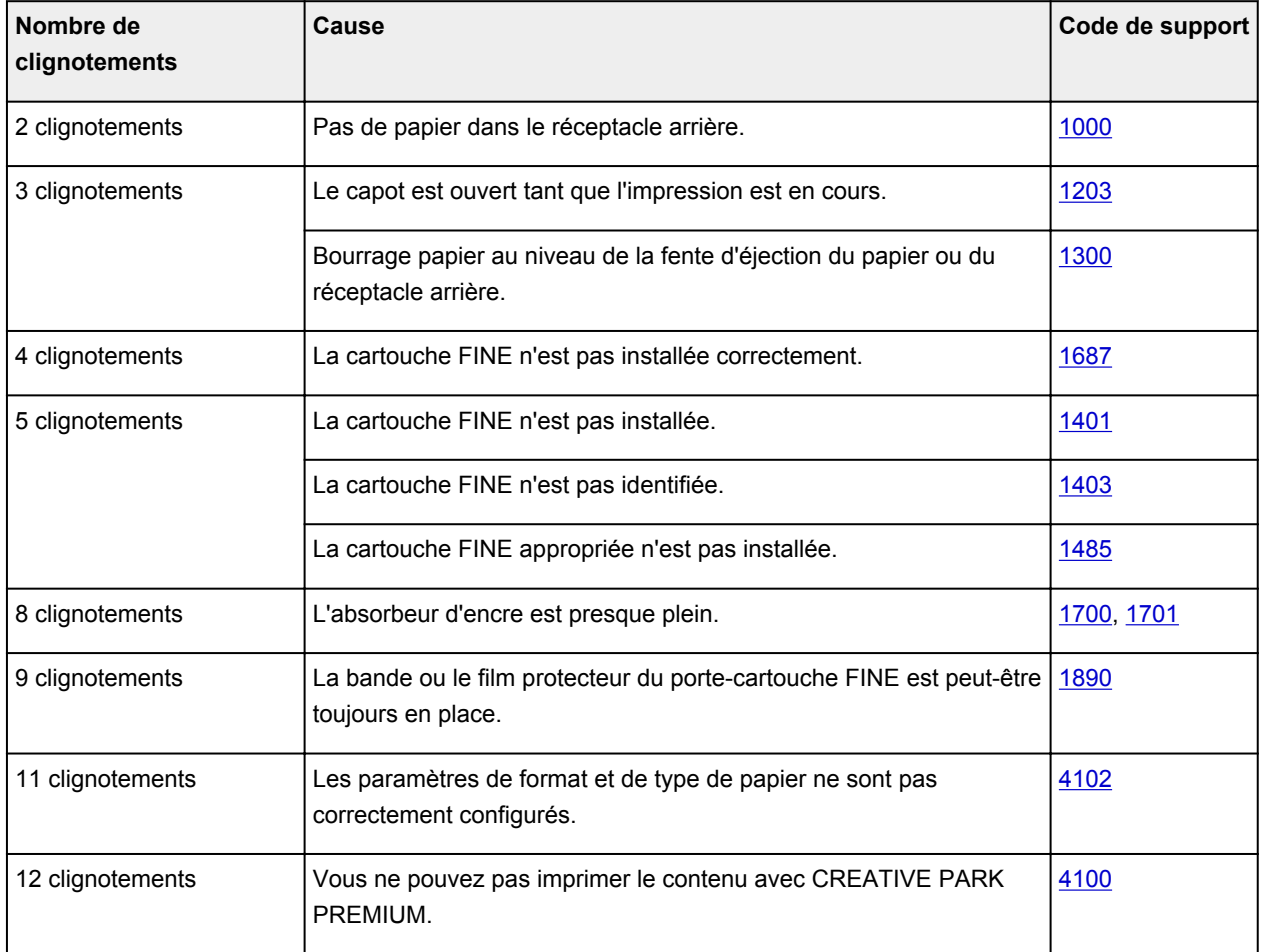

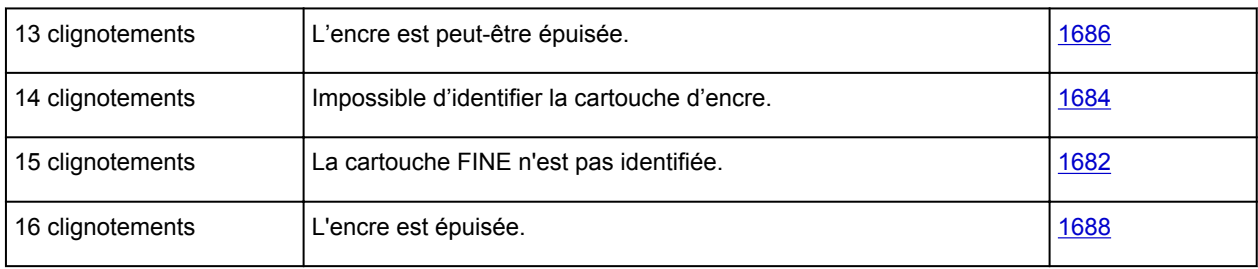

### **Code de support correspondant au nombre de clignotements alternés du témoin ALIMENTATION (POWER) et du témoin Alarme (Alarm)**

Exemple de 2 clignotements :

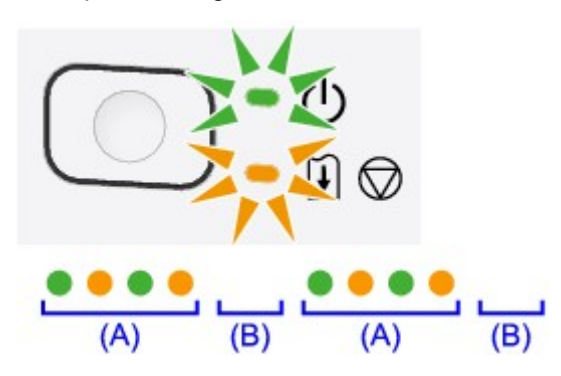

- (A) Clignote
- (B) S'éteint

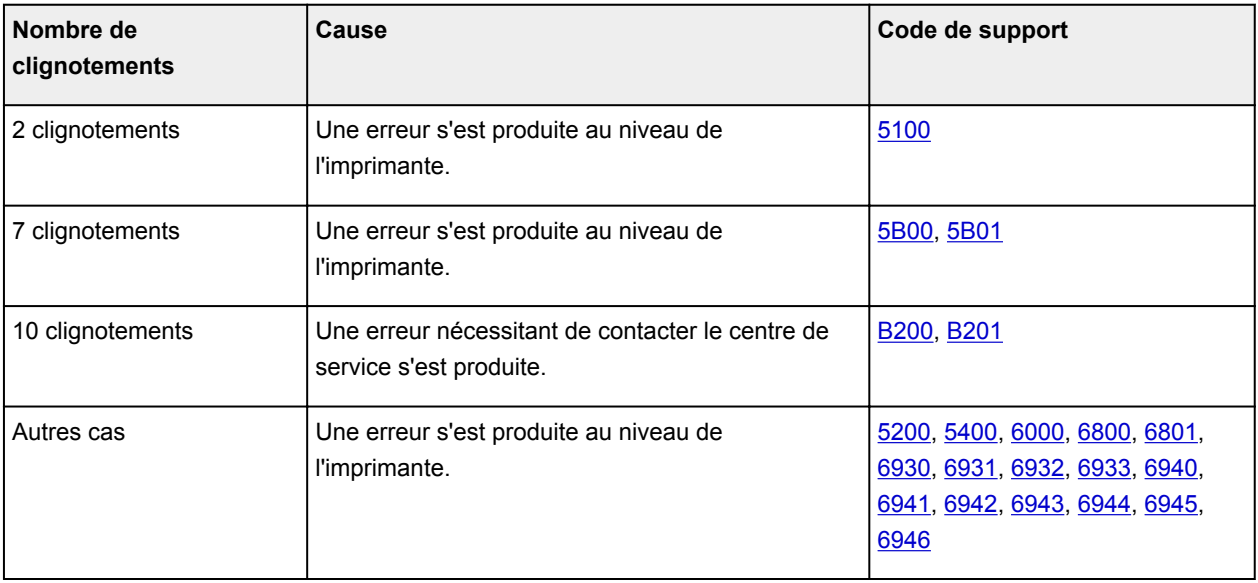

• **Lorsqu'un code support et un message s'affichent à l'écran :**

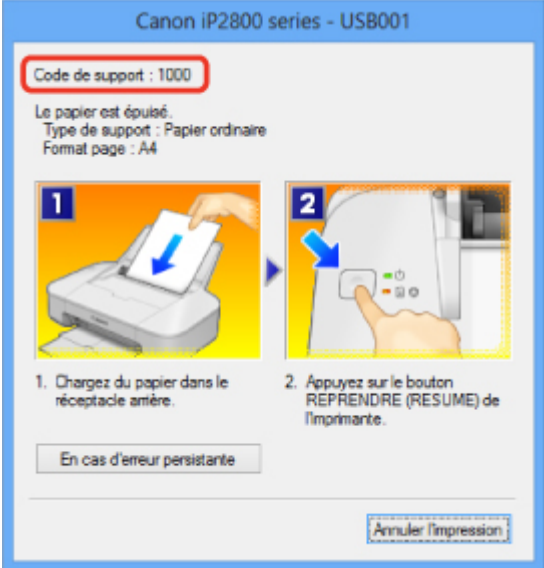

#### **Remarque**

• Vous pouvez vérifier les actions par rapport aux erreurs avec les codes de support sur votre ordinateur en recherchant un code de support.

**[Cliquez ici pour lancer une recherche](#page-10-0)** 

Pour plus d'informations sur la résolution des erreurs sans aucun code de support, reportez-vous à la section [Un message s'affiche.](#page-288-0)
# **Un message s'affiche**

Cette section décrit certaines erreurs ou certains messages.

#### **Remarque**

• Un code de support (numéro de l'erreur) s'affiche sur l'écran de l'ordinateur pour certaines erreurs ou certains messages. Pour plus d'informations sur les erreurs indiquées par des codes de support, reportez-vous à la section [Liste des codes de support.](#page-294-0)

Erreur relative au débranchement du cordon d'alimentation s'affiche

Erreur d'écriture/Erreur de sortie/Erreur de communication

**Mautres messages d'erreur** 

**[L'écran Inkjet Printer/Scanner/Fax Extended Survey Program s'affiche](#page-290-0)** 

#### **Erreur relative au débranchement du cordon d'alimentation s'affiche**

Le cordon d'alimentation a peut-être été débranché alors que l'imprimante était encore sous tension.

Vérifiez le message d'erreur apparaissant sur l'ordinateur, puis cliquez sur **OK**.

L'imprimante commence à imprimer.

Reportez-vous à la section [Note relative au débranchement du cordon d'alimentation](#page-34-0) pour débrancher le cordon d'alimentation.

#### **Erreur d'écriture/Erreur de sortie/Erreur de communication**

Contrôle 1 Si le témoin **ALIMENTATION (POWER)** est éteint, assurez-vous que le câble d'alimentation est branché, puis mettez l'imprimante sous tension.

Si le voyant **ALIMENTATION (POWER)** clignote, cela signifie que l'imprimante est en cours d'initialisation. Attendez que le voyant **ALIMENTATION (POWER)** cesse de clignoter et reste allumé.

Contrôle 2 Assurez-vous que le port de l'imprimante est correctement configuré dans le pilote d'imprimante.

\* Dans les instructions suivantes, « XXX » correspond au nom de votre imprimante.

- 1. Connectez-vous à l'aide d'un compte utilisateur bénéficiant de privilèges administrateur.
- 2. Sélectionnez les éléments comme indiqué ci-dessous :
	- Sous Windows 8, sélectionnez **Panneau de configuration** en cliquant sur l'icône **Paramètres** du **Bureau**, puis sur **Matériel et audio** et enfin sur **Périphériques et imprimantes**.
	- Sous Windows 7, sélectionnez **Périphériques et imprimantes** dans le menu **Démarrer**.
	- Sous Windows Vista, sélectionnez le menu **Démarrer** > **Panneau de configuration** > **Matériel et audio** > **Imprimantes**.
	- Sous Windows XP, sélectionnez le menu **Démarrer** > **Panneau de configuration** > **Imprimantes et autres périphériques** > **Imprimantes et télécopieurs**.
- 3. Ouvrez les propriétés du pilote de l'imprimante.
	- Sous Windows 8 ou Windows 7, cliquez avec le bouton droit sur l'icône « Canon XXX » (où « XXX » représente le nom de votre imprimante), puis sélectionnez **Propriétés de l'imprimante**.
- <span id="page-289-0"></span>• Sous Windows Vista ou Windows XP, cliquez avec le bouton droit sur l'icône « Canon XXX » (où « XXX » représente le nom de votre imprimante), puis sélectionnez **Propriétés**.
- 4. Cliquez sur l'onglet **Ports** afin de vérifier les paramètres du port.

Vérifiez qu'un port appelé « USBnnn » (où « n » représente un nombre), accompagné de la mention « Canon XXX » dans la colonne **Imprimante**, est sélectionné pour **Impression sur les ports suivants**.

• Si le paramètre est incorrect :

Réinstallez le pilote d'imprimante à l'aide du CD-ROM d'installation ou depuis notre site Web.

• L'impression ne démarre pas alors que l'imprimante est connectée à l'ordinateur via un câble USB et que le port « USBnnn » est sélectionné :

Sous Windows 8, sélectionnez **My Printer** dans l'écran **Démarrer** pour démarrer My Printer. Si **My Printer** n'apparaît pas dans l'écran **Démarrer**, sélectionnez l'icône **Rechercher**, puis recherchez « My Printer ».

Définissez le port d'imprimante adéquat sous **Diagnostic et réparation de l'imprimante**. Suivez les instructions à l'écran pour définir le port d'imprimante correct, puis sélectionnez le nom de votre imprimante.

Sous Windows 7, Windows Vista ou Windows XP, cliquez sur **Démarrer**, puis sélectionnez **Tous les programmes**, **Canon Utilities**, **Canon My Printer**, **Canon My Printer** et enfin **Diagnostic et réparation de l'imprimante**. Suivez les instructions à l'écran pour définir le port d'imprimante correct, puis sélectionnez le nom de votre imprimante.

Si le problème n'est pas résolu, réinstallez le pilote avec le CD-ROM d'installation ou installez-le à partir de notre site Web.

#### Contrôle 3 Assurez-vous que le câble USB est correctement connecté à l'imprimante et à l'ordinateur.

Si l'imprimante est connectée à l'ordinateur à l'aide d'un câble USB, vérifiez les éléments suivants :

- Si vous utilisez un périphérique relais, tel qu'un concentrateur USB, débranchez-le, connectez l'imprimante directement à l'ordinateur, puis relancez l'impression. Si l'impression démarre normalement, le problème vient du périphérique relais. Contactez le revendeur du périphérique relais pour plus d'informations.
- Il peut également y avoir un problème avec le câble USB. Remplacez le câble USB et relancez l'impression.

#### Contrôle 4 Vérifiez que le pilote d'imprimante est correctement installé.

Désinstallez le pilote d'imprimante en suivant la procédure décrite dans la section [Suppression du pilote](#page-237-0) [d'imprimante inutile](#page-237-0), puis réinstallez-le à l'aide du CD-ROM d'installation ou depuis notre site Web.

#### Contrôle 5 Vérifiez l'état du périphérique sur votre ordinateur.

Procédez comme suit pour vérifier l'état du périphérique.

1. Ouvrez le gestionnaire de périphériques sur votre ordinateur, comme illustré ci-dessous.

Si l'écran **Contrôle de compte d'utilisateur** s'affiche, suivez les instructions à l'écran.

- Sous Windows 8, sélectionnez **Panneau de configuration** en cliquant sur l'icône **Paramètres** du **Bureau**, puis sur **Matériel et audio** et enfin sur **Gestionnaire de périphériques**.
- Sous Windows 7 ou Windows Vista, sélectionnez **Panneau de configuration**, **Matériel et audio** puis **Gestionnaire de périphériques**.
- <span id="page-290-0"></span>• Sous Windows XP, cliquez sur **Panneau de configuration**, **Performances et maintenance**, **Système**, puis sélectionnez **Gestionnaire de périphériques** dans **Matériel**.
- 2. Double-cliquez sur **Contrôleurs de bus USB**, puis sur **Prise en charge d'impression USB**.

Si l'écran de propriétés **Prise en charge d'impression USB** ne s'affiche pas, assurez-vous que l'imprimante est correctement connectée à l'ordinateur.

[Assurez-vous que le câble USB est correctement connecté à l'imprimante et à l'ordinateur.](#page-289-0)

3. Cliquez sur l'onglet **Général** et assurez-vous qu'aucun périphérique n'est signalé comme défaillant. Si une erreur de périphérique s'affiche, reportez-vous à l'aide Windows pour résoudre l'erreur.

#### **Autres messages d'erreur**

Contrôle Si un message d'erreur apparaît en dehors de l'écran d'état de l'imprimante, procédez comme suit :

• « **Traitement impossible : espace disque insuffisant** »

Supprimez les fichiers inutiles pour augmenter la quantité d'espace libre sur le disque.

• « **Traitement impossible : mémoire insuffisante** »

Fermez les autres applications en cours d'exécution pour augmenter la mémoire disponible.

Si vous ne parvenez toujours pas à imprimer, redémarrez l'ordinateur et relancez l'impression.

• « **Pilote d'imprimante introuvable** »

Désinstallez le pilote d'imprimante en suivant la procédure décrite dans la section [Suppression du pilote](#page-237-0) [d'imprimante inutile,](#page-237-0) puis réinstallez-le à l'aide du CD-ROM d'installation ou depuis notre site Web.

• « **Impossible d'imprimer Nom de l'application** - Nom du fichier »

Relancez l'impression une fois le travail en cours terminé.

#### **L'écran Inkjet Printer/Scanner/Fax Extended Survey Program s'affiche**

Si le programme d'enquête étendue Imprimante/Scanneur/Fax Inkjet est installé, l'écran de confirmation vous demandant l'autorisation d'envoyer les informations relatives à l'utilisation de l'imprimante et du logiciel d'application apparaît chaque mois pendant environ dix ans.

Lisez les instructions affichées à l'écran et suivez la procédure décrite ci-dessous.

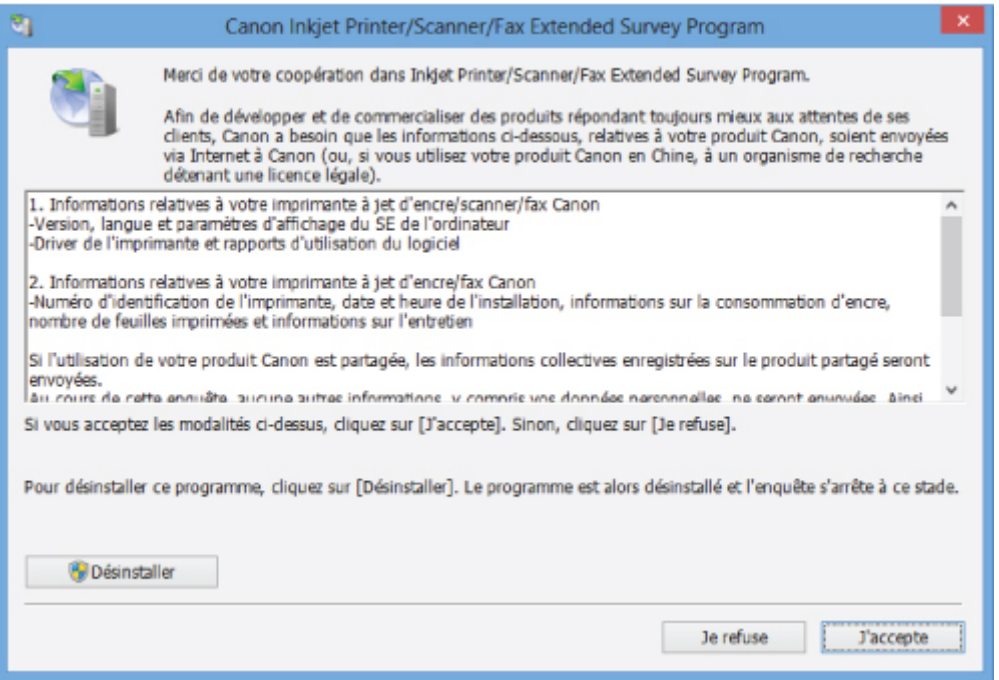

#### • **Si vous acceptez de participer au programme d'enquête :**

Cliquez sur **J'accepte**, puis suivez les instructions à l'écran. Les informations relatives à l'utilisation de l'imprimante sont envoyées via Internet. Si vous avez suivi les instructions affichées à l'écran, les informations seront transmises automatiquement à partir du deuxième envoi et l'écran de confirmation ne s'affichera plus.

#### **Remarque**

- Lors de l'envoi des informations, il est possible qu'un écran d'avertissement (relatif à la sécurité sur Internet, par exemple) s'affiche. Dans ce cas, vérifiez que le nom du programme est IJPLMUI.exe, puis autorisez-le.
- Si vous décochez la case **Envoyer automatiquement à partir de la prochaine fois**, les informations ne seront pas transmises automatiquement à partir du deuxième envoi et un écran de confirmation apparaîtra lors de la prochaine enquête. Pour envoyer les informations automatiquement, reportez-vous à la section Modification du paramètre de l'écran de confirmation :.

#### • **Si vous ne voulez pas participer au programme d'enquête :**

Cliquez sur **Je refuse**. L'écran de confirmation se ferme et le programme d'enquête est ignoré. L'écran de confirmation s'affichera à nouveau dans un mois.

#### • **Pour désinstaller le programme d'enquête étendue Imprimante/Scanneur/Fax Inkjet :**

Pour désinstaller le programme Inkjet Printer/Scanner/Fax Extended Survey Program, cliquez sur **Désinstaller**, puis suivez les instructions à l'écran.

#### • **Modification du paramètre de l'écran de confirmation :**

- 1. Sélectionnez les éléments comme indiqué ci-dessous :
	- Sous Windows 8, sélectionnez **Panneau de configuration** en cliquant sur l'icône **Paramètres** du **Bureau**, puis sur **Programmes** et enfin sur **Programmes et fonctionnalités**.
- Sous Windows 7 ou Windows Vista, sélectionnez le menu **Démarrer** > **Panneau de configuration** > **Programmes** > **Programmes et fonctionnalités**.
- Sous Windows XP, sélectionnez le menu **Démarrer** > **Panneau de configuration** > **Ajouter/ Suppression de programmes**.

#### **Remarque**

• Sous Windows 8, Windows 7 ou Windows Vista, une boîte de dialogue de confirmation ou d'avertissement peut apparaître lors de l'installation, de la désinstallation ou du lancement du logiciel.

Ce message s'affiche lorsque des droits d'administration sont nécessaires pour effectuer une tâche.

Si vous êtes connecté en tant qu'administrateur, suivez les instructions à l'écran.

- 2. Sélectionnez le programme **Canon Inkjet Printer/Scanner/Fax Extended Survey Program**.
- 3. Sélectionnez **Modifier**.

Si vous sélectionnez **Oui** après avoir suivi les instructions affichées, l'écran de confirmation s'affichera lors de la prochaine enquête.

Si vous sélectionnez **Non**, les informations seront envoyées automatiquement.

#### **Remarque**

• Si vous sélectionnez **Désinstaller** (ou **Supprimer** sous Windows XP), le programme d'enquête étendue Imprimante/Scanneur/Fax Inkjet est désinstallé. Suivez les instructions affichées à l'écran.

## **Si vous ne pouvez pas résoudre le problème**

Contactez le revendeur de votre imprimante ou le centre de service si vous n'arrivez pas à résoudre le problème à l'aide des explications de ce chapitre.

L'équipe du service d'assistance Canon est formée pour offrir un support technique répondant aux besoins des clients.

#### **Attention**

- Si l'imprimante émet des bruits inhabituels, de la fumée ou des odeurs, mettez-la immédiatement hors tension. Débranchez le cordon d'alimentation de la prise murale et contactez le revendeur ou le centre de service. Ne tentez jamais de réparer ou de démonter l'imprimante vous-même.
- Toute tentative de réparation ou de démontage de l'imprimante par les clients entraînera la nullité de la garantie, qu'elle soit arrivée à terme ou non.

Rassemblez les informations suivantes avant de prendre contact avec le centre de service :

- Nom du produit :
	- \* Le nom de votre imprimante est indiqué sur la couverture du guide d'installation.
- Numéro de série : reportez-vous au guide d'installation
- Détails du problème
- Etapes suivies pour tenter de résoudre le problème et résultat obtenu

### <span id="page-294-0"></span>**Liste des codes de support**

Lorsqu'une erreur se produit, le code de support apparaît sur l'écran de l'ordinateur.

Un « code support » est le numéro de l'erreur. Il apparaît accompagné d'un message d'erreur.

Lorsqu'une erreur se produit, vérifiez le code de support affiché sur l'écran d'ordinateur et adoptez les mesures appropriées.

#### **Un code de support apparaît sur l'écran de l'ordinateur**

Pour obtenir plus d'informations sur le code de support en cas de bourrage papier, vous pouvez également vous reporter à la section [Liste des codes de support \(en cas de bourrage papier\)](#page-295-0).

# <span id="page-295-0"></span>**Liste des codes de support (en cas de bourrage papier)**

Si le papier est coincé, retirez-le en suivant la procédure adaptée à chaque cas.

• Le papier coincé se trouve dans la fente d'éjection du papier ou le réceptacle arrière :

**M[1300](#page-296-0)** 

• Le papier se déchire et vous ne parvenez pas à le retirer de la fente d'éjection du papier ou du réceptacle arrière :

[Bourrage papier à l'intérieur de l'imprimante](#page-298-0)

• Autres cas :

[Dans les autres situations](#page-301-0)

#### <span id="page-296-0"></span>**Cause**

Bourrage papier au niveau de la fente d'éjection du papier ou du réceptacle arrière.

#### **Action**

Pour extraire le papier coincé dans la machine, procédez comme suit.

#### **IMP** Important

- Lorsque l'erreur de bourrage papier se produit, vous ne pouvez pas mettre l'imprimante hors tension, même si vous appuyez sur le bouton **MARCHE/REPRENDRE (ON/RESUME)** de l'imprimante. Suivez la procédure adéquate pour supprimer l'erreur de bourrage papier, puis mettez l'imprimante hors tension.
- 1. Retirez lentement le papier par le réceptacle arrière ou par la fente d'éjection du papier, selon le moyen le plus facile.

Saisissez le papier avec vos mains, puis retirez-le doucement pour éviter de le déchirer.

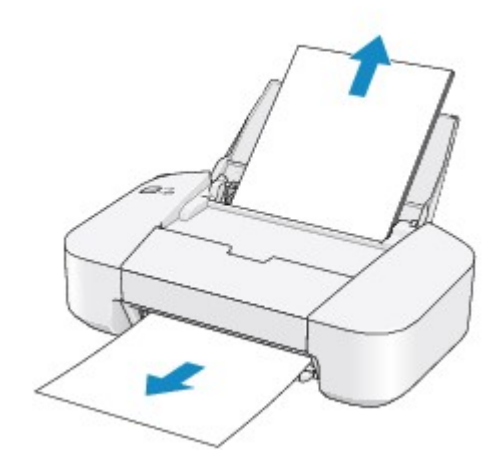

#### **Remarque**

• Si le papier se déchire et si vous ne parvenez pas à retirer le papier coincé de la fente d'éjection du papier ou du réceptacle arrière, retirez le papier qui se trouve à l'intérieur de l'imprimante.

**[Bourrage papier à l'intérieur de l'imprimante](#page-298-0)** 

2. Rechargez le papier, puis appuyez sur le bouton **MARCHE/REPRENDRE (ON/RESUME)** de l'imprimante.

L'imprimante reprend l'impression.

#### **Remarque**

• Lors du rechargement du papier, vérifiez que vous utilisez le papier adapté à l'impression et que vous le placez correctement.

• Il est conseillé d'utiliser un autre papier que le format A5 pour imprimer des documents contenant des photos ou des graphiques. Autrement, le papier imprimé peut gondoler et provoquer des bourrages papier.

Si vous ne parvenez pas à enlever le papier, si le papier se déchire à l'intérieur de l' imprimante ou si l'erreur de bourrage papier persiste après le retrait du papier coincé, contactez le centre de service.

# <span id="page-298-0"></span>**Bourrage papier à l'intérieur de l'imprimante**

Si le papier coincé se déchire et si vous ne parvenez pas à le retirer de la fente d'éjection du papier ou du réceptacle arrière, ou si le papier coincé est toujours à l'intérieur de l'imprimante, retirez le papier en suivant la procédure indiquée ci-dessous.

#### **Important**

- Lorsque l'erreur de bourrage papier se produit, vous ne pouvez pas mettre l'imprimante hors tension, même si vous appuyez sur le bouton **MARCHE/REPRENDRE (ON/RESUME)** de l'imprimante. Suivez la procédure adéquate pour supprimer l'erreur de bourrage papier, puis mettez l'imprimante hors tension.
- 1. Repliez le bac de sortie papier, puis ouvrez le capot.

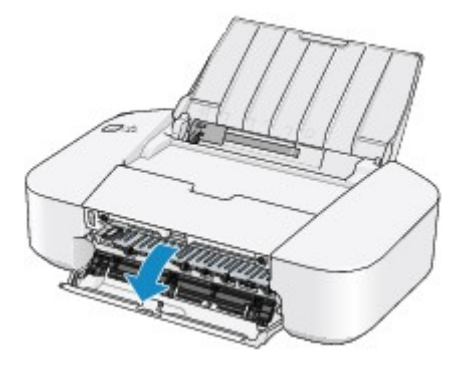

#### **Important**

• Ne touchez pas le film transparent (A).

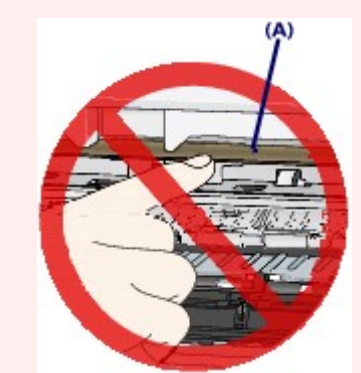

Si du papier ou vos mains entre/entrent en contact avec le film transparent et le salit/salissent ou l'érafle/l'éraflent, cela risque d'endommager l'imprimante.

2. Assurez-vous que le papier coincé ne se trouve pas sous le porte-cartouche FINE.

Si le papier coincé se trouve sous le porte-cartouche FINE, déplacez le porte-cartouche FINE vers la droite ou vers la gauche, selon le moyen le plus facile, afin de retirer le papier.

Lorsque vous déplacez le porte-cartouche FINE, prenez la partie supérieure du porte-cartouche FINE et faites-la glisser vers la droite ou vers la gauche.

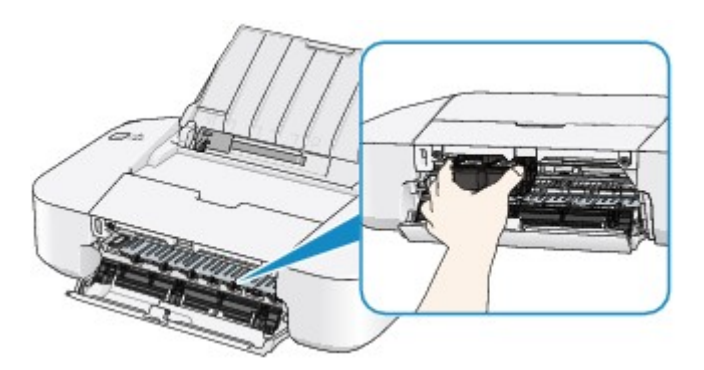

3. Saisissez le papier coincé avec vos mains.

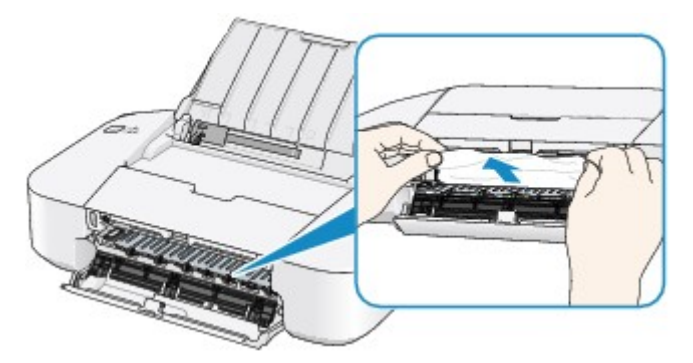

Si le papier est enroulé sur lui-même, retirez-le.

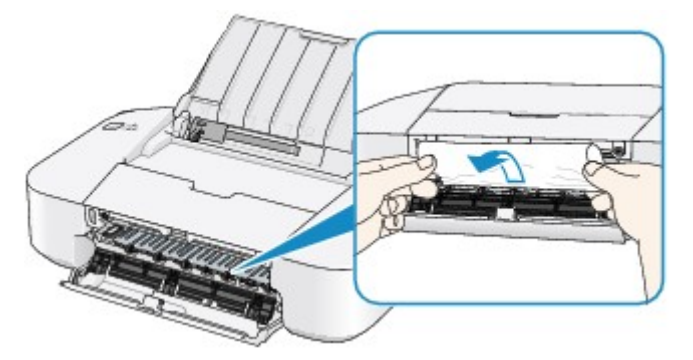

4. Retirez lentement le papier coincé pour éviter de le déchirer.

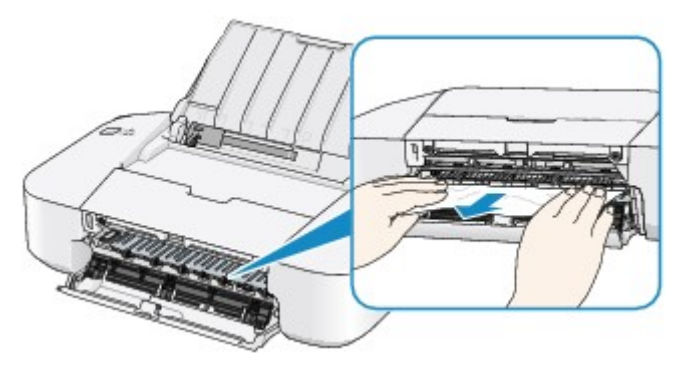

5. Assurez-vous que tout le papier coincé est retiré.

Si le papier se déchire, il est possible qu'un morceau reste dans l'imprimante. Vérifiez les points suivants et retirez les morceaux de papier, le cas échéant.

- Le morceau de papier se trouve-t-il sous le porte-cartouche FINE ?
- Le petit morceau de papier se trouve-t-il à l'intérieur de l'imprimante ?

• Le morceau de papier se trouve-t-il dans l'espace situé à droite ou à gauche (B) à l'intérieur de l'imprimante ?

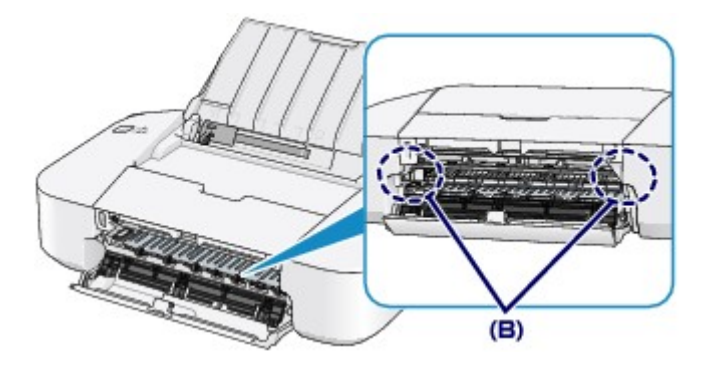

- 6. Refermez le capot.
- 7. Rechargez le papier, puis appuyez sur le bouton **MARCHE/REPRENDRE (ON/RESUME)** de l'imprimante.

L'imprimante reprend l'impression.

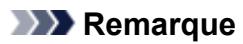

• Lors du rechargement du papier, vérifiez que vous utilisez le papier adapté à l'impression et que vous le placez correctement. Si le message relatif au bourrage papier s'affiche sur l'écran de l'ordinateur lorsque vous recommencez à imprimer après avoir retiré tout le papier coincé, il est possible qu'il reste un morceau de papier à l'intérieur de l'imprimante. Dans ce cas, vérifiez qu'il ne reste plus de morceau de papier coincé à l'intérieur de l'imprimante.

Si vous ne parvenez pas à enlever le papier, si le papier se déchire à l'intérieur de l' imprimante ou si l'erreur de bourrage papier persiste après le retrait du papier coincé, contactez le centre de service.

# <span id="page-301-0"></span>**Dans les autres situations**

Procédez comme suit :

Contrôle 1 Y a-t-il des objets étrangers autour de la fente d'éjection du papier ?

Contrôle 2 Y a-t-il des objets étrangers dans le réceptacle arrière ?

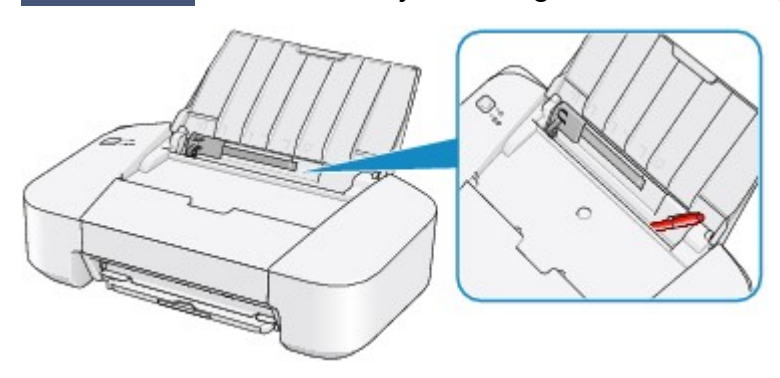

Si un objet étranger se trouve dans le réceptacle arrière, mettez l'imprimante hors tension, débranchez-la de la prise, puis retirez cet objet.

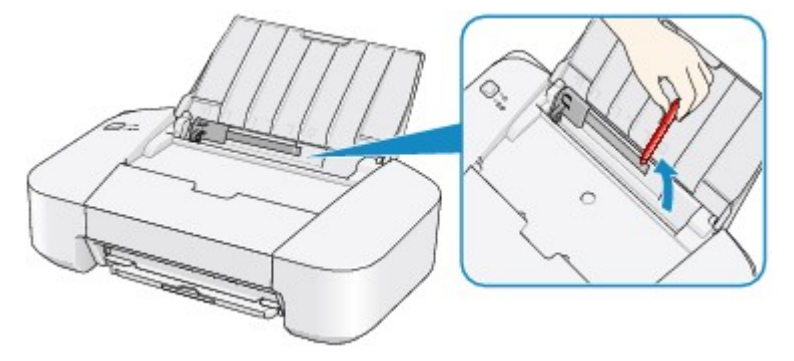

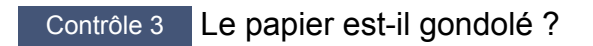

Chargez le papier après l'avoir aplani.

#### <span id="page-302-0"></span>**Cause**

Pas de papier dans le réceptacle arrière.

#### **Action**

Rechargez du papier dans le réceptacle arrière et appuyez sur le bouton **MARCHE/REPRENDRE (ON/ RESUME)** de l'imprimante.

#### **Important**

- Lorsque l'erreur de papier épuisé se produit, vous ne pouvez pas mettre l'imprimante hors tension, même si vous appuyez sur le bouton **MARCHE/REPRENDRE (ON/RESUME)** de l'imprimante. Avant de mettre l'imprimante hors tension, effectuez les opérations suivantes.
	- Chargez du papier pour reprendre l'impression.
	- Annulez l'impression lorsque le message s'affiche à l'écran de votre ordinateur.

### <span id="page-303-0"></span>**Cause**

Le capot est ouvert.

### **Action**

Fermez le capot, puis patientez quelques instants.

### <span id="page-304-0"></span>**Cause**

Le capot est ouvert tant que l'impression est en cours.

### **Action**

Si du papier reste dans l'imprimante, retirez lentement le papier à l'aide des deux mains et fermez le capot.

Appuyez sur le bouton **MARCHE/REPRENDRE (ON/RESUME)** de l'imprimante pour supprimer le message d'erreur.

L'imprimante éjecte une feuille de papier vierge et reprend l'impression sur la feuille suivante.

L'imprimante ne réimprime pas la page imprimée lorsque le capot était ouvert. Essayez de relancer l'impression.

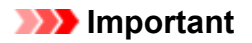

• Évitez d'ouvrir ou de fermer le capot tant que l'impression est en cours, vous risqueriez d'endommager l'imprimante.

### <span id="page-305-0"></span>**Cause**

La cartouche FINE n'est pas installée.

### **Action**

Installez la cartouche FINE.

Si l'erreur persiste, il est possible que la cartouche FINE soit endommagée. Contactez le centre de service.

### <span id="page-306-0"></span>**Cause**

La cartouche FINE n'est pas identifiée.

### **Action**

Remplacez la cartouche FINE.

Si l'erreur persiste, il est possible que la cartouche FINE soit endommagée. Contactez le centre de service.

### <span id="page-307-0"></span>**Cause**

La cartouche d'encre appropriée n'est pas installée.

## **Action**

Impossible d'exécuter l'impression car la cartouche d'encre n'est pas compatible avec cette imprimante.

Installez la cartouche d'encre appropriée.

Si vous voulez annuler l'impression, appuyez sur le bouton **MARCHE/REPRENDRE (ON/RESUME)** de l'imprimante.

### <span id="page-308-0"></span>**Cause**

La cartouche FINE n'est pas identifiée.

### **Action**

Remplacez la cartouche FINE.

Si l'erreur persiste, il est possible que la cartouche FINE soit endommagée. Contactez le centre de service.

### <span id="page-309-0"></span>**Cause**

Impossible d'identifier la cartouche d'encre.

### **Action**

L'impression est impossible car la cartouche d'encre n'est peut-être pas installée correctement ou n'est pas compatible avec cette imprimante.

Installez la cartouche d'encre appropriée.

Si vous voulez annuler l'impression, appuyez sur le bouton **MARCHE/REPRENDRE (ON/RESUME)** de l'imprimante.

### <span id="page-310-0"></span>**Cause**

L'encre est peut-être épuisée.

### **Action**

La fonction de détection du niveau d'encre restant sera désactivée puisque le niveau d'encre ne peut pas être détecté correctement.

Si vous souhaitez continuer l'impression sans cette fonction, appuyez sur le bouton **MARCHE/ REPRENDRE (ON/RESUME)** de l'imprimante pendant 5 secondes minimum.

Canon recommande l'utilisation de cartouches Canon neuves d'origine pour obtenir une qualité optimale.

Notez que Canon ne sera pas tenu pour responsable de tout dysfonctionnement ou problème résultant de la poursuite de l'impression dans des conditions d'encre insuffisante.

### <span id="page-311-0"></span>**Cause**

La cartouche FINE n'est pas installée correctement.

### **Action**

Repliez l'extension du bac de sortie papier et le bac de sortie papier, ouvrez le capot, puis retirez les cartouches FINE.

Installez ensuite de nouveau les cartouches d'encre FINE. Poussez la cartouche FINE jusqu'à ce que vous entendiez un clic.

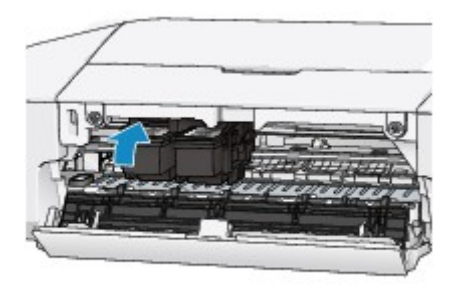

Refermez le capot après l'installation.

### <span id="page-312-0"></span>**Cause**

L'encre est épuisée.

### **Action**

Remplacez la cartouche d'encre et fermez le capot.

Si une impression est en cours et que vous souhaitez la continuer, appuyez sur le bouton **MARCHE/ REPRENDRE (ON/RESUME)** de l'imprimante pendant 5 secondes minimum avec la cartouche d'encre installée. L'impression peut alors se poursuivre même dans des conditions d'encre insuffisante.

La fonction de détection du niveau d'encre restant sera désactivée.

Remplacez la cartouche d'encre vide dès l'impression terminée. La qualité de l'impression peut ne pas être satisfaisante si vous continuez à imprimer dans les conditions actuelles.

### <span id="page-313-0"></span>**Cause**

L'absorbeur d'encre est presque plein.

### **Action**

Appuyez sur le bouton **MARCHE/REPRENDRE (ON/RESUME)** de l'imprimante pour poursuivre l'impression. Contactez le centre de service.

### <span id="page-314-0"></span>**Cause**

L'absorbeur d'encre est presque plein.

### **Action**

Appuyez sur le bouton **MARCHE/REPRENDRE (ON/RESUME)** de l'imprimante pour poursuivre l'impression. Contactez le centre de service.

#### <span id="page-315-0"></span>**Cause**

La bande ou le film protecteur du porte-cartouche FINE est peut-être toujours en place.

### **Action**

Vérifiez que la bande ou le matériau protecteur du porte-cartouche FINE n'est plus en place.

Si un matériau protecteur ou la bande est toujours en place, enlevez-le/la en repliant l'extension du bac de sortie papier et le bac de sortie papier.

Tirez la bande pour retirer le matériau protecteur.

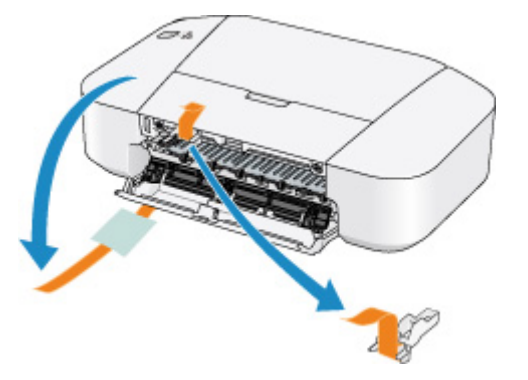

Refermez le capot après avoir retiré le matériau protecteur.

Si le problème persiste, contactez le centre de service.

#### <span id="page-316-0"></span>**Cause**

Les données spécifiées ne peuvent pas être imprimées.

### **Action**

Lorsque vous imprimez le contenu avec CREATIVE PARK PREMIUM, validez le message sur l'écran de l'ordinateur, assurez-vous que les cartouches FINE Canon sont toutes installées correctement, puis redémarrez l'impression.

#### <span id="page-317-0"></span>**Cause**

Les paramètres de format et de type de support ne sont pas correctement configurés.

### **Action**

Pour annuler l'impression, appuyez sur le bouton **MARCHE/REPRENDRE (ON/RESUME)** de l'imprimante, changez le paramètre de type de support ou de format de papier, puis imprimez de nouveau.

• Le type de support est défini sur **Papier Photo Glacé Extra II** :

Définissez le format de papier sur **10x15cm 4"x6"** (Windows)/**4 x 6** (Mac), ou **13x18cm 5"x7"** (Windows)/**5 x 7** (Mac).

• Le type de support est défini sur **Papier Photo Brillant** :

Définissez le format de papier sur **10x15cm 4"x6"** (Windows)/**4 x 6** (Mac).

• Le type de support est défini sur **Enveloppe** :

Définissez le format de papier sur **Enveloppe commerciale 10** (Windows)/**Enveloppe nº 10** (Mac) ou **Enveloppe DL** (Windows/Mac).

#### <span id="page-318-0"></span>**Cause**

Une erreur s'est produite au niveau de l'imprimante.

### **Action**

Annulez l'impression et mettez l'imprimante hors tension. Retirez ensuite le papier coincé ou le matériel de protection qui bloque le porte-cartouche FINE, puis remettez l'imprimante sous tension.

Si le problème persiste, contactez le centre de service.

#### **IMP** Important

• Lorsque vous retirez le papier coincé ou le matériau protecteur qui bloque le porte-cartouche FINE, veillez à ne pas toucher les composants à l'intérieur de l'imprimante. L'imprimante risquerait de ne plus imprimer correctement.

#### <span id="page-319-0"></span>**Cause**

Une erreur s'est produite au niveau de l'imprimante.

### **Action**

Mettez l'imprimante hors tension et débranchez de la prise le cordon d'alimentation de l'imprimante.

Rebranchez l'imprimante, puis remettez l'imprimante sous tension.

Si le problème persiste, contactez le centre de service.

#### <span id="page-320-0"></span>**Cause**

Une erreur s'est produite au niveau de l'imprimante.

### **Action**

Mettez l'imprimante hors tension et débranchez de la prise le cordon d'alimentation de l'imprimante.

Rebranchez l'imprimante, puis remettez l'imprimante sous tension.

Si le problème persiste, contactez le centre de service.

# <span id="page-321-0"></span>**5B00**

### **Cause**

Une erreur s'est produite au niveau de l'imprimante.

### **Action**

Contactez le centre de service.

# <span id="page-322-0"></span>**5B01**

### **Cause**

Une erreur s'est produite au niveau de l'imprimante.

### **Action**

Contactez le centre de service.

#### <span id="page-323-0"></span>**Cause**

Une erreur s'est produite au niveau de l'imprimante.

### **Action**

Mettez l'imprimante hors tension et débranchez de la prise le cordon d'alimentation de l'imprimante.

Rebranchez l'imprimante, puis remettez l'imprimante sous tension.

Si le problème persiste, contactez le centre de service.
### **Cause**

Une erreur s'est produite au niveau de l'imprimante.

## **Action**

Mettez l'imprimante hors tension et débranchez de la prise le cordon d'alimentation de l'imprimante.

Rebranchez l'imprimante, puis remettez l'imprimante sous tension.

### **Cause**

Une erreur s'est produite au niveau de l'imprimante.

## **Action**

Mettez l'imprimante hors tension et débranchez de la prise le cordon d'alimentation de l'imprimante.

Rebranchez l'imprimante, puis remettez l'imprimante sous tension.

### **Cause**

Une erreur s'est produite au niveau de l'imprimante.

## **Action**

Mettez l'imprimante hors tension et débranchez de la prise le cordon d'alimentation de l'imprimante.

Rebranchez l'imprimante, puis remettez l'imprimante sous tension.

### **Cause**

Une erreur s'est produite au niveau de l'imprimante.

## **Action**

Mettez l'imprimante hors tension et débranchez de la prise le cordon d'alimentation de l'imprimante.

Rebranchez l'imprimante, puis remettez l'imprimante sous tension.

### **Cause**

Une erreur s'est produite au niveau de l'imprimante.

## **Action**

Mettez l'imprimante hors tension et débranchez de la prise le cordon d'alimentation de l'imprimante.

Rebranchez l'imprimante, puis remettez l'imprimante sous tension.

### **Cause**

Une erreur s'est produite au niveau de l'imprimante.

## **Action**

Mettez l'imprimante hors tension et débranchez de la prise le cordon d'alimentation de l'imprimante.

Rebranchez l'imprimante, puis remettez l'imprimante sous tension.

#### **Cause**

Une erreur s'est produite au niveau de l'imprimante.

## **Action**

Mettez l'imprimante hors tension et débranchez de la prise le cordon d'alimentation de l'imprimante.

Rebranchez l'imprimante, puis remettez l'imprimante sous tension.

### **Cause**

Une erreur s'est produite au niveau de l'imprimante.

## **Action**

Mettez l'imprimante hors tension et débranchez de la prise le cordon d'alimentation de l'imprimante.

Rebranchez l'imprimante, puis remettez l'imprimante sous tension.

### **Cause**

Une erreur s'est produite au niveau de l'imprimante.

## **Action**

Mettez l'imprimante hors tension et débranchez de la prise le cordon d'alimentation de l'imprimante.

Rebranchez l'imprimante, puis remettez l'imprimante sous tension.

### **Cause**

Une erreur s'est produite au niveau de l'imprimante.

## **Action**

Mettez l'imprimante hors tension et débranchez de la prise le cordon d'alimentation de l'imprimante.

Rebranchez l'imprimante, puis remettez l'imprimante sous tension.

### **Cause**

Une erreur s'est produite au niveau de l'imprimante.

## **Action**

Mettez l'imprimante hors tension et débranchez de la prise le cordon d'alimentation de l'imprimante.

Rebranchez l'imprimante, puis remettez l'imprimante sous tension.

### **Cause**

Une erreur s'est produite au niveau de l'imprimante.

## **Action**

Mettez l'imprimante hors tension et débranchez de la prise le cordon d'alimentation de l'imprimante.

Rebranchez l'imprimante, puis remettez l'imprimante sous tension.

#### **Cause**

Une erreur s'est produite au niveau de l'imprimante.

## **Action**

Mettez l'imprimante hors tension et débranchez de la prise le cordon d'alimentation de l'imprimante.

Rebranchez l'imprimante, puis remettez l'imprimante sous tension.

# **B200**

### **Cause**

Une erreur nécessitant de contacter le centre de service s'est produite.

## **Action**

Mettez l'imprimante hors tension et débranchez de la prise le cordon d'alimentation de l'imprimante.

Contactez le centre de service.

# **B201**

### **Cause**

Une erreur nécessitant de contacter le centre de service s'est produite.

## **Action**

Mettez l'imprimante hors tension et débranchez de la prise le cordon d'alimentation de l'imprimante.

Contactez le centre de service.